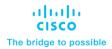

# Cisco UCS C240 M6 and M7 Solution for Microsoft Azure Stack HCI

Published: March 2023

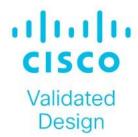

# **Document Version History**

| Date              | Change                                                                                                    |  |
|-------------------|----------------------------------------------------------------------------------------------------|--|
| March 30, 2023    | Original publication                                                                                                    |  |
| November 10, 2023 | Added C240 M7SN as Azure Stack HCI Validated node                                                                           |  |
| November 10, 2023 | Added steps for Azure Stack HCl deployment in non-converged network topology                                                |  |
| March 14, 2024    | Added storage switchless configuration/deployment, C220 M7 Validated Node, Nvidia ConnectX-6 Lx, and updated BIOS diagrams, |  |

# About the Cisco Validated Design Program

The Cisco Validated Design (CVD) program consists of systems and solutions designed, tested, and documented to facilitate faster, more reliable, and more predictable customer deployments. For more information, go to: <a href="http://www.cisco.com/go/designzone">http://www.cisco.com/go/designzone</a>.

## **Executive Summary**

Cisco Validated Designs (CVDs) include systems and solutions that are designed, tested, and documented to facilitate and improve customer deployments. These designs incorporate a wide range of technologies and products into a portfolio of solutions that have been developed to address the business needs of customers. Cisco UCS Solution for Microsoft Azure HCl offers highly available and scalable software-defined hyperconverged solution that is enable by the purpose-built Azure Stack HCl 22H2 Operating System. The Azure Stack HCl 22H2 Operating System is an Azure hybrid cloud designed hyperconverged solution that is based on Microsoft Windows Server 2022 and includes Storage Spaces Direct, Windows Failover Clustering, and Hyper-V.

Azure Stack is a family of three solutions that include Azure Stack HCl, Azure Stack Hub, and Azure Stack Edge. Azure Stack HCl is focused on the following use cases:

- Datacenter consolidation
- · Virtual desktop Infrastructure
- · Business critical infrastructure
- · Storage cost reduction
- High availability and disaster recovery
- Enterprise application virtualization
- Azure Kubernetes Services
- · Remote branch office system
- · Arc enabled services

This document describes the architecture, topology, and deployment of Azure Stack HCl on Cisco UCS C240 M6SN, C240 M7SN and C220 M7N with Cisco Nexus 9300 series switches. Following the deployment guidance as specified in this document will result in a solution that adheres to both Cisco and Microsoft best practices.

#### Solution Overview

This chapter contains the following:

- Introduction
- Audience
- · Purpose of this Document

#### Introduction

Software defined data center solutions enable IT organizations to optimize resource efficiency and improve service delivery. It combines compute virtualization, software defined storage, and virtualized networking that meets or exceeds high availability, performance, and security requirements of the most demanding deployments. The solution uses a shared-nothing architecture and takes advantage of the compute, storage, and network resources that are available within individual server. The servers are connected with external switching fabric that is provides reliable high throughput and low latency.

#### **Audience**

The audience of this document includes, but is not limited to, sales engineers, field consultants, professional services, IT managers, partner engineers, and customers who want to take advantage of an infrastructure that is built to deliver IT efficiency and enable IT innovation.

## **Purpose of this Document**

This overview and step-by-step deployment document is intended to describe in detail the procedure used to deploy the Azure Stack HCl solution on a Cisco UCS C240 M6SN, C240 M7SN and C220 M7N Rack Server with the Mellanox ConnectX-6 Dx/Lx NIC and connected to Cisco Nexus 9300 series switches. The procedure in this document should be used for deploying and evaluating this solution in a lab environment prior to deploying the solution in production. The deployment details described in this document need to be implemented as described unless stated otherwise.

This document will be periodically updated with new content. The contents will include procedures for deploying additional capabilities as well as qualified Cisco UCS firmware and drivers that must be used for deploying this solution.

# **Technology Overview**

This chapter contains the following:

- Cisco UCS C240 M6 Rack Server
- Cisco UCS C240 M7 Rack Server
- Cisco UCS C220 M7 Rack Server
- NVIDIA/Mellanox ConnectX-6 Dx Ethernet SmartNIC
- NVIDIA/Mellanox ConnectX-6 Lx Ethernet SmartNIC
- Cisco Integrated Management Controller (IMC)
- Cisco Intersight
- AzureStack HCI

#### Cisco UCS C240 M6 Rack Server

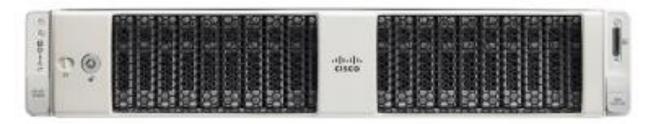

The Cisco UCS C240 M6 Rack Server is a 2-socket, 2-Rack-Unit (2RU) rack server offering industry-leading performance and expandability. It supports a wide range of storage and I/O-intensive infrastructure workloads, from big data and analytics to collaboration. Cisco UCS C-Series Rack Servers can be deployed as standalone servers or as part of a Cisco Unified Computing System (Cisco UCS) managed environment to take advantage of Cisco's standards-based unified computing innovations that help reduce customers' Total Cost of Ownership (TCO) and increase their business agility.

In response to ever-increasing computing and data-intensive real-time workloads, the enterprise-class Cisco UCS C240 M6 Rack Server extends the capabilities of the Cisco UCS portfolio in a 2RU form factor. It incorporates the 3<sup>rd</sup> Generation Intel Xeon Scalable processors, supporting up to 40 cores per socket and 33 percent more memory versus the previous generation.

The Cisco UCS C240 M6 Rack Server brings many new innovations to the Cisco UCS rack server portfolio. With the introduction of PCIe Gen 4.0 expansion slots for high-speed I/O, DDR4 memory bus, and expanded storage capabilities, the server delivers significant performance and efficiency gains that will improve your application performance. Its features including the following:

- Supports third-generation Intel Xeon Scalable CPUs, with up to 40 cores per socket
- Up to 32 DDR4 DIMMs for improved performance including higher density DDR4 DIMMs (16 DIMMs per socket)
- 16x DDR4 DIMMs + 16x Intel Optane persistent memory modules for up to 12 TB of memory

- Up to 8 PCle Gen 4.0 expansion slots plus a modular LAN-on-motherboard (mLOM) slot
- Support for Cisco UCS VIC 1400 Series adapters as well as third-party options
- Up to 28 hot-swappable Small-Form-Factor (SFF) SAS/SATA/NVMe:
  - 28 SFF SAS/SATA (with up to 8x NVMe)
  - 26 NVMe in all NVMe SKU (SN)
  - 14 NVMe in all NVMe SKU (N)
  - 16 LFF drives with options 4 rear SAS/SATA/NVMe) disk drives, or 16 Large-Form-Factor (LFF) 3.5-inch drives plus 2 rear hot-swappable SFF drives
  - Support for a 12-Gbps SAS modular RAID controller in a dedicated slot, leaving the remaining PCle Gen
     4.0 expansion slots available for other expansion cards
  - Option for 26 NVMe drives at PCle Gen4 x4 (2:1 oversubscribed)
- M.2 boot options:
  - Up to 960 GB with optional hardware RAID
- · Up to five GPUs supported
- Modular LAN-on-motherboard (mLOM) slot that can be used to install a Cisco UCS Virtual Interface Card
  (VIC) without consuming a PCle slot, supporting quad port 10/40 Gbps or dual port 40/100 Gbps network
  connectivity
- Dual embedded Intel x550 10GBASE-T LAN-on-motherboard (LOM) ports
- · Modular M.2 SATA SSDs for boot

Table 1. Item and Specification Details

| Item               | Specifications                                                                                                    |  |  |
|--------------------|----------------------------------------------------------------------------------------------------|--|--|
| Form factor        | 2RU rack server                                                                                                    |  |  |
| Processors         | 3 <sup>rd</sup> Generation Intel Xeon Scalable processors (1 or 2)                                                                                                    |  |  |
| Memory             | 32 DDR4 DIMM slots: 16, 32, 64, 128 and 256 GB and up to 3200 MHz Support for the Intel Optane DC Persistent Memory (128G, 256G, 512G)                                                                                                    |  |  |
| PCIe expansion     | 8 PCIe 4.0 slots plus 1 dedicated 12-Gbps RAID controller slot and 1 dedicated mLOM slot                                                                                                    |  |  |
| Storage controller | Internal controllers: Cisco 12-Gbps Modular SAS Host Bus Adapter (HBA)                                                                                                    |  |  |
| Internal storage   | <ul> <li>Backplane options:</li> <li>Up to 28 x 2.5-inch SAS and SATA HDDs and SSDs (up to 4 NVMe PCle drives)</li> <li>Up to 26 x 2.5-inch NVMe PCle SSDs (All direct attach Gen4 x4)</li> <li>Up to 16 x 3.5-inch SAS and SATA HDDs and SSDs, and optional 2 rear 2.5-inch HDDs and SSDs (up to 4 NVMe PCle drives)</li> </ul> |  |  |

| Item                                    | Specifications                                                                                                    |  |  |
|-----------------------------------------|----------------------------------------------------------------------------------------------------|--|--|
| Embedded Network Interface Cards (NICs) | Dual 10GBASE-T Intel x550 Ethernet ports                                                                                                    |  |  |
|                                         | Dedicated mLOM slot that can flexibly accommodate 1-, 10-, 25-, 40-, and 100-Gbps adapters                                                     |  |  |
| Power supplies                          | Hot-pluggable, redundant 1050W AC, 1050W DC, 1600W AC and 2300W AC                                                                             |  |  |
| Other storage                           | Dedicated Baseboard Management Controller (BMC) FlexMMC for utilities (on board)  Dual M.2 SATA SSDs with HW Raid support                      |  |  |
| Management                              | Cisco Intersight  Cisco Integrated Management Controller (IMC)  Cisco UCS Manager                                                              |  |  |
| Rack options                            | Cisco ball-bearing rail kit with optional reversible cable management farm                                                                     |  |  |
|                                         | See the <u>Cisco Hardware and Software Interoperability List</u> for a complete listing of supported operating systems and peripheral options. |  |  |

# Cisco UCS C240 M7 Rack Server

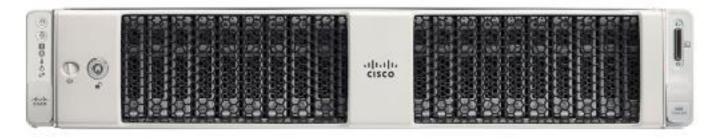

The Cisco UCS C240 M7 Rack Server is well-suited for a wide range of storage and I/O-intensive applications such as big data analytics, databases, collaboration, virtualization, consolidation, and high-performance computing in its two-socket, 2RU form factor.

The Cisco UCS C240 M7 Rack Server extends the capabilities of the Cisco UCS Rack Server portfolio. It incorporates the 4th Gen Intel Xeon Scalable Processors with 50 percent more cores per socket advanced features like Intel Advanced Matrix Extensions (AMX), Data Streaming Accelerator (DSA), In-Memory Analytics Accelerator (IAA), and QuickAssist Technology (QAT), many applications will see significant performance improvements.

You can deploy the Cisco UCS C-Series Rack Servers as standalone servers or as part of the Cisco Unified Computing System managed by Cisco Intersight or Cisco UCS Manager to take advantage of Cisco standards-based unified computing innovations that can help reduce your Total Cost of Ownership (TCO) and increase your business agility.

The Cisco UCS C240 M7 Rack Server brings many new innovations to the Cisco UCS rack server portfolio. With the introduction of PCle Gen 5.0 expansion slots for high-speed I/O, a DDR5 memory bus, and expanded storage capabilities, the server delivers significant performance and efficiency gains that will improve your application performance. Its features including the following:

- Supports up to two 4th Gen Intel Xeon Scalable CPU, with up to 60 cores per socket
- Up to 32 DDR5 DIMMs for up to 8 TB of capacity using 256 GB DIMMs (16 DIMMs per socket)
- 4800 MT/s DDR5 memory plus other speeds depending on the CPU installed
- Up to 8 PCle 4.0 slots or up to 4 PCle 5.0 slots, plus a hybrid modular LAN on motherboard (mLOM) /OCP 3.0 slot
- Support for Cisco UCS VIC 15000 Series adapters as well as third-party options
- Up to 28 hot-swappable Small-Form-Factor (SFF) SAS/SATA or NVMe drives (with up to 8 direct-attach NVMe drives):
  - New tri-mode RAID controller supports SAS4 plus NVMe hardware RAID
  - Option for 28 NVMe drives at PCle Gen4 x2 each
- M.2 boot options:
  - Up to two 960GB SATA M.2 drives with hardware RAID, or
  - Up to two 960GB NVMe M.2 drives with NVMe hardware RAID
- · Up to five GPUs supported
- Modular LOM / OCP 3.0:
  - One dedicated PCle Gen4x16 slot that can be used to add an mLOM or OCP 3.0 card for additional rear-panel connectivity
  - mLOM slot that can be used to install a Cisco UCS Virtual Interface Card (VIC) without consuming a PCle slot, supporting quad port 10/25/50 Gbps or dual port 40/100/200 Gbps network connectivity
  - OCP 3.0 slot features full out-of-band management for select adapters

**Table 2. Item and Specification Details** 

| Item                                | Specifications                                                                                                    |  |  |  |
|-------------------------------------|----------------------------------------------------------------------------------------------------|--|--|--|
| Form factor                         | 2RU rack server                                                                                                    |  |  |  |
| Processors                          | 4th Generation Intel Xeon Scalable processors (1 or 2)                                                                   |  |  |  |
| Memory                              | 32 DDR5 DIMM slots: 16, 32, 64, 128 and 256 GB and up to 4800 MT/s                                                       |  |  |  |
| ·                                   | Up to 8 PCle 4.0 slots or up to 4 PCle 5.0 slots plus 1 dedicated 24-Gbps RAID controller slot and 1 dedicated mLOM slot |  |  |  |
| RAID controllers                    | Internal controllers: Cisco 12-Gbps Modular SAS Host Bus Adapter (HBA)                                                   |  |  |  |
| Internal storage Backplane options: |                                                                                                    |  |  |  |

| Item                                   | Specifications                                                                                                    |  |  |
|----------------------------------------|----------------------------------------------------------------------------------------------------|--|--|
|                                        | <ul> <li>Up to 28 x 2.5-inch SAS and SATA HDDs/ SSDs and NVMe SSDs (up to 8 NVMe direct attach)</li> <li>Up to 28 x 2.5-inch NVMe PCle SSDs (all direct-attach Gen4 x2)</li> </ul> |  |  |
| mLOM/OCP 3.0                           | One dedicated socket (x16 PCle lane) that can be used to add an mLOM or OCP 3.0 card for additional rear-panel connectivity.                                                       |  |  |
|                                        | mLOM slot can flexibly accommodate 10/25/50 and 40/100/200 100-Gbps Cisco VIC adapters.                                                                                            |  |  |
|                                        | OCP 3.0 slot features full out-of-band manageability that supports Intel X710 OCP Dual 10GBase-T via mLOM interposer.                                                              |  |  |
| Power supplies                         | Hot-pluggable, redundant platinum and titanium options:                                                                                                    |  |  |
|                                        | <ul><li>Platinum: 1050W DC, and 1600W AC</li><li>Titanium: 1200W AC, and 2300W AC</li></ul>                                                                                        |  |  |
| Other storage                          | Dedicated Baseboard Management Controller (BMC) FlexMMC for utilities (on board)                                                                                                   |  |  |
|                                        | Dual M.2 SATA/NVMe SSDs with HW Raid support                                                                                                    |  |  |
| Management                             | <u>Cisco Intersight</u>                                                                                                    |  |  |
|                                        | Cisco Integrated Management Controller (IMC)                                                                                                    |  |  |
|                                        | Cisco UCS Manager                                                                                                    |  |  |
| Rack options                           | Cisco ball-bearing rail kit with optional reversible cable management farm                                                                                                    |  |  |
| Hardware and software interoperability | See the <u>Cisco Hardware and Software Interoperability List</u> for a complete listing of supported operating systems and peripheral options.                                     |  |  |

#### Cisco UCS C220 M7 Rack Server

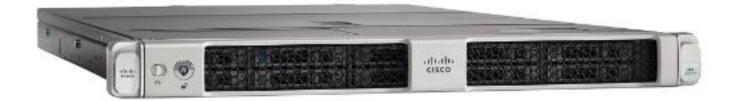

The Cisco UCS C220 M7 Rack Server is a versatile general-purpose infrastructure and application server. This high-density, 1RU, 2-socket rack server delivers industry-leading performance and efficiency for a wide range of workloads, including virtualization, collaboration, and bare-metal applications.

The Cisco UCS C220 M7 Rack Server extends the capabilities of the Cisco UCS rack server portfolio. It incorporates the 4th and 5th Gen Intel Xeon Scalable Processors with 50 percent more cores per socket, advanced features such as Intel Advanced Matrix Extensions (AMX), Data Streaming Accelerator (DSA), In-Memory Analytics

Accelerator (IAA), and QuickAssist Technology (QAT). Many applications will see significant performance improvements.

You can deploy the Cisco UCS C-Series rack servers as standalone servers or as part of the Cisco Unified Computing System managed by Cisco Intersight or Cisco UCS Manager to take advantage of Cisco standards-based unified computing innovations that can help reduce your Total Cost of Ownership (TCO) and increase your business agility.

The Cisco UCS C220 M7 rack server brings many new innovations to the Cisco UCS rack server portfolio. With the introduction of PCle Gen 5.0 for high-speed I/O, a DDR5 memory bus, and expanded storage capabilities, the server delivers significant performance and efficiency gains that will improve your application performance.

- Supports up to two 4th Gen Intel Xeon Scalable CPUs, with up to 60 cores per socket.
- Up to 32 DDR5 DIMMs for up to 4 TB of capacity using 128 GB DIMMs (16 DIMMs per socket).
- Up to 5600 MT/s DDR5 memory plus other speeds depending on the CPU installed.
- Up to 3 PCle 4.0 slots or up to 2 PCle 5.0 slots, plus a modular LAN on motherboard (mLOM) slot.
- Support for Cisco UCS VIC 15000 Series adapters as well as third-party options.
- Up to 10 SAS/SATA or NVMe disk drives:
  - New tri-mode RAID controller supports SAS4 RAID or NVMe hardware RAID with optional up to four direct-attach NVMe drives.
  - Option for 10 direct-attach NVMe drives at PCle Gen4x4 each.
- M.2 boot options:
  - Up to two 960GB SATA M.2 drives with hardware RAID.
     Or
  - Up to two 960GB NVMe M.2 drives with NVMe hardware RAID.
- Up to three GPUs supported.
- Hybrid modular LOM/OCP 3.0:
  - One dedicated Gen 4.0 x16 slot that can be used to add an mLOM or OCP 3.0 card for additional rearpanel connectivity.
  - mLOM allows for Cisco UCS Virtual Interface Cards (VICs) without consuming a PCle slot, supporting quad port 10/25/50 Gbps or dual port 40/100/200 Gbps network connectivity.
  - OCP 3.0 slot features full out-of-band management for select adapters.

Table 3. Item and Specification Details

| Table of Itelliana epocificatio | attori Dotallo                                           |  |  |
|---------------------------------|----------------------------------------------------------|--|--|
| Item                            | Specifications                                           |  |  |
| Form factor                     | 1RU rack server                                          |  |  |
| Processors                      | Up to 2x 5th Gen Intel Xeon Scalable processors (1 or 2) |  |  |
|                                 | or                                                       |  |  |

| Item                  | Specifications Specifications                                                                                                    |
|-----------------------|----------------------------------------------------------------------------------------------------|
|                       | Up to 2x 4th Gen Intel Xeon Scalable processors (1 or 2)                                                                                                    |
| Memory                | 32 DDR5-5600 DIMM slots (16 DIMMS per CPU): 16, 32, 48, 64, 96, 128GB at up to 5600 MT/s for up to 4TB of memory with 5th Gen Intel Xeon Scalable processors or 32 DDR5-4800 DIMM slots (16 DIMMS per CPU): 16, 32, 64, 128GB at up to 4800 MT/s for up to 4TB of memory with 4th Gen Intel Xeon Scalable processors                                                              |
| PCIe expansion        | Up to 3 PCle 4.0 slots or up to 2 PCle 5.0slots plus 1 dedicated 24-Gbps RAID controller slot and 1 dedicated mLOM/OCP 3.0 slot                                                                                                    |
| RAID controllers      | Internal controllers:  Cisco 24-Gbps modular tri-mode controller supports SAS 4 or NVMe hard-ware RAID  Cisco 12-Gbps modular RAID controller (PCle 4.0) with 4-GB Flash-Backed Write Cache (FBWC)  or  Cisco 12-Gbps modular SAS Host Bus Adapter (HBA)  External controller: Cisco 12-Gbps 9500-8e SAS HBA                                                                      |
| Internal storage      | <ul> <li>Backplane options:</li> <li>Up to 10 x 2.5-inch SAS and SATA HDDs, SSD, NVMe drives, with the option of up to 4 direct-attach NVMe drives</li> <li>Up to 10 x 2.5-inch NVMe PCle SSDs (all direct-attach PCle Gen4x4)</li> </ul>                                                                                                    |
| mLOM/OCP 3.0          | <ul> <li>One dedicated PCle Gen4x16 slot that can be used to add an mLOM or OCP 3.0 card for additional rear-panel connectivity</li> <li>mLOM slot can flexibly accommodate 10/25/5010/25/40, and 40/100/200 100-Gbps Cisco VIC adapters</li> <li>OCP 3.0 slot features full out-of-band manageability that supports Intel X710 OCP Dual 10GBase-T via mLOM interposer</li> </ul> |
| Power supplies        | Hot-pluggable, redundant platinum and titanium options:  • Platinum: 770W AC, 1050W DC, and 1600W AC  • Titanium: 1200W AC, and 2300W AC                                                                                                    |
| Other storage         | Dedicated Baseboard Management Controller (BMC) FlexMMC for utilities (on board)  Dual M.2 SATA/NVMe SSDs with HW RAID support                                                                                                    |
| Management            | Cisco Intersight Cisco Integrated Management Controller (IMC) Cisco UCS Manager                                                                                                    |
| Rack options          | Cisco ball-bearing rail kit with optional reversible cable management arm                                                                                                    |
| Hardware and software | See the Cisco Hardware and Software Interoperability List for a complete listing of supported                                                                                                    |

| Item             | Specifications                            |
|------------------|-------------------------------------------|
| interoperability | operating systems and peripheral options. |

#### NVIDIA/Mellanox ConnectX-6 Dx Ethernet SmartNIC

NVIDIA ConnectX-6 Dx is a highly secure and advanced smart network interface card (SmartNIC) that accelerates mission-critical cloud and data center applications, including security, virtualization, SDN/NFV, big data, machine learning, and storage. ConnectX-6 Dx provides up to two ports of 100Gb/s or a single port of 200Gb/s Ethernet connectivity and is powered by 50Gb/s (PAM4) or 25/10 Gb/s (NRZ) SerDes technology.

ConnectX-6 Dx features virtual switch (vSwitch) and virtual router (vRouter) hardware accelerations delivering orders-of-magnitude higher performance than software-based solutions. ConnectX-6 Dx supports a choice of single-root I/O virtualization

(SR-IOV) and VirtIO in hardware, enabling customers to best address their application needs. By offloading cloud networking workloads, ConnectX-6 Dx frees up CPU cores for business applications while reducing total cost-of-ownership.

In an era where data privacy is key, ConnectX-6 Dx provides built-in inline encryption/decryption, stateful packet filtering, and other capabilities, bringing advanced security down to every node with unprecedented performance and scalability.

Built on the solid foundation of NVIDIA's ConnectX line of SmartNICs, ConnectX-6 Dx offers best-in-class RDMA over Converged Ethernet (RoCE) capabilities, enabling scalable, resilient, and easy-to-deploy RoCE solutions. For data storage, ConnectX-6 Dx optimizes a suite of storage accelerations, bringing NVMe-oF target and initiator offloads.

Figure 1. NVDIA/Mellanox ConnectX-6 Dx

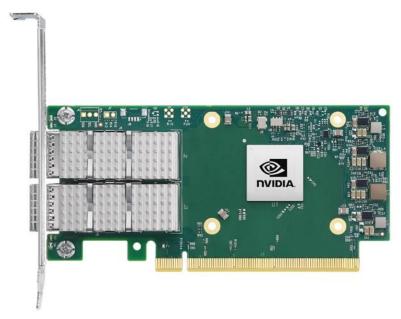

#### **NVIDIA/Mellanox ConnectX-6 Lx Ethernet SmartNIC**

NVIDIA ConnectX-6 Lx Ethernet network interface cards (NIC) deliver high-performance network connectivity at 25GbE speeds coupled with advanced security and the best total cost of ownership for enterprise data centers. The NICs support up to two ports of 25GbE or a single port of 50GbE networking, along with PCI Express (PCIe) Gen3 and Gen4 x8 host connectivity to meet the demands of modern workloads in the cloud, in the data center, and at the edge.

Figure 2. NVDIA/Mellanox ConnectX-6 Lx

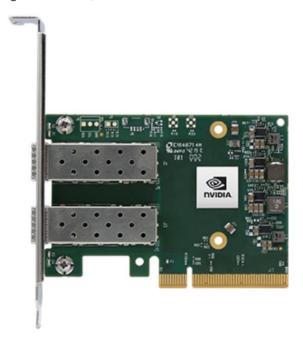

# Cisco Integrated Management Controller (IMC)

The Cisco Integrated Management Controller (IMC) is a baseboard management controller that provides embedded server management for Cisco UCS C-Series Rack Servers and Cisco UCS S-Series Storage Servers. The Cisco IMC enables system management in the data center and across distributed branch-office locations. It supports multiple management interfaces, including a Web User Interface (Web UI), a Command-Line Interface (CLI), and an XML API that is consistent with the one used by Cisco UCS Manager. IMC also supports industry-standard management protocols, including Redfish, Simple Network Management Protocol Version 3 (SNMPv3), and Intelligent Platform Management Interface Version 2.0 (IPMIv2.0). The figure below shows a sample Cisco IMC screen.

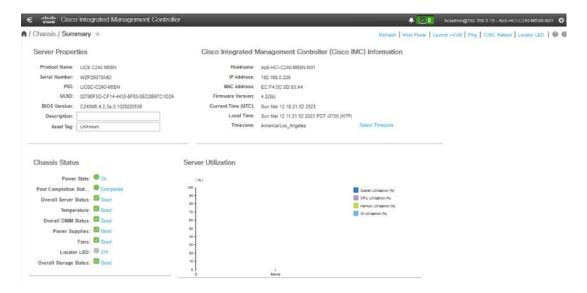

### **Cisco Intersight**

#### **Cisco Intersight Overview**

Cisco Intersight is Cisco's systems management platform that delivers intuitive computing through cloud-powered intelligence. This platform offers a more intelligent level of management that enables IT organizations to analyze, simplify, and automate their environments in ways that were not possible with prior generations of tools. This capability empowers organizations to achieve significant savings in Total Cost of Ownership (TCO) and to deliver applications faster in support of new business initiatives. The advantages of the model-based management of the Cisco UCS platform plus Cisco Intersight are extended to Cisco UCS servers and Cisco HyperFlex, including Cisco HyperFlex Edge systems. Cisco HyperFlex Edge is optimized for remote sites, branch offices, and edge environments.

Endpoints supported by Cisco Intersight use model-based management to provision servers and associated storage and fabric automatically, regardless of form factor. Cisco Intersight works in conjunction with Cisco UCS Manager and the Cisco Integrated Management Controller (IMC). By simply associating a model-based configuration with a resource through server profiles, your IT staff can consistently align policy, server personality, and workloads. These policies can be created once and used by IT staff with minimal effort to deploy servers. The result is improved productivity and compliance and lower risk of failures due to inconsistent configuration.

Cisco Intersight will be integrated with data-center and hybrid-cloud platforms and services to securely deploy and manage infrastructure resources across data-center and edge environments. Additionally, Cisco provides integrations to third-party operations tools, starting with ServiceNow allowing you to use your existing solutions more effectively.

Cisco Intersight offers flexible deployment either as Software as a Service (SaaS) on Intersight.com or running on your premises with the Cisco Intersight virtual appliance. The virtual appliance provides users with the benefits of Cisco Intersight while allowing more flexibility for those with additional data locality and security requirements.

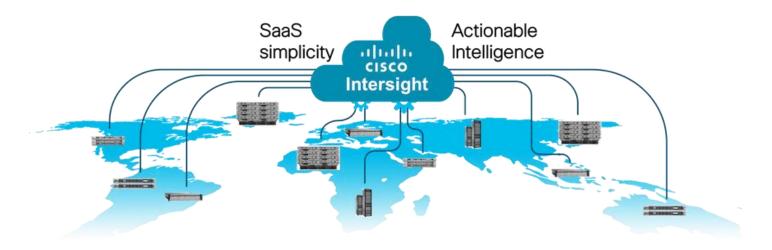

# **Cisco Intersight Features and Benefits**

<u>Table 4</u> lists the main features and benefits of Cisco Intersight.

| Feature                                          | Benefit                                                                                                    |
|--------------------------------------------------|----------------------------------------------------------------------------------------------------|
| Unified management                               | Simplify Cisco UCS, Cisco HyperFlex, Pure Storage, and Cisco Network Insights management from a single management platform.  Increase scale across data centers and remote locations without additional complexity.  Use a single dashboard to monitor Cisco UCS and Cisco HyperFlex systems.                                                                                                    |
|                                                  | Cisco UCS Manager, Cisco IMC software, Cisco HyperFlex Connect, and Cisco UCS Director tunneling allow access to element managers that do not have local network access.                                                                                                    |
| Configuration, provisioning, and server profiles | Treat Cisco UCS servers and storage as infrastructure resources that can be allocated and reallocated among application workloads for more dynamic and efficient use of server capacity.  Create multiple server profiles with just a few clicks or through the available API, automating the provisioning process.  Clone profiles to quickly provision Cisco UCS C-Series Rack Servers in standalone mode.  Create, deploy, and manage your Cisco HyperFlex configurations.  Help ensure consistency and eliminate configuration drift, maintaining standardization across many systems. |
| Inventory information and status                 | Display and report inventory information for Cisco UCS and Cisco HyperFlex systems.  Use global search to rapidly identify systems based on names, identifiers, and other information.  Use tagging to associate custom attributes with systems.  Monitor Cisco UCS and Cisco HyperFlex server alerts and health status across data                                                                                                    |

| Feature                           | Benefit                                                                                                    |  |  |  |  |
|-----------------------------------|----------------------------------------------------------------------------------------------------|--|--|--|--|
|                                   | centers and remote locations.                                                                                                    |  |  |  |  |
|                                   | View your Cisco HyperFlex configurations.                                                                                                    |  |  |  |  |
|                                   | Track and manage firmware versions across all connected Cisco UCS and Cisco HyperFlex systems.                                                                         |  |  |  |  |
|                                   | Track and manage software versions and automated patch updates for all claimed Cisco UCS Director software installations.                                              |  |  |  |  |
| Enhanced support experience       | Get centralized alerts about failure notifications.                                                                                                    |  |  |  |  |
|                                   | Automate the generation, forwarding, and analysis of technical support files to the Cisco Technical Assistance Center (TAC) to accelerate the troubleshooting process. |  |  |  |  |
| Open API                          | A RESTful API that supports the OpenAPI Specification (OAS) to provide full programmability and deep integrations systems.                                             |  |  |  |  |
|                                   | The Python and PowerShell SDKs will enable integrations with Ansible, Chef, Puppet, and other DevOps and IT Operations Management (ITOM) tools.                        |  |  |  |  |
|                                   | ServiceNow integration to provide inventory and alerts to the IT Service Management platform.                                                                          |  |  |  |  |
| Seamless integration and upgrades | Upgrades are available for Cisco UCS, Cisco HyperFlex systems, and Cisco UCS Director software running supported firmware and software versions.                       |  |  |  |  |
|                                   | Upgrades to Cisco Intersight are delivered automatically without requiring the resources of traditional management tool upgrades and disruption to your operations.    |  |  |  |  |

#### **Azure Stack HCI**

Azure Stack HCl 22H2 is a hyper-converged Windows Server 2022 cluster that uses validated hardware to run virtualized workloads on-premises. Optionally, you can also connect to Azure services for cloud-based backup, site-recovery, and more. Azure Stack HCl solutions use Microsoft-validated hardware to ensure optimal performance and reliability, and include support for technologies such as NVMe drives, persistent memory, and remote-direct memory access (RDMA) networking.

Azure Stack HCl is a solution that combines several products:

- Hardware from an OEM partner
- Azure Stack HCI OS 22H2
- · Windows Admin Center
- Azure services (optional)

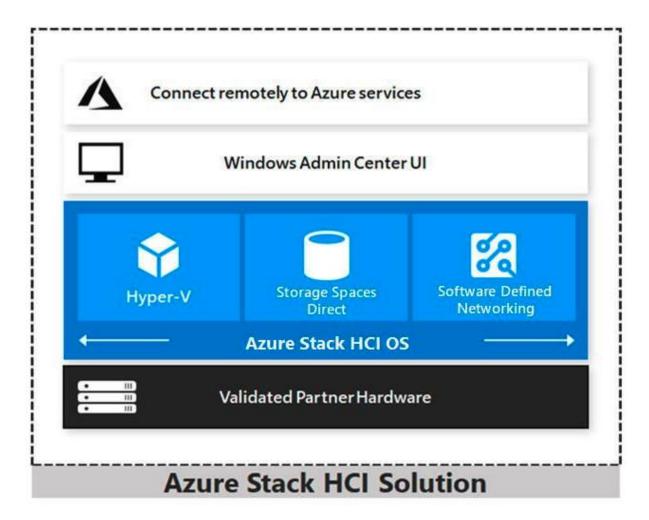

Azure Stack HCl is Microsoft's hyperconverged solution available from a wide range of hardware partners. Consider the following scenarios for a hyperconverged solution to help you determine if Azure Stack HCl is the solution that best suits your needs:

- Refresh aging hardware. Replace older servers and storage infrastructure and run Windows and Linux virtual machines on-premises and at the edge with existing IT skills and tools.
- Consolidate virtualized workloads. Consolidate legacy apps on an efficient, hyperconverged infrastructure.
   Tap into the same types of cloud efficiencies used to run hyper-scale datacenters such as Microsoft Azure.
- Connect to Azure for hybrid cloud services. Streamline access to cloud management and security services in Azure, including offsite backup, site recovery, cloud-based monitoring, and more.

#### **Hyperconverged Efficiencies**

Azure Stack HCl solutions bring together highly virtualized compute, storage, and networking on industry-standard x86 servers and components. Combining resources in the same cluster makes it easier for you to deploy, manage, and scale. Manage with your choice of command-line automation or Windows Admin Center.

Achieve industry-leading virtual machine performance for your server applications with Hyper-V, the foundational hypervisor technology of the Microsoft cloud, and Storage Spaces Direct technology with built-in support for NVMe, persistent memory, and remote-direct memory access (RDMA) networking.

It helps keep apps and data secure with shielded virtual machines, network micro segmentation, and native encryption.

#### **Hybrid Cloud Capabilities**

You can take advantage of cloud and on-premises working together with a hyperconverged infrastructure platform in public cloud. Your team can start building cloud skills with built-in integration to Azure infrastructure management services:

- Azure Site Recovery for high availability and disaster recovery as a service (DRaaS).
- Azure Monitor, a centralized hub to track what's happening across your applications, network, and infrastructure with advanced analytics powered by AI.
- Cloud Witness, to use Azure as the lightweight tie breaker for cluster quorum.
- Azure Backup for offsite data protection and to protect against ransomware.
- Azure Update Management for update assessment and update deployments for Windows VMs running in Azure and on-premises.
- Azure Network Adapter to connect resources on-premises with your VMs in Azure via a point-to-site VPN.
- Sync your file server with the cloud, using Azure File Sync.

#### **Management Tools**

Azure Stack HCl uses the same virtualization and software-defined storage and networking software as Azure Stack Hub. However, with Azure Stack HCl you have full admin rights on the cluster and can manage any of its technologies directly:

- Hyper-V
- Storage Spaces Direct
- Failover Clustering

To manage these technologies, you can use the following management tools:

- PowerShell
- Windows Admin Center (optional)
- System Center (Optional)
- Other management tools such as <u>Server Manager</u>, and MMC snap-ins (Optional)
- Non-Microsoft tools such as 5Nine Manager (Optional)

If you choose to use System Center to deploy and manage your infrastructure, you'll use System Center Virtual Machine Management (VMM) and System Center Operations Manager. With VMM, you provision and manage the resources needed to create and deploy virtual machines and services to private clouds.

#### **Hyper-V**

Hyper-V is Microsoft's hardware virtualization product. It lets you create and run a software version of a computer, called a *virtual machine*. Each virtual machine acts like a complete computer, running an operating system and programs. When you need computing resources, virtual machines give you more flexibility, help save time and money, and are a more efficient way to use hardware than just running one operating system on physical hardware.

Hyper-V runs each virtual machine in its own isolated space, which means you can run more than one virtual machine on the same hardware at the same time. You might want to do this to avoid problems such as a crash affecting the other workloads, or to give different people, groups, or services access to different systems.

#### **Storage Spaces Direct**

Storage Spaces Direct uses industry-standard servers with local-attached drives to create highly available, highly scalable software-defined storage at a fraction of the cost of traditional SAN or NAS arrays. The hyperconverged architecture radically simplifies procurement and deployment, while features such as caching, storage tiers, and erasure coding, together with the latest hardware innovations such as RDMA networking and NVMe drives, deliver unrivaled efficiency and performance.

One cluster for compute and storage. The hyper-converged deployment option runs Hyper-V virtual machines directly on the servers providing the storage, storing their files on the local volumes. This eliminates the need to configure file server access and permissions and reduces hardware costs for small-to-medium business or remote office/branch office deployments.

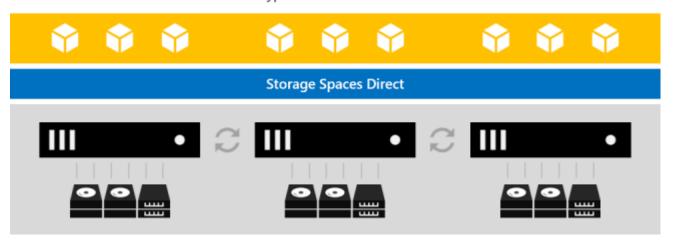

Hyper-V Virtual Machines

Storage Spaces Direct is the evolution of Storage Spaces, first introduced in Windows Server 2012. It leverages many of the features you know today in Windows Server, such as Failover Clustering, the Cluster Shared Volume (CSV) file system, Server Message Block (SMB) 3, and of course Storage Spaces. It also introduces new technology, most notably the Software Storage Bus.

Figure 3. Overview of the Storage Spaces Direct Stack

Hyper-V Virtual Machines

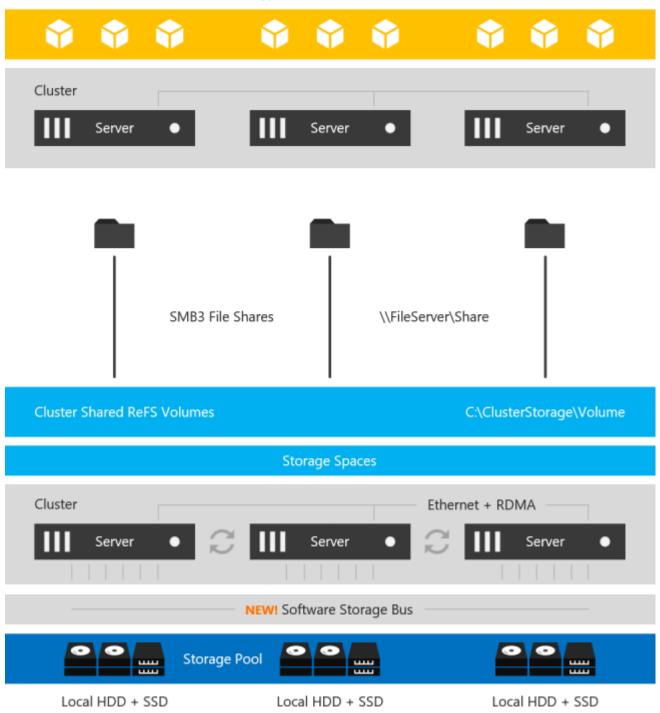

**Networking Hardware**. Storage Spaces Direct uses SMB3, including SMB Direct and SMB Multichannel, over Ethernet to communicate between servers. Microsoft strongly recommends 10+ GbE with remote-direct memory access (RDMA).

**Storage Hardware**. From 1 to 16 servers with local-attached SATA, SAS, or NVMe drives. Each server must have at least 2 solid-state drives, and at least 4 additional drives. The SATA and SAS devices should be behind a host-bus adapter (HBA) and SAS expander. We strongly recommend the meticulously engineered and extensively validated platforms from our partners (coming soon).

Failover Clustering. The built-in clustering feature of Windows Server is used to connect the servers.

**Software Storage Bus**. The Software Storage Bus is new in Storage Spaces Direct. It spans the cluster and establishes a software-defined storage fabric whereby all the servers can see all of each other's local drives. You can think of it as replacing costly and restrictive Fibre Channel or Shared SAS cabling.

**Storage Bus Layer Cache**. The Software Storage Bus dynamically binds the fastest drives present (e.g. SSD) to slower drives (e.g. HDDs) to provide server-side read/write caching that accelerates IO and boosts throughput.

**Storage Pool**. The collection of drives that form the basis of Storage Spaces is called the storage pool. It is automatically created, and all eligible drives are automatically discovered and added to it.

**Note:** We strongly recommend you use one pool per cluster, with the default settings. Read our <u>Deep Dive</u> into the Storage Pool to learn more.

**Storage Spaces**. Storage Spaces provides fault tolerance to virtual "disks" using mirroring, erasure coding, or both. You can think of it as distributed, software-defined RAID using the drives in the pool. In Storage Spaces Direct, these virtual disks typically have resiliency to two simultaneous drive or server failures (for example, 3-way mirroring, with each data copy in a different server) though chassis and rack fault tolerance is also available.

**Resilient File System (ReFS)**. ReFS is the premier filesystem purpose-built for virtualization. It includes dramatic accelerations for .vhdx file operations such as creation, expansion, and checkpoint merging, and built-in checksums to detect and correct bit errors. It also introduces real-time tiers that rotate data between so-called "hot" and "cold" storage tiers in real-time based on usage.

**Cluster Shared Volumes**. The CSV file system unifies all the ReFS volumes into a single namespace accessible through any server, so that to each server, every volume looks and acts like it's mounted locally.

## **Failover Clustering**

A failover cluster is a group of independent computers that work together to increase the availability and scalability of clustered roles (formerly called clustered applications and services). The clustered servers (called nodes) are connected by physical cables and by software. If one or more of the cluster nodes fail, other nodes begin to provide service (a process known as failover). In addition, the clustered roles are proactively monitored to verify that they are working properly. If they are not working, they are restarted or moved to another node.

Failover clusters also provide Cluster Shared Volume (CSV) functionality that provides a consistent, distributed namespace that clustered roles can use to access shared storage from all nodes. With the Failover Clustering feature, users experience a minimum of disruptions in service.

Failover Clustering has many practical applications, including:

 Highly available or continuously available file share storage for applications such as Microsoft SQL Server and Hyper-V virtual machines

| Highly available servers running | that run on phys | sical servers or o | on virtual machine | es that are installed o | on |
|----------------------------------|------------------|--------------------|--------------------|-------------------------|----|
|                                  |                  |                    |                    |                         |    |
|                                  |                  |                    |                    |                         |    |
|                                  |                  |                    |                    |                         |    |
|                                  |                  |                    |                    |                         |    |
|                                  |                  |                    |                    |                         |    |
|                                  |                  |                    |                    |                         |    |
|                                  |                  |                    |                    |                         |    |
|                                  |                  |                    |                    |                         |    |

# Solution Design

This chapter contains the following:

- Architecture
- Physical Topology
- Azure Stack HCI Components
- Logical Topology

#### **Architecture**

The Cisco solution for Azure Stack HCl architecture must be implemented as described in this document. Cisco provides a specific PID for ordering the configuration. The PID includes all of the required components that comprise the solution. The Azure Stack HCl cluster can be scaled from 1 to 16 servers. The architecture for the deployment of Azure Stack HCl solution consists of a storage switched configuration using two TOR switches with either fully converged or non-converged host network adapters.

The architecture has a data fabric and a management fabric. The servers connect to the data fabric using dual 100Gb connections. This data fabric is provided by the Cisco 9300 series switches which provide layer 2 connectivity and carries all the Azure Stack HCl network traffic (management, compute, and RDMA storage traffic). Server management is facilitated through an Out-of-band (OOB) management network that connects the server's dedicated management port to an OOB management switch with 1GbE links. The servers Azure Stack HCl OS 22H2 provides a rich set of software defined services that are core to this solution.

#### **Physical Topology**

The data center is expected to have infrastructure services such as DNS and Active Directory. WDS (Windows Deployment Service) and DHCP are also recommended to expedite deployments. These services must be accessible through the ToR (Top of Rack) or EoR (End of Row) network switches that connect the Cisco UCS C240 M6 and M7 Servers that are part of the Cisco solution for Azure Stack HCl to the datacenter infrastructure.

Figure 4. Physical Topology

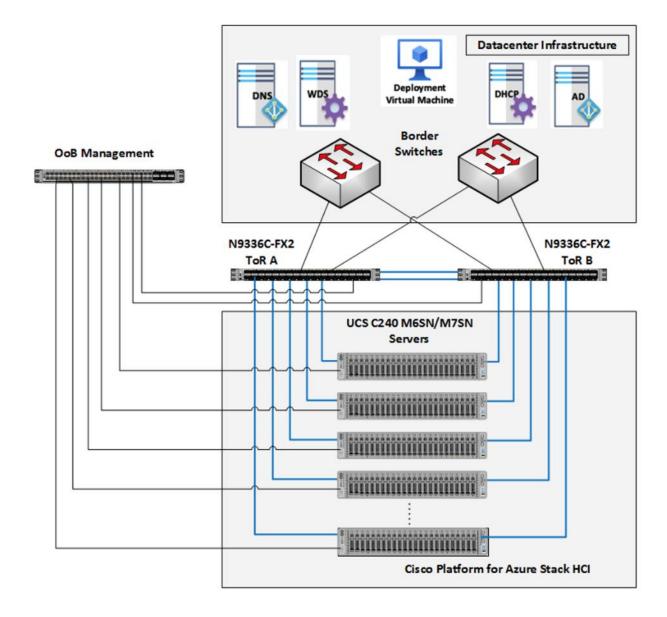

## **Azure Stack HCI Components**

#### Cisco UCS C240 M6SN, C240 M7SN, or C220 M7N Servers

The Cisco UCS C240 M6SN or C240 M7SN, or C220 M7N server configuration consists of a one or two dual-port 100GbE NVDIA ConnectX-6 DX network interface cards, teamed with each port connecting to two different ToR switches and a single 1GbE dedicated management port which connects to an OOB management switch for communication with the Cisco Integrated Management Controller in each server.

The ToR switches, in this case Cisco Nexus 9300 Series Switches, carry both Azure Stack HCl cluster traffic and management network traffic to the Cisco UCS C240 M6SN or M7SN servers. The Azure Stack HCl cluster traffic flows throw 100GbE links to the NVIDIA ConnectX-6 DX network interface card/s in each server. Out-of-band

management traffic is facilitated by a 1GbE connection to each of the Cisco UCS C240 M6SN, C240 M7SN, or C220 M7N severs.

#### **ToR Switch**

The ToR (Top of Rack) switches can be any Cisco Nexus switches that have confirmed support for the Azure Stack HCl requirements. The list of supported Cisco Nexus series switches and the NX-OS version can be viewed <a href="here">here</a>. The ToR switch provides layer 2 and layer 3 connectivity to the Azure Stack HCl cluster nodes. The ToR switches should include a security focused configuration that is standardized within the datacenter network. Two ToR switches in Virtual Port Channel (VPC) configuration provide high availability and redundancy for the network traffics.

The <u>Appendix</u> of this document has sample configurations that can be implemented in the ToR switch. These sample configurations include vPC, SVI, HSRP, and DHCP Relay.

#### **Out-of-Band Management Switch**

It is expected that the datacenter has a secure OoB (Out-of-Band) management network that is used to managed network devices in the datacenter. Cisco UCS C240 M6SN and M7SN servers and the ToR switches are directly connected to the out-of-band management switches and a disjoint layer-2 configuration is used to keep the management network path separate from the data network path. The OoB network needs to have internet access in order for Cisco Intersight to be able to access the UCS C240 M6/M7 servers.

#### **Logical Topology**

The logical topology is comprised of the following:

#### Tenant/Compute Network

The Tenant network is a VLAN trunk that carries one or more VLANs that provide access to the tenant virtual machines. Those VLANs are configured on the ToR switch's port in trunk mode. To connect VMs to these VLANs, the corresponding VLAN tags are defined on the virtual network adapter. Each tenant VLAN is expected to have an IP subnet assigned to it.

#### Management Network

The management network is a VLAN that carries network traffic to the parent partition. This network is used to access the host operating system. The connectivity to the management network is provided by the management (Mgmt) vNIC in the parent partition. Fault tolerance for the management vNIC is provided by the SET switch. A bandwidth limit can be assigned to the management, as necessary.

#### Storage Network

The storage network carries RoCEv2 RDMA network traffic that is used for Storage Spaces Direct, storage replication, and Live Migration network traffic. This network is also used for cluster management communication. The storage network has a Storage A and Storage B segment, each with its own IP subnet. This design keeps the east-west RDMA isolated to the ToR switches and avoids the need for the upstream switches to be configured for supporting RoCEv2 traffic.

DCB (Data Center Bridging) is required for RoCE. If DCB is used, PFC and ETS configuration is implemented properly across every network port, including network switches. RoCE-based Azure Stack HCl imple-

mentations require the configuration of three PFC traffic classes, including the default traffic class, across the fabric and all hosts.

<u>Table 5</u> lists the QoS configuration used in this document.

**Table 5. QoS Configuration** 

| Purpose                    | Cluster Traffic                      | Storage (RDMA) traffic | Default (Tenant and<br>Management Networks) |
|----------------------------|--------------------------------------|------------------------|---------------------------------------------|
| Flow Control (PFC enabled) | No                                   | Yes                    | No                                          |
| Traffic Class              | 5                                    | 4                      | 0 (default)                                 |
| Bandwidth reservation      | 1% for 25GbE or higher RDMA networks | 50%                    | Default (no host configuration required)    |

Figure 5 illustrates the east-west RDMA traffic isolation.

Figure 5. East-West RDMA Traffic Isolation

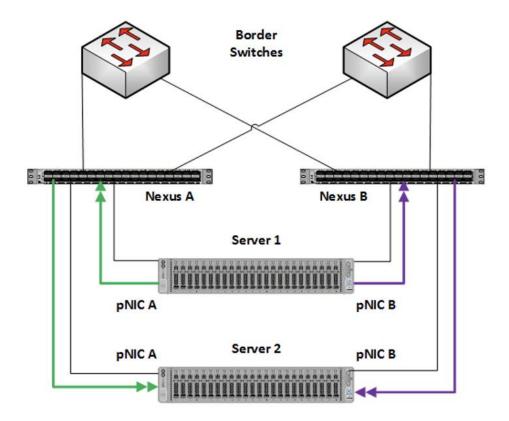

• SET Switch

This is a virtual switch with embedded teaming capabilities. The SET Switch provides teaming capabilities for network traffic that does not use SMB-Multichannel. SMB Direct (RDMA) traffic uses SMB-Multichannel for link aggregation and redundancy instead of the teaming feature in the SET switch.

MAC addresses for virtual NICs are randomly assigned to one on the physical NIC ports on the host. This MAC address assignment can be moved from one physical NIC to another at any time by the SET switch. This behavior provides load balancing and fault tolerance. A consequence of this behavior is that some of the east-west network traffic that is not storage SMB Direct (RDMA) traffic will transverse the upstream router/switch. An example of this is when virtual machine A with a virtual NIC MAC address assigned to physical NIC A communicates with virtual machine B that has virtual NIC MAC assigned to physical NIC B. Figure 6 illustrates this behavior.

Figure 6. MAC Address Assignment

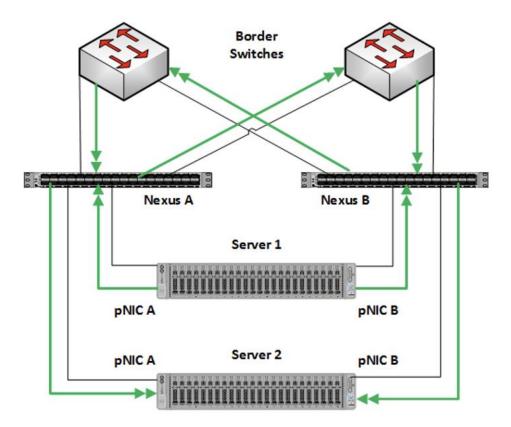

#### Guest Partition

The tenant virtual machines run in the guest partition on the Hyper-V host. Each virtual machine runs in isolation from others and does not have direct access to physical hardware in the host. Network connectivity is provided to the tenant virtual machine by connecting synthetic NIC in the virtual machine to the SET switch on the host.

#### Parent Partition

The parent partition is the host operating system that runs the virtualization management stack and has access to the physical server hardware. The parent partition has one management vNIC and two storage vNICs. An optional dedicated vNIC for backup operations can be added as needed.

Network ATC, a feature of Azure Stack HCl simplifies the deployment and network configuration management for Azure Stack HCl clusters. Network ATC provides an intent-based approach to host network deployment. By specifying one or more intents (management, compute, or storage) for a network adapter, you can automate the deployment of the intended configuration.

This section explains the logical topology for the below two network reference patterns:

- Fully converged network topology
- Non-converged network topology

#### **Fully Converged Network Topology**

In this fully converged network topology, a single intent for compute, storage and management networks are deployed across all cluster nodes.

Consider this network topology if:

- Bandwidth requirements for north-south traffic don't require dedicated adapters.
- Physical switch ports are scare and for cost reductions.

As illustrated in <u>Figure 7</u>, this fully converged network pattern has the following logical network components.

Physical Machine: Hyper Converged Node

Guest
Partition

Hyper-V SET Switch

Tor Switch A

Tor Switch B

Figure 7. Fully converged logical topology

#### **Storage Network VLANs**

The storage intent-based traffic in this pattern shares the physical network adapters with management and compute.

The storage network operates in different IP subnets. Each storage network uses the ATC predefined VLANs by default (711 and 712). However, these VLANs can be customized if necessary. If the default subnet defined by ATC is not usable, then manually assign all storage IP addresses in the cluster.

**Border Switch B** 

#### **Management VLAN**

All physical compute hosts require access to the management logical network. For IP address planning, each physical compute host must have at least one IP address assigned from the management logical network. A DHCP server can automatically assign IP addresses for the management network, or you can manually assign static IP addresses. When DHCP is the preferred IP assignment method, we recommend that you use DHCP reservations without expiration.

**Border Switch A** 

The management network supports the following VLAN configurations:

- Native VLAN not required to supply VLAN IDs. This is required for solution-based installations.
- Tagged VLAN supply VLAN IDs at the time of deployment.

The management network supports all traffic used for management of the cluster, including Remote Desktop, Windows Admin Center, and Active Directory.

#### **Compute VLANs**

Traditional VLANs are used to isolate your tenant workloads. Those VLANs are configured on the TOR switch's port in trunk mode. When connecting new VMs to these VLANs, the corresponding VLAN tag is defined on the virtual network adapter.

#### Non-Converged and Storage Switchless Network Topology

In this non-converged and storage switchless network topology, two intents - one intent for compute and management networks and a separate intent for storage network are deployed across all cluster nodes.

Consider this network topology:

- For enhanced network performance
- East-West storage traffic replication won't interfere or compete with north-south traffic dedicated for management and compute
- Storage switchless is ideal only for smaller deployments (2 or 3-Node cluster) such as edge, ROBO, etc.

As illustrated in <u>Figure 8</u> for non-converged and <u>Figure 9</u> for storage switchless network, the pattern has the following logical network components:

Figure 8. Non-converged logical topology

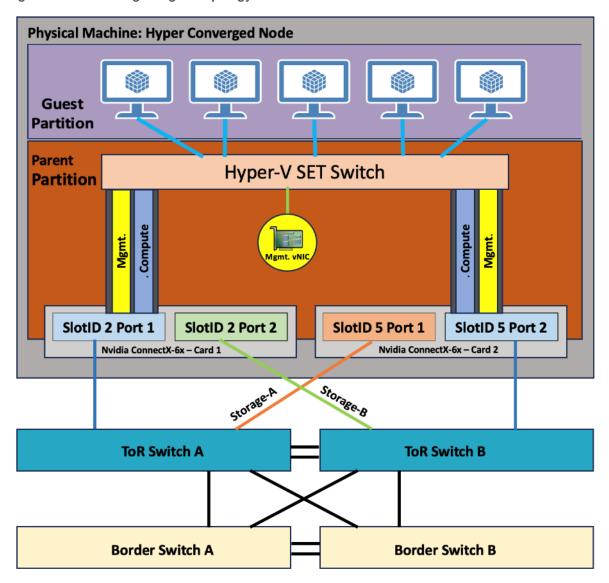

Physical Machine 1: Hyper Converged Node **Physical Machine 2: Hyper Converged Node** Guest **Partition Partition** Hyper-V SET Switch Hyper-V SET Switch SlotID 2 Port 1 SlotID 2 Port 2 SlotID 5 Port 1 SlotID 5 Port 2 SlotID 5 Port 2 SlotID 2 Port 1 Nvidia ConnectX-6x – Card 1 Nvidia ConnectX-6x – Card 2 Nvidia ConnectX-6x - Card 2 Nvidia ConnectX-6x – Card 1 ToR Switch A ToR Switch B Border Switch B **Border Switch A** 

Figure 9. Storage Switchless converged logical topology

#### Storage Network VLANs

The storage intent-based traffic in this pattern consists of two individual networks supporting RDMA traffic. Each interface is dedicated to a separate storage network, and both can use the same VLAN tag.

The storage network operates in different IP subnets. Each storage network uses the ATC predefined VLANs by default (711 and 712). However, these VLANs can be customized if necessary. If the default subnet defined by ATC is not usable, then manually assign all storage IP addresses in the cluster.

#### **Management VLAN**

All physical compute hosts require access to the management logical network. For IP address planning, each physical compute host must have at least one IP address assigned from the management logical network. A DHCP server can automatically assign IP addresses for the management network, or you can manually assign static IP addresses. When DHCP is the preferred IP assignment method, we recommend that you use DHCP reservations without expiration.

The management network supports the following VLAN configurations:

- Native VLAN not required to supply VLAN IDs. This is required for solution-based installations.
- Tagged VLAN supply VLAN IDs at the time of deployment.

The management network supports all traffic used for management of the cluster, including Remote Desktop, Windows Admin Center, and Active Directory.

#### **Compute VLANs**

Traditional VLANs are used to isolate your tenant workloads. Those VLANs are configured on the TOR switch's port in trunk mode. When connecting new VMs to these VLANs, the corresponding VLAN tag is defined on the virtual network adapter.

<u>Table 6</u> lists the VLANs used in this document where the default storage VLANs (711 and 712) used by Network ATC are overridden.

Table 6. VLAN Names and IDs

| VLAN Name  | VLAN ID |  |
|------------|---------|--|
| Management | 126     |  |
| Tenant     | 100     |  |
| Storage-A  | 107     |  |
| Storage-B  | 207     |  |

# Deployment Hardware and Software

This chapter contains the following:

- Firmware and Drivers
- Deployment Checklist
- Bill of Materials
- Customer Support Requirements

#### **Firmware and Drivers**

Firmware and drivers can be found on the Cisco download portal for Windows Server 2022 (Azure Stack HCl 22H2). These components will be periodically updated. Please sign up for notification at this download portal to receive notifications emails when updates are available.

The Cisco UCS C240 M6 or M7 standalone server platform for Microsoft Azure Stack HCl 22H2 firmware download portal can be accessed from the <u>Cisco UCS C-Series Rack-Mount Standalone Server Software Download</u> page. Also, it can be set up to notify you about the availability of the new firmware. Cisco highly recommends that you sign up for these notifications.

<u>Table 7</u> lists the software components hosted on the Cisco download portal and are required for the firmware upgrade procedure.

**Table 7. Software Components** 

| Component                                                                                                    | Description                                                                                                    |
|----------------------------------------------------------------------------------------------------|----------------------------------------------------------------------------------------------------|
| ucs-c240m6-huu-4.2.3e.iso ucs-cxxx-drivers-windows.4.2.3e.iso                                                                           | Cisco UCS C240 M6 Rack Server Software  Azure Stack HCl 22H2 (Win 2022) drivers for Cisco UCS C240 M6SN servers                                         |
| ucs-c240m7-huu-4.3.2.240002.iso ucs-cxxx-drivers-windows.4.3.2f.iso ucs-c220m7-huu-4.3.2.240002.iso ucs-cxxx-drivers-windows.4.3.2f.iso | Cisco UCS C240 M7 Rack Server Software  Azure Stack HCl 22H2 (Win 2022) drivers for Cisco UCS C240 M7SN servers  Cisco UCS C220 M7 Rack Server Software |

The following tables list the individual component version that are part of the respective firmware bundles and driver package:

| Cisco UCS C-Series Rack-Mount Standalone Server |                  |  |
|-------------------------------------------------|------------------|--|
| Component                                       | Firmware Version |  |

| Cisco UCS C-Series Rack-Mount Standalone Server |               |  |
|-------------------------------------------------|---------------|--|
| Cisco UCS C240 M6SN                             | 4.2(3e)       |  |
| Cisco UCS C240 M7SN                             | 4.3(2.240002) |  |
| Cisco UCS C220 M7N                              | 4.3(2.240002) |  |

| Cisco UCS C240 M6SN Servers                         |                         |                                |                            |
|-----------------------------------------------------|-------------------------|--------------------------------|----------------------------|
| Component                                           | C-Series Rack-<br>Mount | Firmware Version               | Driver Version             |
| CIMC (BMC)                                          | 4.2(3e)                 | 4.2.3e                         |                            |
| BIOS                                                | 4.2(3e)                 | C240M6.4.2.3c.0.042023<br>0316 |                            |
| Cisco-MLNX MCX623106AS-CDAT 2x100GbE<br>QSFP56 PCle | 4.2(3e)                 | 22.38.1900                     | 3.10.51000                 |
| Cisco UCS-M2-HWRAID                                 | 4.2(3e)                 | 2.3.17.1014                    |                            |
| Boot SSD (UCS-M2-960GB)                             | 4.2(3e)                 | D0MH077                        | 10.0.17763.887<br>(inbox)  |
| U.2 Intel P5500 NVMe                                | 4.2(3e)                 | 2CV1C033                       | 10.0.20348.1547<br>(inbox) |

| Cisco UCS C240 M7SN and C220 M7SN Servers           |                         |                                |                |
|-----------------------------------------------------|-------------------------|--------------------------------|----------------|
| Component                                           | C-Series Rack-<br>Mount | Firmware Version               | Driver Version |
| CIMC (BMC)                                          | 4.3(2.240002)           | 4.3(2.240002)                  |                |
| BIOS                                                | 4.3(2.240002)           | C240M7.4.3.2d.0.110123<br>2037 |                |
| Cisco-MLNX MCX623106AS-CDAT 2x100GbE<br>QSFP56 PCle | 4.3(2.240002            | 22.38.1900                     | 3.10.51000     |
| Cisco UCS-M2-HWRAID                                 | 4.3(2.240002            | 2.3.17.1014                    |                |

| Cisco UCS C240 M7SN and C220 M7SN Servers |               |          |                           |
|-------------------------------------------|---------------|----------|---------------------------|
| Boot SSD (UCS-M2-960GB)                   | 4.3(2.240002) | D3MC000  | 10.0.17763.887<br>(inbox) |
| U.2 Intel P5520 NVMe                      | 4.3(2.240002) | 9CV10200 | 10.0.20348.1 (inbox)      |

| Host Operating System |                                              |
|-----------------------|----------------------------------------------|
| Host OS Version       | Azure Stack HCI OS 22H2 with current updates |

# **Physical Infrastructure**

<u>Figure 10</u> illustrates the physical topology of an Azure Stack HCl deployment on Cisco UCS C240 M6/M7 servers with Cisco Nexus 9300 series switches. The cabling information can be found in the <u>Appendix</u> of this document.

Figure 10. Physical Infrastructure

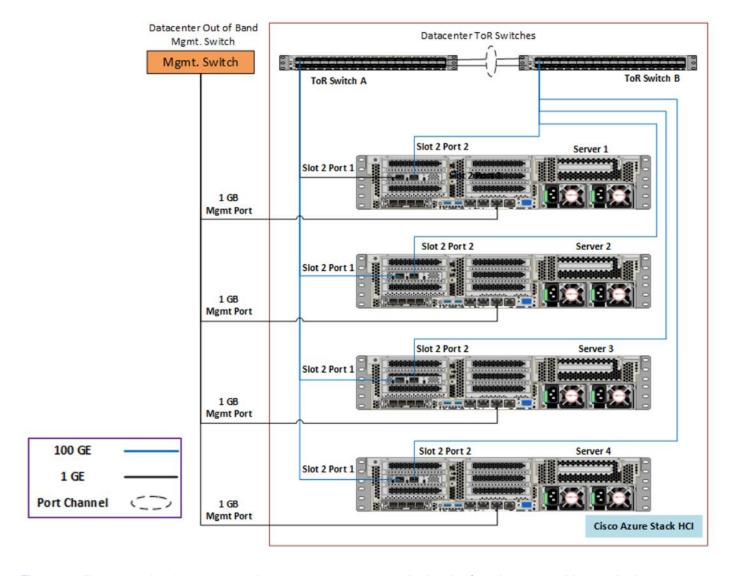

<u>Figure 11</u> illustrates the data ports and management ports on the back of each server with one dual-port network adapter in a fully converged network topology.

- In this network reference pattern, the ToR switches in redundant configuration handle north-bound/southbound traffic.
- Two ports teamed on the host side handle the management, compute, and RDMA storage traffic connected to the ToR switches. Each port in the network adapter on each server is connected to a different ToR switch. SMB multichannel capability provides path aggregation and fault tolerance.

In this example, Server 1 has these two 100Gb data ports connected to ports eth1/1 port on ToR A and B switches. The single dedicated out-of-band management port is connected to an OOB management switch.

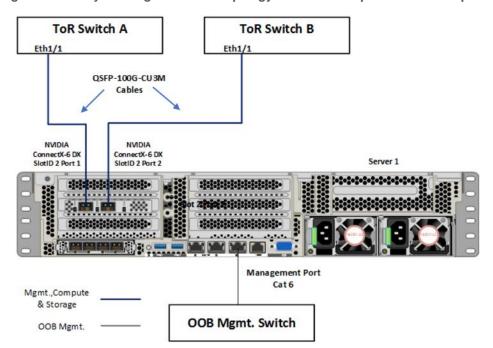

Figure 11. Fully converged network topology with one dual-port network adapter

<u>Figure 12</u> illustrates the data ports and management ports on the back of each server with two dual-port network adapters in a fully converged network topology.

- In this network reference pattern, the ToR switches in redundant configuration handle north-bound/southbound traffic.
- Four ports teamed on the host side handle the management, compute, and RDMA storage traffic connected to the ToR switches. Each port on the two network adapters on each server is connected to a different ToR switch. SMB multichannel capability provides path aggregation and fault tolerance.

In this example, Server 1 has two 100Gb data ports from the first network adapter connected to ports eth1/1 port on ToR A and B switches and, the other two 100Gb data ports from the second network adapter connected to ports eth1/2 port on ToR A and B switches. The single dedicated out-of-band management port is connected to an OOB management switch.

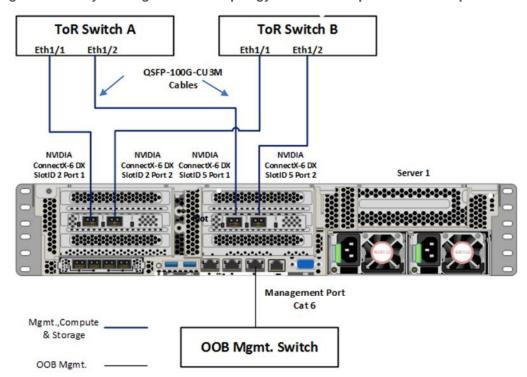

Figure 12. Fully converged network topology with two dual-port network adapters

<u>Figure 13</u> illustrates the data ports and management ports on the back of each server with two dual-port network adapters in a non-converged network topology.

- In this network reference pattern, the ToR switches in redundant configuration handle north-bound/southbound traffic.
- Two ports, one from each network adapter ('SlotID 2 Port 1' and 'SlotID 5 Port 2') teamed on the host side
  handle the management and compute traffic connected to the ToR switches. These two ports on each
  server are connected to a different ToR switch.
- Two ports, one from each network adapter ('SlotID 2 Port 2' and 'SlotID 5 Port 1') in standalone configuration are used for RDMA storage traffic. These two ports on each server are connected to a different ToR switch. SMB multichannel capability provides path aggregation and fault tolerance.

In this example, Server 1 has two 100Gb data ports from the first network adapter connected to ports eth1/1 port on ToR A and B switches and, the other two 100Gb data ports from the second network adapter connected to ports eth1/2 port on ToR A and B switches. The single dedicated out-of-band management port is connected to an OOB management switch.

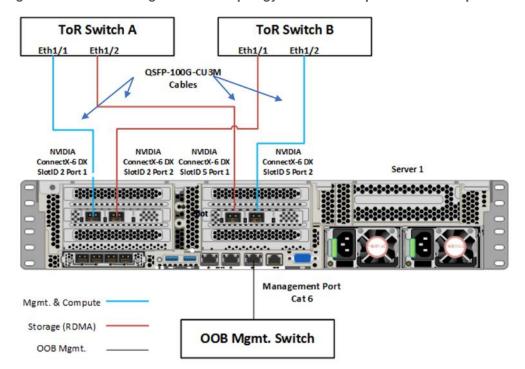

Figure 13. Non-converged network topology with two dual-port network adapters

<u>Figure 14</u> illustrates the data ports and management ports on the back of each server with two dual-port network adapters in a storage switchless network topology:

- In this network reference pattern, the ToR switches in redundant configuration handle north-bound/southbound traffic.
- Two ports ('SlotID 2 Port 1' and 'SlotID 2 Port 2') teamed on the host side handle the management and compute traffic connected to the ToR switches. These two ports on each server are connected to a different ToR switch.
- Two RDMA ports ('SlotID 5 Port 1' and 'SlotID 5 Port 2') in standalone configuration are used for East-West storage traffic. These two ports on each server are directly connected in a full-mesh configuration. SMB multichannel capability provides path aggregation and fault tolerance.

Server 1 NVIDIA NVIDIA ConnectX-6 DX SlotID 2 Port 1 ConnectX-6 DX SletID 2 Port 2 NVIDIA NVIDIA ConnectX-6 DX ConnectX-6 DX SlotID 5 Port 1 SlotID 5 Port 2 ToR Switch A Eth1/5 Eth1/6 Eth1/6 ToR Switch A Eth1/5 QSFP-100G-CU3M Cables NVIDIA NVIDIA NVIDIA NVIDIA ConnectX-6 DX ConnectX-6 DX ConnectX-6 DX ConnectX-6 DX SlotID 2 Port 1 SlotID 2 Port 2 SlotID 5 Port 1 SlotID 5 Port 2 Server 2 Management Port Mgmt. & Compute Cat 6 Storage (RDMA) **OOB Mgmt. Switch** OOB Mgmt.

Figure 14. Storage Switchless network topology with two dual-port network adapters

## **Deployment Checklist**

The following is the checklist for the deployment of a 4-node Azure Stack HCl cluster:

- ToR switch must support the Azure Stack HCI requirements
- ToR switch must implement L2 and L3 configuration for transporting northbound host and tenant traffic
- Out-of-Band management switch must be provided for connecting the ToR switches and Cisco UCS C240 M6 and M7 servers
- 3 IP addresses are required on the Out-of-Band Management Network for the ToR Cisco Nexus switches
- 1 IP address must be provided for each host (server) on the Out-of-Band Management Network
- VLANs
  - 1 Management
  - 2 Storage
  - 1 or more tenant

- IP subnets and addresses for all endpoints for the above VLANs
- Storage VLANs and Storage subnets need to be configured on the ToR switches
- Host operating system must have access to Azure
- Datacenter infrastructure that includes Active Directory Services, DNS, and NTP
- Cluster Quorum Witness
  - Can be Files Share or Cloud Witness
  - Required for Cluster with fewer than 5 cluster nodes
- Recommended for clusters with 3 or greater number of nodes
- Deployment host must be provided with access to the Out-of-Band Managed network and host management network
  - See the Remote Management Host configuration in the Appendix
- Deployment host must be running Windows Server 2019 or Windows Server 2022 and be domain joined to the same domain as the Azure Stack HCl hosts
- Account used to deploy Azure Stack HCl must have administrative rights on the Azure stack hosts and
  permissions to join the domain, add cluster securing principle to the domain, update the DNS A records
  for the computer joining the domain and Cluster Aware Updating services, and store Bitlocker keys in the
  domain
- Azure Account for registering Azure Stack HCI
- Download Azure Stack HCl OS 22H2 from Microsoft download site
- Download Cisco Drivers for Azure Stack HCl 22H2 deployment from Cisco download portal (link to be added)
- Download Cisco UCS Manager configuration script for Azure Stack HCl 22H2 deployments from Cisco download portal (link to be added)
- Recommended Items
  - Windows Deployment Service for PXE boot OS installation (Can be running on deployment host)
  - DHCP server with scope for management subnet to support PXE booting. Scope is temporary and only needed during PXE boot installation phase. (Can be running on deployment host)

#### **Bill of Materials**

This solution must be purchased using the Cisco UCS product ID **UCS-MAH-B00R00-M6**. This product ID includes all of the required hardware to build the solution as well as the Cisco Solution Support for this solution. A sample BoM is documented in the Cisco UCS for Microsoft Azure Stack HCl Datasheet at the following link: <a href="https://www.cisco.com/c/en/us/solutions/data-center-virtualization/microsoft-applications-on-cisco-ucs/microsoft-azure-stack-hci.html">https://www.cisco.com/c/en/us/solutions/data-center-virtualization/microsoft-applications-on-cisco-ucs/microsoft-azure-stack-hci.html</a>

## **Customer Support Requirements**

The solution must adhere to Cisco Guidance for deploying Azure Stack HCl on Cisco UCS product ID **UCS-MAH-B00R00.** 

Firmware and driver version must match the versions specified in this document. This document will be update periodically with more current firmware and driver versions. Customers are required to update their systems to the latest recommended firmware and driver version for this Azure Stack HCl solution.

**Note:** The current firmware and drivers can be downloaded from the Cisco download portal for Azure Stack HCI. The link to the download portal is in the <u>Firmware and Drivers</u> section.

**Note:** You must obtain an Azure Stack HCl support contract from Microsoft. The following is an example of this type of support contract:

- Unified Support for Enterprise
- · Premier Support for Enterprise

For support option details, go to: Get support for Azure Stack HCI - Azure Stack HCI | Microsoft Docs

## **Solution Configuration**

This chapter contains the following:

- Configure Cisco Integrated Management Controller for Cisco UCS C240 Servers
- Claim Cisco UCS C240 Standalone Servers in Cisco Intersight
- Configure Cisco UCS C240 Standalone Servers using Cisco Intersight
- Configure Policies to Create Server Profile
- Configure Bitlocker for System Volume
- Configure Secured-Core on Hosts
- Fully Converged Network Topology Configuration
- Non-Converged Network Topology Configuration
- Storage Switchless Network Topology Configuration for 2 Nodes
- Configure QoS
- Prepare Server for Storage Spaces Direct
- Configure Windows Failover Cluster
- Configure Storage Spaces Direct

## **Configure Cisco Integrated Management Controller for Cisco UCS C240 Servers**

## Procedure 1. Configure Cisco Integrated Management Controller (IMC)

- Step 1. In the BIOS POST screen, press **F8** to display the CIMC configuration screen.
- Step 2. A prompt displays to enter the default password and provide the user password (only first time).
- Step 3. Select **Dedicated NIC** mode.
- Step 4. Select **Static** or **DHCP** assignment.
- Step 5. For Static mode, configure the IP address, Netmask and Gateway for the IPv4 setting of the CIMC.
- Step 6. Select **None** for NIC redundancy.
- Step 7. Press **F10** to save the configuration and exit the utility.
- Step 8. Open a web browser on a computer on the same network.
- Step 9. Enter the IMC IP address of the Cisco UCS C240 M6M7 Server: http://<<var cimc ip address.
- Step 10. Enter the login credentials as updated in the IMC configuration.

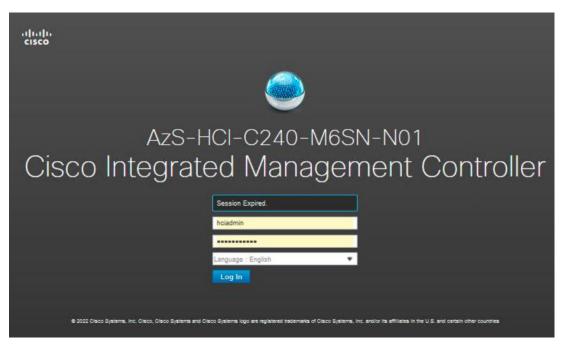

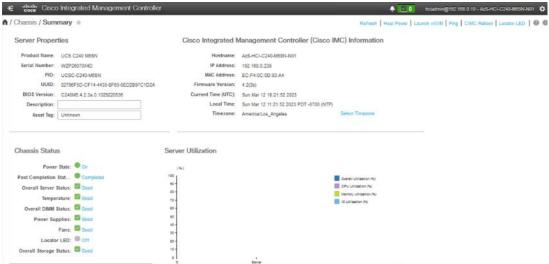

## Procedure 2. Synchronize Cisco UCS C240 Servers to NTP

Note: These steps provide the details for synchronizing the Cisco UCS environment to the NTP server.

- Step 1. Log back into Cisco IMC using a URL that starts with https://.
- Step 2. Select the Admin at the bottom of the left window and expand.
- Step 3. Select Networking > NTP Setting.
- Step 4. Select NTP Enabled check box to enable and enter the NTP server addresses.

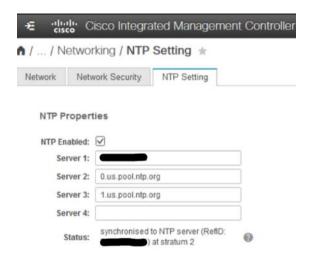

## Claim Cisco UCS C240 Standalone Servers in Cisco Intersight

### Procedure 1. Cisco Intersight Device Claim - Register Cisco IMC to Cisco Intersight

- Step 1. From the Cisco IMC, go to **Admin > Device connector**.
- Step 2. On the right side of the screen, click **Settings**.
- Step 3. From **Settings**, go to the **General** tab and enable the **Device connector**. For the Access Mode, select **Allow control** and enable **Tunneled vKVM**.

**Note:** Tunneled vKVM is supported only for Cisco UCS C-Series servers with an Advantage or Premier license. Tunneled vKVM can be launched to complete OS installation from Cisco Intersight.

- Step 4. Verify reachability to Cisco Intersight is updated after configuring DNS, NTP and Proxy Settings.
- Step 5. Copy the Device ID and Claim Code.

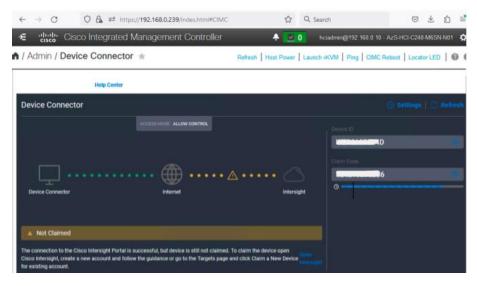

Step 6. Create a Cisco Intersight account—go to <a href="https://intersight.com/">https://intersight.com/</a> to create your Intersight account. You must have a valid Cisco ID to create a Cisco Intersight account. If you do not have a Cisco ID, create one by clicking **Sign Up**.

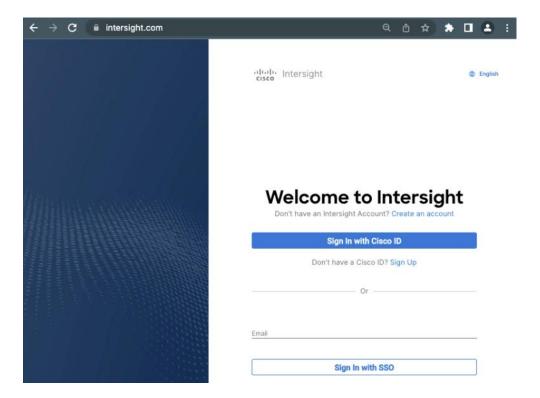

Step 7. After Logging in, from the Service Selector drop-down list, select **System** as shown below:

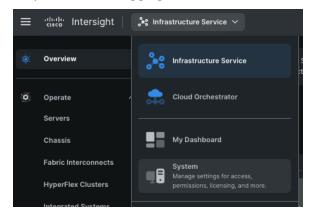

Step 8. Navigate to ADMIN > Targets and click Claim a New Target.

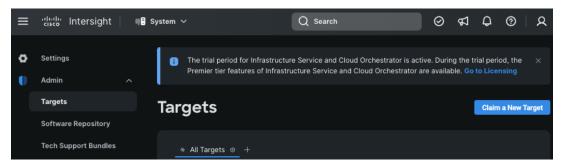

The Select Target Type window is displayed.

Step 9. In the filter column, select **Compute / Fabric** and select **Cisco UCS Server (Standalone)**, and then click **Start**.

Step 10. Enter the Device ID and Claim Code obtained from Cisco IMC.

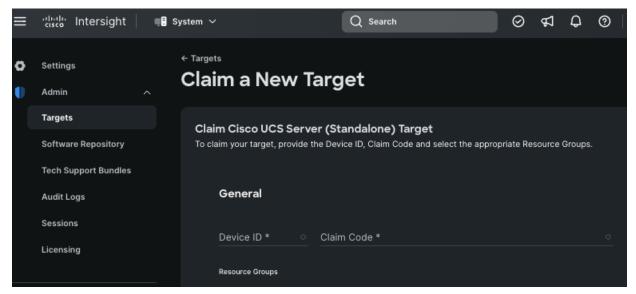

Step 11. Click Claim.

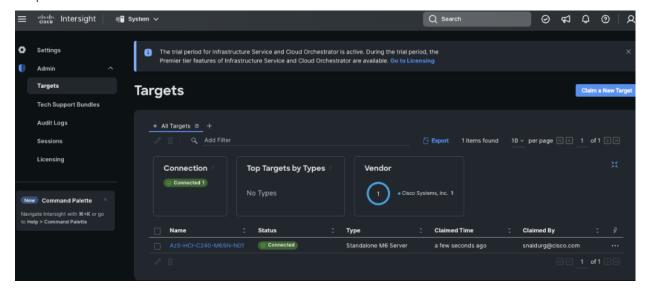

The Cisco UCS Server instance will be added to Intersight.

Step 12. Go back to Cisco IMC to confirm that the device is claimed. Click Refresh to update the status.

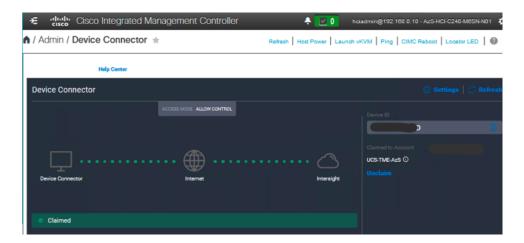

Step 13. Repeat steps 1 - 12 to claim other devices. After the targets are claimed, you can view the managed targets in the Targets table view.

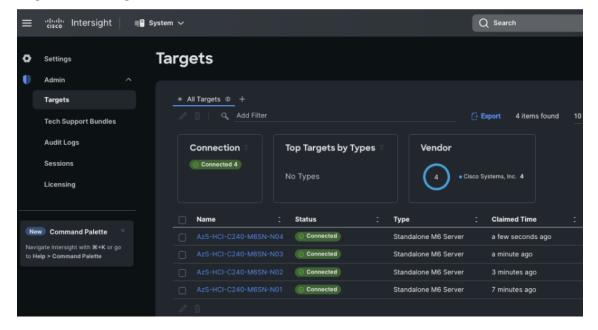

Step 14. Navigate to **Settings** > **Admin** > **Licensing** and register the license to assign Essential, Advanced, or Premier license for Cisco Intersight.

For more information about the different license tiers for Cisco Intersight, go to: <u>Cisco Intersight License Management</u>.

## Configure Cisco UCS C240 Standalone Servers using Cisco Intersight

#### Procedure 1. Upgrade Cisco IMC firmware for Cisco UCS C240 from Cisco Intersight

- Step 1. From the Service Selector drop-down list, select Infrastructure Service.
- Step 2. Navigate to **Operate** > **Servers**, to launch the Servers Table view and select all the servers that require CIMC firmware upgrade.
- Step 3. Click the ellipses below the selected servers and click **Upgrade Firmware**.

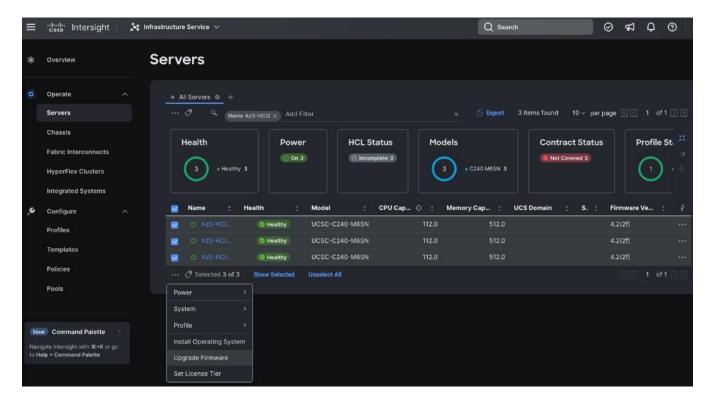

- Step 4. On the Upgrade Firmware page, click **Start**.
- Step 5. On the **General** page, select all the Servers and click **Next**.

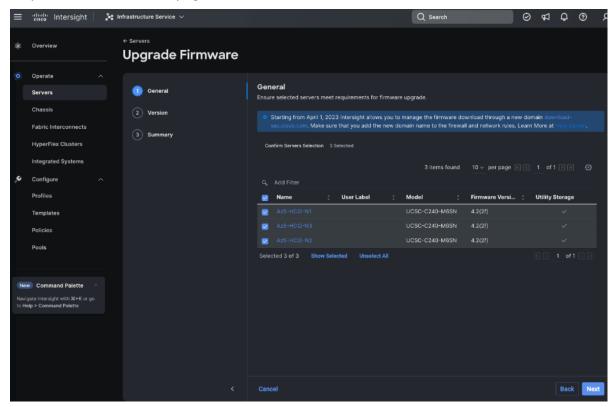

- Step 6. On the Version page, enable the **Advanced Mode** to exclude upgrade of drives and storage controllers:
  - Exclude Drives-Check this box to exclude upgrade of drives.
  - Exclude Storage Controllers—Check this box to exclude upgrade of storage controllers.

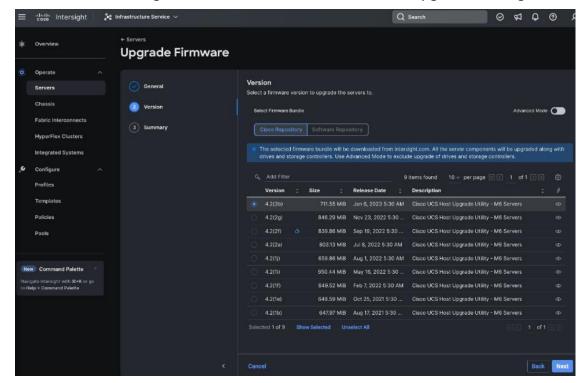

**Note:** To exclude storage controller, ensure that the firmware version of Cisco IMC and the target upgrade firmware version is 4.1(3a) or later release.

- Step 7. On the Version page under Cisco Repository, select a firmware version bundle from the list below to upgrade the servers to and click **Next.**
- Step 8. On the **Summary** page, confirm the configuration and click **Upgrade** to initiate the upgrade.

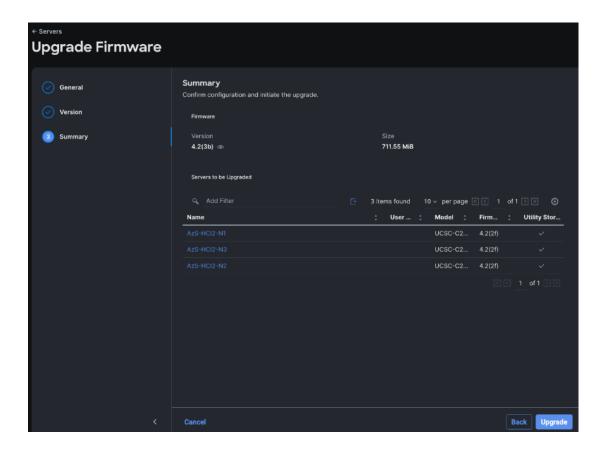

For more information on upgrading Cisco UCS C-Series Standalone Servers Firmware, go to: Before you begin.

The upgrade workflow proceeds based on the selected reboot option.

## **Configure Policies to Create Server Profile**

Note: These steps can also be completed at the time of the Server Profile creation.

#### **Procedure 1.** Create Virtual KVM Policy

Step 1. From the Service Selector drop-down list, select **Infrastructure Services** and navigate to **Configure** > **Policies** and click **Create Policy**.

Step 2. On the Create page for Policies, select UCS Server > Virtual KVM and click Start.

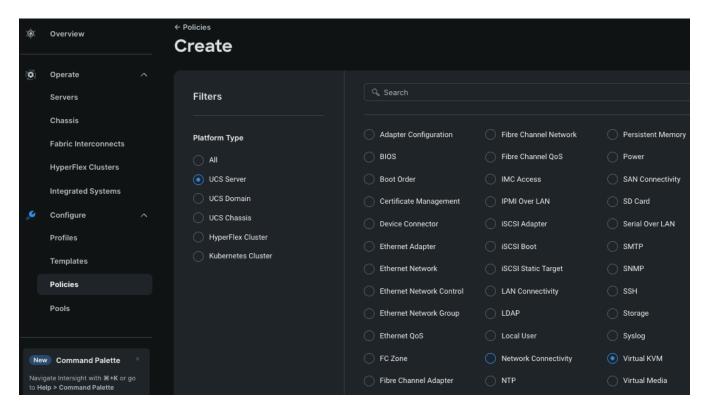

Step 3. On the Virtual KVM Create page, enter the Organization, Name, Description and create a new tag or assign an existing tag and click **Next.** 

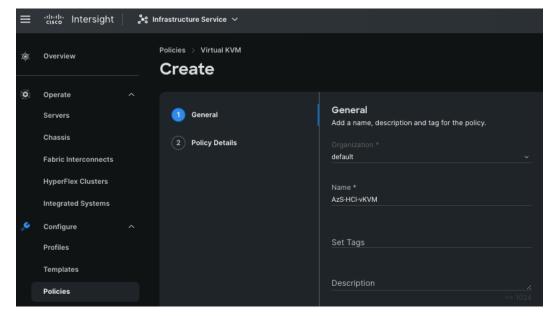

Step 4. On the Policy Details page, enable **Allow Tunneled vKVM**, and other options as shown below and click **Create.** 

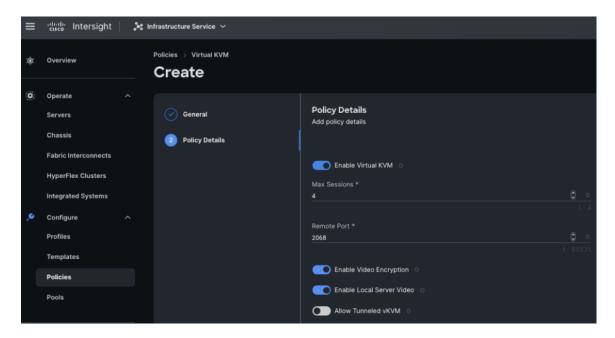

#### Procedure 2. Create Network Connectivity Policy

- Step 1. From the Service Selector drop-down list, select **Infrastructure Services** and navigate to **Configure** > **Policies** and click **Create Policy**.
- Step 2. On the Create page for Policies, select UCS Server > Network Connectivity and click Start.
- Step 3. On the Network Connectivity Create page, enter the Organization, Name, Description and create a new tag or assign an existing tag and click **Next.**
- Step 4. On the Policy Details page, enter the preferred IPv4 DNS server addresses and configure other options as shown below and click **Create.**

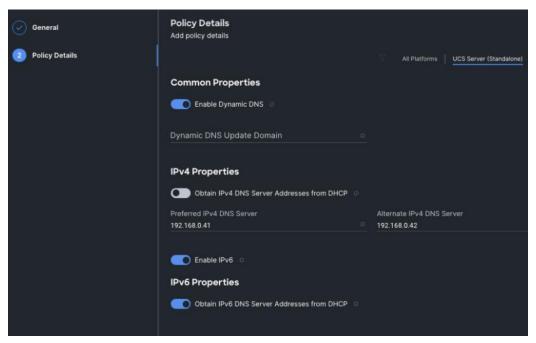

## Procedure 3. Create SSH Policy

- Step 1. From the Service Selector drop-down list, select **Infrastructure Services** and navigate to **Configure** > **Policies** and click **Create Policy**.
- Step 2. On the Create page for Policies, select UCS Server > SSH and click Start.
- Step 3. On the SSH Create page, enter the Organization, Name, Description and create a new tag or assign an existing tag and click **Next**.
- Step 4. On the Policy Details page, **Enable SSH** and click **Create**.

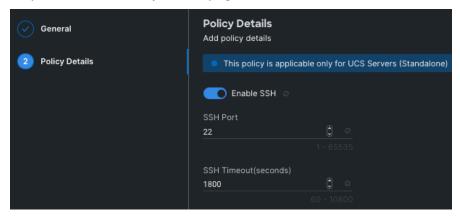

#### Procedure 4. Create NTP Policy

- Step 1. From the Service Selector drop-down list, select **Infrastructure Services** and navigate to **Configure** > **Policies** and click **Create Policy**.
- Step 2. On the Create page for Policies, select UCS Server > NTP and click Start.
- Step 3. On the NTP Create page, enter the Organization, Name, Description and create a new tag or assign an existing tag and click **Next**.
- Step 4. On the Policy Details page, Enable NTP, enter the NTP Server addresses and select a TimeZone. Click **Create.**

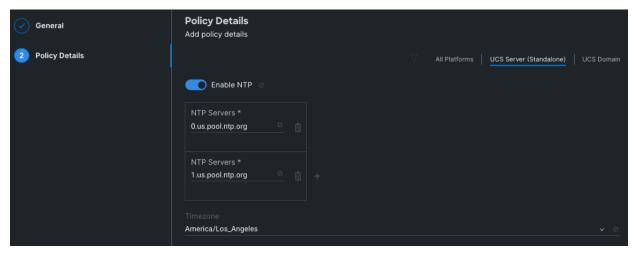

#### Procedure 5. Create Local User Policy

- Step 1. From the Service Selector drop-down list, select **Infrastructure Services** and navigate to **Configure** > **Policies** and click **Create Policy**.
- Step 2. On the Create page for Policies, select UCS Server > Local User and click Start.
- Step 3. On the Local User Create page, enter the Organization, Name, Description and create a new tag or assign an existing tag and click **Next**.
- Step 4. On the Policy Details page, Configure Password Properties and Add New User. Click Create.

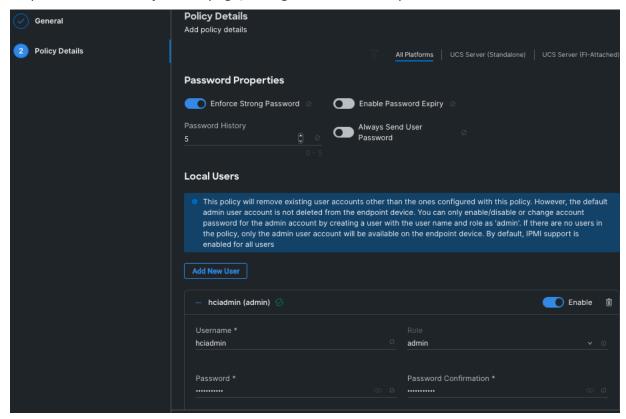

#### Procedure 6. Create Local User Policy

- Step 1. From the Service Selector drop-down list, select **Infrastructure Services** and navigate to **Configure** > **Policies** and click **Create Policy**.
- Step 2. On the Create page for Policies, select UCS Server > Virtual Media and click Start.
- Step 3. On the Virtual Media Create page, enter the Organization, Name, Description and create a new tag or assign an existing tag and click **Next**.
- Step 4. On the Policy Details page, Enable Virtual Media and other properties if required. Click Create.

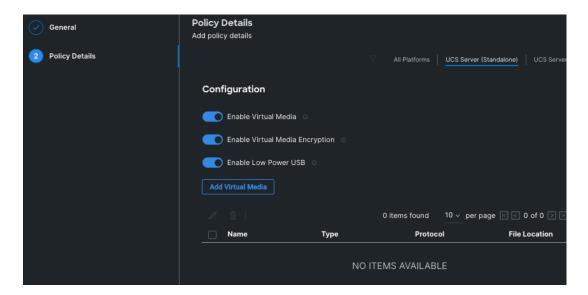

## **Procedure 7.** Create Boot Order Policy

- Step 1. From the Service Selector drop-down list, select **Infrastructure Services** and navigate to **Configure** > **Policies** and click **Create Policy**.
- Step 2. On the Create page for Policies, select UCS Server > Boot Order and click Start.
- Step 3. On the Boot Order Create page, enter the Organization, Name, Description and create a new tag or assign an existing tag and click **Next**.
- Step 4. On the Policy Details page, **Enable Secure Boot** and from the Add Boot Device drop-down list, select the boot devices.

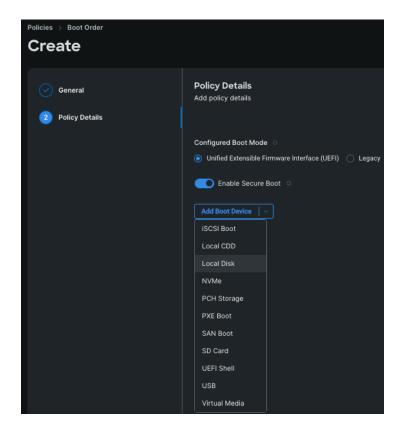

Step 5. Select Local Disk and Virtual Media and enter the details as shown in the below and click **Create**.

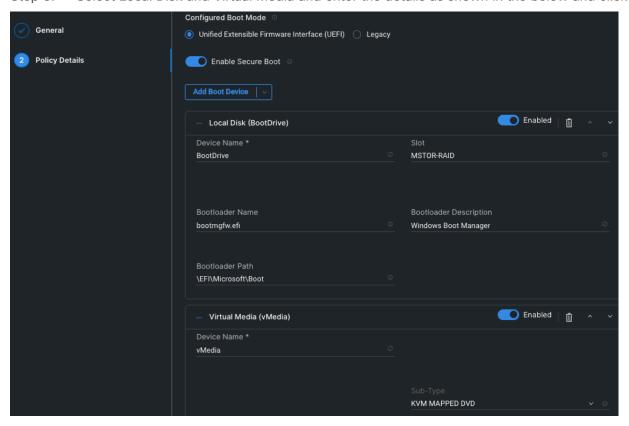

## Procedure 8. Create BIOS Policy

- Step 1. From the Service Selector drop-down list, select **Infrastructure Services** and navigate to **Configure** > **Policies** and click **Create Policy**.
- Step 2. On the Create page for Policies, select **UCS Server > BIOS** and click **Start**.
- Step 3. On the BIOS Create page, enter the Organization, Name, Description and create a new tag or assign an existing tag and click **Next**.
- Step 4. On the Policy Details page, configure the tokens as shown in the following images, leaving the rest to defaults:

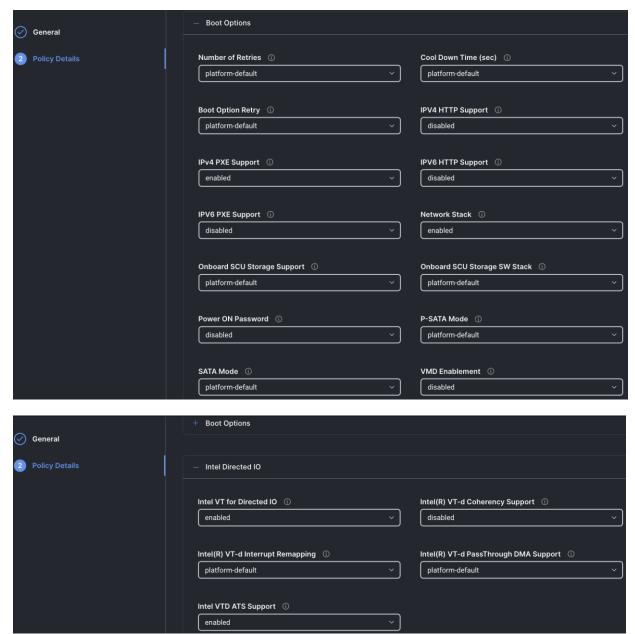

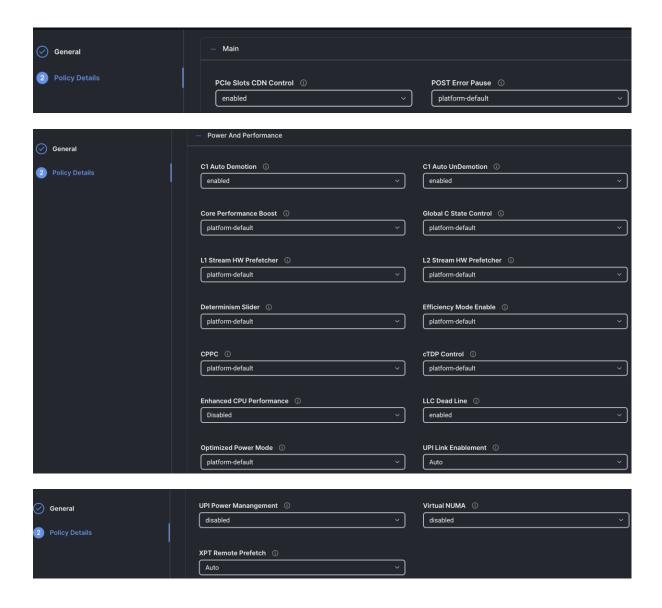

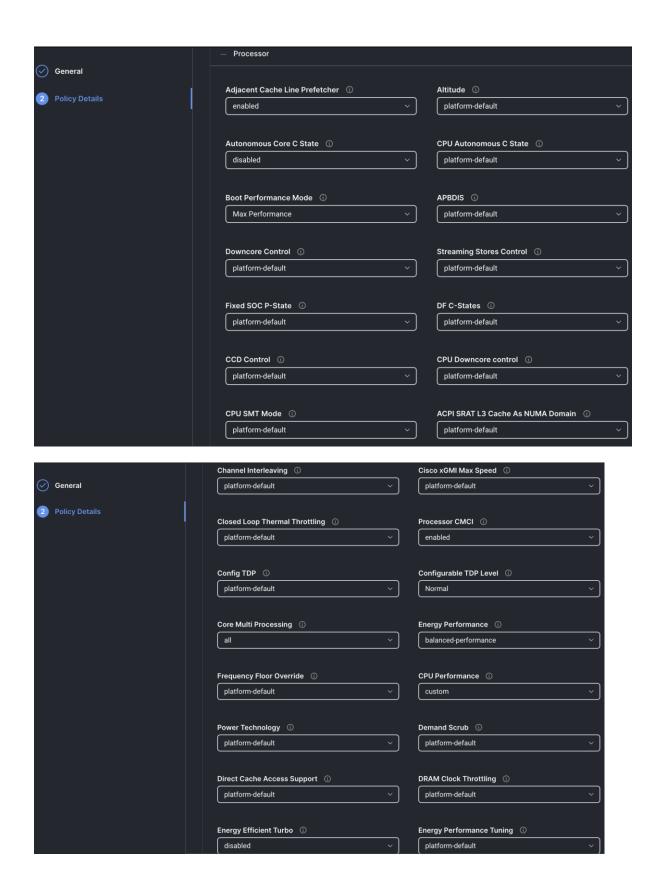

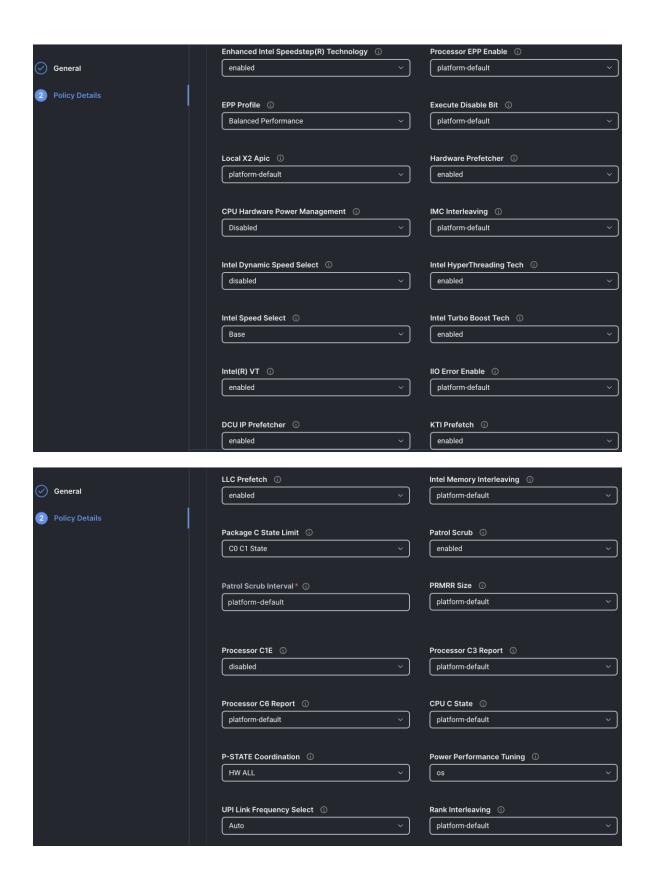

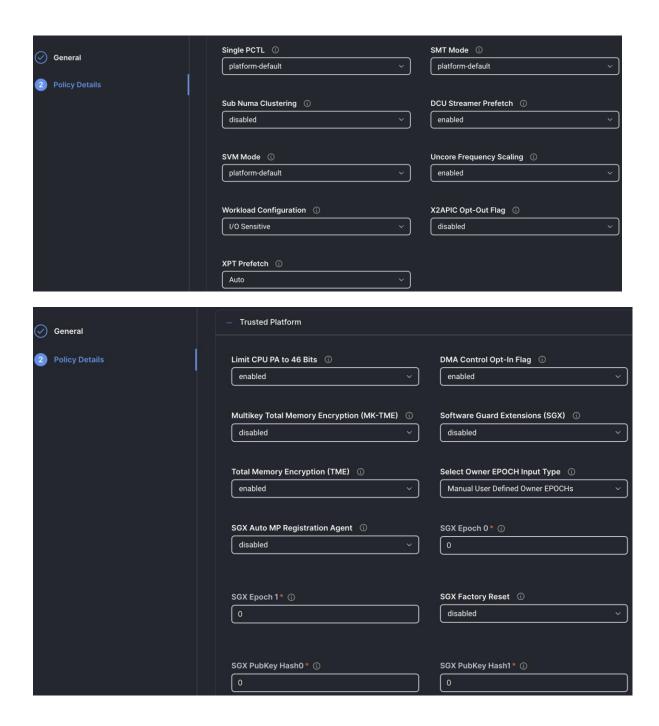

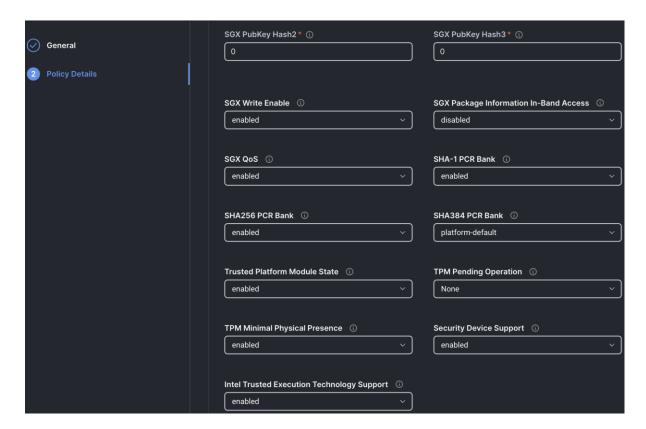

#### **Procedure 9.** Create Storage Policy

- Step 1. From the Service Selector drop-down list, select **Infrastructure Services** and navigate to **Configure** > **Policies** and click **Create Policy**.
- Step 2. On the Create page for Policies, select UCS Server > Storage and click Start.
- Step 3. On the Storage Create page, enter the Organization, Name, Description and create a new tag or assign an existing tag and click **Next**.
- Step 4. On the Policy Details page, Enable the **M.2 RAID Configuration** and select the **MSTOR RAID-1** (**MSTOR RAID**) from the drop-down list as shown in the following figure:

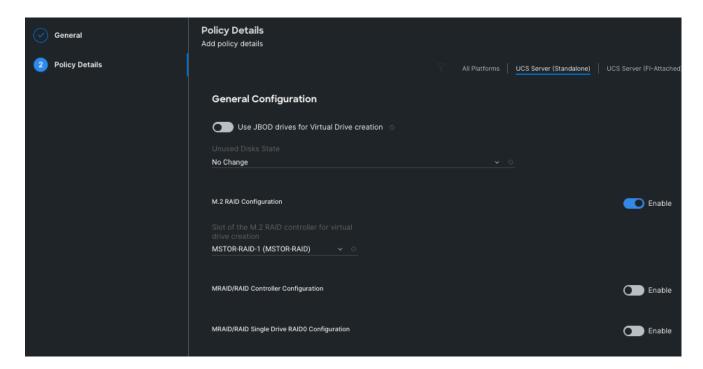

#### **Procedure 10.** Create Thermal Policy

- Step 1. From the Service Selector drop-down list, select **Infrastructure Services** and navigate to **Configure** > **Policies** and click **Create Policy**.
- Step 2. On the Create page for Policies, select UCS Chassis > Thermal and click Start.
- Step 3. On the Thermal Create General page, enter the Organization, Name, Description and create a new tag or assign an existing tag and click **Next**.
- Step 4. On the Thermal Create Policy Details page, click the drop-down list under **Fan Control Mode** and select **Balanced** or higher fan speed.

On the Policy Details page, Enable the **M.2 RAID Configuration** and select the **MSTOR RAID-1 (MSTOR RAID)** from the drop-down list.

#### Procedure 11. Create UCS Server Profile

This procedure explains how to create a Cisco UCS server profile, clone it, and deploy servers.

Alternatively, you can create a **server profile template** from which multiple server profiles can be derived and deployed on servers. For more information on server profile templates, go to: <a href="https://intersight.com/help/saas/resources/cisco">https://intersight.com/help/saas/resources/cisco</a> intersight managed mode configuration#server profile templates

- Step 1. From the Service Selector drop-down list, select **Infrastructure Services** and navigate to **Configure** > **Profiles** and click **Create UCS Server Profile**.
- Step 2. On the Create UCS Server Profile page, click **Start**.
- Step 3. On the General page, enter the Organization, Name, Description and create a new tag or assign an existing tag. For Target Platform, select **UCS Standalone** under and click **Next.**

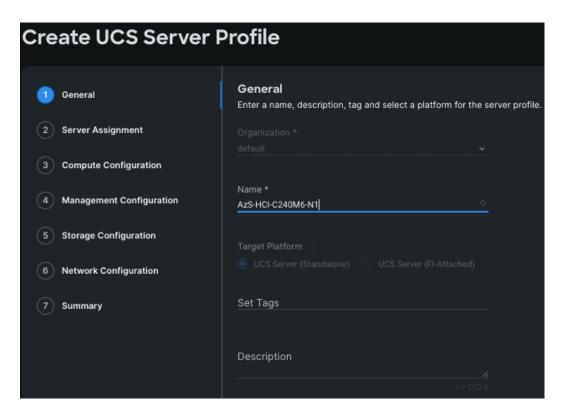

Step 4. On the Server Assignment page, click **Assign Now** and select a server from the list shown below:

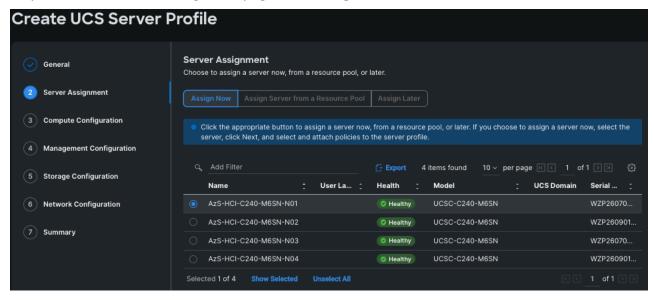

Step 5. On the Compute Configuration page, hover the mouse cursor over right-side of the row next to BIOS and click **Select Policy**.

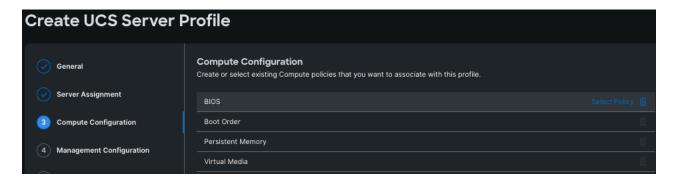

Step 6. Select the policy created for BIOS in the previous section.

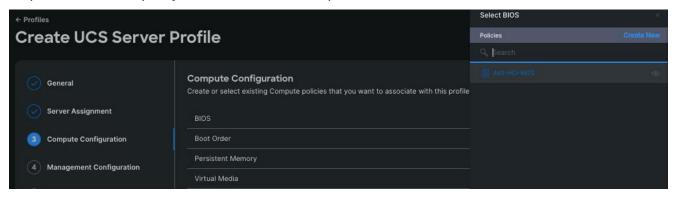

Step 7. Select the respective policies created in the previous sections for Boot Order and Virtual Media as shown below and click **Next**.

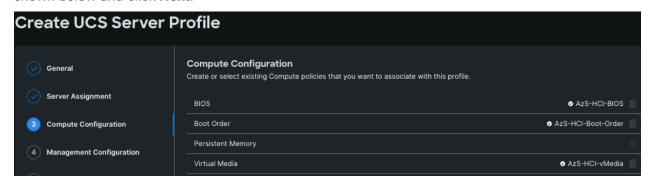

Step 8. Repeat steps 1 - 7 and complete the Management, Storage, and Network configuration and click **Next**.

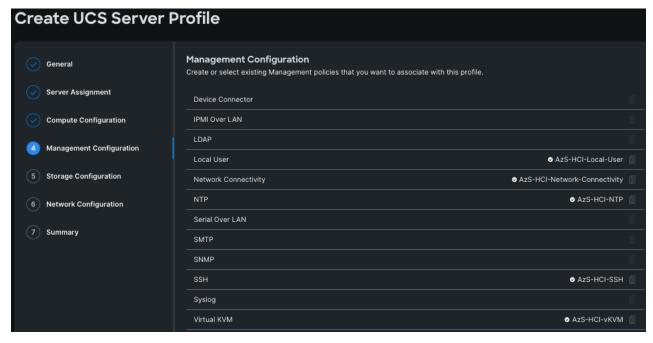

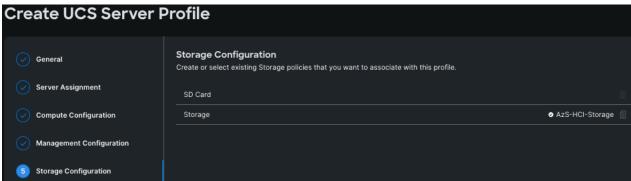

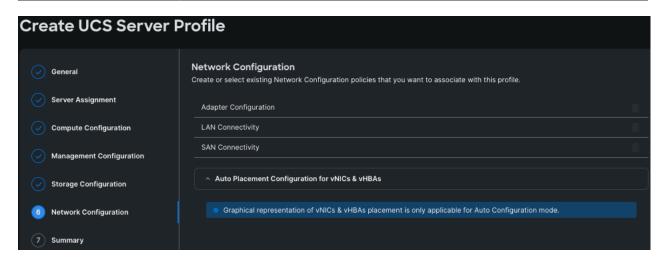

Step 9. On the Summary page, verify the configuration and click **Deploy**.

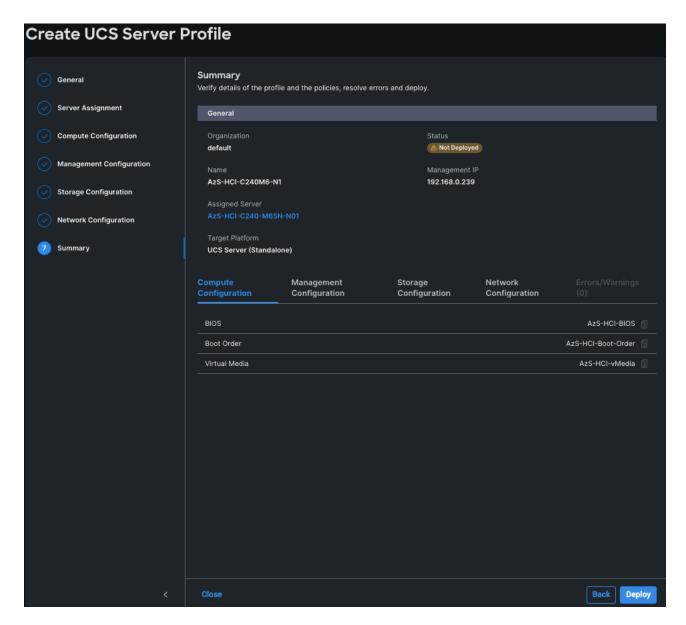

Deployment will take few minutes to complete, and the progress can be seen by clicking the Requests icon next to the Search field. The following figures show the status of the successfully deployed profile from Profile and Servers tab:

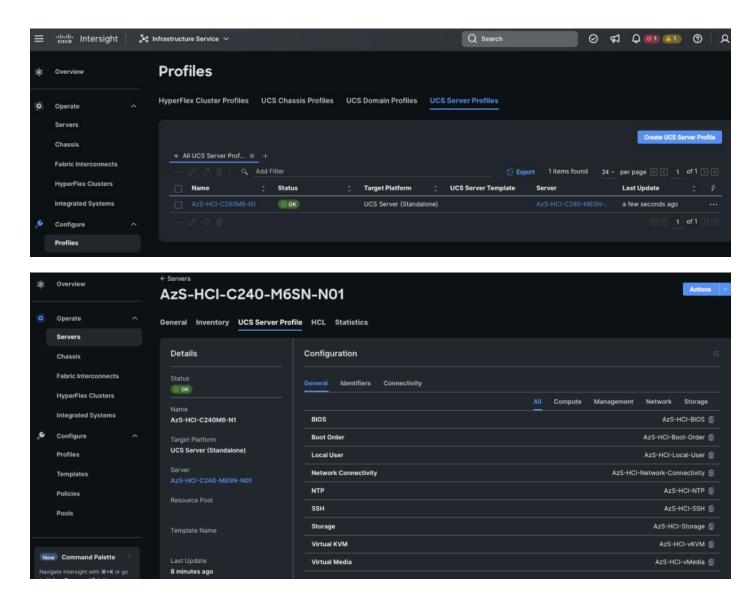

Step 10. Clone the Profile created in the previous steps, by clicking the ellipsis and selecting **Clone** as shown below:

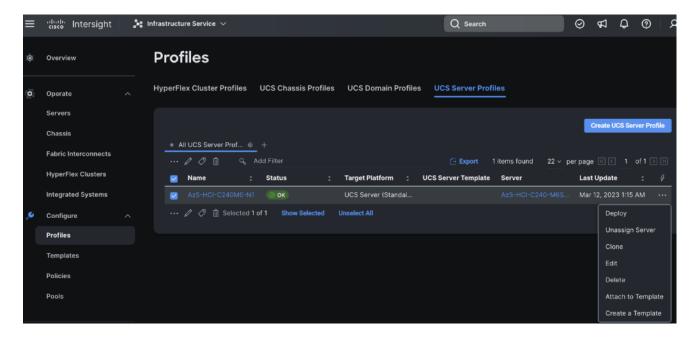

Step 11. On the General page, click Assign Now and select the remaining unassigned servers and click Next.

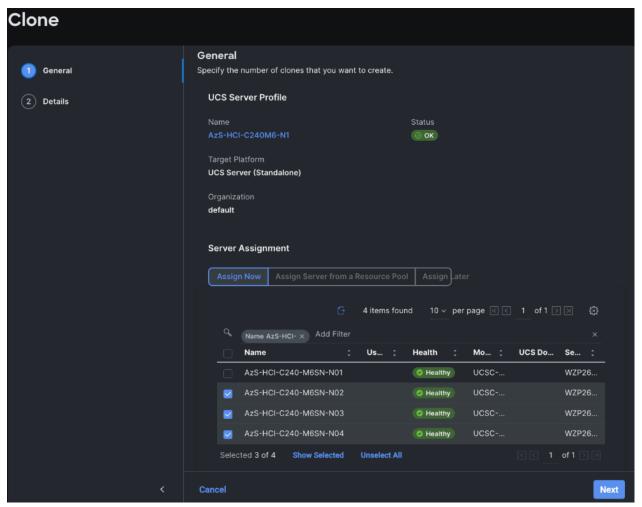

Step 12. On the Details page, edit the name under **Clone Name Prefix** and the number under the **Start Index for Suffix** as shown below and click **Clone**.

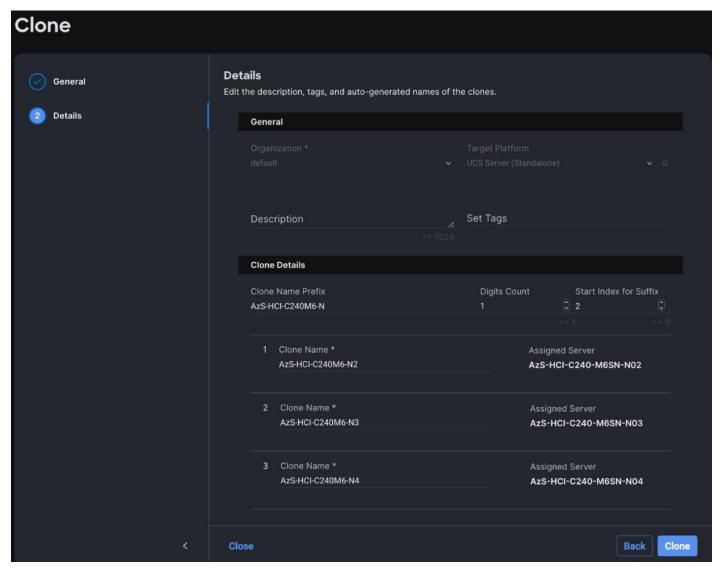

Step 13. On the Profiles page, select all the newly created profiles with Not Deployed status and click the ellipses. Click **Deploy**.

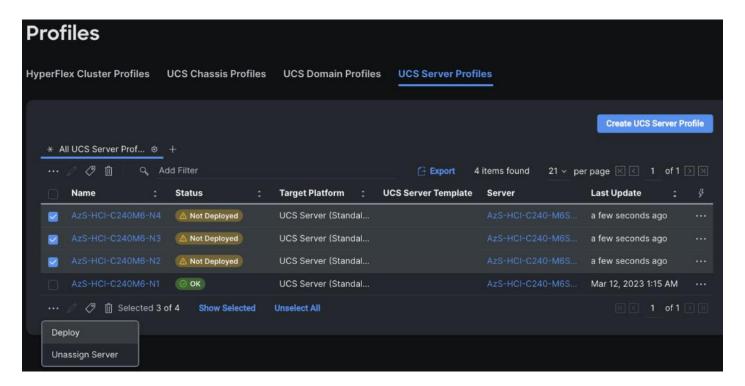

Step 14. On the Deploy pop-up page, click More Details to confirm, and click Deploy.

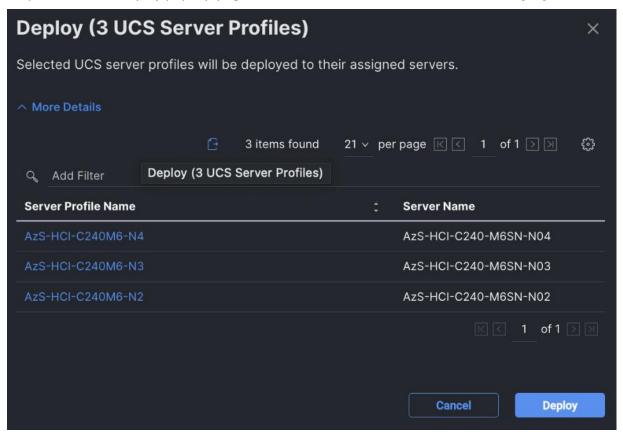

The following image shows the successfully deployed profiles on the assigned servers:

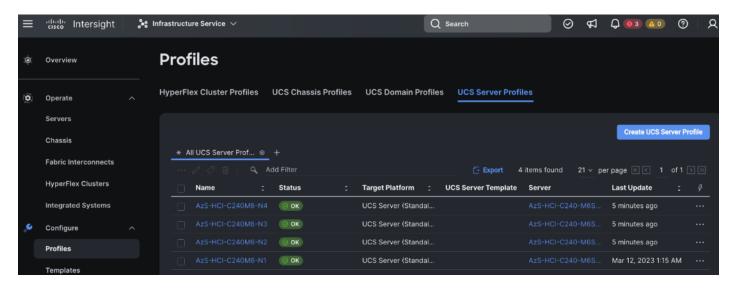

### Procedure 12. Launch Server KVM Instance to Install the Operating System

Launch KVM to each server after the service profile association is complete. Install the Azur Stack HCl OS 22H2 using PXE boot or a vMedia mapped installation ISO. PXE boot for OS installation is a better choice because the installation process will run much faster where multiple servers can perform OS installation concurrently.

Step 1. Open a KVM session to each host and perform the following configuration to enable remote access to each host. After logging in, start PowerShell by selecting option 15 (Exit to command line (PowerShell)) in the SConfig screen.

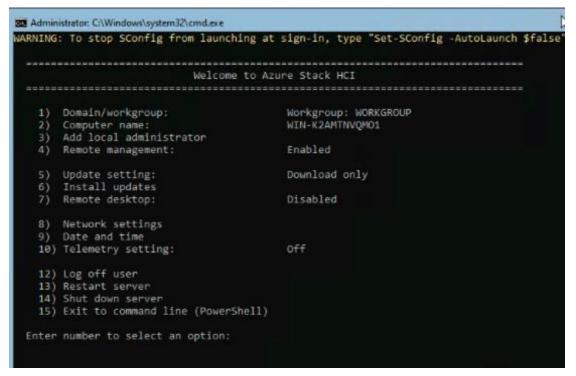

**Note:** Each host must have a unique host name and IP address for your environment. The following is a table of host names and IP addresses used in this deployment.

| Host Name   | IP Address     |
|-------------|----------------|
| AzS-HCl1-N1 | 192.168.126.21 |
| AzS-HCl1-N2 | 192.168.126.22 |
| AzS-HCl1-N3 | 192.168.126.23 |
| AzS-HCl1-N4 | 192.168.126.24 |

### **Procedure 13.** Verify the Operating System Version

Step 1. Run the command Get-ComputerInfo | fl -Property OSDisplayVersion:

```
WARNING: To launch Server Configuration tool again, run "SConfig"
PS C:\Users\Administrator> Get-ComputerInfo | fl -Property OSDisplayVersion
OSDisplayVersion : 22H2
```

### Procedure 14. Verify Available NICs Seen by the Operating System

Step 1. Run the command Get-NetAdapter -ifDesc "Mellanox\*" | ft -AutoSize:

```
PS C:\Users\hciadmin> Get-NetAdapter -ifDesc "Mellanox*" | ft -AutoSize

Name InterfaceDescription ifIndex Status MacAddress LinkSpeed

SlotID 2 Port 2 Mellanox ConnectX-6 Dx Adapter #2 8 Up 08-C0-EB-7E-D0-7C 100 Gbps
SlotID 2 Port 1 Mellanox ConnectX-6 Dx Adapter 4 Up 08-C0-EB-7E-D0-7D 100 Gbps
```

### Procedure 15. Disable DHCP on Port 2 of the NIC and Verify the Setting

Step 1. Run the commands Set-NetlPInterface -InterfaceAlias "SlotID 2 Port 2" -Dhcp Disabled and Get-NetlPInterface -InterfaceAlias "SlotID 2 Port 2" -Dhcp Disabled -AddressFamily IPv4 | ft -AutoSize:

### Procedure 16. Configure Static NIC IP Address for Management NIC's

**Note:** Replace the IP address with the address specific to your environment.

**Note:** The VLAN for this subnet must be set to Native because VLAN tagging is not configured for this physical interface.

#### Step 1. Run the following command:

New-NetIPAddress -InterfaceAlias "SlotID 2 Port 1" -IPAddress 192.168.100.71 -PrefixLength 24 -DefaultGateway 192.168.100.1

```
S C:\> New-NetIPAddress -InterfaceAlias "SlotID 2 Port 1" -IPAddress 192.168.100.71 -PrefixLength 24 -DefaultGateway 19
2.168.100.1
IPAddress
                    : 192.168.100.71
InterfaceIndex
                    : SlotID 2 Port 1
InterfaceAlias
AddressFamily
                      IPv4
                    : Unicast
Type
PrefixLength
PrefixOrigin
                      Manual
SuffixOrigin
                    : Manual
AddressState
                    : Tentative
ValidLifetime : Infinite ([TimeSpan]::MaxValue)
PreferredLifetime : Infinite ([TimeSpan]::MaxValue)
                   : False
SkipAsSource
PolicyStore
                    : ActiveStore
IPAddress
                    : 192.168.100.71
InterfaceIndex
InterfaceAlias
                    : SlotID 2 Port 1
AddressFamily
                    : IPv4
Type
PrefixLength
                    : Unicast
PrefixOrigin
                    : Manual
SuffixOrigin
                    : Manual
AddressState
                    : Invalid
/alidLifetime : Infinite ([TimeSpan]::MaxValue)
PreferredLifetime : Infinite ([TimeSpan]::MaxValue)
ValidLifetime
SkipAsSource
                    : False
PolicyStore
                    : PersistentStore
```

### Procedure 17. Configure DNS Client Server IP Address

Note: Replace the DNS Server IP address with the address specific to your environment.

#### Step 1. Run the following commands:

```
Set-DnsClientServerAddress -InterfaceAlias "SlotID 2 Port 1" -ServerAddresses 192.168.0.41,192.168.0.42

Get-DnsClientServerAddress -InterfaceAlias "SlotID 2 Port 1"
```

#### **Procedure 18.** Install Operating System Updates

Step 1. Select option 6 Install Updates from the SConfig Menu.

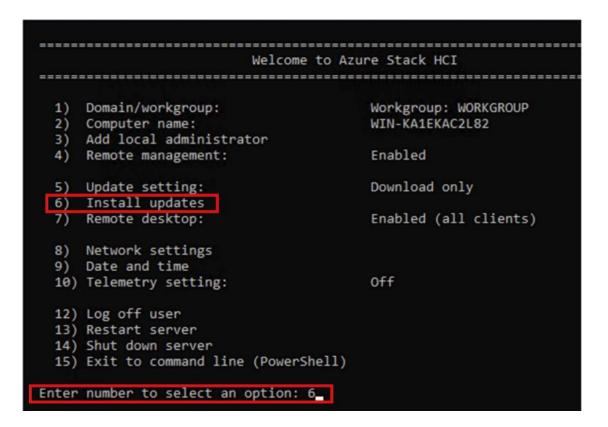

- Step 2. Select option 2 All recommended quality updates only from the Install Updates menu.
- Step 3. Select the option A to install all recommended quality updates.

```
Install updates

Search for:

1) All quality updates
2) Recommended quality updates only
3) Feature updates

Select an update category (Blank=Cancel): 2
Searching for recommended updates...

Available update(s):
1) 2022-12 Cumulative Update for .NET Framework 3.5 and 4.8 for Microsoft server operating system, version 22H2 for x64 (KB5021084)
2) Security Intelligence Update for Microsoft Defender Antivirus - KB2267602 (Version 1.381.3210.0)
3) 2023-01 Cumulative Update for Microsoft server operating system version 22H2 for x64-based Systems (KB5022291)

Install (A)ll updates, (N)o updates or select a (S)ingle update? (Blank=Cancel): A__
```

The updates will start downloading and installing.

Step 4. Select the option **Y** to reboot the server if a reboot is required after the update is installed.

```
Install updates
Search for:

    All quality updates
    Recommended quality updates only

   3) Feature updates
Select an update category (Blank=Cancel): 2 Searching for recommended updates...
Available update(s):
1) 2022-12 Cumulative Update for .NET Framework 3.5 and 4.8 for Microsoft server operating system, version 22H2
  x64 (KB5021084)

    Security Intelligence Update for Microsoft Defender Antivirus - K82267602 (Version 1.381.3210.0)
    2023-01 Cumulative Update for Microsoft server operating system version 22H2 for x64-based Systems (KB5022291)

Install (A)ll updates, (N)o updates or select a (S)ingle update? (Blank=Cancel): A
Downloading update(s)...
 Installing update(s)...
Installation results:
1) Succeeded - 2022-12 Cumulative Update for .NET Framework 3.5 and 4.8 for Microsoft server operating system, ve
sion 22H2 for x64 (KB5021084)
  2) Succeeded - Security Intelligence Update for Microsoft Defender Antivirus - KB2267602 (Version 1.381.3210.0)
3) Succeeded - 2023-01 Cumulative Update for Microsoft server operating system version 22H2 for x64-based System
(KB5022291)
Summary:
Installation: Succeeded
   Restart required: True
 Restart now? (Y)es or (N)o:
```

- Step 5. After the server reboots, login again and select option 6 Install Updates again from the SConfig Menu.
- Step 6. Select option 1 All quality updates from the Install Updates menu.

```
Install updates

Search for:

1) All quality updates
2) Recommended quality updates only
3) Feature updates

Select an update category (Blank=Cancel): 1
```

- Step 7. Select option A to install all updates if there are any available listed and reboot the server
- Step 8. Repeat steps 1 7 after the server reboots to install any remaining updates

Note: The Cisco update installation may result in an error condition. This error can safely be ignored.

Step 9. After the server reboots, login again and select option 6 Install Updates again from the SConfig Menu.

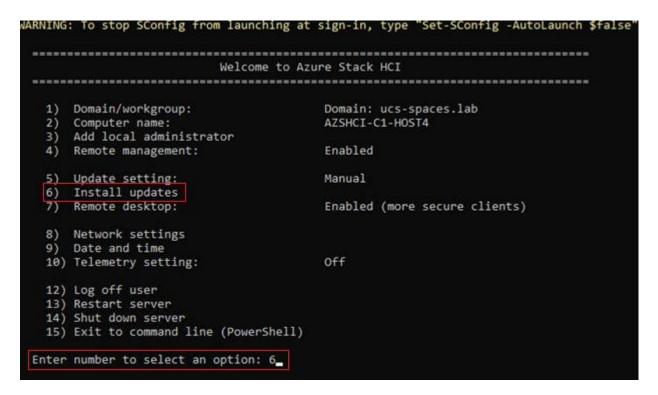

Step 10. Select option 1 All quality updates form the Install Updates menu.

```
Install updates

Search for:

1) All quality updates
2) Recommended quality updates only
3) Feature updates

Select an update category (Blank=Cancel): 1
```

Step 11. Verify that no other quality updates are available for installation. Install any remaining quality updates.

```
Install updates

Search for:

1) All quality updates
2) Recommended quality updates only
3) Feature updates

Select an update category (Blank=Cancel): 1
Searching for all applicable updates...

Available update(s):
1) Security Intelligence Update for Microsoft Defender Antivirus - KB2267602 (Version 1.359.1319.0)

Install update? (Y)es or (N)o: y_
```

- Step 12. Return to the main SConfig menu.
- Step 13. Select option 15 Exit to command line (PowerShell) in the SConfig screen.

Welcome to Azure Stack HCI Domain/workgroup: Workgroup: WORKGROUP WIN-DHDTHBRP2BM Computer name: 2) Add local administrator Remote management: Enabled 4) Download only Update setting: 6) Install updates Disabled Remote desktop: Network settings 9) Date and time 10) Telemetry setting: Security 12) Log off user 13) Restart server 14) Shut down server 15) Exit to command line (PowerShell) Enter number to select an option:

## Procedure 19. Rename Computer

Step 1. Run the command:

Rename-Computer -NewName AzS-HCI1-N11 -Restart

PS C:\Users\hciadmin> Rename-Computer -NewName AzS-HCI1-N1 -Restart\_

The server restarts after renaming the computer.

#### **Procedure 20.** Join the Windows Server to a Domain

**Note:** Replace the Active Directory Domain name with the domain name and account with domain admin privileges that is specific to your environment. Login with administrative privileges after the server reboot and enter option 15 to start a PowerShell session in the SConfig screen.

**Note:** The local computer time must be withing 5 minutes of the domain controller time in order the for the computer to join the active directory domain. The local computer date and time can be checked and adjusted using option 9 "Date and Time" in SConfig or by using the PowerShell Get-Date and Set-Date cmdlet.

Step 1. Run the following command to join the computer to the Active Directory domain:

Add-Computer -DomainName ucs-spaces.lab -Credential ucs-spaces.lab\HCIAdmin -Restart

PS C:\Users\Administrator> Add-Computer -DomainName ucs-spaces.lab -Credential ucs-spaces\hciadmin -Restart\_

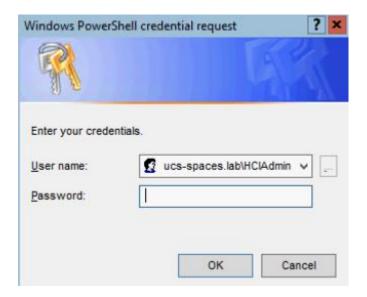

The server restarts after joining the domain.

**Note:** The following procedures are preformed from a domain joined remote management Host. See the Appendix for Remote Management Host configuration requirements.

## Procedure 21. Configure Windows Memory Crashdump

**Note:** Hyper-V hosts allocate typically contain a considerable amount of physical memory, but the majority of the physical memory is allocated to virtual machines. For this reason, the parent partition of a Hyper-V host uses a relatively small amount of memory as compared to the total amount of memory installed in the system. The memory dump of the parent partition can provide vital debugging information in the rare case that an unexpected bugcheck (bluescreen) occurs on host.

The following setting enables the creation of a memory dump file and when a bugcheck occurs and use the Active Dump setting to optimize the amount of memory used when a memory dump is created:

```
$Creds = Get-Credential -Message "Enter Login Credentials" -User ucs-spaces\hciadmin
$nodes = ("AzS-HCI1-N1", "AzS-HCI1-N2", "AzS-HCI1-N3", "AzS-HCI1-N4")
foreach ($node in $nodes) {

Invoke-Command $node -Credential $Creds -scriptblock {
    write-host "Host Name:" $env:COMPUTERNAME -ForegroundColor Green

Write-Host "Cofiguring Memory Crashdump Registry settings " -ForegroundColor Yellow
Set-ItemProperty -Path HKLM:\System\CurrentControlSet\Control\CrashControl -Name CrashDumpEnabled -value 1
Set-ItemProperty -Path HKLM:\System\CurrentControlSet\Control\CrashControl -Name FilterPages -value 1
Get-ItemProperty -Path HKLM:\System\CurrentControlSet\Control\CrashControl -Name CrashDumpEnabled
Get-ItemProperty -Path HKLM:\System\CurrentControlSet\Control\CrashControl -Name FilterPages
}
```

}

```
Cofiguring Memory Crashdump Registry settings
CrashDumpEnabled: 1
                  PSPath
PSParentPath
PSChildName
                   : CrashControl
                   : HKLM
PSDrive
PSProvider
                   : Microsoft.PowerShell.Core\Registry
PSComputerName
                  : AZS-HCI1-N1
RunspaceId
                   : b85cbe6c-1a47-4d6a-a817-6613fadbc757
FilterPages
                : Microsoft.PowerShell.Core\Registry::HKEY_LOCAL_MACHINE\System\CurrentControlSet\Control\CrashControl
: Microsoft.PowerShell.Core\Registry::HKEY_LOCAL_MACHINE\System\CurrentControlSet\Control
PSPath
PSParentPath
                : CrashControl
PSChildName
PSDrive
PSProvider
                 : Microsoft.PowerShell.Core\Registry
PSComputerName : AzS-HCI1-N1
                 : b85cbe6c-1a47-4d6a-a817-6613fadbc757
RunspaceId
HOST Name: AZS-HCI1-N2
Cofiguring Memory Crashdump Registry settings
CrashDumpEnabled: 1
                   : Microsoft.PowerShell.Core\Registry::HKEY_LOCAL_MACHINE\System\CurrentControl\CrashControl
: Microsoft.PowerShell.Core\Registry::HKEY_LOCAL_MACHINE\System\CurrentControlSet\Control
PSPath
PSParentPath
PSChildName
                   : CrashControl
                   : HKLM
PSDrive
PSProvider
                   : Microsoft.PowerShell.Core\Registry
                   : AZS-HCI1-N2
: fae15fb8-0210-4fea-b3c0-a4aaa9b06da5
PSComputerName
RunspaceId
FilterPages
PSPath
                 : Microsoft.PowerShell.Core\Registry::HKEY_LOCAL_MACHINE\System\CurrentControlSet\Control\CrashControl
PSParentPath
                 : Microsoft.PowerShell.Core\Registry::HKEY_LOCAL_MACHINE\System\CurrentControlSet\Control
PSChildName
                 : CrashControl
PSDrive
                 : HKLM
PSProvider
                 : Microsoft.PowerShell.Core\Registry
PSComputerName : AZS-HCI1-N2
RunspaceId : fae15fb8-0210-4fea-b3c0-a4aaa9b06da5
```

```
Cofiguring Memory Crashdump Registry settings
CrashDumpEnabled: 1
                      Microsoft.PowerShell.Core\Registry::HKEY_LOCAL_MACHINE\System\CurrentControlSet\Control\CrashControl
: Microsoft.PowerShell.Core\Registry::HKEY_LOCAL_MACHINE\System\CurrentControlSet\Control
PSPath
PSParentPath
PSChildName
                       : CrashControl
PSDrive
PSProvider
                       : Microsoft.PowerShell.Core\Registry
PSComputerName
                       : AZS-HCI1-N3
RunspaceId
                       : b0e513f9-a2a1-4576-8f54-a7d526ef385b
FilterPages
                    . . . Microsoft.PowerShell.Core\Registry::HKEY_LOCAL_MACHINE\System\CurrentControlSet\Control\CrashControl
: Microsoft.PowerShell.Core\Registry::HKEY_LOCAL_MACHINE\System\CurrentControlSet\Control
PSPath
PSParentPath
PSChildName
                    : CrashControl
PSDrive
                    : HKLM
PSProvider
                    : Microsoft.PowerShell.Core\Registry
PSComputerName : AZS-HCI1-N3
                    : b0e513f9-a2a1-4576-8f54-a7d526ef385b
RunspaceId
Host Name: AZS-HCI1-N4
Cofiguring Memory Crashdump Registry settings
CrashDumpEnabled: 1
                      : Microsoft.PowerShell.Core\Registry::HKEY_LOCAL_MACHINE\System\CurrentControlSet\Control\CrashControl
: Microsoft.PowerShell.Core\Registry::HKEY_LOCAL_MACHINE\System\CurrentControlSet\Control
PSPath
PSParentPath
PSChildName
                       : CrashControl
PSDrive
                       : HKEM
PSProvider
                      : Microsoft.PowerShell.Core\Registry
PSComputer Name
                      : AZS-HCI1-N4
                       : 395ff0ce-e868-45d3-8abe-9651a71385cd
RunspaceId
FilterPages
                      Microsoft.PowerShell.Core\Registry::HKEY_LOCAL_MACHINE\System\CurrentControlSet\Control\CrashControl
Microsoft.PowerShell.Core\Registry::HKEY_LOCAL_MACHINE\System\CurrentControlSet\Control
PSPath
PSParentPath
PSChildName
                      CrashControl
                    : HKEM
PSDrive
PSProvider
                      Microsoft.PowerShell.Core\Registry
PSComputerName : AZS-HCI1-N4
RunspaceId : 395ff0ce-e868-45d3-8abe-9651a71385cd
```

# Procedure 22. Configure Time Zone

Step 1. Time zone must have the same setting on all cluster nodes. The following script block configures the time zone:

```
$nodes = ("AzS-HCI1-N1", "AzS-HCI1-N2", "AzS-HCI1-N3", "AzS-HCI1-N4")
foreach ($node in $nodes) {

Invoke-Command $node -Credential $Creds -ScriptBlock {
 write-host "Host Name:" $env:COMPUTERNAME -ForegroundColor Green

Write-Host "Configuring time zone..." -ForegroundColor Yellow
Set-Timezone -Name "Pacific Standard Time"

}
}
```

Note: The time zone is specific to the region. The following command lists available time zones.

```
Get-TimeZone -ListAvailable | ft StandardName, ID
```

## Procedure 23. Enable Remote Desktop Access on the Host Servers

```
$nodes = ("AzS-HCI1-N1", "AzS-HCI1-N2", "AzS-HCI1-N3", "AzS-HCI1-N4")
```

```
foreach ($node in $nodes) {

Invoke-Command $node -Credential $Creds -ScriptBlock {

write-host "Host Name:" $env:COMPUTERNAME -ForegroundColor Green

Write-Host "Enabling Remote Desktop access..." -ForegroundColor Yellow

Set-ItemProperty -Path "HKLM:\System\CurrentControlSet\Control\Terminal Server" -Name "fDenyTSConnections" - Value 0

Enable-NetFirewallRule -DisplayGroup "Remote Desktop"

}
```

```
Host Name: AZS-HCI1-N1
Enabling Remote Desktop access...
Host Name: AZS-HCI1-N2
Enabling Remote Desktop access...
Host Name: AZS-HCI1-N3
Enabling Remote Desktop access...
Host Name: AZS-HCI1-N4
Enabling Remote Desktop access...
```

### Procedure 24. Install Windows Features

The following Windows features are installed:

- Bitlocker
- Data Center Bridging
- Failover Clustering
- Hyper-V
- Hyper-V PowerShell
- Active Directory Remote Management PowerShell
- Cluster Management PowerShell
- File Server
- SMB Bandwidth Limit
- NetworkATC
- NetworkHUD
- FS-Data-Deduplication

```
$nodes = ("AzS-HCI1-N1", "AzS-HCI1-N2", "AzS-HCI1-N3", "AzS-HCI1-N4")
foreach ($node in $nodes) {
```

```
Invoke-Command $node -Credential $Creds -scriptblock {
write-host "Host Name:" $env:COMPUTERNAME -ForegroundColor Green
Write-Host "Enabling Required Windows Features and Restarting Host Server..." -ForegroundColor Yellow

Add-WindowsFeature -Name Hyper-V, Failover-Clustering, Data-Center-Bridging, Bitlocker, FS-FileServer, FS-SMBBW, Hyper-V-PowerShell, RSAT-AD-Powershell, RSAT-Clustering-PowerShell, NetworkATC, NetworkHUD, FS-DATA-Deduplication -IncludeAllSubFeature -IncludeManagementTools -Restart

}
```

```
Enabling Required Windows Features and Restarting Host Server...
PSComputerName : AZS-HCI1-N1
                 dbae6316-0f35-4b72-8ec7-6e868097aaeb
RunspaceId
Success
                 True
RestartNeeded :
                 Yes
FeatureResult
                 {BitLocker Drive Encryption, Data Center Bridging, Enhanced Storage, Failover Clustering...}
ExitCode
                 SuccessRestartRequired
WARNING: You must restart this server to finish the installation process.
Enabling Required Windows Features and Restarting Host Server...
PSComputerName : AzS-HCI1-N2
                b4737863-7584-4f13-b225-1e8cc3f72119
RunspaceId
Success
                True
RestartNeeded :
                Yes
FeatureResult :
                 {BitLocker Drive Encryption, Data Center Bridging, Enhanced Storage, Failover Clustering...}
ExitCode
               : SuccessRestartRequired
WARNING: You must restart this server to finish the installation process.
Host Name: AZS-HCT1-N
Enabling Required Windows Features and Restarting Host Server...
PSComputerName : AzS-HCI1-N3
RunspaceId
                 ea0abbbf-3704-4578-91fa-625f78eeb101
Success
                True
RestartNeeded
              : Yes
FeatureResult
              : {BitLocker Drive Encryption, Data Center Bridging, Enhanced Storage, Failover Clustering...}
               : SuccessRestartRequired
ExitCode
WARNING: You must restart this server to finish the installation process.
Enabling Required Windows Features and Restarting Host Server...
PSComputerName : AZS-HCI1-N4
RunspaceId
                 91a923f1-0ed8-4847-9ef5-0753b916983f
Success
                 True
RestartNeeded
                 Yes
FeatureResult
                 {BitLocker Drive Encryption, Data Center Bridging, Enhanced Storage, Failover Clustering...}
                 SuccessRestartRequired
ExitCode
```

**Note:** Each server node will reboot automatically to complete the feature installation process. Confirm that each server reboots successfully.

## **Procedure 25.** Verify installed Windows Features

```
$nodes = ("AzS-HCI1-N1", "AzS-HCI1-N2", "AzS-HCI1-N3", "AzS-HCI1-N4")
foreach ($node in $nodes) {
```

```
Invoke-Command $node -Credential $Creds -scriptblock {
write-host "Host Name:" $env:COMPUTERNAME -ForegroundColor Green

Write-Host "Verifying Required Windows Features..." -ForegroundColor Yellow

Get-WindowsFeature -Name Hyper-V, Failover-Clustering, Data-Center-Bridging, Bitlocker, FS-FileServer, FS-SMBBW, Hyper-V-PowerShell, RSAT-AD-PowerShell, RSAT-Clustering-PowerShell, NetworkATC, NetworkHUD, FS-DATA-Deduplication | ft -AutoSize

}
}
```

```
Verifying Required Windows Features...
Display Name
                                                                            Name
                                                                                                             Install State
         [X] File Server
[X] Data Deduplication
                                                                            FS-FileServer
                                                                                                                 Installed
                                                                            FS-Data-Deduplication
                                                                                                                  Installed
[X] Hyper-V
                                                                                                                  Installed
                                                                            Hyper-V
    BitLocker Drive Encryption
                                                                            BitLocker
                                                                                                                  Installed
                                                                            Data-Center-Bridging
[X] Data Center Bridging
                                                                                                                  Installed
    Failover Clustering
                                                                            Failover-Clustering
[X]
                                                                                                                 Installed
    Network ATC
                                                                            NetworkATC
                                                                                                                  Installed
[X] Network HUD
                                                                            NetworkHUD
                                                                                                                  Installed
              [X] Failover Cluster Module for Windows PowerShell RSAT-Clustering-PowerShell
[X] Active Directory module for Windows PowerShell RSAT-AD-PowerShell
[X] Hyper-V Module for Windows PowerShell Hyper-V-PowerShell
                                                                                                                 Installed
                                                                                                                 Installed
                                                                                                                 Installed
[X] SMB Bandwidth Limit
                                                                            FS-SMBBW
                                                                                                                 Installed
Host Name: AZS-HCI1-N2
Verifying Required Windows Features...
                                                                                                             Install State
Display Name
                                                                            Name
         [X] File Server
                                                                            FS-FileServer
                                                                                                                 Installed
[X] Data Deduplication
[X] Hyper-V
                                                                            FS-Data-Deduplication
                                                                                                                 Installed
                                                                                                                 Installed
                                                                            Hyper-V
[X]
    BitLocker Drive Encryption
                                                                            BitLocker
                                                                                                                 Installed
[x]
[x]
    Data Center Bridging
                                                                           Data-Center-Bridging
                                                                                                                  Installed
                                                                                                                 Installed
    Failover Clustering
                                                                            Failover-Clustering
    Network ATC
                                                                            NetworkATC
                                                                                                                  Installed
[X] Network HUD
                                                                            NetworkHUD
                                                                                                                  Installed
              [X] Failover Cluster Module for Windows PowerShell RSAT-Clustering-PowerShell
                                                                                                                  Installed
              [X] Active Directory module for Windows PowerShell RSAT-AD-PowerShell
[X] Hyper-V Module for Windows PowerShell Hyper-V-PowerShell
                                                                                                                  Installed
                                                                            Hyper-V-PowerShell
                                                                                                                  Installed
[X] SMB Bandwidth Limit
                                                                            FS-SMBBW
                                                                                                                  Installed
```

```
lost Name: AZS-HCI1-N3
Verifying Required Windows Features...
Display Name
                                                                                                                 Install State
                                                                               Name
          [X] File Server
[X] Data Deduplication
                                                                               FS-FileServer
                                                                                                                       Installed
                                                                               FS-Data-Deduplication
                                                                                                                      Installed
[X] Hyper-V
                                                                               Hyper-V
                                                                                                                       Installed
    BitLocker Drive Encryption
                                                                               BitLocker
                                                                                                                       Installed
    Data Center Bridging
                                                                               Data-Center-Bridging
                                                                                                                       Installed
                                                                               Failover-Clustering
                                                                                                                       Installed
    Failover Clustering
    Network ATC
                                                                               NetworkATC
                                                                                                                       Installed
[X] Network HUD
                                                                               NetworkHUD
                                                                                                                       Installed
               [X] Failover Cluster Module for Windows PowerShell RSAT-Clustering-PowerShell
[X] Active Directory module for Windows PowerShell RSAT-AD-PowerShell
                                                                                                                       Installed
                                                                                                                       Installed
               [X] Hyper-V Module for Windows PowerShell
                                                                               Hyper-V-PowerShell
                                                                                                                       Installed.
[X] SMB Bandwidth Limit
                                                                               FS-SMBBW
                                                                                                                       Installed
Host Name: AZS-HCI1-N4
Verifying Required Windows Features...
Display Name
                                                                               Name
                                                                                                                 Install State
          [X] File Server
[X] Data Deduplication
                                                                               FS-FileServer
                                                                                                                       Installed
                                                                               FS-Data-Deduplication
                                                                                                                       Installed
[X] Hyper-V
                                                                                                                       Installed
                                                                               Hyper-V
    BitLocker Drive Encryption
                                                                               BitLocker
                                                                                                                       Installed
[X] BitLocker Drive Encry
[X] Data Center Bridging
                                                                               Data-Center-Bridging
                                                                                                                       Installed
    Failover Clustering
                                                                               Failover-Clustering
                                                                                                                       Installed
[X]
    Network ATC
                                                                                                                       Installed
[X] Network ATC
[X] Network HUD
                                                                               NetworkATC
                                                                               NetworkHUD
                                                                                                                       Installed
               [X] Failover Cluster Module for Windows PowerShell RSAT-Clustering-PowerShell
[X] Active Directory module for Windows PowerShell RSAT-AD-PowerShell
[X] Hyper-V Module for Windows PowerShell Hyper-V-PowerShell
                                                                                                                      Installed
                                                                                                                       Installed
                                                                                                                       Installed
[X] SMB Bandwidth Limit
                                                                               FS-SMBBW
                                                                                                                       Installed
```

# **Configure Bitlocker for System Volume**

Using Bitlocker to encrypt system volume is an optional procedure in the deployment. TPM will be the primary key protector for the encrypted volume. The TPM will automatically decrypt the system volume at boot time. A recovery password will be an additional key protector in case the TPM fails. The recovery password will be backed up and stored in Active Directory Domain Service. Refer to the Appendix section to configure <u>Bitlocker</u>.

## **Configure Secured-Core on Hosts**

Cisco UCS C240 M6 and M7 validated node is designed for Secured-Core Server, which allows your Azure Stack HCl investment to run workloads on a highly secure infrastructure with unparalleled levels of host security enabled with TPM 2.0, Secure boot, virtualization based security (VBS), boot DMA guard, and DRTM protection. This section explains the how-to build an infrastructure for the Secured-Core Server on Azure Stack HCl.

#### **Procedure 1.** Verify BIOS Setting

Step 1. Make sure the BIOS token **DMA Control Opt-In Flag** is enabled in the BIOS policy.

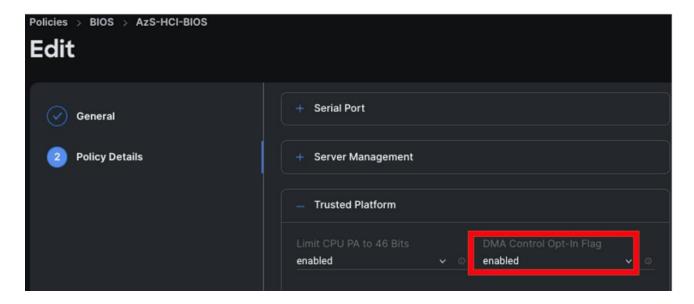

Note: The other required BIOS tokens for Secured-Core is enabled by default.

## Procedure 2. Verify that Secure Boot is Enabled

#### Step 1. Run the following:

```
$nodes = ("AzS-HCI1-N1", "AzS-HCI1-N2", "AzS-HCI1-N3", "AzS-HCI1-N4")
foreach ($node in $nodes) {

Invoke-Command $node -Credential $Creds -scriptblock {
   write-host "Host Name:" $env:COMPUTERNAME

Write-Host "Checking Secure Boot Status " -ForegroundColor Yellow

Confirm-SecureBootUEFI

}
}
```

```
Host Name: AZS-HCI1-N1
Checking Secure Boot Status
True
Host Name: AZS-HCI1-N2
Checking Secure Boot Status
True
Host Name: AZS-HCI1-N3
Checking Secure Boot Status
True
Host Name: AZS-HCI1-N4
Checking Secure Boot Status
True
```

# Procedure 3. Configure Secure Core

## Step 1. Run the following to restart servers:

```
$nodes = ("AzS-HCI1-N1", "AzS-HCI1-N2", "AzS-HCI1-N3", "AzS-HCI1-N4")
foreach ($node in $nodes) {
   Invoke-Command $node -Credential $Creds -scriptblock {
   write-host "Enable Secure Core" $env:COMPUTERNAME -ForegroundColor Green
   reg add "HKLM\SYSTEM\CurrentControlSet\Control\DeviceGuard\Scenarios\HypervisorEnforcedCodeIntegrity" /v
   "Enabled" /t REG_DWORD /d 1 /f
   reg add "HKLM\SYSTEM\CurrentControlSet\Control\DeviceGuard\Scenarios\HypervisorEnforcedCodeIntegrity" /v
   "WasEnabledBy" /t REG_DWORD /d 0 /f
   reg add "HKLM\SYSTEM\CurrentControlSet\Control\DeviceGuard\Scenarios\SystemGuard" /v "Enabled" /t REG_DWORD /d 1 /f
   }
}
```

```
Enable Secure Core AZS-HCII-N1
The operation completed successfully.
The operation completed successfully.
The operation completed successfully.
Enable Secure Core AZS-HCII-N2
The operation completed successfully.
The operation completed successfully.
The operation completed successfully.
Enable Secure Core AZS-HCII-N3
The operation completed successfully.
The operation completed successfully.
The operation completed successfully.
Enable Secure Core AZS-HCII-N4
The operation completed successfully.
Enable Secure Core AZS-HCII-N4
The operation completed successfully.
The operation completed successfully.
The operation completed successfully.
```

### Step 2. Verify the Secured-core configuration:

• Launch msinfo32 from the command prompt and confirm the following values:

|   | Secure Boot State                                           | On                                                        |
|---|-------------------------------------------------------------|-----------------------------------------------------------|
| I | Kernel DMA Protection                                       | On                                                        |
|   | Virtualization-based security                               | Running                                                   |
|   | Virtualization-based security Required Security Properties  | Base Virtualization Support                               |
|   | Virtualization-based security Available Security Properties | Base Virtualization Support, Secure Boot, DMA Protection, |
|   | Virtualization-based security Services Configured           | Hypervisor enforced Code Integrity, Secure Launch         |
| ı | Virtualization-based security Services Running              | Hypervisor enforced Code Integrity, Secure Launch         |
|   |                                                             |                                                           |

 Or download and install <u>Windows Admin Center</u> (WAC). Add target cluster (or server) for management in WAC and from the Server/Cluster Manager view, select Security (left-pane) under Configuration and click Secured-core:

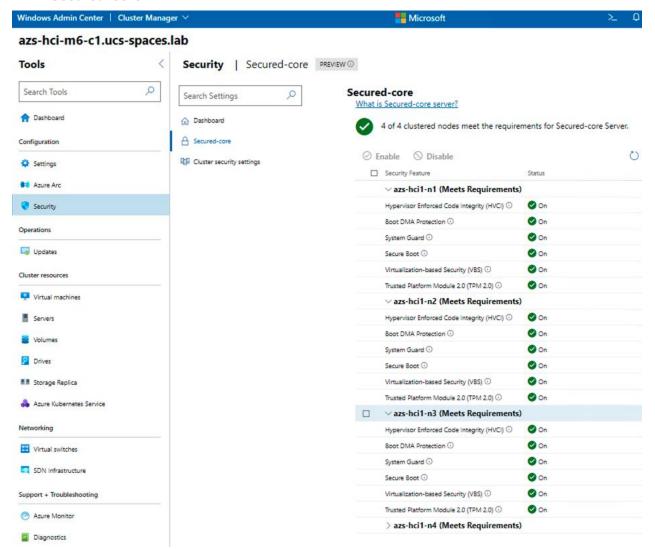

# **Fully Converged Network Topology Configuration**

**Note:** Skip the steps in this section if the deployment model chosen for your environment is a non-converged topology. Only one deployment model needs to be followed; either fully converged or non-converged or storage switchless topology.

This section contains the following procedures to create and deploy standalone Network ATC intent for a fully converged topology. Here you create a single intent for "Management, Compute and Storage" networks.

- Identify Physical Network Card Port Names
- Create and Deploy Standalone Network ATC Intent
- Verify Network ATC Intent Status

- Verify Virtual Switch and Virtual NIC Creation in the Parent Partition
- Verify SET Switch Team Load Balancing Algorithm
- Configure Default Route Metric for Management NIC in Parent Partition
- Configure Static NIC IP Address for Storage NICs
- Verify NIC IP Address for Storage NICs
- Verify DNS Registration is Removed for Storage Interfaces
- Enable Preserving 802.1p Priority Marking to Pass Through the vSwitch
- Verify the Storage vNIC VLANs
- Verify Network Adapters
- Verify RDMA and RoCEv2 Protocol is Enabled on Physical NICs
- Verify that RDMA is Enabled on the Storage vNIC Adapters
- Verify the Mapping of each SMB-Direct NIC to the respective Fabric
- Verify RDMA Capabilities

### **Procedure 1.** Identify Physical Network Card Port Names

```
$nodes = ("AzS-HCI1-N1", "AzS-HCI1-N2", "AzS-HCI1-N3", "AzS-HCI1-N4")
foreach ($node in $nodes) {
   Invoke-Command $node -Credential $Creds -scriptblock {
   write-host "Host Name:" $env:COMPUTERNAME -ForegroundColor Green
   Write-Host " Retrieving physical NIC port names " -ForegroundColor Yellow
   Get-netadapter | ft Name, InterfaceDescription, Status, MacAddress, LinkSpeed
}
```

```
Retrieving physical NIC port names
                    InterfaceDescription
                                                               Status MacAddress
                                                                                               LinkSpeed
SlotID 2 Port 2 Mellanox ConnectX-6 Dx Adapter #2 Up 08-C0-EB-7E-D0-C4 100 Gbps SlotID 2 Port 1 Mellanox ConnectX-6 Dx Adapter Up 08-C0-EB-7E-D0-C5 100 Gbps
Host Name: AZS-HCI1-N2
Retrieving physical NIC port names
Name
                   InterfaceDescription
                                                               Status MacAddress
                                                                                              LinkSpeed
SlotID 2 Port 1 Mellanox ConnectX-6 Dx Adapter #2 Up 08-C0-EB-7E-D2-ED 100 Gbps SlotID 2 Port 2 Mellanox ConnectX-6 Dx Adapter Up 08-C0-EB-7E-D2-EC 100 Gbps
Host Name: AZS-HCI1-N3
Retrieving physical NIC port names
Name
                    InterfaceDescription
                                                               Status MacAddress
                                                                                               LinkSpeed
SlotID 2 Port 1 Mellanox ConnectX-6 Dx Adapter #2 Up 08-C0-EB-7E-D0-BC 100 Gbps SlotID 2 Port 2 Mellanox ConnectX-6 Dx Adapter Up 08-C0-EB-7E-D0-BD 100 Gbps
Host Name: AZS-HCI1-N4
Retrieving physical NIC port names
                   InterfaceDescription
Name
                                                               Status MacAddress
                                                                                               LinkSpeed
SlotID 2 Port 1 Mellanox ConnectX-6 Dx Adapter
                                                                        08-C0-EB-7E-D3-2C 100 Gbps
                                                               Up
SlotID 2 Port 2 Mellanox ConnectX-6 Dx Adapter #2 Up
                                                                        08-C0-EB-7E-D3-2D 100 Gbps
```

**Note:** If the NIC port names are "Ethernet" and "Ethernet 2", CDN is not enabled. CDN (Consistent Device Naming) must be enabled for correct physical to virtual NIC mapping later in this guide.

## Procedure 2. Create and Deploy Standalone Network ATC Intent

Step 1. Run the following script block to create a virtual switch with SET enabled and three virtual NICs:

```
$nodes = ("AzS-HCI1-N1", "AzS-HCI1-N2", "AzS-HCI1-N3", "AzS-HCI1-N4")
foreach ($node in $nodes) {

Invoke-Command $node -Credential $Creds -scriptblock {
 write-host "Host Name:" $env:COMPUTERNAME -ForegroundColor Green

Write-Host " Create and Deploy Standalone Network ATC Intent " -ForegroundColor Yellow

$QosOverride = New-NetIntentQosPolicyOverRides
$AdapterOverride = New-NetIntentAdapterPropertyOverrides
$storageOverride = new-NetIntentStorageOverrides

$QosOverride.PriorityValue8021Action_SMB = 4
```

```
$QosOverride.PriorityValue8021Action_Cluster = 5
$AdapterOverride.NetworkDirectTechnology = 4
$storageOverride.EnableAutomaticIPGeneration = $false

$QosOverride
$AdapterOverride
$AdapterOverride
$storageOverride

Add-NetIntent -AdapterName "SlotID 2 Port 1", "SlotID 2 Port 2" -Management -Compute -Storage -StorageVlans 107, 207 -QosPolicyOverrides $QosOverride -AdapterPropertyOverrides $AdapterOverride -StorageOverrides $storageOverride -Name Mgmt_Compute_Storage
}
}
}
```

**Note:** For proxy configuration, go to: <a href="https://learn.microsoft.com/en-us/azure-stack/hci/manage/manage-network-atc?tabs=21H2">https://learn.microsoft.com/en-us/azure-stack/hci/manage/manage-network-atc?tabs=21H2</a>

## Procedure 3. Verify Network ATC Intent Status

```
$nodes = ("AzS-HCII-N1", "AzS-HCII-N2", "AzS-HCII-N3", "AzS-HCII-N4")
foreach ($node in $nodes) {
    Invoke-Command $node -Credential $Creds -scriptblock {
    write-host "Host Name:" $env:COMPUTERNAME -ForegroundColor Green

    Write-Host " Checking Network ATC Intent Status" -ForegroundColor Yellow

Get-netIntentStatus -ComputerName $node | ft
Host,IntentName,ConfigurationStatus,ProvisioningStatus,IsComputeIntentSet,IsManagementIntentSet,IsStorageIntentset,IsStretchIntentSet
}
}
```

```
Checking Network ATC Intent Status
                                                         owerShell remotely, note that some failover clustering cmdlets do not work remotely. When possible, run the cmdlet locally and specif
the cmdlet remotely, try using the Credential Security Service Provider (CredSSP). All additional errors or warnings from this cmdle
                                            ConfigurationStatus ProvisioningStatus IsComputeIntentSet IsManagementIntentSet IsStorageIntentSet IsStretchIntentSet
AZS-HCI1-N1 mgmt_compute_storage Success
                                                                               Completed
                                                                                                             True
                                                                                                                                          True
                                                                                                                                                                             True
iost Name: AZS-HCII-N2
Checking Network ATC Intent Status
MARXING: If you are running windows PowerShell remotely, note that some failover clustering cmdlets do not work remotely. When possible, run the cmdlet locally and specify
remote computer as the target. To run the cmdlet remotely, try using the Credential Security Service Provider (CredSSP). All additional errors or warnings from this cmdlet
pht be caused by running it remotely.
                 IntentName ConfigurationStatus ProvisioningStatus IsComputeIntentSet IsManagementIntentSet IsStorageIntentSet IsStretchIntentSet
AZS-HCI1-N2 mgmt_compute_storage Success
lost Name: AZS-HCI1-N3
Checking Network ATC Intent Status
         a: If you are running Windows PowerShell remotely, note that some failover clustering cmdlets do not work remotely. When possible, run the cmdlet locally and specify computer as the target. To run the cmdlet remotely, try using the Credential Security Service Provider (CredSSP). All additional errors or warnings from this cmdlet caused by running it remotely.
Host
                 IntentName ConfigurationStatus ProvisioningStatus IsComputeIntentSet IsManagementIntentSet IsStorageIntentSet IsStretchIntentSet
                                                                                                           True
                                                                                                                                        True
AZS-HCI1-N3 mgmt_compute_storage Success
                                                                                Completed
Host Name: AZS-HCII-N4
Checking Network ATC Intent Status
MAKNING: If you are running Windows PowerShell remotely, note that some failover clustering cmdlets do not work remotely. When possible, run the cmdlet locally and
Memote computer as the target. To run the cmdlet remotely, try using the Credential Security Service Provider (CredSSP). All additional errors or warnings from this
plut be caused by running it remotely.
                                               ConfigurationStatus ProvisioningStatus IsComputeIntentSet IsManagementIntentSet IsStorageIntentSet IsStretchIntentSet
AZS-HCI1-N4 mgmt_compute_storage Success Completed True
                                                                                                                                          True
```

### Procedure 4. Verify Virtual Switch and Virtual NIC Creation in the Parent Partition

```
$nodes = ("AZS-HCI1-N1", "AZS-HCI1-N2", "AZS-HCI1-N3", "AZS-HCI1-N4")
foreach ($node in $nodes) {

Invoke-Command $node -Credential $Creds -scriptblock {
 write-host "Host Name:" $env:COMPUTERNAME -ForegroundColor Green

Write-Host " Verifying Virtual Switch " -ForegroundColor Yellow
Get-VMSwitch | fl Name, SwitchType, NetAdapterInterfaceDescription, NetAdapterInterfaceDescriptions

Write-Host " Verifying Management vNIC in parent partition " -ForegroundColor Yellow
Get-netadapter | ft Name, InterfaceDescription, Status, MacAddress, LinkSpeed

}
}
```

```
Verifying Virtual Switch
Name
                             : ConvergedSwitch(mgmt_compute_storage)
SwitchType
NetAdapterInterfaceDescription
                             : External
                               Teamed-Interface
NetAdapterInterfaceDescriptions : {Mellanox ConnectX-6 Dx Adapter, Mellanox ConnectX-6 Dx Adapter #2}
Verifying Management vNIC in parent partition
Name
                                                                        Status MacAddress
                                       InterfaceDescription
                                                                                                LinkSpeed
vManagement(mgmt_compute_storage)
                                       Hyper-V Virtual Ethernet Adapter
                                                                        Up
                                                                               08-C0-EB-7E-D0-C5 100 Gbps
vSMB(mgmt_compute_storage#SlotID 2 Port 2) Hyper-V Virtual Ethernet Adapter #3 Up
                                                                               00-15-5D-7E-15-01 100 Gbps
00-15-5D-7E-15-00 100 Gbps
SlotID 2 Port 2
                                       Mellanox ConnectX-6 Dx Adapter #2
                                                                               08-C0-EB-7E-D0-C4 100 Gbps
SlotID 2 Port 1
                                       Mellanox ConnectX-6 Dx Adapter
                                                                               08-C0-EB-7E-D0-C5 100 Gbps
```

```
Host Name: AZS-HCI1-N2
Verifying Virtual Switch
                                : ConvergedSwitch(mgmt_compute_storage)
Name
SwitchType
                                : External
NetAdapterInterfaceDescription : Teamed-Interface
NetAdapterInterfaceDescriptions : {Mellanox ConnectX-6 Dx Adapter #2, Mellanox ConnectX-6 Dx Adapter}
Verifying Management vNIC in parent partition
Name
                                           InterfaceDescription
                                                                               Status MacAddress
                                                                                                         LinkSpeed
SlotID 2 Port 1
                                           Mellanox ConnectX-6 Dx Adapter #2
                                                                               Up
                                                                                      08-C0-EB-7E-D2-ED 100 Gbps
                                           Mellanox ConnectX-6 Dx Adapter
SlotID 2 Port 2
                                                                               Up
                                                                                      08-C0-EB-7E-D2-EC 100 Gbps
vSMB(mgmt_compute_storage#SlotID 2 Port 1) Hyper-V Virtual Ethernet Adapter #2 Up
                                                                                      00-15-5D-7E-16-00 100 Gbps
VSMB(mgmt_compute_storage#SlotID 2 Port 2) Hyper-V Virtual Ethernet Adapter #3 Up
                                                                                      00-15-5D-7E-16-01 100 Gbps
                                           Hyper-V Virtual Ethernet Adapter
vManagement(mgmt_compute_storage)
                                                                                      08-C0-EB-7E-D2-ED 100 Gbps
```

```
Verifying Virtual Switch
Name
                                    : ConvergedSwitch(mgmt_compute_storage)
SwitchType : External
NetAdapterInterfaceDescription : Teamed-Interface
NetAdapterInterfaceDescriptions : {Mellanox ConnectX-6 Dx Adapter #2, Mellanox ConnectX-6 Dx Adapter}
Verifying Management vNIC in parent partition
Name
                                                 InterfaceDescription
                                                                                           Status MacAddress
                                                                                                                       LinkSpeed
SlotID 2 Port 1
                                                 Mellanox ConnectX-6 Dx Adapter #2
                                                                                          Up
                                                                                                   08-C0-EB-7E-D0-BC 100 Gbps
vSMB(mgmt_compute_storage#SlotID 2    Port 1)    Hyper-V    Virtual Ethernet Adapter #2    Up
                                                                                                   00-15-5D-7E-17-00 100 Gbps
SlotID 2 Port 2
                                                 Mellanox ConnectX-6 Dx Adapter
                                                                                          Up
                                                                                                   08-C0-EB-7E-D0-BD 100 Gbps
vManagement(mgmt_compute_storage) Hyper-V Virtual Ethernet Adapter Up
vSMB(mgmt_compute_storage#SlotID 2 Port 2) Hyper-V Virtual Ethernet Adapter #3 Up
                                                                                                   08-C0-EB-7E-D0-BC 100 Gbps
                                                                                                  00-15-5D-7E-17-01 100 Gbps
```

```
Verifying Virtual Switch
                                          : ConvergedSwitch(mgmt_compute_storage)
Name
SwitchType
                                          : External
NetAdapterInterfaceDescription
                                             Teamed-Interface
NetAdapterInterfaceDescriptions : {Mellanox ConnectX-6 Dx Adapter, Mellanox ConnectX-6 Dx Adapter #2}
Verifying Management vNIC in parent partition
Name
                                                         InterfaceDescription
                                                                                                         Status MacAddress
                                                                                                                                          LinkSpeed
SlotID 2 Port 1
SlotID 2 Port 2
                                                         Mellanox ConnectX-6 Dx Adapter
                                                                                                                  08-C0-EB-7E-D3-2C 100 Gbps
                                                                                                         Up
                                                         Mellanox ConnectX-6 Dx Adapter #2
                                                                                                                  08-C0-EB-7E-D3-2D 100 Gbps
                                                                                                        Up
VSMB(mgmt_compute_storage#SlotID 2 Port 1) Hyper-V Virtual Ethernet Adapter #2 Up
vManagement(mgmt_compute_storage) Hyper-V Virtual Ethernet Adapter Up
vSMB(mgmt_compute_storage#SlotID 2 Port 2) Hyper-V Virtual Ethernet Adapter #3 Up
                                                                                                                  00-15-5D-7E-18-00 100 Gbps
08-C0-EB-7E-D3-2C 100 Gbps
                                                                                                                  00-15-5D-7E-18-01 100 Gbps
```

**Note:** There will be a brief network disconnect on each server node when VM switch binds to the physical adapters.

### **Procedure 5.** Verify SET Switch Team Load Balancing Algorithm

**Note:** The load balancing algorithm must be a Hyper-V Port. Each VM switch must be bound to both physical network adapters.

```
$nodes = ("AzS-HCI1-N1", "AzS-HCI1-N2", "AzS-HCI1-N3", "AzS-HCI1-N4")
foreach ($node in $nodes) {

Invoke-Command $node -Credential $Creds -scriptblock {
 write-host "Host Name:" $env:COMPUTERNAME -ForegroundColor Green

Write-Host " Verifying SET Switch Load Balancing Algorithm " -ForegroundColor Yellow
Get-VMSwitch | Get-VMSwitchTeam | fl

}
}
```

```
Verifying SET Switch Load Balancing Algorithm
                                         : ConvergedSwitch(mgmt_compute_storage)
Name
                                            a35d7df5-0183-41b7-81b3-453fde25af4c
Id
                                           {Mellanox ConnectX-6 Dx Adapter, Mellanox ConnectX-6 Dx Adapter #2}
{2402f59e-a5a6-4e97-b45c-d5b1aaf9cb46, 3d44a866-1da9-4e3e-bccc-32972aabcb07}
NetAdapterInterfaceDescription:
NetAdapterInterfaceGuid
                                            SwitchIndependent
                                         : HyperVPort
LoadBalancingAlgorithm
Host Name: AZS-HCI1-N2
Verifying SET Switch Load Balancing Algorithm
Name
                                         : ConvergedSwitch(mgmt_compute_storage)
                                           08815ed7-a594-4524-9097-0124btd94806
Id
                                           {Mellanox ConnectX-6 Dx Adapter #2, Mellanox ConnectX-6 Dx Adapter}
{d2a73545-37e4-4412-a3ef-80241e62ad1b, c26ea84a-da98-477e-8803-d2665edf81bc}
NetAdapterInterfaceDescription:
NetAdapterInterfaceGuid
                                            SwitchIndependent
LoadBalancingAlgorithm
                                         : HyperVPort
Host Name: AZS-HCI1-N3
Verifying SET Switch Load Balancing Algorithm
                                         : ConvergedSwitch(mgmt_compute_storage)
Name
                                            381e406c-bde5-4a44-8258-39a3e0e211bb
Id
                                           {Mellanox ConnectX-6 Dx Adapter #2, Mellanox ConnectX-6 Dx Adapter}
{c64238fb-edaa-4d2e-94fc-5208b2113ea4, 79f66362-567d-47e7-b3a6-ff1540422bfc}
NetAdapterInterfaceDescription:
NetAdapterInterfaceGuid
TeamingMode
                                            SwitchIndependent
LoadBalancingAlgorithm
                                         : HyperVPort
Host Name: AZS-HCI1-N4
Verifying SET Switch Load Balancing Algorithm
                                         : ConvergedSwitch(mgmt_compute_storage)
Name
                                           732d6512-aa07-4771-a0c1-5e6354381953
{Mellanox ConnectX-6 Dx Adapter, Mellanox ConnectX-6 Dx Adapter #2}
{fa4cf808-4ba6-4f94-b866-ce5d03461d06, f5d0f7c4-c8af-48e1-b6c8-bf05fe53801a}
Id
NetAdapterInterfaceDescription :
NetAdapterInterfaceGuid
TeamingMode
                                            SwitchIndependent
LoadBalancingAlgorithm
                                           HyperVPort
```

#### Procedure 6. Configure Default Route Metric for Management NIC in Parent Partition

```
$nodes = ("AzS-HCI1-N1", "AzS-HCI1-N2", "AzS-HCI1-N3", "AzS-HCI1-N4")
foreach ($node in $nodes) {

Invoke-Command $node -Credential $Creds -scriptblock {
   write-host "Host Name:" $env:COMPUTERNAME -ForegroundColor Green

Write-Host "Configuring default route metric for Management NIC " -ForegroundColor Yellow
   netsh in ipv4 set ro 0.0.0.0/0 "vManagement(mgmt_compute_storage)" met=10
   route print -4

}
```

```
Configuring default route metric for Management NIC
ok.
_______
Interface List
13...08 c0 eb 7e d0 c5 ......Hyper-V Virtual Ethernet Adapter
20...00 15 5d 7e 15 00 ...... Hyper-V Virtual Ethernet Adapter #2
24...00 15 5d 7e 15 01 ...... Hyper-V Virtual Ethernet Adapter #3
 8...02 5c d5 62 7f bc .....Microsoft Failover Cluster Virtual Adapter
 1......Software Loopback Interface 1
IPv4 Route Table
Active Routes:
Network Destination
                       Netmask
                                      Gateway
                                                  Interface Metric
        0.0.0.0
                       0.0.0.0
                                 192.168.126.1
                                               192.168.126.21
                                                               15
                     255.0.0.0
                                   On-link
                                                   127.0.0.1
       127.0.0.0
                                                               331
      127.0.0.1 255.255.255.255
                                     On-link
                                                   127.0.0.1
                                                               331
 127.255.255.255 255.255.255.255
                                     On-link
                                                   127.0.0.1
                                                               331
                    255.255.0.0
                                               169.254.209.93
     169.254.0.0
                                     On-link
                                                               261
     169.254.0.0
                    255.255.0.0
                                     On-link
                                               169.254.53.86
                                                               261
   169.254.53.86 255.255.255.255
                                     On-link
                                                169.254.53.86
                                                               261
  169.254.209.93 255.255.255.255
                                     On-link
                                               169.254.209.93
                                                               261
 169.254.255.255 255.255.255.255
                                    On-link
                                              169.254.209.93
                                                               261
 169.254.255.255 255.255.255.255
                                    On-link
                                                169.254.53.86
                                                               261
   192.168.126.0 255.255.255.192
                                    On-link
                                               192.168.126.21
                                                               261
  192.168.126.21 255.255.255.255
192.168.126.63 255.255.255.255
                                              192.168.126.21
                                     On-link
                                                               261
                                     On-link
                                               192.168.126.21
                                                               261
       224.0.0.0
                                     On-link
                                                   127.0.0.1
                     240.0.0.0
                                                               331
       224.0.0.0
                                     On-link
                                               192.168.126.21
                     240.0.0.0
                                                               261
       224.0.0.0
                     240.0.0.0
                                    On-link
                                               169.254.209.93
                                                               261
       224.0.0.0
                     240.0.0.0
                                    On-link
                                                169.254.53.86
                                                               261
 255.255.255.255 255.255.255.255
                                     On-link
                                                   127.0.0.1
                                                               331
 255.255.255.255 255.255.255.255
                                     On-link
                                               192.168.126.21
                                                               261
 255.255.255.255
                255.255.255.255
                                     On-link
                                               169.254.209.93
                                                               261
 255.255.255.255
                                     on-link
                255.255.255.255
                                                169.254.53.86
                                                               261
Persistent Routes:
 Network Address
                       Netmask Gateway Address Metric
        0.0.0.0
                       0.0.0.0
                                 192.168.126.1 Default
        0.0.0.0
                       0.0.0.0
                                 192.168.126.1
                                                 256
        0.0.0.0
                       0.0.0.0
                                     On-link
                                                 10
                                   _____
```

### **Procedure 7.** Configure Static NIC IP Address for Storage NICs

Note: Leave the gateway unconfigured for storage NICs.

| Host        | SMB NIC Name | SMB NIC IP Address |
|-------------|--------------|--------------------|
| AzS-HCl1-N1 | SMB-A        | 192.168.107.21     |
|             | SMB-B        | 192.168.207.21     |
| zS-HCl1-N2  | SMB-A        | 192.168.107.22     |
|             | SMB-B        | 192.168.207.22     |

| Host | SMB NIC Name | SMB NIC IP Address |
|------|--------------|--------------------|
|      | SMB-A        | 192.168.107.23     |
|      | SMB-B        | 192.168.207.23     |
|      | SMB-A        | 192.168.107.24     |
|      | SMB-B        | 192.168.207.24     |

```
$nodes = ("AzS-HCI1-N1", "AzS-HCI1-N2", "AzS-HCI1-N3", "AzS-HCI1-N4")

$IPStorageNetA = "192.168.107." #vSMB(mgmt_compute_storage#$lotID 2 Port 1) networkaddress

$IPStorageNetB = "192.168.207." #vSMB(mgmt_compute_storage#$lotID 2 Port 2) networkaddress

$IPHostAddr = 21 #Starting host address

foreach ($node in $nodes) {
    $session = New-CimSession -ComputerName $node
    New-NetIPAddress -CimSession $session -InterfaceAlias "vSMB(mgmt_compute_storage#$lotID 2 Port 1)" -IPAddress
($IPStorageNetA+$IPHostAddr.ToString()) -PrefixLength 24

New-NetIPAddress -CimSession $session -InterfaceAlias "vSMB(mgmt_compute_storage#$lotID 2 Port 2)" -IPAddress
($IPStorageNetB+$IPHostAddr.ToString()) -PrefixLength 24

$IPHostAddr++

}

Get-CimSession | Remove-CimSession

Remove-Variable session
```

**Note:** Network connectivity may be temporarily disrupted during the following configuration operations, but connectivity will automatically recover.

## Procedure 8. Verify NIC IP Address for Storage NICs

```
$nodes = ("AzS-HCI1-N1", "AzS-HCI1-N2", "AzS-HCI1-N3", "AzS-HCI1-N4")
foreach ($node in $nodes) {
   Invoke-Command $node -Credential $Creds -scriptblock {
   write-host "Host Name:" $env:COMPUTERNAME -ForegroundColor Green

   Write-Host "Verifying Storage NIC IP Address " -ForegroundColor Yellow
   Get-NetIPConfiguration -InterfaceAlias vSMB* | fl InterfaceAlias, IPv4Address, IPv4DefaultGateway
}
```

```
}
Host Name: AZS-HCI1-N1
Verifying Storage NIC IP Address
InterfaceAlias
                   : vSMB(mgmt_compute_storage#SlotID 2 Port 1)
IPv4Address
                   : {192.168.107.21}
IPv4DefaultGateway:
InterfaceAlias
                   : vSMB(mgmt_compute_storage#SlotID 2 Port 2)
IPv4Address
                   : {192.168.207.21}
IPv4DefaultGateway:
Host Name: AZS-HCI1-N2
Verifying Storage NIC IP Address
InterfaceAlias
                   : vSMB(mgmt_compute_storage#SlotID 2 Port 1)
IPv4Address
                   : {192.168.107.22}
IPv4DefaultGateway:
InterfaceAlias
                   : vSMB(mgmt_compute_storage#SlotID 2 Port 2)
IPv4Address
                   : {192.168.207.22}
IPv4DefaultGateway:
Host Name: AZS-HCI1-N3
Verifying Storage NIC IP Address
InterfaceAlias
                   : VSMB(mgmt_compute_storage#SlotID 2 Port 1)
                   : {192.168.107.23}
IPv4Address
IPv4DefaultGateway:
InterfaceAlias
                   : vSMB(mgmt_compute_storage#SlotID 2 Port 2)
IPV4Address
                   : {192.168.207.23}
IPv4DefaultGateway:
Host Name: AZS-HCI1-N4
Verifying Storage NIC IP Address
InterfaceAlias
                   : vSMB(mgmt_compute_storage#SlotID 2 Port 1)
IPv4Address
                   : {192.168.107.24}
IPv4DefaultGateway :
InterfaceAlias
                   : vSMB(mgmt_compute_storage#5lotID 2 Port 2)
                   : {192.168.207.24}
IPv4Address
IPv4DefaultGateway:
```

#### **Procedure 9.** Verify DNS Registration is Removed for Storage Interfaces

```
$nodes = ("AzS-HCI1-N1", "AzS-HCI1-N2", "AzS-HCI1-N3", "AzS-HCI1-N4")
foreach ($node in $nodes) {

Invoke-Command $node -Credential $Creds -scriptblock {

write-host "Host Name:" $env:COMPUTERNAME -ForegroundColor Green

Write-Host "Removing DNS Restistration from Storage NICs " -ForegroundColor Yellow
Set-DnsClient -InterfaceAlias "vSMB (mgmt_compute_storage#SlotID 2 Port 1)" -
RegisterThisConnectionsAddress:$false
Set-DnsClient -InterfaceAlias "vSMB (mgmt_compute_storage#SlotID 2 Port 2)" -
RegisterThisConnectionsAddress:$false
Get-DnsClient -InterfaceAlias "vSMB (mgmt_compute_storage#SlotID 2 Port 1)"| ft
InterfaceAlias,RegisterThisConnectionsAddress
Get-DnsClient -InterfaceAlias "vSMB (mgmt_compute_storage#SlotID 2 Port 2)"| ft
InterfaceAlias,RegisterThisConnectionsAddress
```

```
Removing DNS Restistration from Storage NICs
InterfaceAlias
                                           RegisterThisConnectionsAddress
vSMB(mgmt_compute_storage#SlotID 2 Port 1)
                                                                     False
InterfaceAlias
                                           RegisterThisConnectionsAddress
vSMB(mgmt_compute_storage#SlotID 2 Port 2)
                                                                     False
Host Name: AZS-HCI1-N2
Removing DNS Restistration from Storage NICs
InterfaceAlias
                                           RegisterThisConnectionsAddress
vSMB(mgmt_compute_storage#SlotID 2 Port 1)
                                                                     False
InterfaceAlias
                                           RegisterThisConnectionsAddress
vSMB(mgmt_compute_storage#SlotID 2 Port 2)
                                                                     False
Host Name: AZS-HCI1-N3
Removing DNS Restistration from Storage NICs
InterfaceAlias
                                           RegisterThisConnectionsAddress
vSMB(mgmt_compute_storage#SlotID 2 Port 1)
                                                                     False
InterfaceAlias
                                           RegisterThisConnectionsAddress
vSMB(mgmt_compute_storage#SlotID 2 Port 2)
                                                                     False.
Host Name: AZS-HCI1-N4
Removing DNS Restistration from Storage NICs
InterfaceAlias
                                           RegisterThisConnectionsAddress
vSMB(mgmt_compute_storage#SlotID 2 Port 1)
                                                                     False.
InterfaceAlias
                                           RegisterThisConnectionsAddress
vSMB(mgmt_compute_storage#SlotID 2 Port 2)
                                                                     False.
```

Procedure 10. Enable Preserving 802.1p Priority Marking to Pass Through the vSwitch

**Note:** The virtual switch zeros-out 802.1p priority marking in the packet header. This is the default behavior. Preserving the 802.1p priority marking in the packet header is required for classifying and prioritizing network traffic in the fabric and other northbound switches that have QoS policies configured. This setting affects prioritized network traffic traversing the virtual switch. This setting is required prioritizing Cluster Communication network traffic. RDMA traffic passing through RDMA enabled vNICs is not

affected by this setting because this traffic bypasses the virtual switch and goes directly to the physical NIC.

```
$nodes = ("AzS-HCI1-N1", "AzS-HCI1-N2", "AzS-HCI1-N3", "AzS-HCI1-N4")
foreach ($node in $nodes) {

Invoke-Command $node -Credential $Creds -scriptblock {
 write-host "Host Name:" $env:COMPUTERNAME -ForegroundColor Green

Write-Host "Configure vSwitch to pass 802.1p priority marking " -ForegroundColor Yellow
Set-VMNetworkAdapter -Name "vManagement(mgmt_compute_storage)" -ManagementOS -IeeePriorityTag On
Get-VMNetworkAdapter -ManagementOS | ft Name,IeeePriorityTag

}
}
```

```
Configure vSwitch to pass 802.1p priority marking
Name
                                            IeeePriorityTag
vManagement(mgmt_compute_storage)
                                                         on
vSMB(mgmt_compute_storage#SlotID 2 Port 1)
                                                         On
vSMB(mgmt_compute_storage#SlotID 2 Port 2)
                                                         On
Host Name: AZS-HCI1-N2
Configure vSwitch to pass 802.1p priority marking
Name
                                            IeeePriorityTag
vManagement(mgmt_compute_storage)
                                                         On
vSMB(mgmt_compute_storage#SlotID 2 Port 1)
                                                         on
vSMB(mgmt_compute_storage#SlotID 2 Port 2)
                                                         on
Host Name: AZS-HCI1-N3
Configure vSwitch to pass 802.1p priority marking
Name
                                            IeeePriorityTag
vManagement(mgmt_compute_storage)
                                                         On
vSMB(mgmt_compute_storage#SlotID 2 Port 1)
                                                         on
vSMB(mgmt_compute_storage#SlotID 2 Port 2)
                                                         on
Host Name: AZS-HCI1-N4
Configure vSwitch to pass 802.1p priority marking
Name
                                            IeeePriorityTag
vManagement(mgmt_compute_storage)
                                                         on
vSMB(mgmt_compute_storage#SlotID 2 Port 1)
                                                         On
vSMB(mgmt_compute_storage#SlotID 2 Port 2)
                                                         on
```

## Procedure 11. Verify the Storage vNIC VLANs

#### Step 1. Run the following:

```
$nodes = ("AzS-HCI1-N1", "AzS-HCI1-N2", "AzS-HCI1-N3", "AzS-HCI1-N4")
foreach ($node in $nodes) {

Invoke-Command $node -Credential $Creds -scriptblock {
 write-host "Host Name:" $env:COMPUTERNAME -ForegroundColor Green

Write-Host "Verify vNIC VLANs Configuration " -ForegroundColor Yellow
Get-VMNetworkAdapter -ManagementOS | Get-VMNetworkAdapterIsolation | FT IsolationMode, DefaultIsolationID,
ParentAdapter -AutoSize

}
}
```

```
Verify vNIC VLANS Configuration
IsolationMode DefaultIsolationID ParentAdapter
                                            0 VMInternalNetworkAdapter, Name = 'vManagement(mgmt_compute_storage)'
107 VMInternalNetworkAdapter, Name = 'vSMB(mgmt_compute_storage#SlotID 2 Port 1)'
207 VMInternalNetworkAdapter, Name = 'vSMB(mgmt_compute_storage#SlotID 2 Port 2)'
              Vlan
              V1an
Host Name: AZS-HCI1-N2
Verify vNIC VLANs Configuration
IsolationMode DefaultIsolationID ParentAdapter
                                             0 VMInternalNetworkAdapter, Name = 'vManagement(mgmt_compute_storage)'
107 VMInternalNetworkAdapter, Name = 'vSMB(mgmt_compute_storage#5lotID 2 Port 1)'
207 VMInternalNetworkAdapter, Name = 'vSMB(mgmt_compute_storage#5lotID 2 Port 2)'
              V1an
              V1an
Host Name: AZS-HCI1-N3
Verify vNIC VLANs Configuration
IsolationMode DefaultIsolationID ParentAdapter
                                             0 VMInternalNetworkAdapter, Name = 'vManagement(mgmt_compute_storage)'
107 VMInternalNetworkAdapter, Name = 'vSMB(mgmt_compute_storage#SlotID 2 Port 1)'
              None
              V1an
                                             207 VMInternalNetworkAdapter, Name = 'vSMB(mgmt_compute_storage#SlotID 2 Port 2)'
              V1an
Verify vNIC VLANs Configuration
IsolationMode DefaultIsolationID ParentAdapter
                                               0 VMInternalNetworkAdapter, Name = 'vManagement(mgmt_compute_storage)'
              None
                                             107 VMInternalNetworkAdapter, Name = 'vSMB(mgmt_compute_storage#SlotID 2 Port 1)'
207 VMInternalNetworkAdapter, Name = 'vSMB(mgmt_compute_storage#SlotID 2 Port 2)'
              V1an
              V1an
```

## Procedure 12. Verify Network Adapters

```
$nodes = ("AzS-HCI1-N1", "AzS-HCI1-N2", "AzS-HCI1-N3", "AzS-HCI1-N4")
foreach ($node in $nodes) {
```

```
Invoke-Command $node -Credential $Creds -scriptblock {
write-host "Host Name:" $env:COMPUTERNAME -ForegroundColor Green

Write-Host "Verifying NIC status " -ForegroundColor Yellow
Get-NetAdapter | sort Name | ft Name,InterfaceDescription,Status,MTUSize,LinkSpeed
}
}
```

```
Verifying NIC status
                                                                                                  Status MTUSize LinkSpeed
Name
                                                     InterfaceDescription
SlotID 2 Port 1
                                                     Mellanox ConnectX-6 Dx Adapter
                                                                                                  Up
                                                                                                              1660 100 Gbps
                                                     Mellanox ConnectX-6 Dx Adapter #2
SlotID 2 Port 2
                                                                                                 Up
                                                                                                              1660 100 Gbps
vManagement(mgmt_compute_storage) Hyper-V Virtual Ethernet Adapter Up
vSMB(mgmt_compute_storage#SlotID 2 Port 1) Hyper-V Virtual Ethernet Adapter #2 Up
                                                                                                  Up
                                                                                                              1500 100 Gbps
                                                                                                              1500 100 Gbps
vSMB(mgmt_compute_storage#SlotID 2 Port 2) Hyper-V Virtual Ethernet Adapter #3 Up
                                                                                                              1500 100 Gbps
Host Name: AZS-HCT1-N2
Verifying NIC status
Name
                                                     InterfaceDescription
                                                                                                  Status MTUSize LinkSpeed
SlotID 2 Port 1
                                                     Mellanox ConnectX-6 Dx Adapter #2
                                                                                                              1660 100 Gbps
                                                                                                  Up
                                                     Mellanox ConnectX-6 Dx Adapter
SlotID 2 Port 2
                                                                                                  Up
                                                                                                             1660 100 Gbps
VManagement(mgmt_compute_storage) Hyper-V Virtual Ethernet Adapter Up vSMB(mgmt_compute_storage#SlotID 2 Port 1) Hyper-V Virtual Ethernet Adapter #2 Up
                                                                                                             1500 100 Gbps
1500 100 Gbps
vSMB(mgmt_compute_storage#SlotID 2 Port 2) Hyper-V Virtual Ethernet Adapter #3 Up
                                                                                                             1500 100 Gbps
Host Name: AZS-HCI1-N3
Verifying NIC status
Name
                                                     InterfaceDescription
                                                                                                  Status MTUSize LinkSpeed
SlotID 2 Port 1
                                                     Mellanox ConnectX-6 Dx Adapter #2
                                                                                                  Up
                                                                                                              1660 100 Gbps
SlotID 2 Port 2
                                                     Mellanox ConnectX-6 Dx Adapter
                                                                                                  Up
                                                                                                              1660 100 Gbps
                                                                                                            1500 100 Gbps
1500 100 Gbps
1500 100 Gbps
1500 100 Gbps
                                                     Hyper-V Virtual Ethernet Adapter
vManagement(mgmt_compute_storage)
                                                                                                  Up
vSMB(mgmt_compute_storage#SlotID 2 Port 1) Hyper-V Virtual Ethernet Adapter #2 Up vSMB(mgmt_compute_storage#SlotID 2 Port 2) Hyper-V Virtual Ethernet Adapter #3 Up
Host Name: AZS-HCT1-N4
Verifying NIC status
Name
                                                     InterfaceDescription
                                                                                                  Status MTUSize LinkSpeed
SlotID 2 Port 1
SlotID 2 Port 2
                                                     Mellanox ConnectX-6 Dx Adapter
                                                                                                              1660 100 Gbps
                                                                                                  Up
                                                     Mellanox ConnectX-6 Dx Adapter #2
                                                                                                              1660 100 Gbps
                                                                                                  Up
                                                     Hyper-V Virtual Ethernet Adapter
vManagement(mgmt_compute_storage)
                                                                                                  Up
                                                                                                              1500 100 Gbps
VSMB(mgmt_compute_storage#SlotID 2 Port 1) Hyper-V Virtual Ethernet Adapter #2 Up
VSMB(mgmt_compute_storage#SlotID 2 Port 2) Hyper-V Virtual Ethernet Adapter #3 Up
                                                                                                              1500 100 Gbps
1500 100 Gbps
```

#### Procedure 13. Verify RDMA and RoCEv2 Protocol is Enabled on Physical NICs

```
$nodes = ("AzS-HCI1-N1", "AzS-HCI1-N2", "AzS-HCI1-N3", "AzS-HCI1-N4")
foreach ($node in $nodes) {
```

```
Invoke-Command $node -Credential $Creds -scriptblock {
write-host "Host Name:" $env:COMPUTERNAME -ForegroundColor Green

Write-Host "Verifying RDMA and RoCEv2 status on physical NICS " -ForegroundColor Yellow

Get-NetAdapterAdvancedProperty -InterfaceDescription "Mellanox ConnectX*" -DisplayName "NetworkDirect*" | ft Name, InterfaceDescription, DisplayName, DisplayValue

}
}
```

```
Verifying RDMA and RoCEv2 status on physical NICS
                                                    DisplayName:
                InterfaceDescription
                                                                                 DisplayValue
Name
SlotID 2 Port 2 Mellanox ConnectX-6 Dx Adapter #2 NetworkDirect Functionality Enabled
SlotID 2 Port 2 Mellanox ConnectX-6 Dx Adapter #2 NetworkDirect Technology
                                                                                 RoCEV2
SlotID 2 Port 1 Mellanox ConnectX-6 Dx Adapter
                                                    NetworkDirect Functionality Enabled
SlotID 2 Port 1 Mellanox ConnectX-6 Dx Adapter
                                                   NetworkDirect Technology
                                                                                 RoCEV2
Host Name: AZS-HCI1-N2
Verifying RDMA and RoCEv2 status on physical NICS
                                                                                 DisplayValue
Name
                InterfaceDescription
                                                    DisplayName
SlotID 2 Port 1 Mellanox ConnectX-6 Dx Adapter #2 NetworkDirect Functionality Enabled
SlotID 2 Port 1 Mellanox ConnectX-6 Dx Adapter #2 NetworkDirect Technology
                                                                                 ROCEV2
                                                    NetworkDirect Functionality Enabled
SlotID 2 Port 2 Mellanox ConnectX-6 Dx Adapter
SlotID 2 Port 2 Mellanox ConnectX-6 Dx Adapter
                                                    NetworkDirect Technology
                                                                                 RoCEV2
Host Name: AZS-HCI1-N3
Verifying RDMA and RoCEv2 status on physical NICS
Name
                                                                                 DisplayValue
                InterfaceDescription
                                                    DisplayName
SlotID 2 Port 1 Mellanox ConnectX-6 Dx Adapter #2 NetworkDirect Functionality Enabled
SlotID 2 Port 1 Mellanox ConnectX-6 Dx Adapter #2 NetworkDirect Technology SlotID 2 Port 2 Mellanox ConnectX-6 Dx Adapter NetworkDirect Functional
                                                                                 RoCEV2
                                                    NetworkDirect Functionality Enabled
SlotID 2 Port 2 Mellanox ConnectX-6 Dx Adapter
                                                    NetworkDirect Technology
                                                                                 RoCEV2
Host Name: AZS-HCI1-N4
Verifying RDMA and RoCEv2 status on physical NICS
                InterfaceDescription
Name
                                                    DisplayName
                                                                                 DisplayValue
SlotID 2 Port 1 Mellanox ConnectX-6 Dx Adapter
                                                    NetworkDirect Functionality Enabled
SlotID 2 Port 1 Mellanox ConnectX-6 Dx Adapter
                                                    NetworkDirect Technology
                                                                                 ROCEV2
SlotID 2 Port 2 Mellanox ConnectX-6 Dx Adapter #2 NetworkDirect Functionality Enabled
SlotID 2 Port 2 Mellanox ConnectX-6 Dx Adapter #2 NetworkDirect Technology
                                                                                 ROCEVZ
```

## Procedure 14. Verify that RDMA is Enabled on the Storage vNIC Adapters

```
$nodes = ("AzS-HCI1-N1", "AzS-HCI1-N2", "AzS-HCI1-N3", "AzS-HCI1-N4")
foreach ($node in $nodes) {
Invoke-Command $node -Credential $Creds -scriptblock {
```

```
write-host "Host Name:" $env:COMPUTERNAME -ForegroundColor Green

Write-Host "Verifying that RDMA is enabled on the Storage vNICs" -ForegroundColor Yellow
Get-NetAdapterRdma | ft
}
}
```

```
Verifying that RDMA is enabled on the Storage vNICs
Name
                            InterfaceDescription
                                                                        Enabled.
                                                                                     Operational
                                                                                                      PFC
                                                                                                                  ETS
                                                                        False
                                                                                     False.
                                                                                                      NA
                                                                                                                  NA
vManagement(mgmt_compu... Hyper-V Virtual Ethernet Adapter
vSMB(mgmt_compute_stor... Hyper-V Virtual Ethernet Adapter #3
                                                                        True
                                                                                     True
                                                                                                      NA
                                                                                                                  NA
                           Hyper-V Virtual Ethernet Adapter #2
vSMB(mgmt_compute_stor...
                                                                        True
                                                                                     True
                                                                                                      NA
                                                                                                                  NA
                           Mellanox ConnectX-6 Dx Adapter #2
SlotID 2 Port 2
                                                                        True
                                                                                     True
                                                                                                      True
                                                                                                                  True
SlotID 2 Port 1
                            Mellanox ConnectX-6 Dx Adapter
                                                                        True
                                                                                     True
                                                                                                      True
                                                                                                                  True
Host Name: AZS-HCI1-N2
Verifying that RDMA is enabled on the Storage vNICs
Name
                            InterfaceDescription
                                                                        Enabled.
                                                                                     Operational
                                                                                                      PFC
                                                                                                                  ET5
SlotID 2 Port 1
                            Mellanox ConnectX-6 Dx Adapter #2
                                                                        True
                                                                                     True
                                                                                                      True
                                                                                                                  True
SlotID 2 Port 2
                            Mellanox ConnectX-6 Dx Adapter
                                                                        True
                                                                                     True
                                                                                                                  True
                                                                                                      True
vSMB(mgmt_compute_stor... Hyper-V Virtual Ethernet Adapter #2
                                                                        True
                                                                                     True
                                                                                                      NA
                                                                                                                  NA
vSMB(mgmt_compute_stor... Hyper-V Virtual Ethernet Adapter #3
                                                                                                      NA
                                                                                                                  NA
                                                                        True
                                                                                     True
vManagement(mgmt_compu... Hyper-V Virtual Ethernet Adapter
                                                                        False
                                                                                     False
                                                                                                      NA
                                                                                                                  NA
Host Name: AZS-HCI1-N3
Verifying that RDMA is enabled on the Storage vNICs
Name
                            InterfaceDescription
                                                                        Enabled.
                                                                                     Operational
                                                                                                      PFC
                                                                                                                  ETS.
SlotID 2 Port 1
                            Mellanox ConnectX-6 Dx Adapter #2
                                                                        True
                                                                                     True
                                                                                                      True
                                                                                                                  True
                            Hyper-V Virtual Ethernet Adapter #2
vSMB(mgmt_compute_stor...
                                                                        True
                                                                                     True
                                                                                                      NA
                                                                                                                  NA
                            Mellanox ConnectX-6 Dx Adapter
                                                                                                                  True
SlotID 2 Port 2
                                                                        True
                                                                                     True
                                                                                                      True
vManagement(mgmt_compu... Hyper-V Virtual Ethernet Adapter
                                                                        False.
                                                                                     False
                                                                                                                  NA
                                                                                                      NA
VSMB(mgmt_compute_stor... Hyper-V Virtual Ethernet Adapter #3
                                                                                                      NA
                                                                                                                  NA
                                                                        True
                                                                                     True
Host Name: AZS-HCI1-N4
Verifying that RDMA is enabled on the Storage vNICs
                                                                        Enabled.
Name
                                                                                     Operational
                                                                                                      PFC
                                                                                                                  ETS
                            InterfaceDescription
SlotID 2 Port 1
SlotID 2 Port 2
                            Mellanox ConnectX-6 Dx Adapter
                                                                        True
                                                                                     True
                                                                                                      True
                                                                                                                  True
                            Mellanox ConnectX-6 Dx Adapter #2
                                                                        True
                                                                                     True
                                                                                                      True
                                                                                                                  True
vSMB(mgmt_compute_stor... Hyper-V Virtual Ethernet Adapter #2
vManagement(mgmt_compu... Hyper-V Virtual Ethernet Adapter
                                                                        True
                                                                                     True
                                                                                                      NA
                                                                                                                  NA
                                                                        False
                                                                                     False.
                                                                                                      NA
                                                                                                                  NA
VSMB(mgmt_compute_stor... Hyper-V Virtual Ethernet Adapter #3
                                                                        True
                                                                                     True
                                                                                                      NA
                                                                                                                  NA
```

#### Procedure 15. Verify the Mapping of each SMB-Direct NIC to the respective Fabric

```
$nodes = ("AzS-HCI1-N1", "AzS-HCI1-N2", "AzS-HCI1-N3", "AzS-HCI1-N4")
foreach ($node in $nodes) {
   Invoke-Command $node -Credential $Creds -scriptblock {
   write-host "Host Name:" $env:COMPUTERNAME -ForegroundColor Green
```

```
Write-Host "Verify Mapping of each storage vNIC to the respective fabric " -ForegroundColor Yellow

Get-VMNetworkAdapterTeamMapping -ManagementOS | ft ComputerName, NetAdapterName, ParentAdapter

}
}
```

```
Host Name: AZS-HCII-N1
Verify Mapping of each storage vNIC to the respective fabric

ComputerName NetAdapterName ParentAdapter

AZS-HCII-N1 SlotID 2 Port 1 VMInternalNetworkAdapter, Name = 'vSMB(mgmt_compute_storage#SlotID 2 Port 1)'
AZS-HCII-N1 SlotID 2 Port 2 VMInternalNetworkAdapter, Name = 'vSMB(mgmt_compute_storage#SlotID 2 Port 2)'

Host Name: AZS-HCII-N2
Verify Mapping of each storage vNIC to the respective fabric

ComputerName NetAdapterName ParentAdapter

AZS-HCII-N2 SlotID 2 Port 1 VMInternalNetworkAdapter, Name = 'vSMB(mgmt_compute_storage#SlotID 2 Port 1)'
AZS-HCII-N2 SlotID 2 Port 2 VMInternalNetworkAdapter, Name = 'vSMB(mgmt_compute_storage#SlotID 2 Port 2)'

Host Name: AZS-HCII-N3
Verify Mapping of each storage vNIC to the respective fabric

ComputerName NetAdapterName ParentAdapter

AZS-HCII-N3 SlotID 2 Port 1 VMInternalNetworkAdapter, Name = 'vSMB(mgmt_compute_storage#SlotID 2 Port 1)'
AZS-HCII-N3 SlotID 2 Port 2 VMInternalNetworkAdapter, Name = 'vSMB(mgmt_compute_storage#SlotID 2 Port 2)'

Host Name: AZS-HCII-N4
Verify Mapping of each storage vNIC to the respective fabric

ComputerName NetAdapterName ParentAdapter

AZS-HCII-N4 SlotID 2 Port 1 VMInternalNetworkAdapter, Name = 'vSMB(mgmt_compute_storage#SlotID 2 Port 2)'

Host Name: AZS-HCII-N4
Verify Mapping of each storage vNIC to the respective fabric

ComputerName NetAdapterName ParentAdapter

AZS-HCII-N4 SlotID 2 Port 1 VMInternalNetworkAdapter, Name = 'vSMB(mgmt_compute_storage#SlotID 2 Port 1)'
AZS-HCII-N4 SlotID 2 Port 1 VMInternalNetworkAdapter, Name = 'vSMB(mgmt_compute_storage#SlotID 2 Port 1)'
AZS-HCII-N4 SlotID 2 Port 1 VMInternalNetworkAdapter, Name = 'vSMB(mgmt_compute_storage#SlotID 2 Port 2)'
```

## Procedure 16. Verify RDMA Capabilities

```
$nodes = ("AzS-HCI1-N1", "AzS-HCI1-N2", "AzS-HCI1-N3", "AzS-HCI1-N4")
foreach ($node in $nodes) {
   Invoke-Command $node -Credential $Creds -scriptblock {
    write-host "Host Name:" $env:COMPUTERNAME -ForegroundColor Green

   Write-Host "Verify Storage vNIC RDMA operational status " -ForegroundColor Yellow
   Get-SmbClientNetworkInterface | ft FriendlyName, RDMACapable
}
```

```
Verify Storage vNIC RDMA operational status
                                            RDMACapable
                                                  False
vManagement(mgmt_compute_storage)
VSMB(mgmt_compute_storage#5lotID 2 Port 1)
                                                   True
vSMB(mgmt_compute_storage#SlotID 2 Port 2)
                                                   True
SlotID 2 Port 1
SlotID 2 Port 2
                                                  False
                                                  False
Local Area Connection* 1
                                                  False
Host Name: AZS-HCI1-N2
Verify Storage vNIC RDMA operational status
FriendlyName
                                            RDMACapable
SlotID 2 Port 1
                                                  False
SlotID 2 Port 2
                                                  False
                                                  False
vManagement(mgmt_compute_storage)
vSMB(mgmt_compute_storage#SlotID 2 Port 1)
                                                   True
vSMB(mgmt_compute_storage#SlotID 2 Port 2)
                                                   True
                                                  False
Local Area Connection* 1
Host Name: AZS-HCI1-N3
Verify Storage vNIC RDMA operational status
FriendlyName
                                            RDMACapable
SlotID 2 Port 2
                                                  False
VSMB(mgmt_compute_storage#SlotID 2 Port 1)
                                                   True
SlotID 2 Port 1
                                                  False
Local Area Connection* 1
                                                  False
vManagement(mgmt_compute_storage)
                                                  False
vSMB(mgmt_compute_storage#SlotID 2 Port 2)
                                                   True
Host Name: AZS-HCI1-N4
Verify Storage vNIC RDMA operational status
FriendlyName
                                            RDMACapable
SlotID 2 Port 1
                                                  False
SlotID 2 Port 2
                                                  False
vManagement(mgmt_compute_storage)
                                                  False
vSMB(mgmt_compute_storage#SlotID 2 Port 1)
                                                    True
vSMB(mgmt_compute_storage#SlotID 2 Port 2)
                                                    True
Local Area Connection* 1
                                                  False
```

## Non-Converged Network Topology Configuration

**Note:** Skip the steps in this section if the deployment model chosen for your environment, is a fully converged topology. Only one deployment model needs to be followed, i.e., either fully converged or non-converged or storage switchless topology.

This subject contains the following procedures to create and deploy standalone Network ATC intent for a non-converged topology. Here you create two intents – one intent for "Management and Compute" networks, and a separate intent for "Storage" Network:

Identify Physical Network Card Port Names

- Create and Deploy Standalone Network ATC Intent Management and Compute Only
- Verify Network ATC Intent Status
- Create and Deploy Standalone Network ATC Intent Storage Only
- Verify Network ATC Intent Status
- Verify Virtual Switch and Virtual NIC Creation in the Parent Partition
- Verify SET Switch Team Load Balancing Algorithm
- Configure Default Route Metric for Management NIC in Parent Partition
- Configure Static NIC IP Address for Storage NICs
- Verify NIC IP Address for Storage NICs
- Verify DNS Registration is Removed for Storage Interfaces
- Enable Preserving 802.1p Priority Marking to Pass Through the vSwitch
- Verify the Storage vNIC VLANs
- Verify Network Adapters
- Verify RDMA and RoCEv2 Protocol is Enabled on Physical NICs
- Verify RDMA is Enabled on the Storage NIC Adapters
- Verify RDMA Capabilities

### **Procedure 1.** Identify Physical Network Card Port Names

```
$nodes = ("AZSHCI1-M6-N1", "AZSHCI1-M6-N2", "AZSHCI1-M6-N3")
foreach ($node in $nodes) {
   Invoke-Command $node -Credential $Creds -scriptblock {
    write-host "Host Name:" $env:COMPUTERNAME -ForegroundColor Green
   Write-Host " Retrieving physical NIC port names " -ForegroundColor Yellow

Get-netadapter | ft Name, InterfaceDescription, Status, MacAddress, LinkSpeed
}
}
```

```
Retrieving physical NIC port names
                               InterfaceDescription
                                                                                                 Status MacAddress
                                                                                                                                                  LinkSpeed
SlotID 2 Port 2 Mellanox ConnectX-6 Dx Adapter #2 Up
SlotID 2 Port 1 Mellanox ConnectX-6 Dx Adapter Up
SlotID 5 Port 1 Mellanox ConnectX-6 Dx Adapter #4 Up
SlotID 5 Port 2 Mellanox ConnectX-6 Dx Adapter #3 Up
                                                                                                               08-C0-EB-7E-D0-C4 100 Gbps
 Host Name: AZSHCI1-M6-N2
Retrieving physical NIC port names
                                                                                                 Status MacAddress
                              InterfaceDescription
                                                                                                                                                 LinkSpeed
SlotID 2 Port 2 Mellanox ConnectX-6 Dx Adapter #2 Up
SlotID 5 Port 2 Mellanox ConnectX-6 Dx Adapter #3 Up
SlotID 5 Port 1 Mellanox ConnectX-6 Dx Adapter #4 Up
SlotID 2 Port 1 Mellanox ConnectX-6 Dx Adapter Up
                                                                                                               08-C0-EB-7E-D2-EC 100 Gbps
                                                                                                               94-6D-AE-75-E6-1A 100 Gbps
94-6D-AE-75-E6-1B 100 Gbps
08-C0-EB-7E-D2-ED 100 Gbps
 Host Name: AZSHCI1-M6-N3
Retrieving physical NIC port names
                               InterfaceDescription
                                                                                                 Status MacAddress
                                                                                                                                                  LinkSpeed
SlotID 2 Port 2 Mellanox ConnectX-6 Dx Adapter Up
SlotID 5 Port 1 Mellanox ConnectX-6 Dx Adapter #4 Up
```

**Note:** If the NIC port names are "Ethernet" and "Ethernet 2", CDN is not enabled. CDN (Consistent Device Naming) must be enabled for correct physical to virtual NIC mapping later in this guide.

### Procedure 2. Create and Deploy Standalone Network ATC Intent - Management and Compute only

Step 1. Run the following script block to create a virtual switch with SET enabled and three virtual NICs:

```
$nodes = ("AZSHCI1-M6-N1", "AZSHCI1-M6-N2", "AZSHCI1-M6-N3")
foreach ($node in $nodes) {

Invoke-Command $node -Credential $Creds -scriptblock {
    write-host "Host Name:" $env:COMPUTERNAME -ForegroundColor Green

Write-Host " Create and Deploy Standalone NetworkATC Intent - Mgmt and Compute only " -ForegroundColor Yellow

$Mgmt_Compute_NICs = @("SlotID 2 Port 1", "SlotID 5 Port 2")

Add-NetIntent -Name Mgmt_Compute -AdapterName $Mgmt_Compute_NICs -Management -Compute -verbose

}
}
```

**Note:** There will be a brief network disconnect on each server node when VM switch binds to the physical adapters.

### Procedure 3. Verify Network ATC Intent Status

```
$nodes = ("AZSHCI1-M6-N1", "AZSHCI1-M6-N2", "AZSHCI1-M6-N3")
foreach ($node in $nodes) {
```

```
Invoke-Command $node -Credential $Creds -scriptblock {
write-host "Host Name:" $env:COMPUTERNAME -ForegroundColor Green

Write-Host " Checking Network ATC Intent Status" -ForegroundColor Yellow

Get-netIntentStatus -ComputerName $node | ft
Host,IntentName,ConfigurationStatus,ProvisioningStatus,IsComputeIntentSet,IsManagementIntentSet,IsStorageIntentset,IsStretchIntentSet
}
}
```

```
Checking Network ATC Intent Status

MARNING: If you are running Windows Powershell remotely, note that some failover clustering cmdlets do not work remotely. When possible, run the cmdlet locally and specify a remote computer as the target. To run the cmdlet remotely, try using the Credential Security Service Provider (CredSSP). All additional errors or warnings from this cmdlet might be caused by running it remotely.
Host
                        IntentName ConfigurationStatus ProvisioningStatus IsComputeIntentSet IsManagementIntentSet IsStorageIntentSet IsStretchI ntentSet
                                                                                Completed
AZSHCI1-M6-N1 mgmt_compute Success
                                                                                                                                                                                                    False
                                                                                                                                                                                                                                        False
Host Name: AZSHCI1-M6-NZ
Host Name: AZSHCT1-M6-N2
Checking Network ATC Intent Status
MARNING: If you are running Windows Powershell remotely, note that some failover clustering cmdlets do not work remotely. When possible,
run the cmdlet locally and specify a remote computer as the target. To run the cmdlet remotely, try using the Credential Security Service
Provider (CredSSP). All additional errors or warnings from this cmdlet might be caused by running it remotely.
                         IntentName ConfigurationStatus ProvisioningStatus IsComputeIntentSet IsManagementIntentSet IsStorageIntentSet IsStretchI
                                                                                                                                                                                                                                        ntentSet
AZSHCI1-M6-N2 mgmt_compute Success
                                                                                                                                                                                                                                        False
 Checking Network ATC Intent Status
 Checking Network are intent status

ARRING: If you are running Windows PowerShell remotely, note that some failover clustering cmdlets do not work remotely. When possible,

run the cmdlet locally and specify a remote computer as the target. To run the cmdlet remotely, try using the Credential Security Service

Provider (CredSSP). All additional errors or warnings from this cmdlet might be caused by running it remotely.
Host
                         IntentName ConfigurationStatus ProvisioningStatus IsComputeIntentSet IsManagementIntentSet IsStorageIntentSet IsStretchI
                                                                                                                        True
AZSHCI1-M6-N3 mgmt_compute Success
                                                                                                                                                                                                                                        False
                                                                                    Completed
```

## Procedure 4. Create and Deploy Standalone Network ATC Intent - Storage only

## Step 1. Run the following script block to create a virtual switch with SET enabled and three virtual NICs:

```
$nodes = ("AZSHCI1-M6-N1", "AZSHCI1-M6-N2", "AZSHCI1-M6-N3")
foreach ($node in $nodes) {

Invoke-Command $node -Credential $Creds -scriptblock {
  write-host "Host Name:" $env:COMPUTERNAME -ForegroundColor Green

Write-Host " Create and Deploy Standalone Network ATC Intent - Storage Only " -ForegroundColor Yellow

$Storage_NICs = @("SlotID 2 Port 2", "SlotID 5 Port 1")
$Storage_VLANs = @(207,107)

$QosOverride = New-NetIntentQosPolicyOverRides
```

```
$QoSOverride.PriorityValue8021Action_SMB = 4
$QoSOverride.PriorityValue8021Action_Cluster = 5

$AdapterOverride = New-NetIntentAdapterPropertyOverrides
$AdapterOverride.NetworkDirectTechnology = 4

$AdapterOverride.JumboPacket = 9014

$storageOverride = new-NetIntentStorageOverrides
$storageOverride.EnableAutomaticIPGeneration = $false

Add-NetIntent -Name Storage -AdapterName $Storage_NICs -Storage -StorageVlans $Storage_VLANs -
QoSPolicyOverrides $QoSOverride -AdapterPropertyOverrides $AdapterOverride -StorageOverrides $storageOverrides
}
}
```

## **Procedure 5.** Verify Network ATC Intent Status

```
$nodes = ("AZSHCI1-M6-N1", "AZSHCI1-M6-N2", "AZSHCI1-M6-N3")
foreach ($node in $nodes) {

Invoke-Command $node -Credential $Creds -scriptblock {

write-host "Host Name:" $env:COMPUTERNAME -ForegroundColor Green

Write-Host " Checking Network ATC Intent Status" -ForegroundColor Yellow

Get-netIntentStatus -ComputerName $node | ft
Host, IntentName, ConfigurationStatus, ProvisioningStatus, IsComputeIntentSet, IsManagementIntentSet, IsStorageIntentset, IsStretchIntentSet
}
}
```

| e cmdlet local                                                                                                    | STOTAGE STOTAGE STOTAG | success  nt Status g Windows PowerShell fy a remote computer rors or warnings from | remotely, note that<br>as the target. To ment is consider the might | t some failover clu<br>run the cmdlet remo<br>be caused by runni | False  stering cmdlets do not tely, try using the Cring it remotely.  IsManagementIntentSet | edential Security S | ervice Provider       |
|----------------------------------------------------------------------------------------------------|----------------------------------------------------------------------------------------------------|------------------------------------------------------------------------------------|---------------------------------------------------------------------|------------------------------------------------------------------|---------------------------------------------------------------------------------------------|---------------------|-----------------------|
| AZSHCI1-M6-N2 AZSHCI1-M6-N2 Host Name: AZS Checking Netw WARNING: If you e cmdlet local redSSP), All a                                                                                                    | SHCI1-M6-N3<br>work ATC Inter<br>ou are running                                                                                                    | success  Int Status  In Windows PowerShell  If y a remote computer                 | remotely, note that as the target. To r                             | t some failover clu                                              | stering cmdlets do not<br>tely, try using the Cr                                            |                     | n possible, run       |
| VZSHCI1-M6-N2 VZSHCI1-M6-N2 VZ | SHCI1-M6-N3<br>work ATC Inter<br>ou are running                                                                                                    | success  Int Status  In Windows PowerShell  If y a remote computer                 | remotely, note that as the target. To r                             | t some failover clu                                              | stering cmdlets do not<br>tely, try using the Cr                                            |                     | n possible, run       |
| ZSHCI1-M6-N2                                                                                                    |                                                                                                    |                                                                                    |                                                                     | False                                                            | False                                                                                       |                     | False                 |
|                                                                                                    |                                                                                                    |                                                                                    | Completed                                                           | True                                                             | True                                                                                        | False<br>True       | False                 |
| lost                                                                                                    | IntentName                                                                                                    | ConfigurationStatus                                                                | ProvisioningStatus                                                  | <pre>IsComputeIntentSet</pre>                                    | IsManagementIntentSet                                                                       | IsStorageIntentSet  | IsStretchIntent<br>et |
| ompleted                                                                                                    |                                                                                                    |                                                                                    |                                                                     |                                                                  |                                                                                             |                     |                       |
| e cmdlet local                                                                                                    | work ATC Inter<br>ou are running<br>ily and specif                                                                                                    | Windows PowerShell                                                                 | as the target. To I                                                 | run the cmdlet remot                                             | stering cmdlets do not<br>tely, try using the Cr<br>ng it remotely.                         |                     |                       |
|                                                                                                    | mgmt_compute<br>storage                                                                                                    |                                                                                    |                                                                     | True<br>False                                                    | True<br>False                                                                               | False<br>True       | False<br>False        |
| lost                                                                                                    | IntentName                                                                                                    | ConfigurationStatus                                                                | ProvisioningStatus                                                  | IsComputeIntentSet                                               | IsManagementIntentSet                                                                       | IsStorageIntentSet  | IsStretchIntent<br>et |
| Completed                                                                                                    |                                                                                                    |                                                                                    |                                                                     |                                                                  |                                                                                             |                     |                       |
|                                                                                                    |                                                                                                    |                                                                                    |                                                                     |                                                                  |                                                                                             |                     |                       |

## **Procedure 6.** Verify Virtual Switch and Virtual NIC Creation in the Parent Partition

```
$nodes = ("AZSHCI1-M6-N1", "AZSHCI1-M6-N2", "AZSHCI1-M6-N3")
foreach ($node in $nodes) {

Invoke-Command $node -Credential $Creds -scriptblock {
 write-host "Host Name:" $env:COMPUTERNAME -ForegroundColor Green

Write-Host " Verifying Virtual Switch " -ForegroundColor Yellow

Get-VMSwitch | fl Name, SwitchType, NetAdapterInterfaceDescription, NetAdapterInterfaceDescriptions

Write-Host " Verifying Management vNIC in parent partition " -ForegroundColor Yellow

Get-netadapter | ft Name, InterfaceDescription, Status, MacAddress, LinkSpeed

}
}
```

```
Verifying Virtual Switch
  ame : ConvergedSwitch(mgmt_compute)
vitchType : External
thdType : Teamed-Interface
thddapterInterfaceDescription : Teamed-Interface
thddapterInterfaceDescriptions : {Mellanox ConnectX-6 Dx Adapter #3}
 Verifying Management vNIC in parent partition
                                         InterfaceDescription
                                                                                               Status MacAddress
                                                                                                                                        LinkSpeed
                        Mellanox ConnectX-6 Dx Adapter #2 Up
Mellanox ConnectX-6 Dx Adapter Up
t_compute) Hyper-V Virtual Ethernet Adapter Up
Mellanox ConnectX-6 Dx Adapter #4 Up
Mellanox ConnectX-6 Dx Adapter #3 Up
 lost Name: AZSHCI1-M6-N2
Verifying Virtual Switch
 Verifying Management vNIC in parent partition
                                         InterfaceDescription
                                                                                               Status MacAddress
                                                                                                                                        LinkSpeed
SlotID 2 Port 2 Mellanox ConnectX-6 Dx Adapter #2 Up
SlotID 5 Port 2 Mellanox ConnectX-6 Dx Adapter #3 Up
SlotID 5 Port 1 Mellanox ConnectX-6 Dx Adapter #4 Up
Wanaagement(mgmt_compute) Hyper-V Virtual Ethernet Adapter Up
SlotID 2 Port 1 Mellanox ConnectX-6 Dx Adapter Up
 Yost Name: AZSHCI1-M6-N3
Verifying Virtual Switch
                                                   : ConvergedSwitch(mgmt_compute)
: External
: Teamed-Interface
: {Mellanox ConnectX-6 Dx Adapter #2, Mellanox ConnectX-6 Dx Adapter #3}
 Verifying Management vNIC in parent partition
                                                                                               Status MacAddress
                                         InterfaceDescription
                                                                                                                                         LinkSpeed
```

## **Procedure 7.** Verify SET Switch Team Load Balancing Algorithm

**Note:** The load balancing algorithm must be a Hyper-V Port. Each VM switch must be bound to both physical network adapters.

```
$nodes = ("AZSHCI1-M6-N1", "AZSHCI1-M6-N2", "AZSHCI1-M6-N3")
foreach ($node in $nodes) {

Invoke-Command $node -Credential $Creds -scriptblock {
  write-host "Host Name:" $env:COMPUTERNAME -ForegroundColor Green

Write-Host " Verifying SET Switch Load Balancing Algorithm " -ForegroundColor Yellow
Get-VMSwitch | Get-VMSwitchTeam | fl
}
}
```

```
Verifying SET Switch Load Balancing Algorithm
                                 : ConvergedSwitch(mgmt_compute)
Name
Id
                                   77C58161-731b-4a30-985d-a313a9bb7849
NetAdapterInterfaceDescription
                                   {Mellanox ConnectX-6 Dx Adapter, Mellanox ConnectX-6 Dx Adapter #3}
NetAdapterInterfaceGuid
                                   {6f4f6750-163a-49b9-b2ce-7420a3a7b018, 34acdad1-b66a-42ae-bcdb-24ef0590c665}
                                   SwitchIndependent
TeamingMode
LoadBalancingAlgorithm
                                 : HyperVPort
Host Name: AZSHCI1-M6-N2
 Verifying SET Switch Load Balancing Algorithm
                                 : ConvergedSwitch(mgmt_compute)
Name
                                   cff44939-4dcd-45a3-98ff-6b4e04b60ac6
Id
                                   {Mellanox ConnectX-6 Dx Adapter, Mellanox ConnectX-6 Dx Adapter #3} {09299664-3225-41bd-8325-8716f66415a1, a2040103-eea8-4efd-aea4-d0778bf85879}
NetAdapterInterfaceDescription
NetAdapterInterfaceGuid
TeamingMode
                                   SwitchIndependent
LoadBalancingAlgorithm
                                   HyperVPort
Host Name: AZSHCI1-M6-N3
 Verifying SET Switch Load Balancing Algorithm
                                 : ConvergedSwitch(mgmt_compute)
Name
Id
                                   1d9c623b-dc47-4435-83ef-f51165bfb558
                                   {Mellanox ConnectX-6 Dx Adapter #2, Mellanox ConnectX-6 Dx Adapter #3}
NetAdapterInterfaceDescription
NetAdapterInterfaceGuid
                                   {344fb850-563a-4efd-9164-45fda9f70ed0, 58f2d14d-8147-415b-bd10-3641118fd2fc}
TeamingMode
                                   SwitchIndependent
LoadBalancingAlgorithm
                                   HyperVPort
```

## Procedure 8. Configure Default Route Metric for Management NIC in Parent Partition

```
$nodes = ("AZSHCI1-M6-N1", "AZSHCI1-M6-N2", "AZSHCI1-M6-N3")
foreach ($node in $nodes) {

Invoke-Command $node -Credential $Creds -scriptblock {
 write-host "Host Name:" $env:COMPUTERNAME -ForegroundColor Green

Write-Host "Configuring default route metric for Management NIC " -ForegroundColor Yellow
netsh in ipv4 set ro 0.0.0.0/0 "vManagement(mgmt_compute_storage)" met=10
route print -4

}
}
```

```
Configuring default route metric for Management NIC
ok.
_______
Interface List
13...08 c0 eb 7e d0 c5 ......Hyper-V Virtual Ethernet Adapter
20...00 15 5d 7e 15 00 ...... Hyper-V Virtual Ethernet Adapter #2
24...00 15 5d 7e 15 01 ...... Hyper-V Virtual Ethernet Adapter #3
 8...02 5c d5 62 7f bc .....Microsoft Failover Cluster Virtual Adapter
 1......Software Loopback Interface 1
IPv4 Route Table
Active Routes:
Network Destination
                       Netmask
                                      Gateway
                                                  Interface Metric
        0.0.0.0
                       0.0.0.0
                                 192.168.126.1
                                               192.168.126.21
                                                               15
                     255.0.0.0
                                   On-link
                                                   127.0.0.1
       127.0.0.0
                                                               331
      127.0.0.1 255.255.255.255
                                     On-link
                                                   127.0.0.1
                                                               331
 127.255.255.255 255.255.255.255
                                    On-link
                                                   127.0.0.1
                                                               331
                   255.255.0.0
                                               169.254.209.93
     169.254.0.0
                                     On-link
                                                               261
     169.254.0.0
                    255.255.0.0
                                     On-link
                                               169.254.53.86
                                                               261
   169.254.53.86 255.255.255.255
                                     On-link
                                                169.254.53.86
                                                               261
  169.254.209.93 255.255.255.255
                                     on-link
                                               169.254.209.93
                                                               261
 169.254.255.255 255.255.255.255
                                    On-link
                                              169.254.209.93
                                                               261
 169.254.255.255 255.255.255.255
                                    On-link
                                               169.254.53.86
                                                               261
   192.168.126.0 255.255.255.192
                                    On-link
                                               192.168.126.21
                                                               261
  192.168.126.21 255.255.255.255
192.168.126.63 255.255.255.255
                                              192.168.126.21
                                     On-link
                                                               261
                                     On-link
                                               192.168.126.21
                                                               261
       224.0.0.0
                                     On-link
                                                   127.0.0.1
                     240.0.0.0
                                                               331
       224.0.0.0
                                    On-link
                                               192.168.126.21
                     240.0.0.0
                                                               261
       224.0.0.0
                     240.0.0.0
                                    On-link
                                              169.254.209.93
                                                               261
       224.0.0.0
                     240.0.0.0
                                    On-link
                                               169.254.53.86
                                                               261
 255.255.255.255 255.255.255.255
                                     On-link
                                                   127.0.0.1
                                                               331
 255.255.255.255 255.255.255.255
                                     On-link
                                               192.168.126.21
                                                               261
 255.255.255.255
                255.255.255.255
                                     On-link
                                               169.254.209.93
                                                               261
 255.255.255.255
                                     on-link
                255.255.255.255
                                                169.254.53.86
                                                               261
Persistent Routes:
 Network Address
                       Netmask Gateway Address Metric
        0.0.0.0
                       0.0.0.0
                                 192.168.126.1 Default
        0.0.0.0
                       0.0.0.0
                                 192.168.126.1
                                                 256
        0.0.0.0
                       0.0.0.0
                                     On-link
                                                 10
                                   _____
```

### **Procedure 9.** Configure Static NIC IP Address for Storage NICs

Note: Leave the gateway unconfigured for storage NICs.

| Host          | SMB NIC Name                | SMB NIC IP Address |
|---------------|-----------------------------|--------------------|
| AZSHCI1-M6-N1 | SlotID 5 Port 1 (Storage-A) | 192.168.107.21     |
|               | SlotID 2 Port 2 (Storage-B) | 192.168.207.21     |
| AZSHCI1-M6-N2 | SlotID 5 Port 1 (Storage-A) | 192.168.107.22     |
|               | SlotID 2 Port 2 (Storage-B) | 192.168.207.22     |

| Host          | SMB NIC Name                | SMB NIC IP Address |
|---------------|-----------------------------|--------------------|
| AZSHCI1-M6-N3 | SlotID 5 Port 1 (Storage-A) | 192.168.107.23     |
|               | SlotID 2 Port 2 (Storage-B) | 192.168.207.23     |

```
$nodes = ("AZSHCI1-M6-N1", "AZSHCI1-M6-N2", "AZSHCI1-M6-N3")

$IPStorageNetA = "192.168.107." #Storage-A(SlotID 5 Port 1) networkaddress

$IPStorageNetB = "192.168.207." #Storage-B(SlotID 2 Port 2) networkaddress

$IPHostAddr = 21 #Starting host address

foreach ($node in $nodes) {
    $session = New-CimSession -ComputerName $node
    New-NetIPAddress -CimSession $session -InterfaceAlias "SlotID 5 Port 1" -IPAddress
($IPStorageNetA+$IPHostAddr.ToString()) -PrefixLength 24

New-NetIPAddress -CimSession $session -InterfaceAlias "SlotID 2 Port 2" -IPAddress
($IPStorageNetB+$IPHostAddr.ToString()) -PrefixLength 24

$IPHostAddr++

}

Get-CimSession | Remove-CimSession

Remove-Variable session
```

**Note:** Network connectivity may be temporarily disrupted during the following configuration operations, but connectivity will automatically recover.

## Procedure 10. Verify NIC IP Address for Storage NICs

```
$nodes = ("AZSHCI1-M6-N1", "AZSHCI1-M6-N2", "AZSHCI1-M6-N3")
foreach ($node in $nodes) {

Invoke-Command $node -Credential $Creds -scriptblock {
 write-host "Host Name:" $env:COMPUTERNAME -ForegroundColor Green

Write-Host "Verifying Storage NIC IP Address " -ForegroundColor Yellow
Get-NetIPConfiguration -InterfaceAlias vSMB* | fl InterfaceAlias, IPv4Address, IPv4DefaultGateway
}
}
```

```
Host Name: AZSHCI1-M6-N1
Verifying Storage NIC IP Address

InterfaceAlias : SlotID 5 Port 1
IPv4Address : {192.168.107.21}
IPv4DefaultGateway :

InterfaceAlias : SlotID 2 Port 2
IPv4Address : {192.168.207.21}
IPv4DefaultGateway :

Host Name: AZSHCI1-M6-N2
Verifying Storage NIC IP Address

InterfaceAlias : SlotID 5 Port 1
IPv4Address : {192.168.107.22}
IPv4DefaultGateway :

InterfaceAlias : SlotID 2 Port 2
IPv4Address : {192.168.207.22}
IPv4DefaultGateway :

Host Name: AZSHCI1-M6-N3
Verifying Storage NIC IP Address

InterfaceAlias : SlotID 5 Port 1
IPv4Address : {192.168.207.22}
InterfaceAlias : SlotID 5 Port 1
IPv4Address : {192.168.107.23}
IPv4DefaultGateway :

InterfaceAlias : SlotID 5 Port 1
IPv4Address : {192.168.107.23}
IPv4DefaultGateway :
```

# Procedure 11. Verify DNS Registration is Removed for Storage Interfaces

```
$nodes = ("AZSHCI1-M6-N1", "AZSHCI1-M6-N2", "AZSHCI1-M6-N3")
foreach ($node in $nodes) {

Invoke-Command $node -Credential $Creds -scriptblock {

write-host "Host Name:" $env:COMPUTERNAME -ForegroundColor Green

Write-Host "Removing DNS Restistration from Storage NICs " -ForegroundColor Yellow
Set-DnsClient -InterfaceAlias "SlotID 2 Port 2" -RegisterThisConnectionsAddress:$false
Set-DnsClient -InterfaceAlias "SlotID 5 Port 1" -RegisterThisConnectionsAddress:$false
Get-DnsClient -InterfaceAlias "SlotID 2 Port 2" | ft InterfaceAlias,RegisterThisConnectionsAddress
Get-DnsClient -InterfaceAlias "SlotID 5 Port 1" | ft InterfaceAlias,RegisterThisConnectionsAddress
}
}
```

```
Removing DNS Restistration from Storage NICs
InterfaceAlias RegisterThisConnectionsAddress
SlotID 2 Port 2
InterfaceAlias RegisterThisConnectionsAddress
SlotID 5 Port 1
HOST Name: AZSHCI1-M6-N2
Removing DNS Restistration from Storage NICs
InterfaceAlias RegisterThisConnectionsAddress
SlotID 2 Port 2
                                            False
InterfaceAlias RegisterThisConnectionsAddress
SlotID 5 Port 1
Host Name: AZSHCI1-M6-N3
Removing DNS Restistration from Storage NICs
InterfaceAlias RegisterThisConnectionsAddress
SlotID 2 Port 2
InterfaceAlias RegisterThisConnectionsAddress
SlotID 5 Port 1
```

## Procedure 12. Enable Preserving 802.1p Priority Marking to Pass Through the vSwitch

**Note:** The virtual switch zeros-out 802.1p priority marking in the packet header. This is the default behavior. Preserving the 802.1p priority marking in the packet header is required for classifying and prioritizing network traffic in the fabric and other northbound switches that have QoS policies configured. This setting affects prioritized network traffic traversing the virtual switch. This setting is required prioritizing Cluster Communication network traffic. RDMA traffic passing through RDMA enabled vNICs is not affected by this setting because this traffic bypasses the virtual switch and goes directly to the physical NIC.

```
$nodes = ("AZSHCI1-M6-N1", "AZSHCI1-M6-N2", "AZSHCI1-M6-N3")
foreach ($node in $nodes) {

Invoke-Command $node -Credential $Creds -scriptblock {
    write-host "Host Name:" $env:COMPUTERNAME -ForegroundColor Green

Write-Host "Configure vSwitch to pass 802.1p priority marking " -ForegroundColor Yellow
Set-VMNetworkAdapter -Name "vManagement(mgmt_compute_storage)" -ManagementOS -IeeePriorityTag On
Get-VMNetworkAdapter -ManagementOS | ft Name, IeeePriorityTag

}
}
```

## Procedure 13. Verify the Storage NIC VLANs

```
$nodes = ("AZSHCI1-M6-N1", "AZSHCI1-M6-N2", "AZSHCI1-M6-N3")
foreach ($node in $nodes) {

Invoke-Command $node -Credential $Creds -scriptblock {

write-host "Host Name:" $env:COMPUTERNAME -ForegroundColor Green

Write-Host "Verify NIC VLANs Configuration " -ForegroundColor Yellow

Get-VMNetworkAdapter -ManagementOS | Get-VMNetworkAdapterIsolation | FT IsolationMode, DefaultIsolationID, ParentAdapter -AutoSize

Get-NetAdapter | select Name,InterfaceDescription,Status,MacAddress,VlanID | ft -AutoSize

}
}
```

```
Verify vNIC VLANs Configuration
IsolationMode DefaultIsolationID ParentAdapter
                                                     0 VMInternalNetworkAdapter, Name = 'vManagement(mgmt_compute)'
                                            InterfaceDescription
Name
                                                                                                         Status MacAddress
                                                                                                                                                     VlanID
                                 Mellanox ConnectX-6 Dx Adapter #2 Up
Mellanox ConnectX-6 Dx Adapter Up
Mmpute) Hyper-V Virtual Ethernet Adapter Up
Mellanox ConnectX-6 Dx Adapter #4 Up
Mellanox ConnectX-6 Dx Adapter #3 Up
                                                                                                                     08-C0-EB-7E-D0-C4
08-C0-EB-7E-D0-C5
08-C0-EB-7E-D0-C5
94-6D-AE-75-F1-23
94-6D-AE-75-F1-22
                                                                                                                                                          207
SlotID 2 Port 2
SlotID 2 Port 1
vManagement(mgmt_co
SlotID 5 Port 1
SlotID 5 Port 2
                                                                                                                                                          107
Host Name: AZSHCI1-M6-N2
Verify vNIC VLANs Configuration
IsolationMode DefaultIsolationID ParentAdapter
                                                     0 VMInternalNetworkAdapter, Name = 'vManagement(mgmt_compute)'
Name
                                             InterfaceDescription
                                                                                                         Status MacAddress
                                                                                                                                                     VlanID
                                           Mellanox ConnectX-6 Dx Adapter #2 Up
SlotID 2 Port 2
                                                                                                                     08-C0-EB-7E-D2-EC
SlotID 2 Port 2 Mellanox ConnectX-6 DX Adapter #2 Up

SlotID 5 Port 2 Mellanox ConnectX-6 DX Adapter #3 Up

SlotID 5 Port 1 Mellanox ConnectX-6 DX Adapter #4 Up

vManagement(mgmt_compute) Hyper-V Virtual Ethernet Adapter Up

SlotID 2 Port 1 Mellanox ConnectX-6 DX Adapter Up
                                                                                                                     94-6D-AE-75-E6-1A
94-6D-AE-75-E6-1B
08-C0-EB-7E-D2-ED
Host Name: AZSHCI1-M6-N3
Verify vNIC VLANs Configuration
IsolationMode DefaultIsolationID ParentAdapter
                                                     0 VMInternalNetworkAdapter, Name = 'vManagement(mgmt_compute)'
Name
                                             InterfaceDescription
                                                                                                         Status MacAddress
                                                                                                                                                     VlanID
                                             Mellanox ConnectX-6 Dx Adapter Up
Mellanox ConnectX-6 Dx Adapter #4 Up
Mellanox ConnectX-6 Dx Adapter #3 Up
SlotID 2 Port 2
SlotID 5 Port 1
SlotID 5 Port 2
                                                                                                                     08-C0-EB-7E-D0-BD
94-6D-AE-75-E8-FB
94-6D-AE-75-E8-FA
vManagement(mgmt_compute) Hyper-V Virtual Ethernet Adapter Up
SlotID 2 Port 1 Mellanox ConnectX-6 Dx Adapter #2 Up
                                                                                                                     08-C0-EB-7E-D0-BC
08-C0-EB-7E-D0-BC
```

# Procedure 14. Verify Network Adapters

```
$nodes = ("AZSHCI1-M6-N1", "AZSHCI1-M6-N2", "AZSHCI1-M6-N3")
foreach ($node in $nodes) {

Invoke-Command $node -Credential $Creds -scriptblock {
 write-host "Host Name:" $env:COMPUTERNAME -ForegroundColor Green

Write-Host "Verifying NIC status " -ForegroundColor Yellow
Get-NetAdapter | sort Name | ft Name,InterfaceDescription,Status,MTUSize,LinkSpeed

}
}
```

```
Verifying Virtual Switch
Name : ConvergedSwitch(mgmt_compute)
SwitchType : External
NetAdapterInterfaceDescription : Teamed-Interface
NetAdapterInterfaceDescriptions : {Mellanox ConnectX-6 Dx Adapter, Mellanox ConnectX-6 Dx Adapter #3}
 Verifying Management vNIC in parent partition
                                                   InterfaceDescription
                                                                                                                      Status MacAddress
                                                                                                                                                                         LinkSpeed
                                                 Mellanox ConnectX-6 Dx Adapter #2 Up
Mellanox ConnectX-6 Dx Adapter Up
Hyper-V Virtual Ethernet Adapter Up
Mellanox ConnectX-6 Dx Adapter #4 Up
Mellanox ConnectX-6 Dx Adapter #3 Up
                                                                                                                                     08-C0-EB-7E-D0-C4
08-C0-EB-7E-D0-C5
08-C0-EB-7E-D0-C5
94-6D-AE-75-F1-23
 Nost Name: AZSHCI1-M6-N2
Verifying Virtual Switch
                                                               : ConvergedSwitch(mgmt_compute)
: External
: Teamed-Interface
: {Mellanox ConnectX-6 Dx Adapter, Mellanox ConnectX-6 Dx Adapter #3}
Name
:
SwitchType
NetAdapterInterfaceDescription :
NetAdapterInterfaceDescriptions :
 Verifying Management vNIC in parent partition
                                                  InterfaceDescription
                                                                                                                      Status MacAddress
                                                                                                                                                                         LinkSpeed
SlotID 2 Port 2 Mellanox ConnectX-6 Dx Adapter #2 Up
SlotID 5 Port 2 Mellanox ConnectX-6 Dx Adapter #3 Up
SlotID 5 Port 1 Mellanox ConnectX-6 Dx Adapter #4 Up
Wanaagement(mgmt_compute) Hyper-V Virtual Ethernet Adapter Up
SlotID 2 Port 1 Mellanox ConnectX-6 Dx Adapter Up
 Yost Name: AZSHCI1-M6-N3
Verifying Virtual Switch
                                                               : ConvergedSwitch(mgmt_compute)
: External
: Teamed-Interface
: {Mellanox ConnectX-6 Dx Adapter #2, Mellanox ConnectX-6 Dx Adapter #3}
Name
SwitchType
NetAdapterInterfaceDescription :
NetAdapterInterfaceDescriptions :
 Verifying Management vNIC in parent partition
                                                   InterfaceDescription
                                                                                                                      Status MacAddress
                                                                                                                                                                         LinkSpeed
```

## Procedure 15. Verify RDMA and RoCEv2 Protocol is Enabled on Physical NICs

```
$nodes = ("AZSHCI1-M6-N1", "AZSHCI1-M6-N2", "AZSHCI1-M6-N3")
foreach ($node in $nodes) {

Invoke-Command $node -Credential $Creds -scriptblock {
  write-host "Host Name:" $env:COMPUTERNAME -ForegroundColor Green

Write-Host "Verifying RDMA and RoCEv2 status on physical NICS " -ForegroundColor Yellow
Get-NetAdapterAdvancedProperty -InterfaceDescription "Mellanox ConnectX*" -DisplayName "NetworkDirect*" | ft Name, InterfaceDescription, DisplayName, DisplayValue

}
}
```

```
HOST Name: AZSHCI1-M6-N1
Verifying RDMA and RoCEv2 status on physical NICS
                                                                                                                                                InterfaceDescription
                                                                                                                                                                                                                                                                                                                                                                                                                                                             DisplayName
SlotID 2 Port 2 Mellanox ConnectX-6 Dx Adapter #2 NetworkDirect Functionality Enabled SlotID 2 Port 1 Mellanox ConnectX-6 Dx Adapter NetworkDirect Functionality Enabled SlotID 2 Port 1 Mellanox ConnectX-6 Dx Adapter NetworkDirect Functionality Enabled SlotID 5 Port 1 Mellanox ConnectX-6 Dx Adapter NetworkDirect Functionality Enabled SlotID 5 Port 1 Mellanox ConnectX-6 Dx Adapter #4 NetworkDirect Functionality Enabled SlotID 5 Port 2 Mellanox ConnectX-6 Dx Adapter #3 NetworkDirect Technology ROCEV2 SlotID 5 Port 2 Mellanox ConnectX-6 Dx Adapter #3 NetworkDirect Functionality Enabled SlotID 5 Port 2 Mellanox ConnectX-6 Dx Adapter #3 NetworkDirect Technology ROCEV2
 Host Name: AZSHCI1-M6-N2
Verifying RDMA and RoCEv2 status on physical NICS
                                                                                                                                              InterfaceDescription
                                                                                                                                                                                                                                                                                                                                                                                                                                                           DisplayName
                                                                                                                                                                                                                                                                                                                                                                                                                                                                                                                                                                                                                                                                                                                      DisplayValue
   Name
SlotID 2 Port 2 Mellanox ConnectX-6 Dx Adapter #2 NetworkDirect Functionality Enabled SlotID 5 Port 2 Mellanox ConnectX-6 Dx Adapter #3 NetworkDirect Technology ROCEV2 SlotID 5 Port 2 Mellanox ConnectX-6 Dx Adapter #3 NetworkDirect Functionality Enabled SlotID 5 Port 1 Mellanox ConnectX-6 Dx Adapter #3 NetworkDirect Technology ROCEV2 SlotID 5 Port 1 Mellanox ConnectX-6 Dx Adapter #4 NetworkDirect Functionality Enabled SlotID 5 Port 1 Mellanox ConnectX-6 Dx Adapter #4 NetworkDirect Technology ROCEV2 SlotID 2 Port 1 Mellanox ConnectX-6 Dx Adapter NetworkDirect Functionality Enabled SlotID 2 Port 1 Mellanox ConnectX-6 Dx Adapter NetworkDirect Functionality Enabled NetworkDirect Functionality Enabled NetworkD
 Host Name: AZSHCI1-M6-N3
Verifying RDMA and RoCEv2 status on physical NICS
                                                                                                                                            InterfaceDescription
                                                                                                                                                                                                                                                                                                                                                                                                                                                         DisplayName
                                                                                                                                                                                                                                                                                                                                                                                                                                                                                                                                                                                                                                                                                                                      DisplayValue
   Name
SlotID 2 Port 2 Mellanox ConnectX-6 Dx Adapter
SlotID 5 Port 1 Mellanox ConnectX-6 Dx Adapter
SlotID 5 Port 1 Mellanox ConnectX-6 Dx Adapter
SlotID 5 Port 1 Mellanox ConnectX-6 Dx Adapter
SlotID 5 Port 1 Mellanox ConnectX-6 Dx Adapter
SlotID 5 Port 2 Mellanox ConnectX-6 Dx Adapter
SlotID 5 Port 2 Mellanox ConnectX-6 Dx Adapter
SlotID 5 Port 2 Mellanox ConnectX-6 Dx Adapter
SlotID 5 Port 1 Mellanox ConnectX-6 Dx Adapter
SlotID 5 Port 1 Mellanox ConnectX-6 Dx Adapter
SlotID 2 Port 1 Mellanox ConnectX-6 Dx Adapter
SlotID 2 Port 1 Mellanox ConnectX-6 Dx Adapter
SlotID 2 Port 1 Mellanox ConnectX-6 Dx Adapter
SlotID 2 Port 1 Mellanox ConnectX-6 Dx Adapter
SlotID 2 Port 1 Mellanox ConnectX-6 Dx Adapter
SlotID 2 Port 1 Mellanox ConnectX-6 Dx Adapter
SlotID 2 Port 1 Mellanox ConnectX-6 Dx Adapter
SlotID 2 Port 1 Mellanox ConnectX-6 Dx Adapter
SlotID 2 Port 1 Mellanox ConnectX-6 Dx Adapter
SlotID 2 Port 1 Mellanox ConnectX-6 Dx Adapter
SlotID 2 Port 1 Mellanox ConnectX-6 Dx Adapter
SlotID 3 Port 1 Mellanox ConnectX-6 Dx Adapter
SlotID 3 Port 1 Mellanox ConnectX-6 Dx Adapter
SlotID 3 Port 1 Mellanox ConnectX-6 Dx Adapter
SlotID 3 Port 1 Mellanox ConnectX-6 Dx Adapter
SlotID 3 Port 1 Mellanox ConnectX-6 Dx Adapter
SlotID 3 Port 1 Mellanox ConnectX-6 Dx Adapter
SlotID 3 Port 1 Mellanox ConnectX-6 Dx Adapter
SlotID 3 Port 1 Mellanox ConnectX-6 Dx Adapter
SlotID 3 Port 1 Mellanox ConnectX-6 Dx Adapter
SlotID 3 Port 1 Mellanox ConnectX-6 Dx Adapter
SlotID 3 Port 1 Mellanox ConnectX-6 Dx Adapter
SlotID 3 Port 1 Mellanox ConnectX-6 Dx Adapter
SlotID 3 Port 1 Mellanox ConnectX-6 Dx Adapter
SlotID 3 Port 1 Mellanox ConnectX-6 Dx Adapter
SlotID 3 Port 1 Mellanox ConnectX-6 Dx Adapter
SlotID 3 Port 1 Mellanox ConnectX-6 Dx Adapter
SlotID 3 Port 1 Mellanox ConnectX-6 Dx Adapter
```

### Procedure 16. Verify RDMA is Enabled on the Storage vNIC Adapters

```
$nodes = ("AZSHCI1-M6-N1", "AZSHCI1-M6-N2", "AZSHCI1-M6-N3")
foreach ($node in $nodes) {

Invoke-Command $node -Credential $Creds -scriptblock {
 write-host "Host Name:" $env:COMPUTERNAME -ForegroundColor Green

Write-Host "Verifying that RDMA is enabled on the Storage vNICs" -ForegroundColor Yellow
Get-NetAdapterRdma | ft

}
}
```

```
Verifying that RDMA is enabled on the Storage vNICs
Name
                                                       InterfaceDescription
                                                                                                                                                Enabled.
                                                                                                                                                                         Operational
                                                                                                                                                                                                            PFC
                                                                                                                                                                                                                                    ETS
SlotID 2 Port 2 Mellanox ConnectX-6 Dx Adapter #2
SlotID 2 Port 1 Mellanox ConnectX-6 Dx Adapter
Wanagement(mgmt_compute) Hyper-V Virtual Ethernet Adapter
SlotID 5 Port 1 Mellanox ConnectX-6 Dx Adapter #4
SlotID 5 Port 2 Mellanox ConnectX-6 Dx Adapter #3
                                                                                                                                                                         True
True
False
True
                                                                                                                                                                                                                                   True
True
NA
True
                                                                                                                                                                                                            True
                                                                                                                                                True
                                                                                                                                                True
False
True
                                                                                                                                                                                                            True
NA
True
Host Name: AZSHCI1-M6-N2
Verifying that RDMA is enabled on the Storage vNICs
Name
                                                       InterfaceDescription
                                                                                                                                                Enabled
                                                                                                                                                                         Operational
SlotID 2 Port 2 Mellanox ConnectX-6 Dx Adapter #2
SlotID 5 Port 2 Mellanox ConnectX-6 Dx Adapter #3
SlotID 5 Port 1 Mellanox ConnectX-6 Dx Adapter #4
Wanagement(mgmt_compute)
Hyper-V virtual Ethernet Adapter
SlotID 2 Port 1 Mellanox ConnectX-6 Dx Adapter
                                                                                                                                                                                                            True
                                                                                                                                                                                                                                   True
True
True
                                                                                                                                                True
                                                                                                                                                                          True
                                                                                                                                                True
True
False
                                                                                                                                                                          True
True
False
                                                                                                                                                                                                            True
True
Host Name: AZSHCI1-MG-N3
Verifying that RDMA is enabled on the Storage vNICs
Name
                                                       InterfaceDescription
                                                                                                                                                Enabled
                                                                                                                                                                         Operational
SlotID 2 Port 2
SlotID 5 Port 1
SlotID 5 Port 2
                                                      Mellanox ConnectX-6 Dx Adapter
Mellanox ConnectX-6 Dx Adapter #4
Mellanox ConnectX-6 Dx Adapter #3
                                                                                                                                                                          True
True
True
                                                                                                                                                                                                            True
True
True
                                                                                                                                                                                                                                    True
True
True
                                                                                                                                                True
vManagement(mgmt_compute) Hyper-V Virtual Ethernet Adapter
SlotID 2 Port 1 Mellanox ConnectX-6 Dx Adapter #2
                                                                                                                                                False
True
                                                                                                                                                                          False
True
```

### Procedure 17. Verify RDMA Capabilities

```
$nodes = ("AZSHCI1-M6-N1", "AZSHCI1-M6-N2", "AZSHCI1-M6-N3")
foreach ($node in $nodes) {
   Invoke-Command $node -Credential $Creds -scriptblock {
   write-host "Host Name:" $env:COMPUTERNAME -ForegroundColor Green

   Write-Host "Verify Storage vNIC RDMA operational status " -ForegroundColor Yellow
   Get-SmbClientNetworkInterface | ft FriendlyName, RDMACapable
}
```

```
Verify Storage vNIC RDMA operational status
FriendlyName
                           RDMACapable
vManagement(mgmt_compute)
                                  False
SlotID 5 Port 1
SlotID 2 Port 2
                                   True
                                   True
Local Area Connection* 1
                                  False.
Host Name: AZSHCI1-M6-N2
Verify Storage vNIC RDMA operational status
FriendlyName
                         RDMACapable
vManagement(mgmt_compute)
                                  False
SlotID 2 Port 2
SlotID 5 Port 1
                                   True
                                   True
Local Area Connection* 1
                                  False
Host Name: AZSHCI1-M6-N3
Verify Storage vNIC RDMA operational status
FriendlyName
                           RDMACapable
SlotID 5 Port 1
                                   True
vManagement(mgmt_compute)
                                  False
SlotID 2 Port 2
                                   True
Local Area Connection* 1
```

## **Storage Switchless Network Topology Configuration for 2 Nodes**

**Note:** Skip the steps in this section if the deployment model chosen for your environment is a fully converged or non-converged topology. Only one deployment model needs to be followed, i.e., either fully converged or non-converged or storage switchless topology.

This subject contains the following procedures to create and deploy standalone Network ATC intent for a non-converged topology. Here you create two intents – one intent for "Management and Compute" networks, and a separate intent for "Storage" Network:

- Identify Physical Network Card Port Names
- Create and Deploy Standalone Network ATC Intent Management and Compute Only
- Verify Network ATC Intent Status
- Create and Deploy Standalone Network ATC Intent Storage Only
- Verify Network ATC Intent Status
- Verify Virtual Switch and Virtual NIC Creation in the Parent Partition
- Verify SET Switch Team Load Balancing Algorithm
- Configure Default Route Metric for Management NIC in Parent Partition
- Configure Static NIC IP Address for Storage NICs
- Verify NIC IP Address for Storage NICs
- Verify DNS Registration is Removed for Storage Interfaces
- Enable Preserving 802.1p Priority Marking to Pass Through the vSwitch
- Verify the Storage vNIC VLANs

- Verify Network Adapters
- Verify RDMA and RoCEv2 Protocol is Enabled on Physical NICs
- Verify RDMA is Enabled on the Storage NIC Adapters
- Verify RDMA Capabilities

#### Procedure 1. Identify Physical Network Card Port Names

#### Step 1. Run the following:

```
$nodes = ("AZSHCI-SL-N3", "AZSHCI-SL-N4")
foreach ($node in $nodes) {
   Invoke-Command $node -Credential $Creds -scriptblock {
   write-host "Host Name:" $env:COMPUTERNAME -ForegroundColor Green
   Write-Host " Retrieving physical NIC port names " -ForegroundColor Yellow
   Get-netadapter | ft Name, InterfaceDescription, Status, MacAddress, LinkSpeed
}
}
```

```
Name InterfaceDescription Status MacAddress LinkSpeed

SlotID 2 Port 1 Mellanox ConnectX-6 Dx Adapter #3 Up 94-6D-AE-75-E5-F3 100 Gbps
SlotID 5 Port 2 Mellanox ConnectX-6 Dx Adapter #2 Up 94-6D-AE-75-E5-F3 100 Gbps
SlotID 5 Port 2 Mellanox ConnectX-6 Dx Adapter #3 Up 94-6D-AE-75-E6-OF 100 Gbps
SlotID 5 Port 2 Mellanox ConnectX-6 Dx Adapter #3 Up 94-6D-AE-75-E6-OF 100 Gbps

Host Name: AZSHCI-SL-N4
Retrieving physical NIC port names

Name InterfaceDescription Status MacAddress LinkSpeed
SlotID 5 Port 2 Mellanox ConnectX-6 Dx Adapter #3 Up 94-6D-AE-75-E5-F3 100 Gbps
SlotID 2 Port 1 Mellanox ConnectX-6 Dx Adapter #3 Up 94-6D-AE-75-E5-F3 100 Gbps
SlotID 5 Port 2 Mellanox ConnectX-6 Dx Adapter #3 Up 98-CO-EB-7E-D1-24 100 Gbps
SlotID 5 Port 1 Mellanox ConnectX-6 Dx Adapter #4 Up 94-6D-AE-75-E5-F2 100 Gbps
SlotID 5 Port 1 Mellanox ConnectX-6 Dx Adapter #4 Up 94-6D-AE-75-E5-F2 100 Gbps
```

**Note:** If the NIC port names are "Ethernet" and "Ethernet 2", CDN is not enabled. CDN (Consistent Device Naming) must be enabled for correct physical to virtual NIC mapping later in this guide.

### Procedure 2. Create and Deploy Standalone Network ATC Intent - Management and Compute only

Step 1. Run the following script block to create a virtual switch with SET enabled and three virtual NICs:

```
$nodes = ("AZSHCI-SL-N3", "AZSHCI-SL-N4")
foreach ($node in $nodes) {
   Invoke-Command $node -Credential $Creds -scriptblock {
   write-host "Host Name:" $env:COMPUTERNAME -ForegroundColor Green

Write-Host " Create and Deploy Standalone NetworkATC Intent - Mgmt and Compute only " -ForegroundColor Yellow
```

```
$Mgmt_Compute_NICs = @("SlotID 2 Port 1", "SlotID 2 Port 2")

Add-NetIntent -Name Mgmt_Compute -AdapterName $Mgmt_Compute_NICs -Management -Compute -verbose
}
```

**Note:** There will be a brief network disconnect on each server node when VM switch binds to the physical adapters.

### Procedure 3. Verify Network ATC Intent Status

#### Step 1. Run the following:

```
$nodes = ("AZSHCI-SL-N3", "AZSHCI-SL-N4")
foreach ($node in $nodes) {

Invoke-Command $node -Credential $Creds -scriptblock {

write-host "Host Name:" $env:COMPUTERNAME -ForegroundColor Green

Write-Host " Checking Network ATC Intent Status" -ForegroundColor Yellow

Get-netIntentStatus -ComputerName $node | ft
Host,IntentName,ConfigurationStatus,ProvisioningStatus,IsComputeIntentSet,IsManagementIntentSet,IsStorageIntentset,IsStretchIntentSet
}
}
```

```
I specify a remote computer as the target. To run the cmdlet remotely, try using the Crede
All additional errors or warnings from this cmdlet might be caused by running it remotely
                   IntentName ConfigurationStatus ProvisioningStatus IsComputeIntentSet IsManagementIntentSet IsStorageIntentSet IsStre
                                                                                                                                                                                                   tchInt
                                                                                                                                                                                                   entSet
AZSHCI-SL-N3 mgmt_compute Success
                                                                                                                                                                                                   False
Host Name: AZSHCI-SL-N4
   RRING: If you are running Windows PowerShell remotely, note that some failover clustering cmdlets do not work remotely. When possi e, run the cmdlet locally and specify a remote computer as the target. To run the cmdlet remotely, try using the Credential Securi Service Provider (CredSSP). All additional errors or warnings from this cmdlet might be caused by running it remotely.
Host
                   IntentName ConfigurationStatus ProvisioningStatus IsComputeIntentSet IsManagementIntentSet IsStorageIntentSet IsStre tchInt
                                                                                                                                                                                                   entSet
AZSHCI-SL-N4 mgmt_compute Success
                                                                      Completed
                                                                                                    True
                                                                                                                                  True
                                                                                                                                                                     False
                                                                                                                                                                                                   False
```

### Procedure 4. Create and Deploy Standalone Network ATC Intent - Storage only

Step 1. Run the following script block to create a virtual switch with SET enabled and three virtual NICs:

```
$nodes = ("AZSHCI-SL-N3", "AZSHCI-SL-N4")
foreach ($node in $nodes) {
Invoke-Command $node -Credential $Creds -scriptblock {
write-host "Host Name:" $env:COMPUTERNAME -ForegroundColor Green
Write-Host " Create and Deploy Standalone Network ATC Intent - Storage Only " -ForegroundColor Yellow
$Storage NICs = @("SlotID 5 Port 1", "SlotID 5 Port 2")
Storage VLANs = @(107,207)
$QoSOverride = New-NetIntentQoSPolicyOverRides
$QoSOverride.PriorityValue8021Action SMB = 4
$QoSOverride.PriorityValue8021Action Cluster = 5
$AdapterOverride = New-NetIntentAdapterPropertyOverrides
$AdapterOverride.NetworkDirectTechnology = 4
$AdapterOverride.JumboPacket = 9014
$storageOverride = new-NetIntentStorageOverrides
$storageOverride.EnableAutomaticIPGeneration = $false
Add-NetIntent -Name Storage -AdapterName $Storage NICs -Storage -StorageVlans $Storage VLANs -
QoSPolicyOverrides $QoSOverride -AdapterPropertyOverrides $AdapterOverride -StorageOverrides $storageoverride
}
```

### **Procedure 5.** Verify Network ATC Intent Status

```
$nodes = ("AZSHCI-SL-N3", "AZSHCI-SL-N4")
foreach ($node in $nodes) {

Invoke-Command $node -Credential $Creds -scriptblock {

write-host "Host Name:" $env:COMPUTERNAME -ForegroundColor Green

Write-Host " Checking Network ATC Intent Status" -ForegroundColor Yellow

Get-netIntentStatus -ComputerName $node | ft
Host,IntentName,ConfigurationStatus,ProvisioningStatus,IsComputeIntentSet,IsManagementIntentSet,IsStorageIntentset,IsStretchIntentSet
```

} }

```
Checking Network ATC Intent Status
WARNING: If you are running Windows PowerShell remotely, note that some failover clustering cmdlets do not work remotely. When possible, run the cmdlet locally and specify a remote computer as the target. To run the cmdlet remotely, try using the Credential Security Service Provider (CredSSP). All additional errors or warnings from this cmdlet might be caused by running it remotely.

Completed

Host IntentName ConfigurationStatus ProvisioningStatus IsComputeIntentSet IsManagementIntentSet IsStorageIntentSet IsStorageIntentS
```

## Procedure 6. Verify Virtual Switch and Virtual NIC Creation in the Parent Partition

```
$nodes = ("AZSHCI-SL-N3", "AZSHCI-SL-N4")
foreach ($node in $nodes) {

Invoke-Command $node -Credential $Creds -scriptblock {

write-host "Host Name:" $env:COMPUTERNAME -ForegroundColor Green

Write-Host " Verifying Virtual Switch " -ForegroundColor Yellow
Get-VMSwitch | fl Name, SwitchType, NetAdapterInterfaceDescription, NetAdapterInterfaceDescriptions

Write-Host " Verifying Management vNIC in parent partition " -ForegroundColor Yellow
Get-netadapter | ft Name, InterfaceDescription, Status, MacAddress, LinkSpeed

}
}
```

```
Verifying Virtual Switch
Name : ConvergedSwitch(mgmt_compute)
SwitchType : External
NetAdapterInterfaceDescription : Teamed-Interface
NetAdapterInterfaceDescriptions : {Mellanox ConnectX-6 Dx Adapter #3, Mellanox ConnectX-6 Dx Adapter}
 Verifying Management vNIC in parent partition
Name
                                                            InterfaceDescription
                                                                                                                                          Status MacAddress
                                                                                                                                                                                                      LinkSpeed
SlotID 2 Port 2 Mellanox ConnectX-6 Dx Adapter Up
SlotID 2 Port 1 Mellanox ConnectX-6 Dx Adapter #3 Up
SlotID 5 Port 1 Mellanox ConnectX-6 Dx Adapter #4 Up
SlotID 5 Port 2 Mellanox ConnectX-6 Dx Adapter #2 Up
WManagement(mgmt_compute) Hyper-V Virtual Ethernet Adapter Up
                                                                                                                                                            08-C0-E8-7E-D1-38 100 Gbps
08-C0-E8-7E-D1-39 100 Gbps
94-6D-AE-75-E6-0E 100 Gbps
94-6D-AE-75-E6-0F 100 Gbps
08-C0-E8-7E-D1-39 100 Gbps
Host Name: AZSHCI-SL-N4
Verifying Virtual Switch
Name : ConvergedSwitch(mgmt_compute)
SwitchType : External
NetAdapterInterfaceDescription : Teamed-Interface
NetAdapterInterfaceDescriptions : {Mellanox ConnectX-6 Dx Adapter #2, Mellanox ConnectX-6 Dx Adapter}
 Verifying Management vNIC in parent partition
Name
                                                            InterfaceDescription
                                                                                                                                           Status MacAddress
                                                                                                                                                                                                      LinkSpeed
      otID 5 Port 2 Mellanox ConnectX-6 Dx Adapter #3 Up
otID 2 Port 2 Mellanox ConnectX-6 Dx Adapter Up
otID 2 Port 1 Mellanox ConnectX-6 Dx Adapter #2 Up
anagement(mgmt_compute) Hyper-V Virtual Ethernet Adapter Up
otID 5 Port 1 Mellanox ConnectX-6 Dx Adapter #4 Up
                                                                                                                                                            94-60-AE-75-E5-F3 100 Gbps
08-C0-E8-7E-D1-24 100 Gbps
08-C0-E8-7E-D1-25 100 Gbps
08-C0-E8-7E-D1-25 100 Gbps
94-60-AE-75-E5-F2 100 Gbps
SlotID 5 Port 2
SlotID 2 Port 2
SlotID 2 Port 1
SlotID 5 Port 1
```

### Procedure 7. Verify SET Switch Team Load Balancing Algorithm

**Note:** The load balancing algorithm must be a Hyper-V Port. Each VM switch must be bound to both physical network adapters.

```
$nodes = ("AZSHCI-SL-N3", "AZSHCI-SL-N4")
foreach ($node in $nodes) {

Invoke-Command $node -Credential $Creds -scriptblock {
  write-host "Host Name:" $env:COMPUTERNAME -ForegroundColor Green

Write-Host " Verifying SET Switch Load Balancing Algorithm " -ForegroundColor Yellow
Get-VMSwitch | Get-VMSwitchTeam | fl

}
}
```

## Procedure 8. Configure Default Route Metric for Management NIC in Parent Partition

```
$nodes = ("AZSHCI-SL-N3", "AZSHCI-SL-N4")
foreach ($node in $nodes) {

Invoke-Command $node -Credential $Creds -scriptblock {
 write-host "Host Name:" $env:COMPUTERNAME -ForegroundColor Green

Write-Host "Configuring default route metric for Management NIC " -ForegroundColor Yellow
netsh in ipv4 set ro 0.0.0.0/0 "vManagement(mgmt_compute_storage)" met=10
route print -4

}
}
```

```
Configuring default route metric for Management NIC
Interface List
 Interface List
5...94 6d ae 75 e6 0f .....Mellanox ConnectX-6 Dx Adapter #2
7...94 6d ae 75 e6 0e ....Mellanox ConnectX-6 Dx Adapter #4
15...08 c0 eb 7e d1 39 .....Hyper-V Virtual Ethernet Adapter
4...02 ee 5b 3d 52 ce .....Microsoft Failover Cluster Virtual Adapter
1...........Software Loopback Interface 1
IPv4 Route Table
                                                                                                                  Gateway
192.168.126.1
On-link
On-link
On-link
On-link
On-link
On-link
On-link
On-link
On-link
On-link
On-link
On-link
On-link
On-link
On-link
On-link
On-link
On-link
On-link
On-link
On-link
On-link
On-link
On-link
On-link
Active Routes:
Network Destination
                                                                                                                                                                  Interface
192.168.126.13
127.0.0.1
127.0.0.1
                                                        0.0.0.0
255.0.0.0
255.255.255
255.255.255.255
                       0.0.0.0
127.0.0.0
                                                                                                                                                                                                                          15
331
   127.0.0.0

127.0.0.1

127.255.255.255

169.254.0.0

169.254.255.1

169.254.255.255

192.168.107.13

192.168.107.13

192.168.126.0

192.168.126.13

192.168.126.63

224.0.0.0
                                                                                                                                                                                                                         331
331
261
261
261
261
261
261
261
331
261
331
261
                                                                                                                                                                  127.0.0.1
169.254.25.1
169.254.25.1
169.254.25.1
192.168.107.13
192.168.107.13
192.168.126.13
                                                       192.168.126.13
192.168.126.13
                                                                                                                                                                   127.0.0.1
192.168.126.13
192.168.107.13
169.254.25.1
                       224.0.0.0
224.0.0.0
                                                                           240.0.0.0
240.0.0.0
                                                       127.0.0.1
192.168.126.13
192.168.107.13
169.254.25.1
     255.255.255.255
255.255.255.255
     255.255.255.255
255.255.255.255
                                                                                                                                                                                                                          261
261
                                                                                                           Gateway Address
192.168.126.1
192.168.126.1
On-link
                            Address
0.0.0.0
                                                                                 Netmask
                                                                                                                                                               Metric
Default
                                                                                0.0.0.0
                                                                                                                                                                        256
                             0.0.0.0
                                                                                                                                                                            10
```

## Procedure 9. Configure Static NIC IP Address for Storage NICs

Note: Leave the gateway unconfigured for storage NICs.

| Host          | SMB NIC Name                | SMB NIC IP Address |
|---------------|-----------------------------|--------------------|
| AZSHCI-SL-N3  | SlotID 5 Port 1 (Storage-A) | 192.168.107.13     |
|               | SlotID 5 Port 2 (Storage-B) | 192.168.207.13     |
| AZSHCI1-M6-N2 | SlotID 5 Port 1 (Storage-A) | 192.168.107.14     |
|               | SlotID 5 Port 2 (Storage-B) | 192.168.207.14     |

```
$nodes = ("AZSHCI-SL-N3", "AZSHCI-SL-N4")

$IPStorageNetA = "192.168.107." #Storage-A(SlotID 5 Port 1) networkaddress

$IPStorageNetB = "192.168.207." #Storage-B(SlotID 5 Port 2) networkaddress

$IPHostAddr = 13 #Starting host address

foreach ($node in $nodes) {

$session = New-CimSession -ComputerName $node

New-NetIPAddress -CimSession $session -InterfaceAlias "SlotID 5 Port 1" -IPAddress
($IPStorageNetA+$IPHostAddr.ToString()) -PrefixLength 24
```

```
New-NetIPAddress -CimSession $session -InterfaceAlias "SlotID 5 Port 2" -IPAddress ($IPStorageNetB+$IPHostAddr.ToString()) -PrefixLength 24

$IPHostAddr++

}

Get-CimSession | Remove-CimSession

Remove-Variable session
```

**Note:** Network connectivity may be temporarily disrupted during the following configuration operations, but connectivity will automatically recover.

## Procedure 10. Verify NIC IP Address for Storage NICs

### Step 1. Run the following:

```
$nodes = ("AZSHCI-SL-N3", "AZSHCI-SL-N4")
foreach ($node in $nodes) {

Invoke-Command $node -Credential $Creds -scriptblock {
 write-host "Host Name:" $env:COMPUTERNAME -ForegroundColor Green

Write-Host "Verifying Storage NIC IP Address " -ForegroundColor Yellow
Get-NetIPConfiguration -InterfaceAlias vSMB* | fl InterfaceAlias, IPv4Address, IPv4DefaultGateway
}
}
```

```
Host Name: AZSHCI-SL-N3
Verifying Storage NIC IP Address

InterfaceAlias : SlotID 5 Port 1
IPv4Address : {192.168.107.13}
IPv4DefaultGateway :

InterfaceAlias : SlotID 5 Port 2
IPv4Address : {192.168.207.13}
IPv4DefaultGateway :

Host Name: AZSHCI-SL-N4
Verifying Storage NIC IP Address

InterfaceAlias : SlotID 5 Port 1
IPv4Address : {192.168.107.14}
IPv4DefaultGateway :

InterfaceAlias : SlotID 5 Port 1
IPv4Address : {192.168.207.14}
IPv4DefaultGateway :
```

## Procedure 11. Verify DNS Registration is Removed for Storage Interfaces

#### Step 1. Run the following:

```
$nodes = ("AZSHCI-SL-N3", "AZSHCI-SL-N4")
foreach ($node in $nodes) {

Invoke-Command $node -Credential $Creds -scriptblock {

write-host "Host Name:" $env:COMPUTERNAME -ForegroundColor Green

Write-Host "Removing DNS Restistration from Storage NICs " -ForegroundColor Yellow
Set-DnsClient -InterfaceAlias "SlotID 5 Port 1" -RegisterThisConnectionsAddress:$false
Set-DnsClient -InterfaceAlias "SlotID 5 Port 2" -RegisterThisConnectionsAddress:$false
Get-DnsClient -InterfaceAlias "SlotID 5 Port 1" | ft InterfaceAlias,RegisterThisConnectionsAddress
Get-DnsClient -InterfaceAlias "SlotID 5 Port 2" | ft InterfaceAlias,RegisterThisConnectionsAddress
}
}
```

```
Host Name: AZSHCI-SL-N3
Removing DNS Restistration from Storage NICs
InterfaceAlias RegisterThisConnectionsAddress
SlotID 5 Port 1 False

InterfaceAlias RegisterThisConnectionsAddress
SlotID 5 Port 2 False

Host Name: AZSHCI-SL-N4
Removing DNS Restistration from Storage NICs
InterfaceAlias RegisterThisConnectionsAddress
SlotID 5 Port 1 False

InterfaceAlias RegisterThisConnectionsAddress
SlotID 5 Port 1 False
```

#### Procedure 12. Enable Preserving 802.1p Priority Marking to Pass Through the vSwitch

**Note:** The virtual switch zeros-out 802.1p priority marking in the packet header. This is the default behavior. Preserving the 802.1p priority marking in the packet header is required for classifying and prioritizing network traffic in the fabric and other northbound switches that have QoS policies configured. This setting affects prioritized network traffic traversing the virtual switch. This setting is required prioritizing Cluster Communication network traffic. RDMA traffic passing through RDMA enabled vNICs is not affected by this setting because this traffic bypasses the virtual switch and goes directly to the physical NIC.

```
$nodes = ("AZSHCI-SL-N3", "AZSHCI-SL-N4")
foreach ($node in $nodes) {
   Invoke-Command $node -Credential $Creds -scriptblock {
```

```
write-host "Host Name:" $env:COMPUTERNAME -ForegroundColor Green

Write-Host "Configure vSwitch to pass 802.1p priority marking " -ForegroundColor Yellow
Set-VMNetworkAdapter -Name "vManagement(mgmt_compute_storage)" -ManagementOS -IeeePriorityTag On
Get-VMNetworkAdapter -ManagementOS | ft Name, IeeePriorityTag

}
}
```

## Procedure 13. Verify the Storage NIC VLANs

```
$nodes = ("AZSHCI-SL-N3", "AZSHCI-SL-N4")
foreach ($node in $nodes) {

Invoke-Command $node -Credential $Creds -scriptblock {

write-host "Host Name:" $env:COMPUTERNAME -ForegroundColor Green

Write-Host "Verify NIC VLANs Configuration " -ForegroundColor Yellow

Get-VMNetworkAdapter -ManagementOS | Get-VMNetworkAdapterIsolation | FT IsolationMode, DefaultIsolationID,
ParentAdapter -AutoSize

Get-NetAdapter | select Name, InterfaceDescription, Status, MacAddress, VlanID | ft -AutoSize

}
}
```

```
Verify vNIC VLANs Configuration
IsolationMode DefaultIsolationID ParentAdapter
                                                     0 VMInternalNetworkAdapter, Name = 'vManagement(mgmt_compute)'
                                             InterfaceDescription
                                                                                                       Status MacAddress
SlotID 2 Port 2
SlotID 2 Port 1
SlotID 5 Port 1
SlotID 5 Port 2
                                            Mellanox ConnectX-6 Dx Adapter Up
Mellanox ConnectX-6 Dx Adapter #3 Up
Mellanox ConnectX-6 Dx Adapter #4Up
Mellanox ConnectX-6 Dx Adapter #2 Up
                                                                                                                    08-C0-EB-7E-D1-38
08-C0-EB-7E-D1-39
94-6D-AE-75-E6-0E
94-6D-AE-75-E6-0F
                                                                                                                                                          107
207
vManagement(mgmt_compute) Hyper-V Virtual Ethernet Adapter
                                                                                                                     08-C0-EB-7E-D1-39
Host Name: AZSHCI-SL-N4
Verify vNIC VLANs Configuration
IsolationMode DefaultIsolationID ParentAdapter
                                                    0 VMInternalNetworkAdapter, Name = 'vManagement(mgmt_compute)'
                                             InterfaceDescription
                                                                                                        Status MacAddress
Name
                                                                                                                                                     VlanID
SlotID 5 Port 2 Mellanox ConnectX-6 Dx Adapter #3 Up
SlotID 2 Port 2 Mellanox ConnectX-6 Dx Adapter Up
SlotID 2 Port 1 Mellanox ConnectX-6 Dx Adapter #2 Up
Wanagement(mgmt_compute) Hyper-V Virtual Ethernet Adapter Up
SlotID 5 Port 1 Mellanox ConnectX-6 Dx Adapter #4 Up
SlotID 5 Port 2
SlotID 2 Port 2
SlotID 2 Port 1
                                                                                                                      94-6D-AE-75-E5-F3
                                                                                                                                                          207
                                                                                                                     08-C0-EB-7E-D1-24
08-C0-EB-7E-D1-25
                                                                                                                     08-C0-EB-7E-D1-
                                                                                                                                                          107
```

### Procedure 14. Verify Network Adapters

### Step 1. Run the following:

```
$nodes = ("AZSHCI-SL-N3", "AZSHCI-SL-N4")
foreach ($node in $nodes) {

Invoke-Command $node -Credential $Creds -scriptblock {
 write-host "Host Name:" $env:COMPUTERNAME -ForegroundColor Green

Write-Host "Verifying NIC status " -ForegroundColor Yellow
Get-NetAdapter | sort Name | ft Name,InterfaceDescription,Status,MTUSize,LinkSpeed

}
}
```

```
Verifying NIC status
Name
                                                                         InterfaceDescription
                                                                                                                                                                         Status MTUSize LinkSpeed
SlotID 2 Port 1 Mellanox ConnectX-6 Dx Adapter #3 Up
SlotID 2 Port 2 Mellanox ConnectX-6 Dx Adapter Up
SlotID 5 Port 1 Mellanox ConnectX-6 Dx Adapter #4 Up
SlotID 5 Port 2 Mellanox ConnectX-6 Dx Adapter #2 Up
vManagement(mgmt_compute) Hyper-V Virtual Ethernet Adapter Up
                                                                                                                                                                                                     1500 100 Gbps
1500 100 Gbps
9000 100 Gbps
9000 100 Gbps
1500 100 Gbps
SlotID 2 Port 1
SlotID 2 Port 2
SlotID 5 Port 1
SlotID 5 Port 2
Host Name: AZSHCI-SL-N4
Verifying NIC status
                                                                         InterfaceDescription
                                                                                                                                                                        Status MTUSize LinkSpeed
Name
   lotID 2 Port 1 Mellanox ConnectX-6 Dx Adapter #2 Up
lotID 2 Port 2 Mellanox ConnectX-6 Dx Adapter Up
lotID 5 Port 1 Mellanox ConnectX-6 Dx Adapter #4 Up
lotID 5 Port 2 Mellanox ConnectX-6 Dx Adapter #4 Up
Mellanox ConnectX-6 Dx Adapter #3 Up
Management(mgmt_compute) Hyper-V Virtual Ethernet Adapter Up
SlotID 2 Port 1
SlotID 2 Port 2
SlotID 5 Port 1
SlotID 5 Port 2
                                                                                                                                                                                                      1500 100 Gbps
                                                                                                                                                                                                      1500 100 Gbps
9000 100 Gbps
                                                                                                                                                                                                      9000 100 Gbps
1500 100 Gbps
```

## Procedure 15. Verify RDMA and RoCEv2 Protocol is Enabled on Physical NICs

#### Step 1. Run the following:

```
$nodes = ("AZSHCI-SL-N3", "AZSHCI-SL-N4")
foreach ($node in $nodes) {

Invoke-Command $node -Credential $Creds -scriptblock {
 write-host "Host Name:" $env:COMPUTERNAME -ForegroundColor Green

Write-Host "Verifying RDMA and RoCEv2 status on physical NICS " -ForegroundColor Yellow
Get-NetAdapterAdvancedProperty -InterfaceDescription "Mellanox ConnectX*" -DisplayName "NetworkDirect*" | ft Name, InterfaceDescription, DisplayName, DisplayValue

}
}
```

```
Name InterfaceDescription DisplayName DisplayValue
SlotID 2 Port 2 Mellanox ConnectX-6 Dx Adapter SlotID 2 Port 1 Mellanox ConnectX-6 Dx Adapter 43 NetworkDirect Technology ROCEv2
SlotID 5 Port 1 Mellanox ConnectX-6 Dx Adapter 44 NetworkDirect Functionality Enabled SlotID 5 Port 1 Mellanox ConnectX-6 Dx Adapter 45 NetworkDirect Functionality Enabled SlotID 5 Port 1 Mellanox ConnectX-6 Dx Adapter 46 NetworkDirect Functionality Enabled SlotID 5 Port 1 Mellanox ConnectX-6 Dx Adapter 47 NetworkDirect Functionality Enabled SlotID 5 Port 2 Mellanox ConnectX-6 Dx Adapter 48 NetworkDirect Technology ROCEv2
SlotID 5 Port 2 Mellanox ConnectX-6 Dx Adapter 49 NetworkDirect Technology ROCEv2
Host Name: AZSHCI-SL-N4
Verifying RDMA and ROCEv2 status on physical NICS

Name InterfaceDescription DisplayName DisplayValue
SlotID 5 Port 2 Mellanox ConnectX-6 Dx Adapter 43 NetworkDirect Functionality Enabled SlotID 5 Port 2 Mellanox ConnectX-6 Dx Adapter 43 NetworkDirect Technology ROCEv2
SlotID 5 Port 2 Mellanox ConnectX-6 Dx Adapter 43 NetworkDirect Functionality Enabled SlotID 2 Port 2 Mellanox ConnectX-6 Dx Adapter 43 NetworkDirect Functionality Enabled SlotID 2 Port 2 Mellanox ConnectX-6 Dx Adapter 45 NetworkDirect Functionality Enabled NetworkDirect Technology ROCEv2
SlotID 2 Port 1 Mellanox ConnectX-6 Dx Adapter 45 NetworkDirect Technology ROCEv2
SlotID 2 Port 1 Mellanox ConnectX-6 Dx Adapter 47 NetworkDirect Technology ROCEv2
SlotID 5 Port 1 Mellanox ConnectX-6 Dx Adapter 48 NetworkDirect Technology ROCEv2
SlotID 5 Port 1 Mellanox ConnectX-6 Dx Adapter 49 NetworkDirect Functionality Enabled SlotID 5 Port 1 Mellanox ConnectX-6 Dx Adapter 49 NetworkDirect Functionality Enabled SlotID 5 Port 1 Mellanox ConnectX-6 Dx Adapter 40 NetworkDirect Functionality Enabled SlotID 5 Port 1 Mellanox ConnectX-6 Dx Adapter 40 NetworkDirect Functionality Enabled SlotID 5 Port 1 Mellanox ConnectX-6 Dx Adapter 40 NetworkDirect Functionality Enabled SlotID 5 Port 1 Mellanox ConnectX-6 Dx Adapter 44 NetworkDirect Technology ROCEv2
```

# Procedure 16. Verify RDMA is Enabled on the Storage vNIC Adapters

```
$nodes = ("AZSHCI-SL-N3", "AZSHCI-SL-N4")
foreach ($node in $nodes) {

Invoke-Command $node -Credential $Creds -scriptblock {
 write-host "Host Name:" $env:COMPUTERNAME -ForegroundColor Green

Write-Host "Verifying that RDMA is enabled on the Storage vNICs" -ForegroundColor Yellow
Get-NetAdapterRdma | ft

}
}
```

```
Verifying that RDMA is enabled on the Storage vNICs
Name
                                                        InterfaceDescription
                                                                                                                                                   Enabled
                                                                                                                                                                             Operational
                                                                                                                                                                                                                PFC
SlotID 2 Port 2
SlotID 2 Port 1
SlotID 5 Port 1
SlotID 5 Port 2
SlotID 2 Port 2 Mellanox ConnectX-6 Dx Adapter
SlotID 2 Port 1 Mellanox ConnectX-6 Dx Adapter #3
SlotID 5 Port 1 Mellanox ConnectX-6 Dx Adapter #4
SlotID 5 Port 2 Mellanox ConnectX-6 Dx Adapter #2
vManagement(mgmt_compute) Hyper-V Virtual Ethernet Adapter
                                                                                                                                                   True
True
                                                                                                                                                                             True
True
                                                                                                                                                                                                                True
                                                                                                                                                                                                                                        True
True
                                                                                                                                                                                                                 True
                                                                                                                                                                             True
True
False
                                                                                                                                                   True
True
                                                                                                                                                                                                                True
True
                                                                                                                                                                                                                                        True
True
Host Name: AZSHCI-SL-N4
Verifying that RDMA is enabled on the Storage vNICs
                                                        InterfaceDescription
                                                                                                                                                   Enabled.
                                                                                                                                                                             Operational
                                                                                                                                                                                                                PFC
                                                        Mellanox ConnectX-6 Dx Adapter #3
Mellanox ConnectX-6 Dx Adapter
Mellanox ConnectX-6 Dx Adapter #2
Hyper-V Virtual Ethernet Adapter
Mellanox ConnectX-6 Dx Adapter #4
SlotID 5 Port 2
SlotID 2 Port 2
SlotID 2 Port 1
                                                                                                                                                   True
                                                                                                                                                                             True
                                                                                                                                                                                                                True
                                                                                                                                                                                                                                        True
                                                                                                                                                   True
True
                                                                                                                                                                             True
True
                                                                                                                                                                                                                True
True
                                                                                                                                                                                                                                        True
True
vManagement(mgmt_compute)
SlotID 5 Port 1
                                                                                                                                                   False
                                                                                                                                                                             False
```

### Procedure 17. Verify RDMA Capabilities

#### Step 1. Run the following:

```
$nodes = ("AZSHCI-SL-N3", "AZSHCI-SL-N4")
foreach ($node in $nodes) {

Invoke-Command $node -Credential $Creds -scriptblock {
 write-host "Host Name:" $env:COMPUTERNAME -ForegroundColor Green

Write-Host "Verify Storage vNIC RDMA operational status " -ForegroundColor Yellow
Get-SmbClientNetworkInterface | ft FriendlyName, RDMACapable

}
}
```

```
Verify Storage vNIC RDMA operational status
FriendlyName
                                           RDMAC apable
SlotID 2 Port 1
SlotID 2 Port 2
SlotID 5 Port 1
SlotID 5 Port 2
Local Area Connection* 1
WManagement(mgmt_compute)
                                                      False
                                                      False
True
True
                                                      False
Host Name: AZSHCI-SL-N4
Verify Storage vNIC RDMA operational status
FriendlyName
                                           RDMAC apable
SlotID 2 Port 1
SlotID 2 Port 2
                                                      False
Wanagement(mgmt_compute)
SlotID 5 Port 1
SlotID 5 Port 2
                                                      False
                                                        True
                                                     True
False
Local Area Connection* 1
```

## **Configure QoS**

This section contains the following procedures and applies to both fully converged and non-converged topologies:

Verify Traffic Class Configuration on all Nodes

Set DCBX Not Willing Mode on all Nodes

### Procedure 1. Verify Traffic Class Configuration on all Nodes

#### Step 1. Run the following:

```
$nodes = ("AzS-HCI1-N1", "AzS-HCI1-N2", "AzS-HCI1-N3", "AzS-HCI1-N4")
foreach ($node in $nodes) {

Invoke-Command $node -Credential $Creds -scriptblock {
 write-host "Host Name:" $env:COMPUTERNAME -ForegroundColor Green

Write-Host " Verifing Traffic Class Configuration " -ForegroundColor Yellow
Get-NetQosTrafficClass | ft -AutoSize

}
}
```

```
Verifing Traffic Class Configuration
          Algorithm Bandwidth(%) Priority PolicySet IfIndex IfAlias
[Default] ETS
                   49
                                 0-3,6-7 Global
SMB_Direct ETS
                    50
                                          Global
Cluster
                                          Global
Host Name: AZS-HCI1-N2
Verifing Traffic Class Configuration
Name
          Algorithm Bandwidth(%) Priority PolicySet IfIndex IfAlias
[Default] ETS
                    49
                                 0-3,6-7 Global
SMB_Direct ETS
                    50
                                 4
                                          Global
Cluster
          ETS
                                          Global
Host Name: AZS-HCI1-N3
Verifing Traffic Class Configuration
          Algorithm Bandwidth(%) Priority PolicySet IfIndex IfAlias
Name
                                 0-3,6-7 Global
[Default] ETS
                    49
SMB_Direct ETS
                    50
                                          Global
                                 4
Cluster |
          ETS
                                          Global
Verifing Traffic Class Configuration
          Algorithm Bandwidth(%) Priority PolicySet IfIndex IfAlias
[Default] ETS
                    49
                                 0-3,6-7 Global
SMB_Direct ETS
                    50
                                          Global
Cluster
                                           Global
```

## Procedure 2. Set DCBX Willing Mode on all Nodes

#### Step 1. Run the following:

**Note:** Server nodes need to be in Willing mode in order for DCBX auto negotiation to take place and Priority Flow Control to be enabled on the ToR Switch ports where Nodes are connected.

```
$nodes = ("AzS-HCI1-N1", "AzS-HCI1-N2", "AzS-HCI1-N3", "AzS-HCI1-N4")
foreach ($node in $nodes) {

Invoke-Command $node -Credential $Creds -scriptblock {
 write-host "Host Name:" $env:COMPUTERNAME -ForegroundColor Green

Write-Host "Verifying that DCBX is set to Not Willing mode" -ForegroundColor Yellow
Get-netadapter | Get-NetQosDcbxSetting | ft InterfaceAlias, PolicySet, Willing
}
}
```

```
Host Name: AZS-HCI1-N1
Verifying that DCBX is set to Not Willing mode
InterfaceAlias
                     PolicySet Willing
SlotID 2 Port 1 AdapterSpecific
                                 False
SlotID 2 Port 2 AdapterSpecific False
Host Name: AZS-HCI1-N2
Verifying that DCBX is set to Not Willing mode
InterfaceAlias
                     PolicySet Willing
SlotID 2 Port 1 AdapterSpecific False
SlotID 2 Port 2 AdapterSpecific
                                 False
Host Name: AZS-HCI1-N3
Verifying that DCBX is set to Not Willing mode
InterfaceAlias
                     PolicySet Willing
SlotID 2 Port 2 AdapterSpecific False
SlotID 2 Port 1 AdapterSpecific
                                 False
Host Name: AZS-HCI1-N4
Verifying that DCBX is set to Not Willing mode
InterfaceAlias
                     PolicySet Willing
SlotID 2 Port 1 AdapterSpecific
                                 False
SlotID 2 Port 2 AdapterSpecific
                                 False
```

# **Prepare Server for Storage Spaces Direct**

This section contains the following procedures and applies to both fully converged and non-converged topologies.

- Run Windows Updates
- Clean Inventory Storage Drives that will be used by Storage Spaces Direct

Verify the Servers are ready for Storage Spaces Direct

### Procedure 1. Run Windows Updates

IMPORTANT! It is extremely important to install the latest updated for Failover Cluster, Scale-Out Files Server, and Storage Spaces. Run Windows Update to install the latest updates after installing the Windows Features.

**Note:** The Cluster-Aware Updating role will be installed after the cluster is created. The cluster-aware updating is a feature that automates downloading and installing Windows Server updates on all cluster nodes.

## Procedure 2. Clean Inventory Storage Drives that will be used by Storage Spaces Direct

```
$nodes = ("AzS-HCI1-N1", "AzS-HCI1-N2", "AzS-HCI1-N3", "AzS-HCI1-N4")
foreach ($node in $nodes) {
Invoke-Command $node -Credential $Creds -scriptblock {
write-host "Host Name:" $env:COMPUTERNAME -ForegroundColor Green
Write-Host "Preparing disk for Storage Spaces Direct" -ForegroundColor Yellow
Write-Host Cleaning Storage Drives....
#Remove Exisiting virtual disks and storage pools
Update-StorageProviderCache
    Get-StoragePool | ? IsPrimordial -eq $false | Set-StoragePool -IsReadOnly: $false -ErrorAction
SilentlyContinue
    Get-StoragePool | ? IsPrimordial -eq $false | Get-VirtualDisk | Remove-VirtualDisk -Confirm: $false -
ErrorAction SilentlyContinue
    Get-StoragePool | ? IsPrimordial -eq $false | Remove-StoragePool -Confirm: $false -ErrorAction
SilentlyContinue
    Get-PhysicalDisk | Reset-PhysicalDisk -ErrorAction SilentlyContinue
    Get-Disk | ? Number -ne $null | ? IsBoot -ne $true | ? IsSystem -ne $true | ? PartitionStyle -ne RAW | %
{
        $ | Set-Disk -isoffline:$false
        $ | Set-Disk -isreadonly:$false
        $ | Clear-Disk -RemoveData -RemoveOEM -Confirm:$false
        $ | Set-Disk -isreadonly:$true
        $ | Set-Disk -isoffline:$true
#Inventory Storage Disks
Get-Disk | Where Number -Ne $Null | Where IsBoot -Ne $True | Where IsSystem -Ne $True | Where PartitionStyle
-Eq RAW | Group -NoElement -Property FriendlyName | ft
```

}

```
Host Name: AZS-HCI1-N1
Preparing disk for Storage Spaces Direct
Cleaning Storage Drives....
Count Name
   12 INTEL SSDPF2KX038T9K
Host Name: AZS-HCI1-N2
Preparing disk for Storage Spaces Direct
Cleaning Storage Drives....
Count Name
   12 INTEL SSDPF2KX038T9K
Host Name: AZS-HCI1-N3
Preparing disk for Storage Spaces Direct
Cleaning Storage Drives....
Count Name
   12 INTEL SSDPF2KX038T9K
Host Name: AZS-HCI1-N4
Preparing disk for Storage Spaces Direct
Cleaning Storage Drives....
Count Name
   12 INTEL SSDPF2KX038T9K
```

## Procedure 3. Verify the Servers are ready for Storage Spaces Direct

#### Step 1. Run the following:

```
$CandidateClusterNode = "AzS-HCI1-N1"

Invoke-Command $CandidateClusterNode -Credential $Creds -scriptblock {

write-host "Host Name:" $env:COMPUTERNAME -ForegroundColor Green

Write-Host " Enabling CredSSP" -ForegroundColor Yellow

$Void = Enable-WSManCredSSP -Role Server -Force
}

Invoke-Command $CandidateClusterNode -Credential $Creds -authentication Credssp -scriptblock {

write-host "Host Name:" $env:COMPUTERNAME -ForegroundColor Green

$nodes = ("AzS-HCI1-N1", "AzS-HCI1-N2", "AzS-HCI1-N3", "AzS-HCI1-N4")
```

```
Write-Host " Validating Cluster Nodes..." -ForegroundColor Yellow

Test-Cluster -Node $nodes -Include "System Configuration", Networking, Inventory, "Storage Spaces Direct"

Write-Host " Disabling CredSSP" -ForegroundColor Yellow

Disable-WSManCredSSP -Role Server

Write-Host " Verifying that CredSSP are disabled on target server..." -ForegroundColor Yellow

Get-WSManCredSSP
```

Step 2. Review the validation report and resolve all errors and warning before proceeding to create the Storage Spaces Direct Cluster:

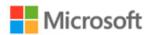

Completed

# Failover Cluster Validation Report

| Node:   | Azs-HCI1-N1.ucs-spaces.lab | Validated |
|---------|----------------------------|-----------|
| Node:   | AzS-HCI1-N2.ucs-spaces.lab | Validated |
| Node:   | AzS-HCI1-N3.ucs-spaces.lab | Validated |
| Node:   | AzS-HCI1-N4.ucs-spaces.lab | Validated |
| Started | 3/8/2023 10:41:40 AM       |           |

The Validate a Configuration Wizard must be run after any change is made to the configuration of the cluster or hardware. For more information, see <a href="https://go.microsoft.com/fwlink/p/?Linkld=280145">https://go.microsoft.com/fwlink/p/?Linkld=280145</a>.

3/8/2023 10:45:22 AM

## Results by Category

| Name                  | Result Summary | Description |
|-----------------------|----------------|-------------|
| Inventory             |                | Success     |
| Network               |                | Success     |
| Storage Spaces Direct |                | Success     |
| System Configuration  |                | Success     |

# **Configure Windows Failover Cluster**

**Note:** In this section, choose the appropriate deployment model (fully converged or non-converged network topology configuration) under the "Create and Deploy Clustered Network ATC Intent" section and skip the others as per your requirement.

This section contains the following procedures:

- Create the Cluster
- · Verify Status for Cluster Nodes after creating the Cluster
- Remove Standalone Network ATC Intent
- Create and Deploy Clustered Network ATC Intent- Fully Converged Network Topology
- Create and Deploy Clustered Network ATC Intent Non-Converged Network Topology
- Verify Cluster Network Interfaces
- Verify Live Migration Exclusion List
- Configure Live Migration to use SMB Protocol
- Configure Live Migration Bandwidth Limit
- Create Maximum Bandwidth Limit for Management vNIC
- Create the File Share for the Cluster Witness
- Configure File Share Witness
- Additional Cluster Quorum Witness Options
- Configure Cluster-Aware Updating
- Configure Kernel Soft Reboot for Cluster Aware Updating

#### **Procedure 1.** Create the Cluster

Step 1. Create the cluster with a static IP Address:

\$CandidateClusterNode = "AzS-HCI1-N1"
Invoke-Command \$CandidateClusterNode -Credential \$Creds -scriptblock {

```
write-host "Host Name:" $env:COMPUTERNAME -ForegroundColor Green
Write-Host " Enabling CredSSP" -ForegroundColor Yellow
$Void = Enable-WSManCredSSP -Role Server -Force
}

Invoke-Command $CandidateClusterNode -Credential $Creds -authentication Credssp -scriptblock {
    write-host "Host Name:" $env:COMPUTERNAME -ForegroundColor Green

$nodes = ("AzS-HCI1-N1", "AzS-HCI1-N2", "AzS-HCI1-N3", "AzS-HCI1-N4")

Write-Host " Creating the cluster..." -ForegroundColor Yellow
$Cluster = "AzS-HCI-M6-C1"
New-Cluster -Name $Cluster -Node $nodes -StaticAddress 192.168.126.25 -NoStorage
Get-Cluster | fl Name, SharedVolumesRoot

Write-Host " Disabling CredSSP" -ForegroundColor Yellow
Disable-WSManCredSSP -Role Server
Write-Host " Verifying that CredSSP are disabled on target server..." -ForegroundColor Yellow
Get-WSManCredSSP
}
```

#### **Procedure 2.** Verify Status for Cluster Nodes after creating the Cluster

#### Step 1. Run the following:

```
$Cluster = "AzS-HCI-M6-C1"
Invoke-Command $Cluster -Credential $Creds -scriptblock {
```

```
write-host "Host Name:" $env:COMPUTERNAME -ForegroundColor Green
Write-Host " Enabling CredSSP" -ForegroundColor Yellow
$Void = Enable-WSManCredSSF -Role Server -Force
}
Invoke-Command $Cluster -Credential $Creds -authentication Credssp -scriptblock {
$Cluster = "AzS-HCI-M6-C1"

write-host "Host Name:" $env:COMPUTERNAME -ForegroundColor Green

Write-Host " Checking cluster nodes..." -ForegroundColor Yellow
Get-ClusterNode -Cluster $Cluster | ft Name, State, Type

Write-Host " Disabling CredSSP" -ForegroundColor Yellow
Disable-WSManCredSSP -Role Server
Write-Host " Verifying that CredSSP are disabled on target server..." -ForegroundColor Yellow
Get-WSManCredSSP
}
```

```
Host Name: AZS-HCI1-N4
Enabling CredSSP
Host Name: AZS-HCI1-N4
Checking cluster nodes...
Name
            State Type
AZS-HCI1-N1
              Up Node
AZS-HCI1-N2
              Up Node
              Up Node
AZS-HCI1-N3
AZS-HCI1-N4
               Up Node
Disabling CredSSP
Verifying that CredSSP are disabled on target server...
The machine is not configured to allow delegating fresh credentials.
This computer is not configured to receive credentials from a remote client computer.
```

#### Procedure 3. Remove Standalone Network ATC Intent

### Step 1. Run the following:

```
$Cluster = "AzS-HCI-M6-C1"
$nodes = (Get-ClusterNode -Cluster $Cluster).Name
foreach ($node in $nodes) {

Invoke-Command $node -scriptblock {

write-host "Host Name:" $env:COMPUTERNAME -ForegroundColor Green
```

```
Write-Host " Identifying and Removing Standalone Network ATC Intent " -ForegroundColor Yellow
$intent = Get-NetIntent | Where-Object {$_.Scope -Like 'Host' -and $_.IntentName -EQ 'mgmt_compute_storage'}

Write-Host "Removing Standalone Network ATC Intent $intent" -ForegroundColor Yellow
Remove-NetIntent -Name $intent.IntentName
}
```

## Procedure 4. Create and Deploy Clustered Network ATC Intent - Fully Converged Network Topology

**Note:** Ignore the steps in this section if deploying non-converged network topology configuration in your environment.

Step 1. Run the following to create and deploy clustered Network ATC intent for fully converged topology configuration:

```
$Cluster = "AzS-HCI-M6-C1"
Invoke-Command $Cluster -Credential $Creds -scriptblock {
write-host "Host Name:" $env:COMPUTERNAME -ForegroundColor Green
Write-Host " Enabling CredSSP" -ForegroundColor Yellow
$Void = Enable-WSManCredSSP -Role Server -Force
Invoke-Command $Cluster -Credential $Creds -authentication Credssp -scriptblock {
write-host "Host Name:" $env:COMPUTERNAME -ForegroundColor Green
Write-Host " Create and Deploy Clustered Network ATC Intent " -ForegroundColor Yellow
$ClusterName = Get-cluster
$QoSOverride = New-NetIntentQoSPolicyOverRides
$AdapterOverride = New-NetIntentAdapterPropertyOverrides
$storageOverride = new-NetIntentStorageOverrides
$QoSOverride.PriorityValue8021Action SMB = 4
$QoSOverride.PriorityValue8021Action Cluster = 5
$AdapterOverride.NetworkDirectTechnology = 4
$storageOverride.EnableAutomaticIPGeneration = $false
$QoSOverride
$AdapterOverride
$storageOverride
```

```
Add-NetIntent -AdapterName "SlotID 2 Port 1", "SlotID 2 Port 2" -Management -Compute -Storage -StorageVlans 107, 207 -QoSPolicyOverrides $QoSOverride -AdapterPropertyOverrides $AdapterOverride -StorageOverrides $storageoverride -Name Mgmt_Compute_Storage

Write-Host " Disabling CredSSP" -ForegroundColor Yellow

Disable-WSManCredSSP -Role Server

Write-Host " Verifying that CredSSP are disabled on target server..." -ForegroundColor Yellow

Get-WSManCredSSP
```

```
-- Creating a new intent with name Mgmt_Compute_Storage
-- Compute intent was submitted
 -- Management intent was submitted
-- Storage intent was submitted
-- Override found for Adapter Properties
-- Override found for QoS Policy
-- Override found for Storage Parameters
-- The specified Storage Vlan for SlotID 2 Port 1 was: 107
-- The specified Storage Vlan for SlotID 2 Port 2 was: 207
-- Checking if exact intent request 'mgmt_compute_storage' already exists
-- Checking if specified physical adapters conflict with an existing intent
-- Validating if physical NICs with the name exist on the remote server(s) and are status 'Up'
 -- Validating network adapters and virtual switch on all the following nodes
AZS-HCI1-N1 AZS-HCI1-N2 AZS-HCI1-N3 AZS-HCI1-N4
-- Found SlotID 2 Port 1 on AZS-HCI1-N1
-- Found SlotID 2 Port 2 on Azs-HCII-N1
-- Validating physical NICs on Azs-HCII-N1 are symmetric
-- Found SlotID 2 Port 1 on Azs-HCI1-N2
-- Found SlotID 2 Port 2 on AZS-HCI1-N2
-- Validating physical NICs on AZS-HCII-N2 are symmetric
-- Found SlotID 2 Port 1 on AZS-HCI1-N3
 -- Found SlotID 2 Port 2 on AZS-HCI1-N3
-- Validating physical NICs on AZS-HCII-N3 are symmetric
-- Found SlotID 2 Port 1 on AZS-HCI1-N4
-- Found SlotID 2 Port 2 on AZS-HCI1-N4
 -- Validating physical NICs on AZS-HCI1-N4 are symmetric
-- Submitting
                    Intent request for mgmt_compute_storage
                                                       pute_storage submitted
-- Checking for existing global intent
-- No existing global intent. Putting global intent with default parameters
Please check Get-NetIntentStatus to see provisioning status. Deployment can take several minutes to complete.
Disabling CredSSP
Verifying that CredSSP are disabled on target server...
The machine is not configured to allow delegating fresh credentials.
This computer is not configured to receive credentials from a remote client computer.
```

#### Step 2. Run the following to verify clustered Network ATC deployment and status:

```
$Cluster = "AzS-HCI-M6-C1"

Invoke-Command $Cluster -Credential $Creds -scriptblock {

write-host "Host Name:" $env:COMPUTERNAME -ForegroundColor Green

Write-Host " Enabling CredSSP" -ForegroundColor Yellow

$Void = Enable-WSManCredSSP -Role Server -Force
}
```

```
Invoke-Command $Cluster -Credential $Creds -authentication Credssp -scriptblock {

write-host "Host Name:" $env:COMPUTERNAME -ForegroundColor Green

Write-Host "Verify Clustered Network ATC Intent Status" -ForegroundColor Yellow

$ClusterName = (Get-cluster).Name

Get-NetIntent -ClusterName $ClusterName | Select IntentName, scope

Get-NetIntentStatus -ClusterName $ClusterName | Select Host, IntentName, ConfigurationStatus, ProvisioningStatus

Write-Host " Disabling CredSSP" -ForegroundColor Yellow

Disable-WSManCredSSP -Role Server

Write-Host " Verifying that CredSSP are disabled on target server..." -ForegroundColor Yellow

Get-WSManCredSSP

}
```

```
ame: AZS-HCI1-N4
 Enabling CredSSP
Host Name: AZS-HCI1-N4
Verify Clustered Network ATC Intent Status
               : mgmt_compute_storage
IntentName
               : Cluster
Scope
PSComputerName : AzS-HCI-M6-C1
              : aaad49c7-9cf0-4f38-ac37-68f142a68420
RunspaceId
Host
                    : azs-hci1-n1
                    : mgmt_compute_storage
IntentName
ConfigurationStatus : Success
ProvisioningStatus : Completed
PSComputerName : AzS-HCI-M6-C1
RunspaceId : aaad49c7-9cf0-4f38-ac37-68f142a68420
RunspaceId
Host
                   : azs-hci1-n2
IntentName
                    : mgmt_compute_storage
ConfigurationStatus : Success
ProvisioningStatus : Completed
PSComputerName
                  : AZS-HCI-M6-C1
RunspaceId
                   : aaad49c7-9cf0-4f38-ac37-68f142a68420
Host
                    : azs-hci1-n3
IntentName
                    : mgmt_compute_storage
ConfigurationStatus : Success
ProvisioningStatus : Completed
PSComputerName |
                   : AZS-HCI-M6-C1
RunspaceId
                   : aaad49c7-9cf0-4f38-ac37-68f142a68420
Host
                    : azs-hci1-n4
IntentName
                    : mgmt_compute_storage
ConfigurationStatus : Success
ProvisioningStatus : Completed
PSComputerName |
                    : AZS-HCI-M6-C1
                    : aaad49c7-9cf0-4f38-ac37-68f142a68420
RunspaceId
Disabling CredSSP
Verifying that CredSSP are disabled on target server...
The machine is not configured to allow delegating fresh credentials.
This computer is not configured to receive credentials from a remote client computer.
```

Note: It may take a few minutes for the network intent application to complete.

Step 3. Run the following verify network adapter status after network intent has been applied:

```
$nodes = (Get-ClusterNode -Cluster $Cluster).Name
foreach ($node in $nodes) {

Invoke-Command $node -Credential $Creds -scriptblock {

write-host "Host Name:" $env:COMPUTERNAME -ForegroundColor Green

Write-Host " Enabling CredSSP" -ForegroundColor Yellow

$Void = Enable-WSManCredSSP -Role Server -Force
```

```
Write-Host "Verifying NIC Port Status " -ForegroundColor Yellow

Get-netadapter | ft Name, InterfaceDescription, Status, MTUSize, MacAddress, LinkSpeed

Write-Host " Disabling CredSSP" -ForegroundColor Yellow

Disable-WSManCredSSP -Role Server

Write-Host " Verifying that CredSSP are disabled on target server..." -ForegroundColor Yellow

Get-WSManCredSSP

}
}
```

```
Enabling CredSSP
Verifying NIC Port Status
Name
                                                                                             InterfaceDescription
                                                                                                                                                                          Status MTUSize MacAddress
                                                                                                                                                                                                                                                  LinkSpeed
VManagement(mgmt_compute_storage)

VSMB(mgmt_compute_storage#SlotID 2 Port 2)

Hyper-V Virtual Ethernet Adapter #3 Up

VSMB(mgmt_compute_storage#SlotID 2 Port 1)

Hyper-V Virtual Ethernet Adapter #3 Up

VSMB(mgmt_compute_storage#SlotID 2 Port 1)

Hyper-V Virtual Ethernet Adapter #2 Up

SlotID 2 Port 2

Mellanox ConnectX-6 Dx Adapter #2 Up
                                                                                                                                                                                                1500 08-C0-EB-7E-D0-C5 100 Gbps
                                                                                                                                                                                                 1500 00-15-5D-7E-15-01 100 Gbps
1500 00-15-5D-7E-15-00 100 Gbps
1660 08-C0-EB-7E-D0-C4 100 Gbps
                                                                                                                                                                                                 1660 08-C0-EB-7E-D0-C5 100 Gbps
  Disabling CredSSP
Verifying that CredSSP are disabled on target server...
The machine is not configured to allow delegating fresh credentials.
This computer is not configured to receive credentials from a remote client computer.
Enabling CredSSP
Verifying NIC Port Status
                                                                                            InterfaceDescription
Name
                                                                                                                                                                          Status MTUSize MacAddress
                                                                                                                                                                                                                                                  LinkSpeed
SlotID 2 Port 1
SlotID 2 Port 2
                                                                                            Mellanox ConnectX-6 Dx Adapter #2 Up
                                                                                                                                                                                               1660 08-C0-E8-7E-D2-ED 100 Gbps
Mellamox ConnectX-6 Dx Adapter #2 Up
VSMB(mgmt_compute_storage#SlotID 2 Port 1) Hyper-V Virtual Ethernet Adapter #2 Up
VSMB(mgmt_compute_storage#SlotID 2 Port 2) Hyper-V Virtual Ethernet Adapter #3 Up
VManagement(mgmt_compute_storage) Hyper-V Virtual Ethernet Adapter Up
                                                                                                                                                                                               1660 08-C0-E8-7E-D2-ED 100 Gbps
1660 08-E0-E8-7E-D2-EC 100 Gbps
1500 00-15-5D-7E-16-00 100 Gbps
1500 00-15-5D-7E-16-01 100 Gbps
1500 08-C0-E8-7E-D2-ED 100 Gbps
Disabling CredSSP

Verifying that CredSSP are disabled on target server...

The machine is not configured to allow delegating fresh credentials.
This computer is not configured to receive credentials from a remote client computer.
Enabling CredSSP
Verifying NIC Port Status
Name
                                                                                             InterfaceDescription
                                                                                                                                                                          Status MTUSize MacAddress
                                                                                                                                                                                                                                                  LinkSpeed
SlotID 2 Port 1
                                                                                            Mellanox ConnectX-6 Dx Adapter #2
                                                                                                                                                                         Up
                                                                                                                                                                                               1660 08-C0-EB-7E-D0-BC 100 Gbps
VSMB(mgmt_compute_storage#SlotID 2 Port 1) Hyper-V Virtual Ethernet Adapter #2 Up
VManagement(mgmt_compute_storage) Hyper-V Virtual Ethernet Adapter Up
VSMB(mgmt_compute_storage#SlotID 2 Port 2) Hyper-V Virtual Ethernet Adapter Up
VSMB(mgmt_compute_storage#SlotID 2 Port 2) Hyper-V Virtual Ethernet Adapter #3 Up
                                                                                                                                                                                                1500 00-15-5D-7E-17-00 100 Gbps
1660 08-C0-EB-7E-D0-BD 100 Gbps
1500 08-C0-EB-7E-D0-BC 100 Gbps
                                                                                                                                                                                                 1500 00-15-5D-7E-17-01 100 Gbps
Disabling CredSSP
Verifying that CredSSP are disabled on target server...
The machine is not configured to allow delegating fresh credentials.
This computer is not configured to receive credentials from a remote client computer.
Enabling CredSSP
Verifying NIC Port Status
                                                                                             InterfaceDescription
                                                                                                                                                                           Status MTUSize MacAddress
Name
                                                                                                                                                                                                                                                  LinkSpeed
SlotID 2 Port 1 Mellanox ConnectX-6 Dx Adapter Up
SlotID 2 Port 2 Mellanox ConnectX-6 Dx Adapter #2 Up
VSMB(mgmt_compute_storage#SlotID 2 Port 1) Hyper-V Virtual Ethernet Adapter #2 Up
VSMB(mgmt_compute_storage) Hyper-V Virtual Ethernet Adapter Up
VSMB(mgmt_compute_storage#SlotID 2 Port 2) Hyper-V Virtual Ethernet Adapter #3 Up
                                                                                                                                                                                                 1660 08-C0-EB-7E-D3-2C 100 Gbps
                                                                                                                                                                                                1660 08-C0-E8-7E-D3-20 100 Gbps
1500 00-15-5D-7E-18-00 100 Gbps
1500 08-C0-E8-7E-D3-2C 100 Gbps
1500 00-15-5D-7E-18-01 100 Gbps
```

#### Step 4. Check the cluster networks:

```
$Cluster = "AzS-HCI-M6-C1"
```

```
Invoke-Command $Cluster -Credential $Creds -scriptblock {

write-host "Host Name:" $env:COMPUTERNAME -ForegroundColor Green

Write-Host " Enabling CredSSP" -ForegroundColor Yellow

$Void = Enable-WSManCredSSP -Role Server -Force
}

Invoke-Command $Cluster -Credential $Creds -authentication Credssp -scriptblock {

write-host "Host Name:" $env:COMPUTERNAME -ForegroundColor Green

Write-Host " Checking cluster networks " -ForegroundColor Yellow

$ClusterName = (Get-cluster).Name

Get-ClusterNetwork -Cluster $ClusterName | ft name,address,state,role -autosize

Write-Host " Disabling CredSSP" -ForegroundColor Yellow

Disable-WSManCredSSP -Role Server

Write-Host " Verifying that CredSSP are disabled on target server..." -ForegroundColor Yellow

Get-WSManCredSSP
}
```

```
Host Name: AZS-HCI1-N4
 Enabling CredSSP
Host Name: AZS-HCI1-N4
Checking cluster networks
Name
                                                 Address
                                                                   State
                                                                                           Role
mgmt_compute_storage(Management) 192.168.126.0
mgmt_compute_storage(Storage_VLAN107) 192.168.107.0
                                                                       Up ClusterAndClient
                                                                                       Cluster
                                                                       Up
mgmt_compute_storage(Storage_VLAN207) 192.168.207.0
                                                                       Up
                                                                                       Cluster
 Disabling CredSSP
 Verifying that CredSSP are disabled on target server...
The machine is not configured to allow delegating fresh credentials.
This computer is not configured to receive credentials from a remote client computer.
```

## Step 5. Run the following to verify cluster network interfaces:

```
$Cluster = "AzS-HCI-M6-C1"

Invoke-Command $Cluster -Credential $Creds -scriptblock {

write-host "Host Name:" $env:COMPUTERNAME -ForegroundColor Green

Write-Host " Enabling CredSSP" -ForegroundColor Yellow

$Void = Enable-WSManCredSSP -Role Server -Force
}
```

```
Invoke-Command $Cluster -Credential $Creds -authentication Credssp -scriptblock {
write-host "Host Name:" $env:COMPUTERNAME -ForegroundColor Green

Write-Host " Verifying cluster network interfaces " -ForegroundColor Yellow

$ClusterName = (Get-cluster).Name

Get-ClusterNetworkInterface -Cluster $ClusterName | sort Name | ft Network, Name

Write-Host " Disabling CredSSP" -ForegroundColor Yellow
Disable-WSManCredSSP -Role Server

Write-Host " Verifying that CredSSP are disabled on target server..." -ForegroundColor Yellow

Get-WSManCredSSP
}
```

```
Host Name: AZS-HCT1-N4
 Enabling CredSSP
Host Name: AZS-HCI1-N4
Verifying cluster network interfaces
Network
                                        Name
                                        Azs-HCI1-N1 - vManagement(mgmt_compute_storage)
mgmt_compute_storage(Management)
mgmt_compute_storage(Storage_VLAN107) Azs-HCI1-N1 - vSMB(mgmt_compute_storage#SlotID 2 Port 1)
mgmt_compute_storage(Storage_VLAN207) AZS-HCI1-N1 - VSMB(mgmt_compute_storage#SlotID 2 Port 2)
mgmt_compute_storage(Management)
                                        Azs-HCI1-N2 - vManagement(mgmt_compute_storage)
mgmt_compute_storage(Storage_VLAN107) AzS-HCI1-N2 - vSMB(mgmt_compute_storage#SlotID 2 Port 1
mgmt_compute_storage(Storage_VLAN207) AZS-HCI1-N2 - VSMB(mgmt_compute_storage#SlotID 2 Port 2)
mgmt_compute_storage(Management) AZS-HCI1-N3 - vManagement(mgmt_compute_storage)
mgmt_compute_storage(Storage_VLAN107) AzS-HCI1-N3 - vSMB(mgmt_compute_storage#SlotID 2 Port 1)
mgmt_compute_storage(Storage_VLAN2O7) AzS-HCI1-N3 - vSMB(mgmt_compute_storage#SlotID 2 Port 2)
                                        AZS-HCI1-N4 - vManagement(mgmt_compute_storage)
mgmt_compute_storage(Management)
mgmt_compute_storage(Storage_VLAN107) AzS-HCI1-N4 - vSMB(mgmt_compute_storage#SlotID 2 Port 1
mgmt_compute_storage(Storage_VLAN207) Az5-HCI1-N4 - vSMB(mgmt_compute_storage#SlotID 2 Port 2)
Disabling CredSSP
 Verifying that CredSSP are disabled on target server...
The machine is not configured to allow delegating fresh credentials.
This computer is not configured to receive credentials from a remote client computer.
```

## Procedure 5. Create and Deploy Clustered Network ATC Intent - Non-Converged Network Topology

**Note:** Ignore the steps in this section if deploying fully converged network topology configuration in your environment.

Step 1. Run the following to create and deploy clustered Network ATC intent for non-converged network to-pology configuration:

```
$Cluster = "AZSHCI1-M6-C"
Invoke-Command $Cluster -Credential $Creds -scriptblock {
```

```
write-host "Host Name:" $env:COMPUTERNAME -ForegroundColor Green
Write-Host " Enabling CredSSP" -ForegroundColor Yellow
$Void = Enable-WSManCredSSP -Role Server -Force
Invoke-Command $Cluster -Credential $Creds -authentication Credssp -scriptblock {
write-host "Host Name:" $env:COMPUTERNAME -ForegroundColor Green
Write-Host " Create and Deploy Clustered Network ATC Intent for non-Converged " -ForegroundColor Yellow
$ClusterName = Get-cluster
$Mgmt Compute NICs = @("SlotID 2 Port 1", "SlotID 5 Port 2")
$Storage NICs = @("SlotID 2 Port 2", "SlotID 5 Port 1")
Storage VLANs = @(207,107)
$QoSOverride = New-NetIntentQoSPolicyOverRides
$QoSOverride.PriorityValue8021Action SMB = 4
$QoSOverride.PriorityValue8021Action Cluster = 5
$AdapterOverride = New-NetIntentAdapterPropertyOverrides
$AdapterOverride.NetworkDirectTechnology = 4
$AdapterOverride.JumboPacket = 9014
$storageOverride = new-NetIntentStorageOverrides
$storageOverride.EnableAutomaticIPGeneration = $false
Write-Host " Creating Mgmt and Compute intent with "SlotID 2 Port 1" & "SlotID 5 Port 2" " -ForegroundColor
Yellow
Add-NetIntent -Name Mgmt Compute -AdapterName $Mgmt Compute NICs -Management -Compute -verbose
Write-Host " Creating Storage intent with "SlotID 2 Port 2" & "SlotID 5 Port 1" " -ForegroundColor Yellow
Add-NetIntent -Name Storage -AdapterName $Storage NICs -Storage -StorageVlans $Storage VLANs -
QoSPolicyOverrides $QoSOverride -AdapterPropertyOverrides $AdapterOverride -StorageOverrides $storageoverride
Write-Host " Disabling CredSSP" -ForegroundColor Yellow
Disable-WSManCredSSP -Role Server
Write-Host " Verifying that CredSSP are disabled on target server..." -ForegroundColor Yellow
Get-WSManCredSSP
```

```
Create and Deploy Clustered Network ATC Intent for non-converged
Creating Mgmt and Compute intent with SIDID 2 Port 1 & SIDID 5 Port 2
VERBOSE: Connecting to cluster on local computer AZSKCI-MG-N3.
VERBOSE: Connecting to cluster on local computer AZSKCI-MG-N3.

VERBOSE: Connecting to cluster on local computer AZSKCI-MG-N3.

**Compute Intent was submitted**

- Computer intent was submitted**

- The specified Storage Vlan for SlotID 2 Port 1 was: 711

- The specified Storage Vlan for SlotID 5 Port 2 was: 712

VERBOSE: Connecting to cluster on local computer AZSKCI-MG-N3.

**VERBOSE: Connecting to cluster on local computer AZSKCI-MG-N3.

**VERBOSE: Connecting to cluster on local computer AZSKCI-MG-N3.

**VERBOSE: Connecting to cluster on local computer AZSKCI-MG-N3.

**VERBOSE: Connecting to cluster on local computer AZSKCI-MG-N3.

**VERBOSE: Connecting to cluster on local computer AZSKCI-MG-N3.

**VALIDATING if Specified physical adapters conflict with an existing intent cluster on local computer AZSKCI-MG-N3.

**VALIDATING if Specified physical adapters conflict with an existing intent cluster on local computer AZSKCI-MG-N3.

**VALIDATING if Specified physical adapters conflict with an existing intent cluster on local computer AZSKCI-MG-N3.

**VALIDATING physical NICS on AZSKCI-MG-N3.

**VERBOSE: Connecting to Cluster on local computer AZSKCI-MG-N3.

**VALIDATING physical NICS on AZSKCI-MG-N3.

**VALIDATING physical NICS on AZSKCI-MG-N3.

**VALIDATING physical NICS on AZSKCI-MG-N3.

**VALIDATING physical NICS on AZSKCI-MG-N3.

**VALIDATING physical NICS on AZSKCI-MG-N3.

**VALIDATING physical NICS on AZSKCI-MG-N3.

**VALIDATING physical NICS on AZSKCI-MG-N3.

**VERBOSE: Connecting to Cluster on local computer AZSKCI-MG-N3.

**VERBOSE: Connecting to Cluster on local computer AZSKCI-MG-N3.

**VERBOSE: Connecting to Cluster on local computer AZSKCI-MG-N3.

**VERBOSE: Connecting to Cluster on local computer AZSKCI-MG-N3.

**VALIDATING physical NICS on AZSKCI-MG-N3.

**VALIDATING physical NICS on AZSKCI-MG-N3.

**VAL
```

## Step 2. Run the following to verify clustered Network ATC deployment and status:

```
Get-NetIntent -ClusterName $ClusterName | Select IntentName, scope

Get-NetIntentStatus -ClusterName $ClusterName | Select Host, IntentName, ConfigurationStatus, ProvisioningStatus, IsComputeIntentSet, IsManagementIntentSet, IsStorageIntentset | ft -AutoSize

Write-Host " Disabling CredSSP" -ForegroundColor Yellow

Disable-WSManCredSSP -Role Server

Write-Host " Verifying that CredSSP are disabled on target server..." -ForegroundColor Yellow

Get-WSManCredSSP

}
```

**Note:** It may take a few minutes for the network intent application to complete.

#### Step 3. Run the following verify network adapter status after network intent has been applied:

```
$nodes = (Get-ClusterNode -Cluster $Cluster).Name
foreach ($node in $nodes) {

Invoke-Command $node -Credential $Creds -scriptblock {

write-host "Host Name:" $env:COMPUTERNAME -ForegroundColor Green
Write-Host " Enabling CredSSP" -ForegroundColor Yellow
$Void = Enable-WSManCredSSP -Role Server -Force

Write-Host "Verifying NIC Port Status " -ForegroundColor Yellow

Get-netadapter | ft Name, InterfaceDescription, Status, MTUSize, MacAddress, LinkSpeed

Write-Host " Disabling CredSSP" -ForegroundColor Yellow
Disable-WSManCredSSP -Role Server
Write-Host " Verifying that CredSSP are disabled on target server..." -ForegroundColor Yellow
Get-WSManCredSSP
}
```

```
}
  Enabling CredSSP
Verifying NIC Port Status
                                                                    InterfaceDescription
                                                                                                                                                            Status MTUSize MacAddress
                                                                                                                                                                                                                                                 LinkSpeed
                                                                   Mellanox ConnectX-6 Dx Adapter #2 Up
Mellanox ConnectX-6 Dx Adapter Up
Hyper-V Virtual Ethernet Adapter Up
Mellanox ConnectX-6 Dx Adapter #4 Up
Mellanox ConnectX-6 Dx Adapter #3 Up
                                                                                                                                                                                      9000 08-C0-EB-7E-D0-C4 100 Gbps
1500 08-C0-EB-7E-D0-C5 100 Gbps
1500 08-C0-EB-7E-D0-C5 100 Gbps
9000 94-G0-AE-75-F1-23 100 Gbps
  SlotID 2 Port 2
SlotID 2 Port 1
  Disabling CredSSP
Verifying that CredSSP are disabled on target server...
The machine is not configured to allow delegating fresh credentials.
This computer is not configured to receive credentials from a remote client computer.
  Enabling CredSSP
Verifying NIC Port Status
                                                                   InterfaceDescription
                                                                                                                                                           Status MTUSize MacAddress
  Name
                                                                                                                                                                                                                                                LinkSpeed
  SlotID 2 Port 2 Mellanox ConnectX-6 Dx Adapter #2 Up
SlotID 5 Port 2 Mellanox ConnectX-6 Dx Adapter #3 Up
SlotID 5 Port 1 Mellanox ConnectX-6 Dx Adapter #4 Up
Wanagement(mgmt_compute) Hyper-V virtual Ethernet Adapter Up
SlotID 2 Port 1 Mellanox ConnectX-6 Dx Adapter Up
                                                                                                                                                                                      9000 08-C0-EB-7E-D2-EC 100 Gbps
1500 94-6D-AE-75-E6-1A 100 Gbps
9000 94-6D-AE-75-E6-1B 100 Gbps
1500 08-C0-EB-7E-D2-ED 100 Gbps
   Disabling CredSSP
Verifying that CredSSP are disabled on target server...
The machine is not configured to allow delegating fresh credentials.
This computer is not configured to receive credentials from a remote client computer.
   Enabling CredSSP
Verifying NIC Port Status
                                                                    InterfaceDescription
                                                                                                                                                            Status MTUSize MacAddress
  SlotID 2 Port 2 Mellanox ConnectX-6 Dx Adapter Up
SlotID 5 Port 1 Mellanox ConnectX-6 Dx Adapter #4 Up
SlotID 5 Port 2 Mellanox ConnectX-6 Dx Adapter #3 Up
Wanagement(mgmt_compute)
PolotID 2 Port 1 Mellanox ConnectX-6 Dx Adapter #2 Up
                                                                                                                                                                                      9000 08-C0-EB-7E-D0-BD 100 Gbps
                                                                                                                                                                                      9000 94-60-AE-75-E8-F8 100
1500 94-60-AE-75-E8-FA 100
1500 08-C0-E8-7E-D0-BC 100
```

#### Step 4. Check cluster networks:

```
$Cluster = "AZSHCI1-M6-C"

Invoke-Command $Cluster -Credential $Creds -scriptblock {

write-host "Host Name:" $env:COMPUTERNAME -ForegroundColor Green

Write-Host " Enabling CredSSP" -ForegroundColor Yellow

$Void = Enable-WSManCredSSP -Role Server -Force
}

Invoke-Command $Cluster -Credential $Creds -authentication Credssp -scriptblock {

write-host "Host Name:" $env:COMPUTERNAME -ForegroundColor Green

Write-Host " Checking cluster networks " -ForegroundColor Yellow

$ClusterName = (Get-cluster).Name

Get-ClusterNetwork -Cluster $ClusterName | ft name,address,state,role -autosize

Write-Host " Disabling CredSSP" -ForegroundColor Yellow

Disable-WSManCredSSP -Role Server

Write-Host " Verifying that CredSSP are disabled on target server..." -ForegroundColor Yellow
```

```
Get-WSManCredSSP }
```

#### Step 5. Run the following to verify cluster network interfaces:

```
$Cluster = "AZSHCI1-M6-C"

Invoke-Command $Cluster -Credential $Creds -scriptblock {

write-host "Host Name:" $env:COMPUTERNAME -ForegroundColor Green

Write-Host " Enabling CredSSP" -ForegroundColor Yellow

$Void = Enable-WSManCredSSP -Role Server -Force
}

Invoke-Command $Cluster -Credential $Creds -authentication Credssp -scriptblock {

write-host "Host Name:" $env:COMPUTERNAME -ForegroundColor Green

Write-Host " Verifying cluster network interfaces " -ForegroundColor Yellow

$ClusterName = (Get-cluster).Name

Get-ClusterNetworkInterface -Cluster $ClusterName | sort Name | ft Network, Name

Write-Host " Disabling CredSSP" -ForegroundColor Yellow

Disable-WSManCredSSP -Role Server

Write-Host " Verifying that CredSSP are disabled on target server..." -ForegroundColor Yellow

Get-WSManCredSSP
}
```

```
Host Name: AZSHCI1-M6-N3
Enabling CredSSP
Host Name: AZSHCI1-M6-N3
Verifying cluster network interfaces

Network
Storage(Storage_VLAN207) AZSHCI1-M6-N1 - SlotID 2 Port 2
storage(Storage_VLAN107) AZSHCI1-M6-N1 - SlotID 5 Port 1
mgmt_compute(Management) AZSHCI1-M6-N1 - vManagement(mgmt_compute)
storage(Storage_VLAN207) AZSHCI1-M6-N2 - SlotID 2 Port 2
storage(Storage_VLAN207) AZSHCI1-M6-N2 - SlotID 5 Port 1
mgmt_compute(Management) AZSHCI1-M6-N2 - vManagement(mgmt_compute)
storage(Storage_VLAN207) AZSHCI1-M6-N2 - vManagement(mgmt_compute)
storage(Storage_VLAN207) AZSHCI1-M6-N3 - SlotID 2 Port 2
storage(Storage_VLAN207) AZSHCI1-M6-N3 - SlotID 5 Port 1
mgmt_compute(Management) AZSHCI1-M6-N3 - SlotID 5 Port 1
mgmt_compute(Management) AZSHCI1-M6-N3 - vManagement(mgmt_compute)
```

#### Procedure 6. Verify Live Migration Exclusion List

#### Step 1. Run the following to get Management Cluster Network ID:

```
Address
                  : 192.168.126.0
AddressMask
                  : 255.255.255.192
AutoMetric
                  : True
Cluster
                  : AZS-HCI-M6-C1
Description
                  : 88c30671-5333-494e-8536-fda117b88a13
Ipv4Addresses
                  : {192.168.126.0}
Ipv4PrefixLengths: {26}
Ipv6Addresses
Ipv6PrefixLengths:
Metric
                  : 68800
Name
                  : Management
Role
                  : ClusterAndClient
State
                  : Up
```

#### Step 2. Run the following to Verify Live Migration Exclusion List:

```
$Cluster = "AzS-HCI-M6-C1"
Invoke-Command $Cluster -Credential $Creds -scriptblock {
write-host "Host Name:" $env:COMPUTERNAME -ForegroundColor Green
Write-Host " Enabling CredSSP" -ForegroundColor Yellow
$Void = Enable-WSManCredSSP -Role Server -Force
}
Invoke-Command $Cluster -Credential $Creds -authentication Credssp -scriptblock {
write-host "Host Name:" $env:COMPUTERNAME -ForegroundColor Green
Write-Host " Verifying Management network exclusion from Live Migration Network list " -ForegroundColor
Yellow
$ClusterName = (Get-cluster).Name
Get-ClusterResourceType -Cluster $ClusterName -Name "Virtual Machine" | Get-ClusterParameter -Name
MigrationExcludeNetworks | fl *
Write-Host " Disabling CredSSP" -ForegroundColor Yellow
Disable-WSManCredSSP -Role Server
Write-Host " Verifying that CredSSP are disabled on target server..." -ForegroundColor Yellow
Get-WSManCredSSP
```

```
ClusterObject : Virtual Machine
Name : MigrationExcludeNetworks
IsReadOnly : False
ParameterType : String
Value : 88c30671-5333-494e-8536-fda117b88a13
```

For more information, go to: <a href="https://technet.microsoft.com/en-us/library/dn550728(v=ws.11).aspx">https://technet.microsoft.com/en-us/library/dn550728(v=ws.11).aspx</a>

# **Procedure 7.** Configure Live Migration to use SMB Protocol

**Note:** SMB protocol provides the best throughput for Live Migration. The default setting is Compression which is best for constrained networks.

#### Step 1. Run the following:

```
$Cluster = "AzS-HCI-M6-C1"
$nodes = (Get-ClusterNode -Cluster $Cluster).Name
foreach ($node in $nodes) {

Invoke-Command $node -scriptblock {

write-host "Host Name:" $env:COMPUTERNAME -ForegroundColor Green

Write-Host "Configuring Live Migration to use SMB protocol" -ForegroundColor Yellow
Set-VMHost -VirtualMachineMigrationPerformanceOption SMB
Get-VMHost | fl VirtualMachineMigrationPerformanceOption
}
}
```

```
Host Name: AZS-HCI1-N1
Configuring Live Migration to use SMB protocol

VirtualMachineMigrationPerformanceOption: SMB

Host Name: AZS-HCI1-N2
Configuring Live Migration to use SMB protocol

VirtualMachineMigrationPerformanceOption: SMB

Host Name: AZS-HCI1-N3
Configuring Live Migration to use SMB protocol

VirtualMachineMigrationPerformanceOption: SMB

Host Name: AZS-HCI1-N3
Configuring Live Migration to use SMB protocol

VirtualMachineMigrationPerformanceOption: SMB
```

## Procedure 8. Configure Live Migration Bandwidth Limit

**Note:** SMB Direct is allocated 50% of the link speed bandwidth. The following configuration parameter limits SMB Direct bandwidth allowed for Live Migration to 29%. The remaining SMB Direct bandwidth is allocated to Storage Bus Layer and Cluster Shared Volume network traffic.

#### Step 1. Run the following:

```
$nodes = (Get-ClusterNode -Cluster $Cluster).Name

foreach ($node in $nodes) {

Invoke-Command $node -scriptblock {

write-host "Host Name:" $env:COMPUTERNAME -ForegroundColor Green

Write-Host "Configuring Live Migration Bandwidth Limit: 3625MB" -ForegroundColor Yellow

Set-SMBBandwidthLimit -Category LiveMigration -BytesPerSecond 3625MB

Get-SMBBandwidthLimit -Category LiveMigration
}
```

}

```
Host Name: AZS-HCI1-N1
Configuring Live Migration Bandwidth Limit: 3625MB
Host Name: AZS-HCI1-N2
Configuring Live Migration Bandwidth Limit: 3625MB
              Bytes Per Second PSComputerName
Category
LiveMigration 3801088000
                               AZS-HCI1-N1
LiveMigration 3801088000
                               AZS-HCI1-N2
Host Name: AZS-HCI1-N3
Configuring Live Migration Bandwidth Limit: 3625MB
LiveMigration 3801088000
                               AZS-HCI1-N3
Host Name: AZS-HCI1-N4
Configuring Live Migration Bandwidth Limit: 3625MB
LiveMigration 3801088000
                               AZS-HCI1-N4
```

## Procedure 9. Create Maximum Bandwidth Limit for Management vNIC

**Note:** This is an optional configuration item that limits the network bandwidth to the management vNIC. The management vNIC shares total bandwidth with the bandwidth allocated to tenant network traffic. The allocated tenant network traffic bandwidth is 50 percent of the total bandwidth in a fully converged network configuration. The following configuration example sets the maximum bandwidth limit 4Gb/s (10 percent of the tenant network traffic bandwidth) for the management vNIC. This value can be adjusted as needed.

```
$nodes = (Get-ClusterNode -Cluster $Cluster).Name

foreach ($node in $nodes) {
   Invoke-Command $node -scriptblock {

   $MgmtBandwidthLimit = "40000000"

   write-host "Host Name:" $env:COMFUTERNAME -ForegroundColor Green

   Write-Host "Configuring management vNIC maximum bandwidth Limit: $MgmtBandwidthLimit" -ForegroundColor Yellow
   $Set-VMNetworkAdapter -ManagementOS -Name "vManagement(mgmt_compute_storage)" -MaximumBandwidth
   $MgmtBandwidthLimit

Write-Host "Verifying management vNIC maximum bandwidth Limit" -ForegroundColor Yellow
   (Get-VMNetworkAdapter -ManagementOS -Name "vManagement(mgmt_compute_storage)").BandwidthSetting | ft
   ParentAdapter, MaximumBandwidth
}
}
```

```
Configuring management vNIC maximum bandwidth Limit: 40000000
Verifying management vNIC maximum bandwidth Limit
ParentAdapter
                                                                     MaximumBandwidth
VMInternalNetworkAdapter, Name = 'vManagement(mgmt_compute_storage)'
                                                                              40000000
Host Name: AZS-HCI2-N2
Configuring management vNIC maximum bandwidth Limit: 40000000
Verifying management vNIC maximum bandwidth Limit
ParentAdapter
                                                                     MaximumBandwidth
VMInternalNetworkAdapter, Name = 'vManagement(mgmt_compute_storage)'
                                                                              40000000
Host Name: AZS-HCI2-N3
Configuring management VNIC maximum bandwidth Limit: 40000000
Verifying management vNIC maximum bandwidth Limit
                                                                     MaximumBandwidth
ParentAdapter
VMInternalNetworkAdapter, Name = 'vManagement(mgmt_compute_storage)'
                                                                              40000000
```

#### **Procedure 10.** Create the File Share for the Cluster Witness

#### Step 1. Run the following commands:

**Note:** These commands require the files share witness server to be a domain member. It's recommended that the witness share is placed on a highly available scale out file server. The "- ContinuouslyAvailable" command option should be used when creating a share on a highly available scale out file server.

```
$FSWDomain = "ucs-spaces.lab"

$ShareName = "FSW-AzS-HCI-M6-C1"

$SharePath = "C:\FileShareWitness\FSW-AzS-HCI-M6-C1"

Invoke-Command -ComputerName $FSW -ScriptBlock {

#Create Directory on File Share Witness
Write-Host "Creating directory on files share witness"
mkdir $Using:SharePath

#Create file share on the file share witness
Write-Host "Creating file share on file share witness"
```

```
new-smbshare -Name $Using:ShareName -Path $Using:SharePath -FullAccess "ucs-spaces.lab\Domain Admins", "ucs-spaces.lab\AzS-HCII-M6-C18", "ucs-spaces.lab\AzS-HCII-N1$", "ucs-spaces.lab\AzS-HCII-N2$", "ucs-spaces.lab\AzS-HCII-N2$", "ucs-spaces.lab\AzS-HCII-N3$", "ucs-spaces.lab\AzS-HCII-N2$", "ucs-spaces.lab\AzS-HCII-N2$", "ucs-spaces.lab\Az
```

| name                                                                                                    | path                                                                                                    |                                                                                                    |                     |                         |
|----------------------------------------------------------------------------------------------------|----------------------------------------------------------------------------------------------------|----------------------------------------------------------------------------------------------------|---------------------|-------------------------|
| FSW-AZS-HCI-M6-C                                                                                                    | C:\FileSh                                                                                                    | areWitness\FSW-AzS-HCI-M6-                                                                                                    | C1                  |                         |
| Varifina file ch                                                                                                    | ra narmice                                                                                                    | ions on the file share wit                                                                                                    | nerr                |                         |
| Name                                                                                                    |                                                                                                    | AccountName                                                                                                    | AccessControlType   | AccessRight             |
| <br>FSW-AzS-HCI-M6-C                                                                                                    | *                                                                                                    | UCS-SPACES\Domain Admins                                                                                                    | Allow               | Full                    |
| FSW-AZS-HCI-M6-C                                                                                                    |                                                                                                    | UCS-SPACES\AZS-HCI-M6-C1\$                                                                                                    |                     | Full                    |
| FSW-AZS-HCI-M6-C                                                                                                    |                                                                                                    | UCS-SPACES\AZS-HCI1-N1\$                                                                                                    | Allow               | Full                    |
| FSW-AZS-HCI-MG-C                                                                                                    |                                                                                                    | UCS-SPACES\AZS-HCI1-N2\$                                                                                                    | Allow               | Full                    |
| FSW-AZS-HCI-M6-C                                                                                                    |                                                                                                    | UCS-SPACES\AZS-HCI1-N3\$                                                                                                    | Allow               | Full                    |
| FSW-AZS-HCI-M6-C                                                                                                    | #                                                                                                    | UCS-SPACES\AZS-HCI1-N4\$                                                                                                    | Allow               | Full                    |
|                                                                                                    |                                                                                                    | ons on the file share dire<br>sions on the file share                                                                                                    | ctory that match th | ne file share permissio |
| Verifying file lo                                                                                                    | evel permis                                                                                                    | sions on the file share<br>11.Core\FileSystem::C:\Fil                                                                                                    |                     |                         |
| Verifying file lo<br>Path : Microsof<br>Owner : BUILTIN                                                                                                    | evel permis<br>ft.PowerShe                                                                                                    | sions on the file share<br>11.Core\FileSystem::C:\Fil<br>tors                                                                                                    |                     |                         |
| Verifying file 10 Path : Microsof Owner : BUILTIN' Group : UCS-SPAC                                                                                                    | t.PowerShe                                                                                                    | sions on the file share<br>11.Core\FileSystem::C:\Fil<br>tors<br>Users                                                                                                    |                     |                         |
| Path : Microsof<br>Owner : BUILTIN'<br>Group : UCS-SPAC<br>Access : UCS-SPAC                                                                                                    | t.PowerShe<br>Administra<br>ES\Domain                                                                                                    | sions on the file share<br>11.Core\FileSystem::C:\Fil<br>tors<br>Users<br>Admins Allow FullControl                                                                                                    |                     |                         |
| Verifying file 10 Path : Microsof Owner : BUILTIN' Group : UCS-SPAC Access : UCS-SPAC UCS-SPAC                                                                                                    | t.PowerShe<br>Administra<br>ES\Domain<br>ES\Domain<br>ES\AzS-HCI                                                                                        | sions on the file share<br>11.Core\FileSystem::C:\Fil<br>tors<br>Users                                                                                                    |                     |                         |
| Verifying file 10 Path : Microson Owner : BUILTIN' Group : UCS-SPA Access : UCS-SPA UCS-SPA UCS-SPA                                                                                                    | evel permiss  ft.PowerShe Administra LES\Domain LES\Domain LES\AZS-HCI LES\AZS-HCI                                                                      | sions on the file share  11.Core\FileSystem::C:\Fil tors Users Admins Allow FullControl 1-N1\$ Allow FullControl                                                                                                    |                     |                         |
| Verifying file 10  Path : Microsof Owner : BUILTIN' Group : UCS-SPAC UCS-SPAC UCS-SPAC UCS-SPAC UCS-SPAC UCS-SPAC                                                                                                    | t.PowerShe<br>(Administra<br>(ES\Domain  <br>(ES\AZS-HCI<br>(ES\AZS-HCI<br>(ES\AZS-HCI<br>(ES\AZS-HCI                                                   | sions on the file share  11.Core\FileSystem::C:\Fil tors Users Admins Allow FullControl 1-N1\$ Allow FullControl 1-N4\$ Allow FullControl 1-N2\$ Allow FullControl 1-N2\$ Allow FullControl 1-N2\$ Allow FullControl                                                                                                    |                     |                         |
| Verifying file 10 Path : Microsof Owner : BUILTIN' Group : UCS-SPAC UCS-SPAC UCS-SPAC UCS-SPAC UCS-SPAC UCS-SPAC UCS-SPAC UCS-SPAC                                                                                                    | t.PowerShe<br>Administra<br>ES\Domain<br>ES\AZS-HCI<br>ES\AZS-HCI<br>ES\AZS-HCI<br>ES\AZS-HCI<br>ES\AZS-HCI                                             | sions on the file share  11.Core\FileSystem::C:\Fil tors Users Admins Allow FullControl L-N1\$ Allow FullControl L-N2\$ Allow FullControl L-N2\$ Allow FullControl L-N2\$ Allow FullControl L-N3\$ Allow FullControl -M6-C1\$ Allow FullControl                                                                                                    |                     |                         |
| Verifying file 16  Path : Microsof Owner : BUILTIN' Group : UCS-SPAC UCS-SPAC UCS-SPAC UCS-SPAC UCS-SPAC UCS-SPAC UCS-SPAC UCS-SPAC UCS-SPAC UCS-SPAC UCS-SPAC UCS-SPAC UCS-SPAC UCS-SPAC UCS-SPAC UCS-SPAC UCS-SPAC UCS-SPAC                                                                                                    | Evel permiss  T.PowerShe  Administrat  ES\Domain  ES\AZS-HCI  ES\AZS-HCI  ES\AZS-HCI  ES\AZS-HCI  ES\AZS-HCI  ES\AZS-HCI  RITY\SYSTE                    | sions on the file share  11.Core\FileSystem::C:\Fil tors Users Admins Allow FullControl L-N1\$ Allow FullControl L-N4\$ Allow FullControl L-N2\$ Allow FullControl L-N3\$ Allow FullControl M6-C1\$ Allow FullControl M6-C1\$ Allow FullControl M6-C1\$ Allow FullControl                                                                                                    |                     |                         |
| Verifying file 16  Path : Microsoft Owner : BUILTIN' Group : UCS-SPAC UCS-SPAC UCS-S | Evel permiss  T. Power She  Administrat  ES\Domain  ES\AZS-HCI  ES\AZS-HCI  ES\AZS-HCI  ES\AZS-HCI  ES\AZS-HCI  AUTY\SYSTE                              | sions on the file share  11.Core\FileSystem::C:\Fil tors Users Admins Allow FullControl 1-N1\$ Allow FullControl 1-N4\$ Allow FullControl 1-N4\$ Allow FullControl 1-N3\$ Allow FullControl -M6-C1\$ Allow FullControl M Allow FullControl tors Allow FullControl                                                                                                    | eShareWitness\FSW-/ |                         |
| Path : Microsoft Owner : BUILTIN' Group : UCS-SPAC UCS-SPAC UCS-SP | t.PowerShe Administra ES\Domain ES\Domain ES\AZS-HCI ES\AZS-HCI ES\AZS-HCI ES\AZS-HCI ES\AZS-HCI ES\AZS-HCI USES\AZS-HCI USES\AZS-HCI USES\AZS-HCI      | Il.Core\FileSystem::C:\FileSystem::C:\FileSystem::C:\FileSystem::C:\FileSystem::C:\FileSystem::C:\FileSystem::C:\FileSystem::C:\FileSystem::C:\FileSystem::C:\FileSystem::C:\FileSystem::Control I-N1\$ Allow FullControl I-N2\$ Allow FullControl I-N3\$ Allow FullControl I-N6-C1\$ Allow FullControl I-N6-C1\$ Allow FullControl I-N6-C1\$ Allow FullControl I-N6-C1\$ Allow FullControl I-N6-C1\$ Allow FullControl I-N6-C1\$ Allow FullControl I-N6-C1\$ Allow FullControl I-N6-C1\$ Allow FullControl | eShareWitness\FSW-/ |                         |
| Verifying file 16  Path : Microsoft Owner : BUILTIN' Group : UCS-SPAC UCS-SPAC UCS-S | t.PowerShe Administra ES\Domain ES\AZS-HCI ES\AZS-HCI ES\AZS-HCI ES\AZS-HCI ES\AZS-HCI USES\AZS-HCI USES\AZS-HCI USES\AZS-HCI USES\AZS-HCI USES\AZS-HCI | sions on the file share  11.Core\FileSystem::C:\Fil tors Users Admins Allow FullControl 1-N1\$ Allow FullControl 1-N4\$ Allow FullControl 1-N4\$ Allow FullControl 1-N3\$ Allow FullControl -M6-C1\$ Allow FullControl M Allow FullControl tors Allow FullControl                                                                                                    | eShareWitness\FSW-/ |                         |

Procedure 11. Configure File Share Witness

#### Step 1. Run the following:

```
$Cluster = "AzS-HCI-M6-C1"

$FSW = "fsw01.ucs-spaces.lab"

$ShareName = "FSW-AzS-HCI-M6-C1"

Set-ClusterQuorum -Cluster $Cluster -FileShareWitness \\$FSW\$ShareName
```

#### Procedure 12. Verify File Share Witness Path

#### Step 1. Run the following:

```
$Cluster = "AzS-HCI-M6-C1"

Get-ClusterResource -Cluster $Cluster -Name "File Share Witness" | Get-ClusterParameter -Name SharePath
```

```
Object Name Value Type
-----
File Share Witness SharePath \\fsw01.ucs-spaces.lab\FSW-AzS-HCI-M6-C1 String
```

#### **Procedure 13.** Additional Cluster Quorum Witness Options

**Note:** Cloud Witness and none domain join files share witness can be implemented as alternate cluster witness options. Implementation details for these options can be found that the following links:

https://docs.microsoft.com/en-us/windows-server/failover-clustering/deploy-cloud-witness

https://techcommunity.microsoft.com/t5/Failover-Clustering/New-File-Share-Witness-Feature-in-Windows-Server-2019/ba-p/372149

### Procedure 14. Configure Cluster-Aware Updating

**Note:** The Cluster-Aware Updating role will be installed after the cluster is created. The cluster-aware updating is a feature that automates downloading and installing Windows Server updates on all cluster nodes.

For more information about Cluster-Aware Updating, see: <a href="https://docs.microsoft.com/en-us/windows-server/failover-clustering/cluster-aware-updating">https://docs.microsoft.com/en-us/windows-server/failover-clustering/cluster-aware-updating</a>

## Step 1. Run the following commands to configure Cluster-Aware Updating:

```
$Cluster = "AzS-HCI-M6-C1"

Invoke-Command $Cluster -Credential $Creds -scriptblock {

write-host "Host Name:" $env:COMPUTERNAME -ForegroundColor Green

Write-Host " Enabling CredSSP" -ForegroundColor Yellow
```

```
$Void = Enable-WSManCredSSP -Role Server -Force
}
Invoke-Command $Cluster -Credential $Creds -authentication Credssp -scriptblock {
    write-host "Host Name:" $env:COMPUTERNAME -ForegroundColor Green

Write-Host " Configuring Cluster-Aware Updating ... " -ForegroundColor Yellow
$ClusterName = (Get-cluster).Name
Add-CauClusterRole -ClusterName $ClusterName -DaysOfWeek Tuesday, Saturday -IntervalWeeks 3 -MaxFailedNodes 1
    -MaxRetriesPerNode 2 -EnableFirewallRules -Force

Write-Host " Verifying Cluster-Aware Updating configuration " -ForegroundColor Yellow
Get-CauClusterRole -ClusterName $ClusterName | ft

Write-Host " Disabling CredSSP" -ForegroundColor Yellow
Disable-WSManCredSSP -Role Server
Write-Host " Verifying that CredSSP are disabled on target server..." -ForegroundColor Yellow
Get-WSManCredSSP
}
```

Note: This process might take several minutes.

```
Adding CAU clustered role on cluster "AzS-HCI-M6-C1".

Creating the dustered role and computer account (also known as the virtual computer object or VCO)...
```

Selecting CAU clustered role name.

```
Value
Name
ResourceGroupName
                    CAUAzS-H9e34su8 (AzS-HCI1-N4)
                    Online
Status
                     3/10/2023 3:00:00 AM
StartDate
MaxFailedNodes
                     1
MaxRetriesPerNode
EnableFirewallRules True
FailbackMode
                     Immediate
Days0fWeek
                    Tuesday, Saturday
IntervalWeeks
                     3
```

## Procedure 15. Configure Kernel Soft Reboot for Cluster Aware Updating

**Note:** Kernel Soft Reboot reduces the time required to reboot a server by bypassing BIOS and firmware initiation. Kernel Soft Reboot works with Cluster Aware Updating for applying software updates. Kernel Soft Reboot cannot be used to the server when BIOS and firmware updates need to be applied.

#### Step 1. Run the following:

```
$Cluster = "AzS-HCI-M6-C1"
Invoke-Command $Cluster -Credential $Creds -scriptblock {
write-host "Host Name:" $env:COMPUTERNAME -ForegroundColor Green
Write-Host " Enabling CredSSP" -ForegroundColor Yellow
$Void = Enable-WSManCredSSP -Role Server -Force
}
Invoke-Command $Cluster -Credential $Creds -authentication Credssp -scriptblock {
write-host "Host Name:" $env:COMPUTERNAME -ForegroundColor Green
$ClusterName = (Get-cluster).Name
Write-Host " Configuring Kernel Soft Reboot for Cluster Aware Updating ... " -ForegroundColor Yellow
Get-Cluster -Name $ClusterName | Set-ClusterParameter -Name CauEnableSoftReboot -Value 1 -Create
Write-Host " Verifying Kernel Soft Reboot configuration " -ForegroundColor Yellow
Get-Cluster -Name $ClusterName | Get-ClusterParameter -Name CauEnableSoftReboot | ft Name, Value
Write-Host " Disabling CredSSP" -ForegroundColor Yellow
Disable-WSManCredSSP -Role Server
Write-Host " Verifying that CredSSP are disabled on target server..." -ForegroundColor Yellow
Get-WSManCredSSP
```

```
Host Name: AZS-HCI1-N4
Enabling CredSSP
Host Name: AZS-HCI1-N4
Configuring Kernel Soft Reboot for Cluster Aware Updating ...
Verifying Kernel Soft Reboot configuration

Name
Value
----
CauEnableSoftReboot

Disabling CredSSP
Verifying that CredSSP are disabled on target server...
The machine is not configured to allow delegating fresh credentials.
This computer is not configured to receive credentials from a remote client computer.
```

# **Configure Storage Spaces Direct**

This section contains the following procedures:

- Enable Storage Spaces Direct
- Verify the newly created Storage Pool, NVMe SSD Cache, and Storage Tiers
- Create a Virtual Disk with Mirror Resiliency by using the Performance Tier template
- Create Storage QoS Policy
- Register the Azure Stack HCl Cluster with Azure
- Create a Virtual Machine with Failover Capability

# Procedure 1. Enable Storage Spaces Direct

The following command automatically enables Storage Spaces Direct and configures the following:

- Create a pool: Creates a single large pool that has a name like "S2D on Cluster1".
- Configures the Storage Spaces Direct caches: If there is more than one media (drive) type available for Storage Spaces Direct use, it enables the fastest as cache devices (read and write in most cases).
- **Tiers**: Creates 2 tiers as default tiers. One is called "Capacity" and the other called "Performance." The cmdlet analyzes the devices and configures each tier with the mix of device types and resiliency.

```
$Cluster = "Azs-HCI-M6-CI"

Invoke-Command $Cluster -Credential $Creds -scriptblock {

write-host "Host Name:" $env:COMPUTERNAME -ForegroundColor Green

Write-Host " Enabling CredSSP" -ForegroundColor Yellow

$Void = Enable-WSManCredSSP -Role Server -Force

}

Invoke-Command $Cluster -Credential $Creds -authentication Credssp -scriptblock {

write-host "Host Name:" $env:COMPUTERNAME -ForegroundColor Green

$ClusterName = (Get-cluster).Name

Write-Host " Enabling Storage Spaces Direct " -ForegroundColor Yellow

Enable-ClusterStorageSpacesDirect -Confirm:$false

Write-Host " Disabling CredSSP" -ForegroundColor Yellow

Disable-WSManCredSSP -Role Server

Write-Host " Verifying that CredSSP are disabled on target server..." -ForegroundColor Yellow

Get-WSManCredSSP

}
```

Enable-ClusterStorageSpacesDirect -Confirm:\$false. 0/1 completed.

Enabling cluster Storage Spaces Direct. Starting health providers, 59% Complete.

CacheMetadataReserveBytes : 34359738368
CacheModeHDD : ReadWrite
CacheModeSSD : WriteOnly
CachePageSizeKBytes : 16
CacheState : Enabled
State : Enabled
PSComputerName : AzS-HCI-M6-C1

### Procedure 2. Verify the newly created Storage Pool, NVMe SSD Cache, and Storage Tiers

#### Step 1. Run the following:

```
$Cluster = "AzS-HCI-M6-C1"
Invoke-Command $Cluster -Credential $Creds -scriptblock {
write-host "Host Name:" $env:COMPUTERNAME -ForegroundColor Green
Write-Host " Enabling CredSSP" -ForegroundColor Yellow
$Void = Enable-WSManCredSSP -Role Server -Force
Invoke-Command $Cluster -Credential $Creds -authentication Credssp -scriptblock {
write-host "Host Name:" $env:COMPUTERNAME -ForegroundColor Green
$ClusterName = (Get-cluster).Name
Write-Host " Verifying Storage Pools " -ForegroundColor Yellow
Get-StoragePool | ft friendlyname, OperationalStatus, HealthStatus, IsPrimordial, IsReadonly
Write-Host " Verifying NVMe SSD Cache Tier " -ForegroundColor Yellow
Get-PhysicalDisk | ? Usage -eq "Journal" | ft FriendlyName, CanPool, HealthStatus, Usage, Size
Write-Host " Verifying Storage Tier configuration " -ForegroundColor Yellow
Get-storagetier | ft FriendlyName, ResiliencySettingName, MediaType, NumberOfDataCopies,
PhysicalDiskRedundancy
Write-Host " Disabling CredSSP" -ForegroundColor Yellow
Disable-WSManCredSSP -Role Server
Write-Host " Verifying that CredSSP are disabled on target server..." -ForegroundColor Yellow
```

Get-WSManCredSSP }

```
Enabling CredSSP
Host Name: AZS-HCI1-N4
 Verifying Storage Pools
                      OperationalStatus HealthStatus IsPrimordial IsReadonly
friendlyname
Primordial
                                         Healthy.
Primordial.
                      OK
                                         Heal thy
                                                               True
                                                                          False
S2D on AZS-HCI-M6-C1 OK
                                         Healthy
                                                              False
                                                                          False
Verifying NVMe SSD Cache Tier
Verifying Storage Tier configuration
FriendlyName ResiliencySettingName MediaType NumberOfDataCopies PhysicalDiskRedundancy
ParityOnSSD Parity
                                     SSD
                                                                                           2
Performance Mirror
MirrorOnSSD Mirror
                                     SSD
                                     SSD
Capacity
             Parity
                                     SSD
                                                                  1
```

## Procedure 3. Create a Virtual Disk with Mirror Resiliency by using the Performance Tier template

It is optimal to create a virtual disk in multiples that match the number of cluster nodes that will run virtual machines. For example, the number of virtual disks for cluster with 4 nodes should b 4, 8, 12, and so on.

**Note:** The following link contains Microsoft recommendations for volume capacity planning: <a href="https://docs.microsoft.com/en-us/azure-stack/hci/concepts/plan-volumes">https://docs.microsoft.com/en-us/azure-stack/hci/concepts/plan-volumes</a>

The **New-Volume** cmdlet simplifies deployments as it ties together a long list of operations that would otherwise have to be done in individual commands such as creating the virtual disk, partitioning, and formatting the virtual disk, adding the virtual disk to the cluster, and converting it into CSVFS.

Step 1. Run the following command to create the multiple times. Update the Virtual Disk friendly name and size as required:

```
$Cluster = "AzS-HCI-M6-C1"
Invoke-Command $Cluster -Credential $Creds -scriptblock {

write-host "Host Name:" $env:COMPUTERNAME -ForegroundColor Green
Write-Host " Enabling CredSSP" -ForegroundColor Yellow
$Void = Enable-WSManCredSSP -Role Server -Force
}
Invoke-Command $Cluster -Credential $Creds -authentication Credssp -scriptblock {

write-host "Host Name:" $env:COMPUTERNAME -ForegroundColor Green
$ClusterName = (Get-cluster).Name

Write-Host " Creating Virtual Disk " -ForegroundColor Yellow
```

```
New-Volume -StoragePoolFriendlyName "S2D*" -FriendlyName VDisk01 -FileSystem CSVFS_ReFS -
ResiliencySettingName Mirror -Size 4TB

Write-Host " Disabling CredSSP" -ForegroundColor Yellow

Disable-WSManCredSSP -Role Server

Write-Host " Verifying that CredSSP are disabled on target server..." -ForegroundColor Yellow

Get-WSManCredSSP
```

```
Enabling CredSSP
Host Name: AZS-HCI1-N4
 Creating Virtual Disk
PSComputerName
                     : AZS-HCI-M6-C1
RunspaceId
                     : 33819760-37b1-42c1-a5f3-0a89e0dc722a
                      : {1}\\AzS-HCI-M6-C1\root/Microsoft/Windows/Storage/Providers_v2\WSP_Volume.ObjectId
ObjectId
                        abae-0e7eb0b18d74}\
PassThroughClass
PassThroughIds
PassThroughNamespace :
PassThroughServer
UniqueId
                        \\?\Volume{2f430749-3354-4c99-abae-0e7eb0b18d74}\
AllocationUnitSize
DedupMode
                      : 0
DriveLetter
DriveType
FileSystem
                      : CSVFS
FileSystemLabel
                      : VDisk01
FileSystemType
                      : 32769
HealthStatus
                     : 0
                     : {2}
Operational Status
                     : \\?\Volume{2f430749-3354-4c99-abae-0e7eb0b18d74}\
: 4397979402240
Path
Size
SizeRemaining
                      : 4371716718592
 Disabling CredSSP
 Verifying that CredSSP are disabled on target server...
The machine is not configured to allow delegating fresh credentials.
This computer is not configured to receive credentials from a remote client computer.
```

#### Step 2. The virtual disk status can be viewed by running the following command:

```
$cluster = "AzS-HCI-M6-C1"
Invoke-Command $cluster -scriptblock {Get-VirtualDisk}
```

#### Step 3. Run the following command to view the path of the new virtual disk:

```
$cluster = "AzS-HCI-M6-C1"
Invoke-Command $cluster -scriptblock {Get-ClusterSharedVolume | fl Name, SharedVolumeInfo,OwnerNode}
```

```
Name : Cluster Virtual Disk (VDisk01)
SharedVolumeInfo : {C:\ClusterStorage\VDisk01}
OwnerNode : AZS-HCI1-N3
```

**Note:** The Cluster Shared Volume ownership can be realigned with the cluster nodes if desired. It is optimal when cluster virtual disk ownership id evenly distributed across the cluster nodes.

## Procedure 4. Create Storage QoS Policy

**Note:** Storge QoS Policies limit the maximum IOPS that can be consumed by a virtual disk. These policies can prevent a "noisy neighbor" scenario where an individual virtual machine consumes an undesirable amount of storage IOPS and bandwidth, thus starving the available IOPS and bandwidth for other tenant virtual machines. The storage QoS policy is first created, and the policy ID is applied to a virtual disk (VHDX).

Step 1. The minimum and maximum IOPS values can be adjusted to as needed for the specific environment, by running the following command:

```
$Cluster = "AzS-HCI-M6-C1"

Invoke-Command $Cluster -Credential $Creds -scriptblock {

write-host "Host Name:" $env:COMPUTERNAME -ForegroundColor Green

Write-Host " Creating and verifying Storage Polices" -ForegroundColor Yellow

New-StorageQosPolicy -Name Copper -MinimumIops 50 -MaximumIops 100 -PolicyType Dedicated

New-StorageQosPolicy -Name Bronze -MinimumIops 100 -MaximumIops 250 -PolicyType Dedicated

New-StorageQosPolicy -Name Silver -MinimumIops 200 -MaximumIops 500 -PolicyType Dedicated

New-StorageQosPolicy -Name Gold -MinimumIops 500 -MaximumIops 5000 -PolicyType Dedicated

New-StorageQosPolicy -Name Platinum -MinimumIops 1000 -MaximumIops 10000 -PolicyType Dedicated

Get-StorageQosPolicy | ft Name, Status, MinimumIops, MaximumIops, MaximumIOBandwidth, PolicyID
```

| Name     | Status | MinimumIops | MaximumIops | MaximumIOBandwidth | PolicyId                             |
|----------|--------|-------------|-------------|--------------------|--------------------------------------|
|          |        |             |             |                    |                                      |
| Default  | 0k     | 0           | 0           | 0                  | 0000000-0000-0000-0000-00000000000   |
| Platinum | 0k     | 1000        | 10000       | 0                  | 5e383722-6649-4a29-998b-a034cd2d6c1e |
| Silver   | ok     | 200         | 500         | 0                  | 4c8fe979-b978-445d-a504-c703a5d038a1 |
| Bronze   | 0k     | 100         | 250         | 0                  | 10f98289-6578-4465-89d5-f17130b72db8 |
| Go1d     | 0k     | 500         | 5000        | 0                  | b311a2b0-c5e8-4092-a8c5-0c5686614496 |
| Copper   | ok     | 50          | 100         | 0                  | bdf977ca-ffbe-4621-807f-54fe206d3da5 |

**Note:** The Maximum IOPS value is in units of 8KB-normalized. IO larger than 8KB is treated as multiple normalize IOPS. For example, 64KB IO is treated as 8 normalized IOPS.

#### Procedure 5. Register the Azure Stack HCl Cluster with Azure

**Note:** Follow the documentation at the following link to register the cluster with the Azure subscription. The registration must be completed successfully in order to create virtual machines in the Azure Stack HCl cluster: <a href="https://docs.microsoft.com/en-us/azure-stack/hci/deploy/register-with-azure">https://docs.microsoft.com/en-us/azure-stack/hci/deploy/register-with-azure</a>

#### Procedure 6. Create a Virtual Machine with Failover Capability

**Note:** The following script is an example of creating a virtual machine with failover capability. This example includes creation of a VHDX file for the virtual machine with an attached storage QoS policy:

```
$Cluster = "AzS-HCI-M6-C1"
Invoke-Command $Cluster -Credential $Creds -scriptblock {
write-host "Host Name:" $env:COMPUTERNAME -ForegroundColor Green
Write-Host " Enabling CredSSP" -ForegroundColor Yellow
$Void = Enable-WSManCredSSP -Role Server -Force
Invoke-Command $Cluster -Credential $Creds -authentication Credssp -scriptblock {
write-host "Host Name:" $env:COMPUTERNAME -ForegroundColor Green
$CSVPath = ((Get-ClusterSharedVolume).SharedVolumeInfo).FriendlyVolumeName
$VHDPath = "$CSVPath\VM01-Disk01.vhdx"
$VMSwitch = (Get-VMSwitch).Name
$VMName = "VM01"
$VMPath = "$CSVPath\VirtualMachines"
$VMMemoryCapacity = 8GB
Write-Host "Creating VHDX $VHDPath ..." -ForegroundColor Yellow
New-VHD -Path $CSVPath\VM01-Disk01.vhdx -Fixed -SizeBytes 100GB
Write-Host "Creating virtual machine $VMName with memory capacity $VMMemoryCapacity ... " -ForegroundColor
New-VM -Name $VMName -Path $VMPath -MemoryStartupBytes $VMMemoryCapacity -VHDPath $VHDPath -Generation 2 -
SwitchName $VMSwitch
$BronzeStorageQosPolicyID = (Get-StorageQosPolicy -Name Silver).PolicyId
Write-Host "Setting QoS Plicy for virtual machine $VMName ..." -ForegroundColor Yellow
Get-VM -VMName $VMName | Get-VMHardDiskDrive | Set-VMHardDiskDrive -QoSPolicyID $BronzeStorageQoSPolicyID
Write-Host "Clustering the virtual machine $VMName ..." -ForegroundColor Yellow
Write-Host " Disabling CredSSP" -ForegroundColor Yellow
Disable-WSManCredSSP -Role Server
Write-Host " Verifying that CredSSP are disabled on target server..." -ForegroundColor Yellow
Get-WSManCredSSP
```

```
Creating VHDX C:\ClusterStorage\VDisk01\VM01-Disk01.vhdx ...
Number
                      : AZS-HCI-M6-C1
PSComputerName
                       : 8fe207d4-4631-4f27-ad9c-c31275c03fb2
RunspaceId
ComputerName
                        : AZS-HCI1-N4
                       : C:\ClusterStorage\VDisk01\VM01-Disk01.vhdx
Path
VhdFormat
                       : VHDX
                       : Fixed
: 107378376704
VhdType
FileSize
Size
                       : 107374182400
MinimumSize
PhysicalSectorSize : 512
BlockSize : 4096
ParentPath
DiskIdentifier
                        : 96875311-7641-4FEB-A76D-192EB7FCA536
FragmentationPercentage: 0
             : 1
Alignment
                        : False
Attached
DiskNumber
IsPMEMCompatible
                       : False
AddressAbstractionType : None
Creating virtual machine VM01 with memory capacity 8589934592 ...
                : VM01
Name
State
                : off
CpuUsage
                : 0
MemoryAssigned : 0
MemoryDemand : 0
MemoryStatus
        : 00:00:00
: Operating normally
Uptime
Status
ReplicationState : Disabled
Generation
                : 2
PSComputerName : AzS-HCI-M6-C1
Setting QoS Plicy for virtual machine VM01 ...
Clustering the virtual machine VM01 ...
Name
               : VM01
Owner Node
               : AZS-HCI1-N4
State
               : Offline
PSComputerName : AzS-HCI-M6-C1
```

# **Appendix**

This appendix contains the following:

- Reference Links
- Cabling Information
- Remote Management Host
- Launch Server KVM Instance to Install the Operating System
- Locate Windows Driver Required for Cisco UCS C240 M6 or M7 Server
- Add Drivers and Windows Updates to a Windows Installation Image
- Install and Configure DHCP Server Feature
- Configure Bitlocker for System Volume
- ToR Switch Configuration

#### **Reference Links**

Cluster-Aware Updating: <a href="https://docs.microsoft.com/en-us/windows-server/failover-clustering/cluster-aware-updating">https://docs.microsoft.com/en-us/windows-server/failover-clustering/cluster-aware-updating</a>

Active Memory Dump: <a href="https://techcommunity.microsoft.com/t5/failover-clustering/windows-server-2016-failover-cluster-troubleshooting/ba-p/372008">https://techcommunity.microsoft.com/t5/failover-clustering/windows-server-2016-failover-cluster-troubleshooting/ba-p/372008</a>

# **Cabling Information**

In this section, detailed cabling connectivity information is described for all topologies. For specific details on supported cable information, refer to the following links:

https://www.cisco.com/c/dam/en/us/products/collateral/servers-unified-computing/ucs-c-series-rack-servers/nvidia-mellanox-connectx-6-ethernet-smartnic-data-sheet.pdf

#### https://tmgmatrix.cisco.com/?si=Mellanox

Table 8. Cabling Map for 4-node (with 2 NICs) fully converged Azure Stack HCI cluster

| Nexus 9336C-FX2 – ToR-A |         |            |                              |                 | Nexus 9336C-FX2 – ToR-B |         |            |                              |                 |
|-------------------------|---------|------------|------------------------------|-----------------|-------------------------|---------|------------|------------------------------|-----------------|
| Fre                     | om      | То         |                              |                 | From                    |         | То         |                              |                 |
| S-Device                | Port    | D-Device   | NVIDIA ConnectX-6x<br>Port # | Connection Type | S-Device                | Port    | D-Device   | NVIDIA ConnectX-6x<br>Port # | Connection Type |
| ToR-A                   | eth1/1  | Node 1     | SlotID 2 Port 1              | QSFP-100G-CU3M  | ToR-B                   | eth1/1  | Node 1     | SlotID 2 Port 2              | QSFP-100G-CU3M  |
| ToR-A                   | eth1/2  | Node 2     | SlotID 2 Port 1              | QSFP-100G-CU3M  | ToR-B                   | eth1/2  | Node 2     | SlotID 2 Port 2              | QSFP-100G-CU3M  |
| ToR-A                   | eth1/3  | Node 3     | SlotID 2 Port 1              | QSFP-100G-CU3M  | ToR-B                   | eth1/3  | Node 3     | SlotID 2 Port 2              | QSFP-100G-CU3M  |
| ToR-A                   | eth1/4  | Node 4     | SlotID 2 Port 1              | QSFP-100G-CU3M  | ToR-B                   | eth1/4  | Node 4     | SlotID 2 Port 2              | QSFP-100G-CU3M  |
| ToR-A                   | eth1/31 | ToR-B      | eth1/31                      | QSFP-100G-CU3M  | ToR-B                   | eth1/31 | ToR-A      | eth1/31                      | QSFP-100G-CU3M  |
| ToR-A                   | eth1/32 | ToR-B      | eth1/32                      | QSFP-100G-CU3M  | ToR-B                   | eth1/32 | ToR-A      | eth1/32                      | QSFP-100G-CU3M  |
| ToR-A                   | MGMT    | Cust. OOBM | NA                           | Cat6            | ToR-B                   | MGMT    | Cust. OOBM | NA                           | Cat6            |

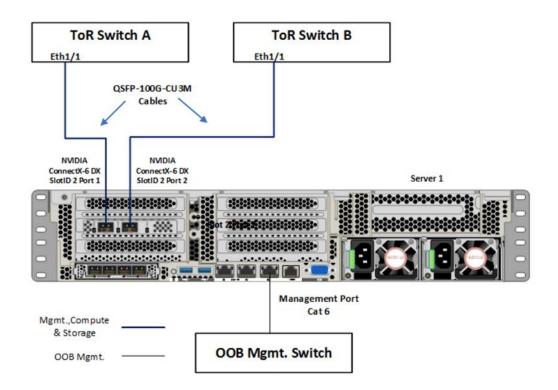

# Fully Converged Network Topology (with 2 NICs)

Table 9. Cabling Map for 4-node (with 4 NICs) fully converged and non-converged Azure Stack HCI cluster

| Nexus 9336C-FX2 – ToR-A |         |            |                              |                 | Nexus 9336C-FX2 – ToR-B |         |            |                              |                 |
|-------------------------|---------|------------|------------------------------|-----------------|-------------------------|---------|------------|------------------------------|-----------------|
| Fre                     | om      | То         |                              |                 | From                    |         | То         |                              |                 |
| S-Device                | Port    | D-Device   | NVIDIA ConnectX-6x<br>Port # | Connection Type | S-Device                | Port    | D-Device   | NVIDIA ConnectX-6x<br>Port # | Connection Type |
| ToR-A                   | eth1/1  | Node 1     | SlotID 2 Port 1              | QSFP-100G-CU3M  | ToR-B                   | eth1/1  | Node 1     | SlotID 2 Port 2              | QSFP-100G-CU3M  |
| ToR-A                   | eth1/2  | Node 1     | SlotID 5 Port 1              | QSFP-100G-CU3M  | ToR-B                   | eth1/2  | Node 1     | SlotID 5 Port 2              | QSFP-100G-CU3M  |
| ToR-A                   | eth1/3  | Node 2     | SlotID 2 Port 1              | QSFP-100G-CU3M  | ToR-B                   | eth1/3  | Node 2     | SlotID 2 Port 2              | QSFP-100G-CU3M  |
| ToR-A                   | eth1/4  | Node 2     | SlotID 5 Port 1              | QSFP-100G-CU3M  | ToR-B                   | eth1/4  | Node 2     | SlotID 5 Port 2              | QSFP-100G-CU3M  |
| ToR-A                   | eth1/5  | Node 3     | SlotID 2 Port 1              | QSFP-100G-CU3M  | ToR-B                   | eth1/5  | Node 3     | SlotID 2 Port 2              | QSFP-100G-CU3M  |
| ToR-A                   | eth1/6  | Node 3     | SlotID 5 Port 1              | QSFP-100G-CU3M  | ToR-B                   | eth1/6  | Node 3     | SlotID 5 Port 2              | QSFP-100G-CU3M  |
| ToR-A                   | eth1/7  | Node 4     | SlotID 2 Port 1              | QSFP-100G-CU3M  | ToR-B                   | eth1/7  | Node 4     | SlotID 2 Port 2              | QSFP-100G-CU3M  |
| ToR-A                   | eth1/8  | Node 4     | SlotID 5 Port 1              | QSFP-100G-CU3M  | ToR-B                   | eth1/8  | Node 4     | SlotID 5 Port 2              | QSFP-100G-CU3M  |
| ToR-A                   | eth1/31 | ToR-B      | eth1/31                      | QSFP-100G-CU3M  | ToR-B                   | eth1/31 | ToR-A      | eth1/31                      | QSFP-100G-CU3M  |
| ToR-A                   | eth1/32 | ToR-B      | eth1/32                      | QSFP-100G-CU3M  | ToR-B                   | eth1/32 | ToR-A      | eth1/32                      | QSFP-100G-CU3M  |
| ToR-A                   | MGMT    | Cust. OOBM | NA                           | Cat6            | ToR-B                   | MGMT    | Cust. OOBM | NA                           | Cat6            |

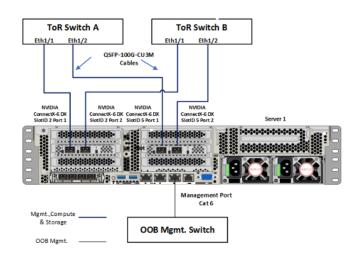

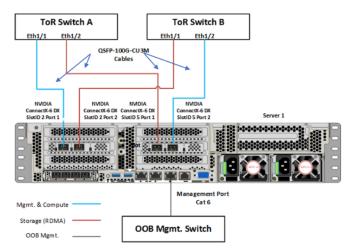

Fully Converged Network Topology with 4 NICs

Non-Converged Network Topology with 4 NICs

Table 10. Cabling Map for 2-node (with 4 NICs) storage switchless topology for Azure Stack HCI cluster

| Nexus 9336C-FX2 – ToR-A |         |            |                              |                 | Nexus 9336C-FX2 – ToR-B |         |            |                              |                 |
|-------------------------|---------|------------|------------------------------|-----------------|-------------------------|---------|------------|------------------------------|-----------------|
| Fro                     | From    |            | То                           |                 | Fre                     | From    |            | То                           |                 |
| S-Device                | Port    | D-Device   | NVIDIA ConnectX-6x<br>Port # | Connection Type | S-Device                | Port    | D-Device   | NVIDIA ConnectX-6x<br>Port # | Connection Type |
| ToR-A                   | eth1/1  | Node 1     | SlotID 2 Port 1              | QSFP-100G-CU3M  | ToR-B                   | eth1/1  | Node 1     | SlotID 2 Port 2              | QSFP-100G-CU3M  |
| ToR-A                   | eth1/2  | Node 2     | SlotID 2 Port 1              | QSFP-100G-CU3M  | ToR-B                   | eth1/2  | Node 2     | SlotID 2 Port 2              | QSFP-100G-CU3M  |
| ToR-A                   | eth1/31 | ToR-B      | eth1/31                      | QSFP-100G-CU3M  | ToR-B                   | eth1/31 | ToR-A      | eth1/31                      | QSFP-100G-CU3M  |
| ToR-A                   | eth1/32 | ToR-B      | eth1/32                      | QSFP-100G-CU3M  | ToR-B                   | eth1/32 | ToR-A      | eth1/32                      | QSFP-100G-CU3M  |
| ToR-A                   | MGMT    | Cust. OOBM | NA                           | Cat6            | ToR-B                   | MGMT    | Cust. OOBM | NA                           | Cat6            |

| Server-to-Server Connections       |                 |          |                                 |                 |
|------------------------------------|-----------------|----------|---------------------------------|-----------------|
| From                               |                 | То       |                                 |                 |
| NVIDIA S-Device ConnectX-6x Port # |                 | D-Device | NVIDIA<br>ConnectX-6x<br>Port # | Connection Type |
| Node 1                             | SlotID 2 Port 1 | Node 2   | SlotID 2 Port 1                 | QSFP-100G-CU3M  |
| Node 1                             | SlotID 2 Port 2 | Node 2   | SlotID 2 Port 2                 | QSFP-100G-CU3M  |

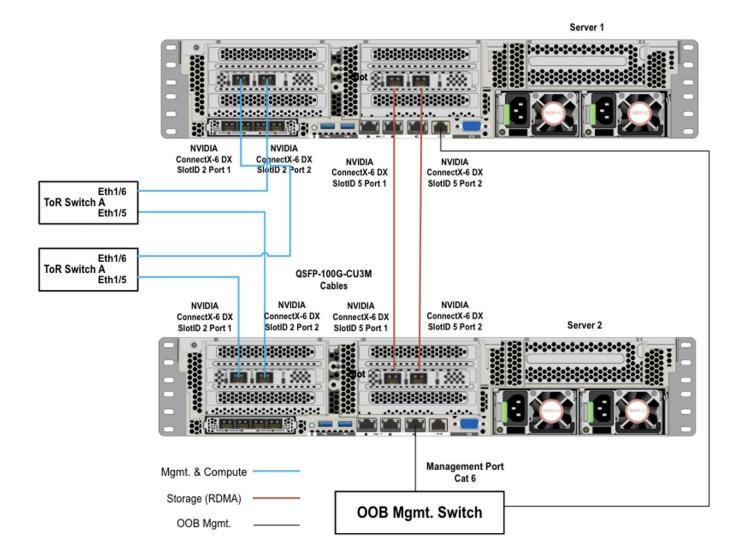

# 2-Node Storage Switchless Network Topology

# **Remote Management Host**

The required Widows features are as follows:

- Clustering
- Hyper-V Management
- · Group Policy Management
- Bitlocker Recovery Password Viewer
- Active Directory Management Tools

#Install required management modules

Add-WindowsFeature -Name RSAT-Hyper-V-Tools, RSAT-ADDS-Tools, RSAT-Clustering, RSAT-Clustering-MgmtRSAT-Clustering-PowerShell, RSAT-Feature-Tools-BitLocker-BdeAducExt, GPMC -IncludeManagementTools

```
Install-Module AZ.ConnectedMachine -force

#Update download provider modules for downloading modules from PSGallery
Set-PSRepository -Name "PSGallery" -InstallationPolicy Trusted
Install-PackageProvider -Name NuGet -Force
Install-Module -Name PowershellGet -Force -Confirm:$false
#Close and restart the PowerShell Windows before proceeding

#Configure WinRM for remote management of nodes
winrm quickconfig

#Enable sending remote management commands to the cluster nodes
$nodes = ("AzS-HCI1-N1", " AzS-HCI1-N2", " AzS-HCI1-N3", " AzS-HCI1-N4")
Enable-WSManCredSSP -Role "Client" -DelegateComputer $nodes
```

# Launch Server KVM Instance to Install the Operating System

#### Procedure 1. Install the OS by launching the Server KVM Instance

Install the Azur Stack HCl OS 22H2 using PXE boot or a vMedia mapped installation ISO. This section explains the steps to install OS using vMedia method. Installation of OS using PXE boot is out of the scope of this document.

Step 1. From the Server tab in Cisco Intersight, select **Servers**. From the list of options select **Launch vKVM**.

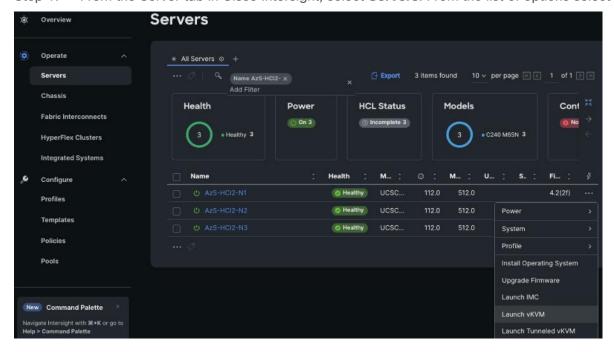

Step 2. From the left pane of KVM page, navigate down to Virtual Media and select vKVM-Mapped DVD.

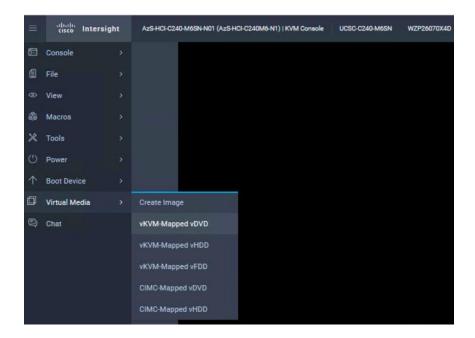

- Step 3. A Map Virtual Media CD/DVD window displays, click **Browse**.
- Step 4. Select the downloaded **Azure Stack HCI OS 22H2** and click **Map Drive**.

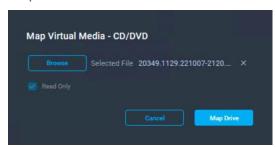

Step 5. Verify the file is selected by clicking **Virtual Media**.

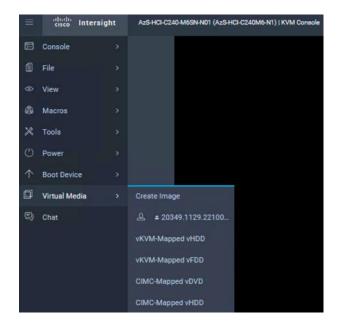

Step 6. Navigate to **Power** and click **Power Cycle System** to restart the server.

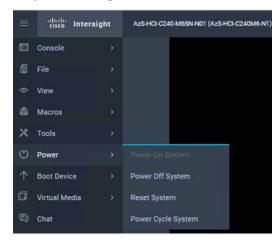

Step 7. During the POST, press **F6** to launch Boot Menu.

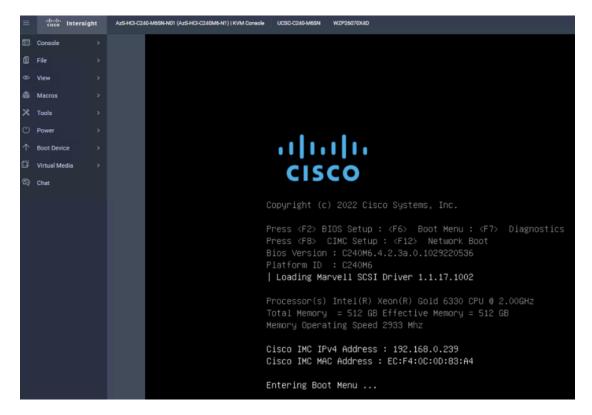

Step 8. In the Select boot device, select Cisco vKVM-Mapped vDVD and press Enter.

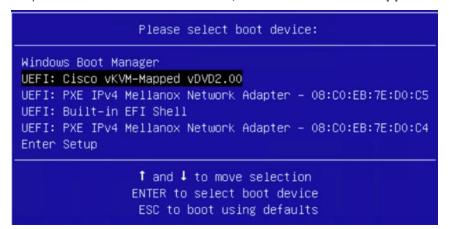

Step 9. Wait for Press any key to boot from CD or DVD on the screen and press any key to launch the OS installation.

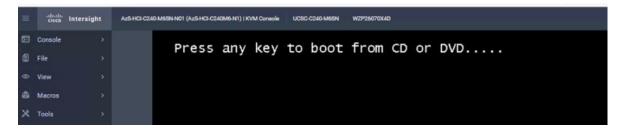

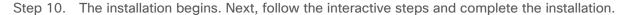

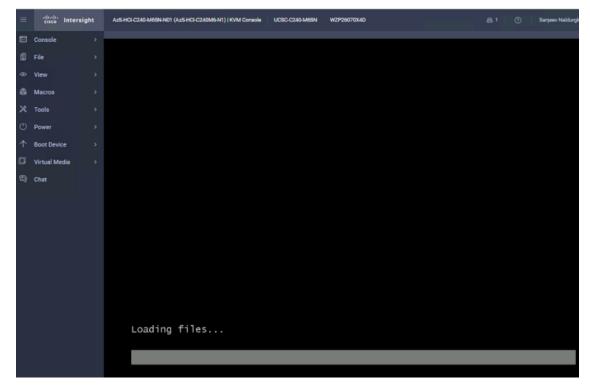

# **Locate Windows Driver Required for Cisco UCS C240 M6 or M7 Server**

#### Procedure 1. Install Windows Drivers

Post OS installation, download the relevant Windows driver image for the Cisco UCS Standalone Server software (4.2.3x for M6 servers or 4.3.x for M7 servers) from the download portal <u>Software Download - Cisco Systems</u> and install the drivers for Chipset, Storage, and Network.

Step 1. Mount the downloaded iso image for Windows drivers only.

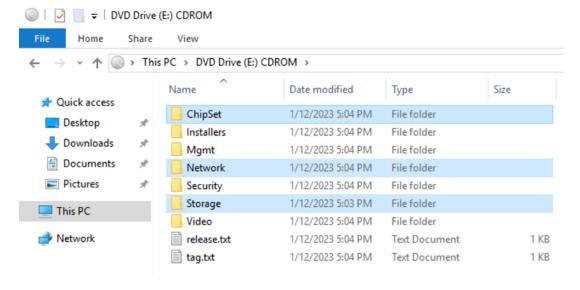

- Step 2. Copy the following files from the mounted drive to a separate folder. Copy this folder with drivers to all the Cisco UCS C240 M6/M7 servers.
- .\ChipSet\Intel\ChipsetSoftware\10.1.18807.8279\SetupChipset.ex
- .\Network\Mellanox\ConnectX4-5-6\W2K22\MLNX\_WinOF2-3\_0\_50000\_All\_x64.exe
- .\Storage\Intel\C600\W2K22\\*.\*

#### Procedure 2. Intel Chipset Installation

Step 1. Run the following command on all the nodes to install the chipset drivers. The system will restart automatically in couple of minutes after the chipset installation in unattended silent mode. Monitor and wait for system to restart.

```
SetupChipset.exe -silent
```

```
PS C:\Users\Administrator> C:\Deploy\C240M6-4.2.2d-Drivers\Intel\SetupChipset.exe -silent PS C:\Users\Administrator> _
```

#### Procedure 3. NVIDIA/Mellanox ConnectX-6 DX Driver Installation

Step 1. Run the following command on all the nodes to install the drivers for NVIDIA (Mellanox) in unattended mode.

Unattended install

```
MLNX_WinOF2-[Driver/Version]_<revision_version>_All_-Arch.exe /S /v/qn
```

Unattended install with Logs

```
MLNX WinOF2-[Driver/Version] <revision version> All -Arch.exe /S /v/qn /v"/l*vx [LogFile]"
```

```
C:\Users\Administrator> C:\Deploy\C240M6-4.2.2d-Drivers\MLNX\2.80\MLNX_WinOF2-2_80_50000_All_x64.exe /5 /v/q /
'/l*vx c:\mlnx-log-2.80'
PS C:\Users\Administrator> dir c:\
   Directory: C:\
lode
                    LastWriteTime
                                           Length Name
               2/3/2023
                                                  Deploy
                                                  msinfo32-before-any-driver-install
               2/3/2023
                          4:54 AM
               5/8/2021
                          1:15 AM
                                                  PerfLogs
                                                  Program Files
               2/3/2023
                          6:09 AM
                                                  Program Files (x86)
               5/8/2021
                          2:34 AM
                          9:16 AM
               2/2/2023
                                                  Users
               2/3/2023
                          4:52 AM
                                                  Windows
               2/3/2023
                          6:09 AM
                                           875542 mlnx-log-2.80
```

Step 2. Alternatively, run the following command to extract only the driver files and use pnputil command to install the drivers:

```
MLNX WinOF2-2 0 <revision version> All x64.exe /a /vMT DRIVERS ONLY=1
```

#### Procedure 4. Storage Drivers Install

Step 1. Run the following command to install the Intel storage (MegaSR) drivers:

pnputil.exe /add-driver C:\Deploy\C240M6-4.2.3b-Drivers\Storage\Intel\C600\W2K22\\*.inf /install

```
PS C:\Users\Administrator> pnputil.exe /add-driver C:\Deploy\C240M6-4.2.3b-Drivers\Storage\Intel\C600\W2K22\*.inf /install
Microsoft PnP Utility

Adding driver package: MegaSR1.inf
Driver package added successfully.
Published Name: oem11.inf

Adding driver package: nodev.inf
Driver package added successfully.
Published Name: oem12.inf

Total driver packages: 2

Added driver packages: 2

PS C:\Users\Administrator> __
```

Note: All drivers can be installed using PNPUtil.exe.

The following PNPUtile.exe example can be used to install drivers:

```
pnputil /add-driver C:\temp\drivers \*.inf
```

PNPUtil.exe documentation can be found here: <a href="https://docs.microsoft.com/en-us/windows-hardware/drivers/devtest/pnputil">https://docs.microsoft.com/en-us/windows-hardware/drivers/devtest/pnputil</a>

# Add Drivers and Windows Updates to a Windows Installation Image

A Windows ISO image includes boot.wim and install.wim files that are used for installation. The following are the PowerShell cmdlets to inject drivers into these .wim files.

- Get-Windowslmage: <a href="https://docs.microsoft.com/en-us/powershell/module/dism/get-windowsimage?view=win10-ps">https://docs.microsoft.com/en-us/powershell/module/dism/get-windowsimage?view=win10-ps</a>
- Mount-WindowsImage: <a href="https://docs.microsoft.com/en-us/powershell/module/dism/mount-windowsimage?view=win10-ps">https://docs.microsoft.com/en-us/powershell/module/dism/mount-windowsimage?view=win10-ps</a>
- Add-WindowsDriver: <a href="https://docs.microsoft.com/en-us/powershell/module/dism/add-windowsdriver?view=win10-ps">https://docs.microsoft.com/en-us/powershell/module/dism/add-windowsdriver?view=win10-ps</a>
- Dismount-WindowsImage: <a href="https://docs.microsoft.com/en-us/powershell/module/dism/dismount-windowsimage?view=win10-ps">https://docs.microsoft.com/en-us/powershell/module/dism/dismount-windowsimage?view=win10-ps</a>

#### Procedure 1. Prepare Driver Injection Computer

Step 1. Copy contents of Windows Server 2019 ISO distribution ISO, including boot.wim and install.wim, to a computer disk that will be used to inject the drivers.

Example:

Destination path = C:\temp\Source-ISO

Step 2. Copy required drivers into a subdirectory on the server. Each driver should have its own subdirectory. Each driver should include a .sys, .inf, and a .cat file at minimum. Drivers cannot be in a zip file or exe file. Chipset drivers need to be extracted prior to injection.

Example:

Destination path: C:\temp\drivers

Step 3. Create a subdirectory for mounting the target image.

Example:

md C:\temp\offline

#### Procedure 2. Inject Drivers into boot.wim Images

Step 1. Identify available images in the boot file (there should be two).

Example:

Get-WindowsImage -ImagePath C:\temp\Source-ISO \boot.wim

- Step 2. Identify the index for the index number of the image that needs drivers.
- Step 3. Mount the target image.

Example:

Mount-WindowsImage -ImagePath C:\temp\Source-ISO \boot.wim -Index 2 -Path C:\temp\offline

Step 4. Add drivers to the mounted image. You only need to add the drivers for devices that need to be accessed during the preinstallation phase and are not in the Windows distribution. This may be the boot device drivers and network drivers.

Example:

Add-WindowsDriver -Path .\offline -Driver C:\temp\drivers\[NetworkDriver]

Add-WindowsDriver -Path .\offline -Driver C:\temp\drivers\[BootDeviceDriver]

Step 5. Save and dismount the image.

Example:

Dismount-WindowsImage -Path c:\temp\offline -save

Step 6. Repeat steps 1 - 5 for the other images in the boot.wim file if necessary.

# Procedure 3. Inject Drivers into install.wim images

Step 1. Identify available images in the boot file (there should be two).

Example:

Get-WindowsImage -ImagePath C:\temp\Source-ISO\install.wim

- Step 2. Identify the index for the index number of the image that needs drivers.
- Step 3. Mount the target image.

Example:

Mount-WindowsImage -ImagePath C:\temp\Source-ISO\install.wim -Index 4 -Path C:\temp\offline

Step 4. Add drivers to the mounted image. You only need to add all required drivers.

Example:

Add-WindowsDriver -Path C:\temp \offline -Driver C:\temp \drivers -Recurse

Step 5. Save and dismount the image.

Example:

Dismount-WindowsImage -Path c:\temp\offline -save

Step 6. Repeat steps 1 - 5 for the other images in the install.wim file if necessary.

The updated install.wim and boot.wim can be copied to and PXE server that is used for deployment. WDS (Windows Deployment Service) is an example of a PXE server that can be used to deploy the Windows operating system.

## **Create an ISO image with Update .WIM Files**

If a PXE server is unavailable for executing deployments, the operating system can be installed using and Windows installation ISO image. A new ISO image must be created with the updated .WIM installation files.

OSCDIMG.exe is a command line tool that can be used to create a new ISO installation image using the updated files. This tool is part of if the Automation Deployment Kit (ADK).

https://docs.microsoft.com/en-us/windows-hardware/get-started/adk-install

https://docs.microsoft.com/en-us/windows-hardware/manufacture/desktop/oscdimg-command-line-options

#### Example:

```
Oscdimg.exe -bC:\temp\Source-ISO\efi\microsoft\bootEfisys.bin -pEF -u1 -udfver102 C:\temp\Source-ISO C:\temp\Updated-Server2019.iso
```

# **Install and Configure DHCP Server Feature**

#### Procedure 1. Install and Configure the DHCP Server feature

```
Install-WindowsFeature -Name DHCP -IncludeManagementTools
netsh dhcp add securitygroups
Restart-Service dhcpserver

Add-DhcpServerv4Scope -name "HCI-Lab-P09-100.101.124.0" -StartRange 100.101.124.221 -EndRange 100.101.124.249 -SubnetMask 255.255.255.0 -State Active

Set-DhcpServerv4OptionValue -OptionID 3 -Value 100.101.124.1 -ScopeID 100.101.124.0
Set-DhcpServerv4OptionValue -OptionID 4 -Value 10.10.240.20 -ScopeID 100.101.124.0
Set-DhcpServerv4OptionValue -OptionID 42 -Value 10.10.240.20 -ScopeID 100.101.124.0
Set-DhcpServerv4OptionValue -OptionID 6 -Value 110.10.240.23 -ScopeID 100.101.124.0

Get-DhcpServerv4OptionValue -ScopeId 100.101.124.0

Get-DhcpServerv4OptionValue -ScopeId 100.101.124.0

#ScopeID 60 is required by WDS when DHCP is also running on the same server. ScopeID 60 is added as a DHCP a scope option when WDS is configured.

#OptionId 3 (Router)
#OptionId 4 (Time Server)
```

```
#OptionId 42 (NTP Server)

#OptionId 6 (DNS Server)

#Verify DHCP Scope
Get-DhcpServerv4Scope -ScopeId 100.101.124.0

#Verify DHCP Scope Option
Get-DhcpServerv4OptionValue -ScopeId 100.101.124.0
```

# **Configure Bitlocker for System Volume**

Using Bitlocker to encrypt system volume is an optional procedure in the deployment. TPM will be the primary key protector for the encrypted volume. The TPM will automatically decrypt the system volume at boot time. A recovery password will be an additional key protector in case the TPM fails. The recovery password will be backed up and stored in Active Directory Domain Service.

#### Procedure 1. Verify that Secure Boot is Enabled

#### Step 1. Run the following:

```
$nodes = ("AzS-HCI-Host01", "AzS-HCI-Host02", "AzS-HCI-Host03", "AzS-HCI-Host04")
foreach ($node in $nodes) {
   Invoke-Command $node -Credential $Creds -scriptblock {
   write-host "Host Name:" $env:COMPUTERNAME
   Write-Host "Checking Secure Boot Status " -ForegroundColor Yellow
   Confirm-SecureBootUEFI
}
```

```
ASHC-HOST01
True
ASHC-HOST02
True
ASHC-HOST03
True
ASHC-HOST04
True
```

### Procedure 2. Enable Bitlocker Group Policy

**Note:** A local group policy needs to be enabled. This local group policy allows the Recovery Password to be backed up to Active Directory Domain Service.

```
$nodes = ("AzS-HCI-Host01", "AzS-HCI-Host02", "AzS-HCI-Host03", "AzS-HCI-Host04")
foreach ($node in $nodes) {
   Invoke-Command $node -Credential $Creds -scriptblock {
   write-host "Host Name:" $env:COMPUTERNAME -ForegroundColor Green
```

```
Write-Host "Cofiguring Bitlocker Registry settings to allow recovery password backup to AD... " -
ForegroundColor Yellow
New-Item -Path HKLM:\SOFTWARE\Policies\Microsoft -Name FVE
New-ItemProperty -Path HKLM:\SOFTWARE\Policies\Microsoft\FVE -Name "OSRecovery" -Value "1" -PropertyType
New-ItemProperty -Path HKLM:\SOFTWARE\Policies\Microsoft\FVE -Name "OSManageDRA" -Value "1" -PropertyType
DWORD
New-ItemProperty -Path HKLM:\SOFTWARE\Policies\Microsoft\FVE -Name "OSRecoveryPassword" -Value "2" -
PropertyType DWORD
New-ItemProperty -Path HKLM:\SOFTWARE\Policies\Microsoft\FVE -Name "OSRecoveryKey" -Value "2" -PropertyType
New-ItemProperty -Path HKLM:\SOFTWARE\Policies\Microsoft\FVE -Name "OSHideRecoveryPage" -Value "0" -
PropertyType DWORD
New-ItemProperty -Path HKLM:\SOFTWARE\Policies\Microsoft\FVE -Name "OSActiveDirectoryBackup" -Value "1" -
PropertyType DWORD
New-ItemProperty -Path HKLM:\SOFTWARE\Policies\Microsoft\FVE -Name "OSActiveDirectoryInfoToStore" -Value "1"
-PropertyType DWORD
New-ItemProperty -Path HKLM:\SOFTWARE\Policies\Microsoft\FVE -Name "OSRequireActiveDirectoryBackup" -
Value "0"
          -PropertyType DWORD
Get-ItemProperty -path HKLM:\SOFTWARE\Policies\Microsoft\FVE -Name "OSRecovery"
Get-ItemProperty -path HKLM:\SOFTWARE\Policies\Microsoft\FVE -Name "OSManageDRA"
Get-ItemProperty -path HKLM:\SOFTWARE\Policies\Microsoft\FVE -Name "OSRecoveryPassword"
Get-ItemProperty -path HKLM:\SOFTWARE\Policies\Microsoft\FVE -Name "OSHideRecoveryPage"
Get-ItemProperty -path HKLM:\SOFTWARE\Policies\Microsoft\FVE -Name "OSActiveDirectoryBackup"
Get-ItemProperty -path HKLM:\SOFTWARE\Policies\Microsoft\FVE -Name "OSActiveDirectoryInfoToStore"
Get-ItemProperty -path HKLM:\SOFTWARE\Policies\Microsoft\FVE -Name "OSRequireActiveDirectoryBackup"
}
```

#### **Procedure 3.** Create and Backup Recovery Password

**Note:** Create the recover password key protector and back it up to Active Directory Domain Service.

```
$nodes = ("AzS-HCI-Host01", "AzS-HCI-Host02", "AzS-HCI-Host03", "AzS-HCI-Host04")
foreach ($node in $nodes) {
   Invoke-Command $node -Credential $Creds -scriptblock {
   write-host "Host Name:" $env:COMPUTERNAME -ForegroundColor Green

   Write-Host "Creating and Backing Up Recovery Key " -ForegroundColor Yellow
   Add-BitLockerKeyProtector -MountPoint "C:" -RecoveryPasswordProtector
$KPID = ((Get-BitLockerVolume -MountPoint "C:").KeyProtector | ? KeyProtectorType -EQ
   "RecoveryPassword").KeyProtectorId
   Backup-BitLockerKeyProtector -MountPoint "C:" -KeyProtectorId $KPID
```

```
}
}
```

```
ASHC-HOSTO1
WARNING: ACTIONS REQUIRED:
 To prevent data loss, save this password immediately. This password helps ensure that you can unlock the encrypted volume.
                                      : ASHC-Host01
: 20454839-0ab4-4ba5-bb9d-6f9e85816510
: ASHC-HOST01
: C:
: None
 PSComputerName
 RunspaceId
ComputerName
MountPoint
MountPoint : C:
EncryptionMethod : None
AutoUnlockEnabled : False
MetadataVersion : 2
VolumeStatus : FullyD
MetadataVersion : 2
VolumeStatus : FullyDecrypted
ProtectionStatus : Off
LockStatus : Unlocked
EncryptionPercentage : 0
WipePercentage
VolumeType
CapacityGB
                                       : OperatingSystem
: 892.5361
: {RecoveryPassword}
KeyProtector
                                        : ASHC-Host01
: 14ff4b7e-2985-4f5a-bedd-3376ed3e2df3
: ASHC-HOST01
: C:
: None
 PSComputerName
RunspaceId
ComputerName
MountPoint : C:
EncryptionMethod : None
AutoUnlockEnabled :
AutoUnlockKeyStored : False
MetadataVersion : 2
                                        : Z
: FullyDecrypted
: Off
: Unlocked
VolumeStatus
ProtectionStatus
LockStatus
 EncryptionPercentage :
                                           0
 WipePercentage
                                           OperatingSystem
892.5361
{RecoveryPassword}
 VolumeType
CapacityGB
KeyProtector
```

```
ASHC-HOSTO2
WARNING: ACTIONS REQUIRED:

    Save this numerical recovery password in a secure location away from your computer:

608102-507760-408606-144562-351076-363583-605825-128865
   prevent data loss, save this password immediately. This password helps ensure that you can unlock the encrypted volume.

ComputerName : ASHC-Host02

InspaceId : da9b0452-4ae8-4de4-966f-449f0204f627
PSComputerName
RunspaceId
ComputerName
                                : ASHC-HOST02
MountPoint
EncryptionMethod
                               : C:
: None
AutoUnlockEnabled :
AutoUnlockKeyStored : False
MetadataVersion : 2
                               : FullyDecrypted
: Off
VolumeStatus
ProtectionStatus
Lock5tatus
                                : Unlocked
EncryptionPercentage: 0
WipePercentage: 0
VolumeType
CapacityGB
KeyProtector
                               : OperatingSystem
: 892.5361
                               : {RecoveryPassword}
PSComputerName
RunspaceId
                              : ASHC-Host02
: 14012078-b552-4ddd-96be-670d6134c74a
Computer Name
MountPoint
                               : ASHC-HOST02
: C:
EncryptionMethod : None
AutoUnlockEnabled :
AutoUnlockKeyStored : False
                               : 2
: FullyDecrypted
MetadataVersion
VolumeStatus |
ProtectionStatus
                                  Off
EOCKSTATUS : Unlocked
EncryptionPercentage : 0
WipePercentage : 0
VolumeType
VolumeType
CapacityGB
                                : OperatingSystem
: 892.5361
: {RecoveryPassword}
KeyProtector
```

```
ASHC-HOST03
 ARNING: ACTIONS REQUIRED:
 . Save this numerical recovery password in a secure location away from your computer:
080333-463199-580701-488554-263890-068981-212509-627242
To prevent data loss, save this password immediately. This password helps ensure that you can unlock the encrypted volume.

PSComputerName : ASHC-Host03
RunspaceId : 9b0947ad-0b5a-4618-a85a-751910dba6a8
ComputerName : ASHC-HOST03
MountPoint
EncryptionMethod
AutoUnlockEnabled
                          : None
AutoUnlockKeyStored
                          : False
                          : 2
: FullyDecrypted
: Off
MetadataVersion
VolumeStatus
ProtectionStatus
LockStatus
                          : Unlocked
EncryptionPercentage : 0
WipePercentage
VolumeType
CapacityGB
                          : OperatingSystem : 892.5361
                          : {RecoveryPassword}
KeyProtector
PSComputerName
                          : ASHC-Host03
                          : 310315a2-2c06-4e2d-8a3c-750592be10df
: ASHC-HOST03
RunspaceId
ComputerName
MountPoint
EncryptionMethod
AutoUnlockEnabled
                          : None
AutoUnlockKeyStored : False
MetadataVersion
VolumeStatus
                            FullyDecrypted
ProtectionStatus
LockStatus
                          : Off
                          : Unlocked
EncryptionPercentage :
WipePercentage
VolumeType
CapacityGB
                          : OperatingSystem
                          : 892.5361
KeyProtector
                          : {RecoveryPassword}
```

```
ASHC-HOSTO4
WARNING: ACTIONS REQUIRED:
To prevent data loss, save this password immediately. This password helps ensure that you can unlock the encrypted volume. PSComputerName : ASHC-Host04 : d0819314-ef69-41f7-bb20-c0dae456d799
ComputerName
                              : ASHC-HOST04
                              : C:
MountPoint
EncryptionMethod
AutoUnlockEnabled
AutoUnlockKeyStored
                               None
                             : False
MetadataVersion
                              : FullyDecrypted
VolumeStatus
ProtectionStatus
LockStatus
                               Unlocked
EncryptionPercentage : 0
WipePercentage : 0
VolumeType
CapacityGB
                             : OperatingSystem : 892.5361
KeyProtector
                              : {RecoveryPassword}
PSComputerName
                              : ASHC-Host04
                             : 209a2743-3877-423a-b431-137c6639bd12
: ASHC-HOST04
RunspaceId
Computer Name
MountPoint
EncryptionMethod
AutoUnlockEnabled
                              : None
AutoUnlockKeyStored
                              : False
MetadataVersion
VolumeStatus
                                FullyDecrypted
                             : Off
: Unlocked
ProtectionStatus
LockStatus
EncryptionPercentage :
WipePercentage :
VolumeType :
                               OperatingSystem
CapacityGB
                             : 892.5361
: {RecoveryPassword}
KeyProtector
```

#### Procedure 4. Enable Bitlocker

**Note:** Enable Bitlocker for the system volume and add the TPM protector. Encryption of the system volume will not start until the server is rebooted.

```
$nodes = ("AzS-HCI-Host01", "AzS-HCI-Host02", "AzS-HCI-Host03", "AzS-HCI-Host04")
foreach ($node in $nodes) {
   Invoke-Command $node -Credential $Creds -scriptblock {
   write-host "Host Name:" $env:COMPUTERNAME -ForegroundColor Green

   Write-Host "Enabling Bitlocker Protection " -ForegroundColor Yellow
   Enable-BitLocker -MountPoint "C:" -EncryptionMethod XtsAes256 -UsedSpaceOnly -TpmProtector
}
}
```

```
ASHC-HOST01
WARNING: ACTIONS REQUIRED:

    Save this numerical recovery password in a secure location away from your computer:

386936-198451-447381-250371-077506-360635-041558-111023
To prevent data loss, save this password immediately. This password helps ensure that you can unlock the encrypted volume.

2. Restart the computer to run a hardware test.

(Type: get-help Restart-Computer for command line instructions.)
                             : ASHC-Host01
: 7b263445-531b-4461-a1f2-ab75dacd240a
: ASHC-HOST01
PSComputerName
RunspaceId
ComputerName
MountPoint
                             : C:
EncryptionMethod
AutoUnlockEnabled
                             : XtsAes256
AutoUnlockKeyStored : False
MetadataVersion : 2
VolumeStatus
                             : FullyDecrypted
ProtectionStatus
LockStatus
                             : Off
                             : Unlocked
EncryptionPercentage: 0
WipePercentage
VolumeType
                             : OperatingSystem
                             : 892.5361
: {RecoveryPassword, Tpm}
CapacityGB
KeyProtector
```

```
ASHC-HOSTO2
WARNING: ACTIONS REQUIRED:

    Save this numerical recovery password in a secure location away from your computer:

 608102-507760-408606-144562-351076-363583-605825-128865
To prevent data loss, save this password immediately. This password helps ensure that you can unlock the encrypted volume.

2. Restart the computer to run a hardware test.

(Type: get-help Restart-Computer for command line instructions.)

PSComputerName

: ASHC-Host02

RunspaceId

ComputerName

: ASHC-Host02

RunspaceId

ComputerName

: ASHC-Host02

ASHC-Host02
MountPoint
                                   : C:
                                    : XtsAes256
EncryptionMethod
AutoUnlockEnabled
AutoUnlockEnabled :
AutoUnlockKeyStored : False
                                    : 2
: FullyDecrypted
MetadataVersion
VolumeStatus
ProtectionStatus
                                    : Unlocked
 LockStatus
EncryptionPercentage : 0
WipePercentage : 0
VolumeType
CapacityGB
                                    : OperatingSystem
: 892.5361
: {RecoveryPassword, Tpm}
KeyProtector
```

```
1. Save this numerical recovery password in a secure location away from your computer:
080333-463199-580701-488554-263890-068981-212509-627242
To prevent data loss, save this password immediately. This password helps ensure that you can unlock the encrypted volume.

2. Restart the computer to run a hardware test.

(Type: get-help Restart-Computer for command line instructions.)
PSComputerName
                         : ASHC-Host03
: c8779363-e539-408f-a186-a634332d0bb6
RunspaceId
ComputerName
                              : ASHC-HOSTO3
                             : C:
: XtsAes256
MountPoint
EncryptionMethod : XtsAes
AutoUnlockEnabled :
AutoUnlockKeyStored : False
MetadataVersion
                            : 2
: FullyDecrypted
: Off
VolumeStatus
ProtectionStatus
LockStatus
                              : Unlocked
EncryptionPercentage: 0
WipePercentage: 0
                              : OperatingSystem
: 892.5361
VolumeType
CapacityGB
KeyProtector
                              : {RecoveryPassword, Tpm}
```

```
SHC-HOST04
    NING: ACTIONS REQUIRED:
1. Save this numerical recovery password in a secure location away from your computer:
174284-621027-461373-145277-225137-356125-272382-289047
   prevent data loss, save this password immediately. This password helps ensure that you can unlock the encrypted volume. Restart the computer to run a hardware test.

(Type: get-help Restart-Computer for command line instructions.)
                           : ASHC-Host04
: ea816db5-8f29-4121-88bc-22baa59f00e3
PSComputerName
RunspaceId
ComputerName
                           : ASHC-HOST04
                           : C:
: XtsAes256
MountPoint
EncryptionMethod
AutoUnlockEnabled
AutoUnlockKeyStored : False
MetadataVersion : 2
VolumeStatus
                              FullyDecrypted
ProtectionStatus
LockStatus
                           : Off
                           : Unlocked
EncryptionPercentage
WipePercentage
VolumeType
CapacityGB
                           : OperatingSystem
                              892.5361
                            : {RecoveryPassword, Tpm}
KeyProtector
```

#### Procedure 5. Reboot Server to Enable Bitlocker for the System Volume

**Note:** Bitlocker will enable the when the server reboots. Bitlocker verifies that the key protectors are correctly configure. Volume encryption will take a few minutes to complete after the server reboots.

#### Step 1. Run the following:

```
$nodes = ("AzS-HCI-Host01", "AzS-HCI-Host02", "AzS-HCI-Host03", "AzS-HCI-Host04")
foreach ($node in $nodes) {
   Invoke-Command $node -Credential $Creds -scriptblock {
   write-host "Host Name:" $env:COMPUTERNAME -ForegroundColor Green

Write-Host "Restarting Host After Enabling Bitlocker Protection " -ForegroundColor Yellow
Restart-Computer -Force
}
}
```

# Procedure 6. Verify Bitlocker Status

Note: Verify the Bitlocker Protection Status and Encryption Percentage.

```
$nodes = ("AzS-HCI-Host01", "AzS-HCI-Host02", "AzS-HCI-Host03", "AzS-HCI-Host04")
foreach ($node in $nodes) {
   Invoke-Command $node -Credential $Creds -scriptblock {
   write-host "Host Name:" $env:COMPUTERNAME -ForegroundColor Green

Write-Host "Verifying Bitlocker Protection Status " -ForegroundColor Yellow
Get-BitlockerVolume -MountPoint "c:" | FT
```

```
}
}
```

Note: Bitlocker protection status will indicate "Off" until encryption reaches 100%.

#### **Procedure 7.** Verity Bitlocker Recovery Password Backup

**Note:** Bitlocker Recovery Password View provides the ability to read the backup of the recovery password that that is backed up to Active Directory Domain Services. This is an optional Windows feature that can be installed by running the following PowerShell command on a system that will be sued to read the password from Active Directly Domain Services.

Step 1. Add-WindowsFeature -Name RSAT-Feature-Tools-BitLocker-BdeAducExt

The following PowerShell scriptblock retrieves the Bitlocker password that is backed up to Active Directory:

```
$nodes = ("AzS-HCI-Host01", "AzS-HCI-Host02", "AzS-HCI-Host03", "AzS-HCI-Host04")
foreach ($node in $nodes) {

$objComputer = Get-ADComputer $node
write-host "Host Name:" $node -ForegroundColor Green

$Bitlocker_Objects = Get-ADObject -Filter {objectclass -eq 'msFVE-RecoveryInformation'} -SearchBase
$objComputer.DistinguishedName -Properties 'msFVE-RecoveryPassword'
foreach ($Bitlocker_Object in $Bitlocker_Objects) {
Write-Host "Date, Time, and Password ID:" ($Bitlocker_Objects).Name
Write-Host "Recovery Password:" ($Bitlocker_Objects).'msFVE-RecoveryPassword' -ForegroundColor Cyan -
Separator " "
Write-Host ""
```

Details on accessing the recovery password backup can be found here: <a href="https://learn.microsoft.com/en-us/windows/security/operating-system-security/data-protection/bitlocker/recovery-process">https://learn.microsoft.com/en-us/windows/security/operating-system-security/data-protection/bitlocker/recovery-process</a>. Recovery passwords backup should be verified as part of every deployment:

Organizations using Bitlocker should be familiar with Bitlocker recovery procedures in case recovering access to a Bitlocker protected volume is required. The Microsoft guide to Bitlocker recovery can be found here: <a href="https://docs.microsoft.com/en-us/windows/security/information-protection/bitlocker/bitlocker-recovery-guide-plan">https://docs.microsoft.com/en-us/windows/security/information-protection/bitlocker/bitlocker-recovery-guide-plan</a>

# **ToR Switch Configuration Example**

This section describes the ToR (Cisco Nexus 9336C-FX2) switches example configuration used for the deployment of this Azure Stack HCl solution. The Cisco Nexus switch configuration explains the basic L2 and L3 functionality and QoS configuration for the Azure Stack HCl solution environment used in the validation environment. The gateways required for this solution are hosted by the pair of Cisco Nexus switches, but the primary routing is passed onto an existing router that is upstream of the converged infrastructure. This upstream router will need

to be aware of any networks created on the Cisco Nexus switches, but configuration of an upstream router is beyond the scope of this deployment guide.

#### **Check NXOS Version**

For Azure Stack HCl solution, the supported NXOS version is 10.3(2)F or later and the supported Cisco Nexus switches are listed here: <a href="https://learn.microsoft.com/en-us/azure-stack/hci/concepts/physical-network-requirements?tabs=Cisco%2C22H2reqs">https://learn.microsoft.com/en-us/azure-stack/hci/concepts/physical-network-requirements?tabs=Cisco%2C22H2reqs</a>

| ToR-A                                                   | ToR-B                                                   |
|---------------------------------------------------------|---------------------------------------------------------|
| show version   include 'NXOS Chassis'                   | show version   include 'NXOS Chassis'                   |
| NXOS: version 10.3(2) [Feature Release]                 | NXOS: version 10.3(2) [Feature Release]                 |
| NXOS image file is: bootflash:///nxos64-cs.10.3.2.F.bin | NXOS image file is: bootflash:///nxos64-cs.10.3.2.F.bin |
| cisco Nexus9000 C9336C-FX2 Chassis                      | cisco Nexus9000 C9336C-FX2 Chassis                      |

#### **Enable Features**

Some of the key NX-OS features implemented for this solution are:

- Feature interface-vlan Allows for VLAN IP interfaces to be configured within the switch as gateways.
- Feature HSRP Allows for Hot Standby Routing Protocol configuration for high availability.
- Feature LACP Allows for the utilization of Link Aggregation Control Protocol (802.3ad) by the port channels configured on the switch.
- Feature vPC Virtual Port-Channel (vPC) presents the two Nexus switches as a single "logical" port channel to the connecting upstream or downstream device.
- Feature LLDP Link Layer Discovery Protocol (LLDP), a vendor-neutral device discovery protocol, allows the discovery of both Cisco devices and devices from other sources.
- Feature NX-API NX-API improves the accessibility of CLI by making it available outside of the switch by using HTTP/HTTPS. This feature helps with configuring the Cisco Nexus switch remotely using the automation framework.
- Feature UDLD Enables unidirectional link detection for various interfaces.
- Feature DHCP Allows for the configuration of DHCP relay agent, DHCP snooping, or any of the features that depend on DHCP
- Feature scp-server Enables the SCP (Secure Copy) server on the Cisco NX-OS device in order to copy files and from a remote device.
- Feature bgp (optional) enables bgp to be used between ToR and aggregation router

| ToR-A              | ToR-B              |
|--------------------|--------------------|
| feature nxapi      | feature nxapi      |
| feature scp-server | feature scp-server |

| ToR-A                  | ToR-B                  |
|------------------------|------------------------|
| cfs eth distribute     | cfs eth distribute     |
| feature bgp            | feature bgp            |
| feature udld           | feature udld           |
| feature interface-vlan | feature interface-vlan |
| feature hsrp           | feature hsrp           |
| feature lacp           | feature lacp           |
| feature dhcp           | feature dhcp           |
| feature vpc            | feature vpc            |
| feature lldp           | feature lldp           |

# **Configure VLANs**

The table below provides the VLANs created for different traffics used in this solution.

| ToR-A                       | ToR-B                       |
|-----------------------------|-----------------------------|
| vlan 2                      | vlan 2                      |
| name Reserved_Port_Ethernet | name Reserved_Port_Ethernet |
| vlan 101                    | vlan 101                    |
| name Tenant                 | name Tenant                 |
| vlan 107                    | vlan 207                    |
| name StorageA               | name StorageB               |
| vlan 126                    | vlan 126                    |
| name Management             | name Management             |

# **Create Hot Standby Router Protocol (HSRP) Switched Virtual Interfaces (SVI)**

These interfaces can be considered optional if the subnets of the VLANs used within the environment are managed entirely by an upstream switch, but if that is the case, all managed VLANs will need to be carried up through the vPC to the Upstream switches.

Routing between the SVIs is directly connected between them as they reside in the same Virtual Routing and Forwarding in-stance (VRF), and traffic set to enter and exit the VRF will traverse the default gateway set for the switches.

| ToR-A                      | ToR-B                      |
|----------------------------|----------------------------|
| interface Vlan2            | interface Vlan2            |
| description Unused_Ports   | description Unused_Ports   |
| mtu 9216                   | mtu 9216                   |
| interface Vlan101          | interface Vlan101          |
| description Tenant network | description Tenant network |

| ToR-A                                                  | ToR-B                                               |  |  |
|--------------------------------------------------------|-----------------------------------------------------|--|--|
| no shutdown                                            | no shutdown                                         |  |  |
| mtu 9216                                               | mtu 9216                                            |  |  |
| no ip redirects                                        | no ip redirects                                     |  |  |
| ip address 192.168.101.2/24                            | ip address 192.168.101.3/24                         |  |  |
| ip directed-broadcast                                  | ip directed-broadcast                               |  |  |
| no ipv6 redirects                                      | no ipv6 redirects                                   |  |  |
| hsrp version 2                                         | hsrp version 2                                      |  |  |
| hsrp 101                                               | hsrp 101                                            |  |  |
| priority 150 forwarding-threshold lower 1 upper 150    | priority 140 forwarding-threshold lower 1 upper 140 |  |  |
| ip 192.168.101.1                                       | ip 192.168.101.1                                    |  |  |
| ip dhcp relay address 192.168.0.10                     | ip dhcp relay address 192.168.0.10                  |  |  |
| interface Vlan126                                      | interface Vlan126                                   |  |  |
| description Management Network                         | description Management Network                      |  |  |
| no shutdown                                            | no shutdown                                         |  |  |
| mtu 9216                                               | mtu 9216                                            |  |  |
| no ip redirects                                        | no ip redirects                                     |  |  |
| ip address 192.168.126.2/26                            | ip address 192.168.126.3/26                         |  |  |
| ip directed-broadcast                                  | ip directed-broadcast                               |  |  |
| no ipv6 redirects                                      | no ipv6 redirects                                   |  |  |
| hsrp version 2                                         | hsrp version 2                                      |  |  |
| hsrp 126                                               | hsrp 126                                            |  |  |
| priority 150 forwarding-threshold lower 1 upper 150    | priority 140 forwarding-threshold lower 1 upper 140 |  |  |
| ip 192.168.126.1                                       | ip 192.168.126.1                                    |  |  |
| ip dhcp relay address 192.168.0.10                     | ip dhcp relay address 192.168.0.10                  |  |  |
| interface Vlan200                                      | interface Vlan200                                   |  |  |
| <pre>description P2P_TOR1-ibgp-1_To_TOR2-ibgp- 1</pre> | description P2P_TOR1-ibgp-1_To_TOR2-ibgp- 1         |  |  |
| no shutdown                                            | no shutdown                                         |  |  |
| mtu 9216                                               | mtu 9216                                            |  |  |
| no ip redirects                                        | no ip redirects                                     |  |  |
| ip address 192.168.200.45/30                           | ip address 192.168.200.46/30                        |  |  |
| no ipv6 redirects                                      | no ipv6 redirects                                   |  |  |

#### **Create the vPC Domain**

Create a vPC domain ID with a unique number (from 1 -1000) and configure the role priority and peer-keepalive on both the switches. The vPC domain ID is same on both switches and this will handle the vPC settings specified within the switches. Note that the commands for role priority value and peer-keepalive varies slightly on both switches.

| ToR-A                                                       | ToR-B                                                       |
|-------------------------------------------------------------|-------------------------------------------------------------|
| interface mgmt0                                             | interface mgmt0                                             |
| vrf member management                                       | vrf member management                                       |
| ip address 192.168.0.24/24                                  | ip address 192.168.0.25/24                                  |
|                                                             |                                                             |
| vpc domain 120                                              | vpc domain 120                                              |
| peer-switch                                                 | peer-switch                                                 |
| role priority 10                                            | role priority 20                                            |
| peer-keepalive destination 192.168.0.25 source 192.168.0.24 | peer-keepalive destination 192.168.0.24 source 192.168.0.25 |
| delay restore 150                                           | delay restore 150                                           |
| peer-gateway                                                | peer-gateway                                                |
| layer3 peer-router                                          | layer3 peer-router                                          |
| auto-recovery                                               | auto-recovery                                               |

On each switch, configure the Port Channel member interfaces that will be part of the vPC Peer Link and configure the vPC Peer Link:

| ToR-A                                             | ToR-B                                             |  |
|---------------------------------------------------|---------------------------------------------------|--|
| interface port-channel10                          | interface port-channel10                          |  |
| description vPC Peer-Link                         | description vPC Peer-Link                         |  |
| switchport mode trunk                             | switchport mode trunk                             |  |
| switchport trunk allowed vlan 101,107,126,200,207 | switchport trunk allowed vlan 101,107,126,200,207 |  |
| spanning-tree port type network                   | spanning-tree port type network                   |  |
| service-policy type qos input AzS_HCI_QoS         | service-policy type qos input AzS_HCI_QoS         |  |
| vpc peer-link                                     | vpc peer-link                                     |  |

# **QoS Configuration on ToR Switches (Cisco Nexus 9300 series switches)**

This procedure explains the QoS configuration example for supporting RoCE (RDMA over Converged Ethernet) traffic on the ToR switches.

Using Cisco Modular Quality of Service Command Line Interface (MQC), you can define and configure QOS policies by following these steps:

- 1. Define a particular class of traffic.
- 2. After creating class-map, we put them in to a policy-map, where we mark (using bandwidth, policing, shaping, and so on) the traffic.
- 3. Use a service-policy command to apply that p-map to an interface in inbound or outbound direction.

**Note:** The QoS configuration in the host OS should match the QoS configuration performed in the Network switch (ToR) configuration

#### Create class-map type QoS and match based on CoS Value

In the following example, RDMA (for storage traffic) and CLUSTER-COMM (for cluster heartbeat traffic) traffic classes are defined and matched with layer 2 CoS 4 and CoS 5 respectively for classification.

| ToR-A                                     | ToR-B                                     |
|-------------------------------------------|-------------------------------------------|
| class-map type qos match-all RDMA         | class-map type qos match-all RDMA         |
| match cos 4                               | match cos 4                               |
| class-map type qos match-all CLUSTER-COMM | class-map type qos match-all CLUSTER-COMM |
| match cos 5                               | match cos 5                               |

# Create policy-map type QoS and Set qos-group and add/or Policing Rule

A policy-map named AzS\_HCI\_QoS is created and referenced to RDMA and CLUSTER-COMM class-maps and set the qos-group accordingly as shown in the following example.

| ToR-A                           | ToR-B                           |
|---------------------------------|---------------------------------|
| policy-map type qos AzS_HCI_QoS | policy-map type qos AzS_HCI_QoS |
| class RDMA                      | class RDMA                      |
| set qos-group 4                 | set qos-group 4                 |
| class CLUSTER-COMM              | class CLUSTER-COMM              |
| set qos-group 5                 | set qos-group 5                 |

# Attach policy-map type QoS as input to an Interface

The policy-map created in the previous step is now applied to interfaces port-channel 10 and interfaces ethernet 1/1-4, where all Azure Stack HCl cluster nodes are connected.

| ToR-A                                     | ToR-B                                     |
|-------------------------------------------|-------------------------------------------|
| interface port-channel10                  | interface port-channel10                  |
| service-policy type qos input AzS_HCI_QoS | service-policy type qos input AzS_HCI_QoS |
| interface Ethernet1/1                     | interface Ethernet1/1                     |
| service-policy type qos input AzS_HCI_QoS | service-policy type qos input AzS_HCI_QoS |

| ToR-A                                     | ToR-B                                     |
|-------------------------------------------|-------------------------------------------|
|                                           |                                           |
| interface Ethernet1/2                     | interface Ethernet1/2                     |
| service-policy type qos input AzS_HCI_QoS | service-policy type qos input AzS_HCI_QoS |
|                                           |                                           |
| interface Ethernet1/3                     | interface Ethernet1/3                     |
| service-policy type qos input AzS_HCI_QoS | service-policy type qos input AzS_HCI_QoS |
|                                           |                                           |
| interface Ethernet1/4                     | interface Ethernet1/4                     |
| service-policy type qos input AzS_HCI_QoS | service-policy type qos input AzS_HCI_QoS |

# Create class-map type network-qos and match based on qos-group Value

The network QoS policy defines the characteristics of QoS properties network wide.

Two class-map type network-qos named RDMA\_CL\_Map\_NetQoS and Cluster-Comm\_CL\_Map\_NetQoS are created and matched with gos-group 4 and gos-group 5, respectively.

| ToR-A                                            | ToR-B                                            |
|--------------------------------------------------|--------------------------------------------------|
| class-map type network-qos<br>RDMA_CL_Map_NetQos | class-map type network-qos<br>RDMA_CL_Map_NetQos |
| match qos-group 4                                | match qos-group 4                                |
| <pre>class-map type network-qos Cluster-</pre>   | <pre>class-map type network-qos Cluster-</pre>   |
| match qos-group 5                                | match qos-group 5                                |

## **Create policy-map type network-qos and Define Actions**

In this example, the QoS network policy created to set Jumbo MTU for both traffic classes and no-drop (pause) to only RoCE traffic. During congestion, PFC sends a pause frame that indicates which CoS values needs to be paused This network-gos policy is then applied to the system.

| ToR-A                                                 | ToR-B                                                 |
|-------------------------------------------------------|-------------------------------------------------------|
| policy-map type network-qos QOS_NETWORK               | policy-map type network-qos QOS_NETWORK               |
| class type network-qos RDMA_CL_Map_NetQos             | class type network-qos RDMA_CL_Map_NetQos             |
| pause pfc-cos 4                                       | pause pfc-cos 4                                       |
| mtu 9216                                              | mtu 9216                                              |
| class type network-qos Cluster-<br>Comm CL Map NetQos | class type network-qos Cluster-<br>Comm CL Map NetQos |
| mtu 9216                                              | mtu 9216                                              |
| class type network-qos class-default                  | class type network-qos class-default                  |
| mtu 9216                                              | mtu 9216                                              |

| ToR-A                                       | ToR-B                                       |
|---------------------------------------------|---------------------------------------------|
| system qos                                  | system qos                                  |
| service-policy type network-qos QOS_NETWORK | service-policy type network-qos QOS_NETWORK |

Note: For the drop and no drop configuration, you also need to enable PFC per port.

# Create policy-map type queuing referencing with the system-defined class-map type queuing and create actions

A policy map with minimum bandwidth percentage guarantee is specified to traffic class in periods of congestion - 50% is allocated to RDMA (storage) traffic, 49% is allocated to management and compute traffic and 1% is allocated to cluster heartbeat traffic.

Weighted random early detection (WRED) with minimum and maximum thresholds is also set to drop packets when the configured thresholds are exceeded. WRED configured with ECN (explicit congestion notification) marks packets instead of dropping them when the average queue length exceeds a specific threshold value. With WRED ECN feature, end hosts use this marking as signal that the network is congested to slow down sending packets.

| ToR-A                                                                                                 | ToR-B                                                                                                 |
|----------------------------------------------------------------------------------------------------|----------------------------------------------------------------------------------------------------|
| policy-map type queuing QOS_EGRESS_PORT                                                               | policy-map type queuing QOS_EGRESS_PORT                                                               |
| class type queuing c-out-8q-q-default                                                                 | class type queuing c-out-8q-q-default                                                                 |
| bandwidth remaining percent 49                                                                        | bandwidth remaining percent 49                                                                        |
| class type queuing c-out-8q-q1                                                                        | class type queuing c-out-8q-q1                                                                        |
| bandwidth remaining percent 0                                                                         | bandwidth remaining percent 0                                                                         |
| class type queuing c-out-8q-q2                                                                        | class type queuing c-out-8q-q2                                                                        |
| bandwidth remaining percent 0                                                                         | bandwidth remaining percent 0                                                                         |
| class type queuing c-out-8q-q3                                                                        | class type queuing c-out-8q-q3                                                                        |
| bandwidth remaining percent 0                                                                         | bandwidth remaining percent 0                                                                         |
| class type queuing c-out-8q-q4                                                                        | class type queuing c-out-8q-q4                                                                        |
| bandwidth remaining percent 50                                                                        | bandwidth remaining percent 50                                                                        |
| random-detect minimum-threshold 300 kbytes maximum-threshold 300 kbytes drop-probability 100 weight 0 | random-detect minimum-threshold 300 kbytes maximum-threshold 300 kbytes drop-probability 100 weight 0 |
| ecn                                                                                                   | ecn                                                                                                   |
| class type queuing c-out-8q-q5                                                                        | class type queuing c-out-8q-q5                                                                        |
| bandwidth percent 1                                                                                   | bandwidth percent 1                                                                                   |
| class type queuing c-out-8q-q6                                                                        | class type queuing c-out-8q-q6                                                                        |
| bandwidth remaining percent 0                                                                         | bandwidth remaining percent 0                                                                         |
| class type queuing c-out-8q-q7                                                                        | class type queuing c-out-8q-q7                                                                        |
| bandwidth remaining percent 0                                                                         | bandwidth remaining percent 0                                                                         |
| system qos                                                                                            | system qos                                                                                            |

| ToR-A                                              | ToR-B                                               |
|----------------------------------------------------|-----------------------------------------------------|
| service-policy type queuing output QOS_EGRESS_PORT | service-policy type queuing output  QOS_EGRESS_PORT |

# Attach policy-map queuing to interfaces

The example below shows policy-map queuing and priority-flow-control on are applied to ethernet 1/1-4 interfaces. Azure Stack HCl cluster nodes are connected to these interfaces.

| ToR-A                                              | ToR-B                                              |
|----------------------------------------------------|----------------------------------------------------|
| interface Ethernet1/1                              | interface Ethernet1/1                              |
| priority-flow-control mode on                      | priority-flow-control mode on                      |
| service-policy type queuing output QOS_EGRESS_PORT | service-policy type queuing output QOS_EGRESS_PORT |
| interface Ethernet1/2                              | interface Ethernet1/2                              |
| priority-flow-control mode on                      | priority-flow-control mode on                      |
| service-policy type queuing output QOS_EGRESS_PORT | service-policy type queuing output QOS_EGRESS_PORT |
| interface Ethernet1/3                              | interface Ethernet1/3                              |
| priority-flow-control mode on                      | priority-flow-control mode on                      |
| service-policy type queuing output QOS_EGRESS_PORT | service-policy type queuing output QOS_EGRESS_PORT |
| interface Ethernet1/4                              | interface Ethernet1/4                              |
| priority-flow-control mode on                      | priority-flow-control mode on                      |
| service-policy type queuing output QOS_EGRESS_PORT | service-policy type queuing output QOS_EGRESS_PORT |

The example below shows the full running-configuration of both ToR switches used for this deployment in a fully converged network topology.

| ToR-A                                                      | ToR-B                                          |
|------------------------------------------------------------|------------------------------------------------|
| switchname AzS-HCI-ToR1                                    | switchname AzS-HCI-ToR2                        |
| <pre>class-map type network-qos   RDMA_CL_Map_NetQos</pre> | class-map type network-qos RDMA_CL_Map_NetQos  |
| match qos-group 4                                          | match qos-group 4                              |
| <pre>class-map type network-qos Cluster-</pre>             | <pre>class-map type network-qos Cluster-</pre> |
| match qos-group 5                                          | match qos-group 5                              |
| policy-map type network-qos QOS_NETWORK                    | policy-map type network-qos QOS_NETWORK        |

| ToR-A                                                             | ToR-B                                                             |
|-------------------------------------------------------------------|-------------------------------------------------------------------|
| class type network-qos RDMA_CL_Map_NetQos                         | class type network-qos RDMA_CL_Map_NetQos                         |
| pause pfc-cos 4                                                   | pause pfc-cos 4                                                   |
| mtu 9216                                                          | mtu 9216                                                          |
| <pre>class type network-qos Cluster-<br/>Comm_CL_Map_NetQos</pre> | <pre>class type network-qos Cluster-<br/>Comm_CL_Map_NetQos</pre> |
| mtu 9216                                                          | mtu 9216                                                          |
| class type network-qos class-default                              | class type network-qos class-default                              |
| mtu 9216                                                          | mtu 9216                                                          |
| vdc AzS-HCI-ToR1 id 1                                             | vdc AzS-HCI-ToR2 id 1                                             |
| limit-resource vlan minimum 16 maximum 4094                       | limit-resource vlan minimum 16 maximum 4094                       |
| limit-resource vrf minimum 2 maximum 4097                         | limit-resource vrf minimum 2 maximum 4097                         |
| limit-resource port-channel minimum 0 maximum 511                 | limit-resource port-channel minimum 0 maximum 511                 |
| limit-resource m4route-mem minimum 58 maximum 58                  | limit-resource m4route-mem minimum 58 maximum 58                  |
| limit-resource m6route-mem minimum 8 maximum 8                    | limit-resource m6route-mem minimum 8 maximum 8                    |
| feature nxapi                                                     | feature nxapi                                                     |
| feature scp-server                                                | feature scp-server                                                |
| cfs eth distribute                                                | cfs eth distribute                                                |
| feature bgp                                                       | feature bgp                                                       |
| feature udld                                                      | feature udld                                                      |
| feature interface-vlan                                            | feature interface-vlan                                            |
| feature hsrp                                                      | feature hsrp                                                      |
| feature lacp                                                      | feature lacp                                                      |
| feature dhcp                                                      | feature dhcp                                                      |
| feature vpc                                                       | feature vpc                                                       |
| feature lldp                                                      | feature 11dp                                                      |
| mac address-table aging-time 1510                                 | mac address-table aging-time 1510                                 |
| ip domain-lookup                                                  | ip domain-lookup                                                  |
| spanning-tree mode mst                                            | spanning-tree mode mst                                            |
| class-map type qos match-all RDMA                                 | class-map type qos match-all RDMA                                 |
| match cos 4                                                       | match cos 4                                                       |
| class-map type qos match-all CLUSTER-COMM                         | class-map type qos match-all CLUSTER-COMM                         |
| match cos 5                                                       | match cos 5                                                       |

| ToR-A                                                                                                    | ToR-B                                                                                                    |
|----------------------------------------------------------------------------------------------------|----------------------------------------------------------------------------------------------------|
| policy-map type qos AzS_HCI_QoS                                                                           | policy-map type qos AzS_HCI_QoS                                                                           |
| class RDMA                                                                                                | class RDMA                                                                                                |
| set qos-group 4                                                                                           | set qos-group 4                                                                                           |
| class CLUSTER-COMM                                                                                        | class CLUSTER-COMM                                                                                        |
| set qos-group 5                                                                                           | set qos-group 5                                                                                           |
| policy-map type queuing QOS_EGRESS_PORT                                                                   | policy-map type queuing QOS_EGRESS_PORT                                                                   |
| class type queuing c-out-8q-q-default                                                                     | class type queuing c-out-8q-q-default                                                                     |
| bandwidth remaining percent 49                                                                            | bandwidth remaining percent 49                                                                            |
| class type queuing c-out-8q-q1                                                                            | class type queuing c-out-8q-q1                                                                            |
| bandwidth remaining percent 0                                                                             | bandwidth remaining percent 0                                                                             |
| class type queuing c-out-8q-q2                                                                            | class type queuing c-out-8q-q2                                                                            |
| bandwidth remaining percent 0                                                                             | bandwidth remaining percent 0                                                                             |
| class type queuing c-out-8q-q3                                                                            | class type queuing c-out-8q-q3                                                                            |
| bandwidth remaining percent 0                                                                             | bandwidth remaining percent 0                                                                             |
| class type queuing c-out-8q-q4                                                                            | class type queuing c-out-8q-q4                                                                            |
| bandwidth remaining percent 50                                                                            | bandwidth remaining percent 50                                                                            |
| random-detect minimum-threshold 300 kbytes maximum-threshold 300 kbytes drop-probability 100 weight 0     | random-detect minimum-threshold 300 kbytes maximum-threshold 300 kbytes drop-probability 100 weight 0     |
| ecn                                                                                                    | ecn                                                                                                    |
| class type queuing c-out-8q-q5                                                                            | class type queuing c-out-8q-q5                                                                            |
| bandwidth percent 1                                                                                       | bandwidth percent 1                                                                                       |
| class type queuing c-out-8q-q6                                                                            | class type queuing c-out-8q-q6                                                                            |
| bandwidth remaining percent 0                                                                             | bandwidth remaining percent 0                                                                             |
| class type queuing c-out-8q-q7                                                                            | class type queuing c-out-8q-q7                                                                            |
| bandwidth remaining percent 0                                                                             | bandwidth remaining percent 0                                                                             |
| system qos                                                                                                | system qos                                                                                                |
| service-policy type queuing output QOS_EGRESS_PORT                                                        | service-policy type queuing output QOS_EGRESS_PORT                                                        |
| service-policy type network-qos QOS_NETWORK                                                               | service-policy type network-qos QOS_NETWORK                                                               |
| copp profile strict                                                                                       | copp profile strict                                                                                       |
| snmp-server user admin network-admin auth md5 0x743ead09954eb506ae83f49f45f2db95 priv des 0x743ead09954eb | snmp-server user admin network-admin auth md5 0x4f03854fbf75be4bec6b38ed1223a54d priv des 0x4f03854fbf75b |
| 506ae83f49f45f2db95 localizedkey                                                                          | e4bec6b38ed1223a54d localizedkey                                                                          |
| rmon event 1 description FATAL(1) owner PMON@FATAL                                                        | rmon event 1 description FATAL(1) owner PMON@FATAL                                                        |
| rmon event 2 description CRITICAL(2) owner PMON@CRITICAL                                                  | rmon event 2 description CRITICAL(2) owner PMON@CRITICAL                                                  |

| ToR-A                                                   | ToR-B                                                   |
|---------------------------------------------------------|---------------------------------------------------------|
| rmon event 3 description ERROR(3) owner PMON@ERROR      | rmon event 3 description ERROR(3) owner PMON@ERROR      |
| rmon event 4 description WARNING(4) owner PMON@WARNING  | rmon event 4 description WARNING(4) owner PMON@WARNING  |
| rmon event 5 description INFORMATION(5) owner PMON@INFO | rmon event 5 description INFORMATION(5) owner PMON@INFO |
| ntp server 72.163.32.44 use-vrf management              | ntp server 72.163.32.44 use-vrf management              |
| system default switchport                               | system default switchport                               |
| vlan 1-2,101,107,126,200,207                            | vlan 1-2,101,107,126,200,207                            |
| vlan 2                                                  | vlan 2                                                  |
| name Reserved_Port_Ethernet                             | name Reserved_Port_Ethernet                             |
| vlan 101                                                | vlan 101                                                |
| name Tenant                                             | name Tenant                                             |
| vlan 107                                                | vlan 107                                                |
| name StorageA                                           | name StorageA                                           |
| vlan 126                                                | vlan 126                                                |
| name Management                                         | name Management                                         |
| vlan 200                                                | vlan 200                                                |
| name iBGP-Link                                          | name iBGP-Link                                          |
| vlan 207                                                | vlan 207                                                |
| name StorageB                                           | name StorageB                                           |
| spanning-tree port type edge bpduguard default          | spanning-tree port type edge bpduguard default          |
| spanning-tree port type edge bpdufilter default         | spanning-tree port type edge bpdufilter default         |
| spanning-tree port type network default                 | spanning-tree port type network default                 |
| service dhcp                                            | service dhcp                                            |
| ip dhcp relay                                           | ip dhcp relay                                           |
| ipv6 dhcp relay                                         | ipv6 dhcp relay                                         |
| vrf context management                                  | vrf context management                                  |
| ip route 0.0.0.0/0 192.168.0.1                          | ip route 0.0.0.0/0 192.168.0.1                          |
| congestion-control random-detect forward-nonecn         | congestion-control random-detect forward-<br>nonecn     |
| vpc domain 120                                          | vpc domain 120                                          |
| peer-switch                                             | peer-switch                                             |
| role priority 10                                        | role priority 20                                        |
| peer-keepalive destination 192.168.0.25                 | peer-keepalive destination 192.168.0.24                 |

| ToR-A                                               | ToR-B                                               |
|-----------------------------------------------------|-----------------------------------------------------|
| source 192.168.0.24                                 | source 192.168.0.25                                 |
| delay restore 150                                   | delay restore 150                                   |
| peer-gateway                                        | peer-gateway                                        |
| layer3 peer-router                                  | layer3 peer-router                                  |
| auto-recovery                                       | auto-recovery                                       |
|                                                     |                                                     |
| interface Vlan1                                     | interface Vlan1                                     |
| no ip redirects                                     | no ip redirects                                     |
| no ipv6 redirects                                   | no ipv6 redirects                                   |
| no ipvo redirects                                   | no ipvo realiects                                   |
| interface Vlan2                                     | interface Vlan2                                     |
| description Unused_Ports                            | description Unused_Ports                            |
| mtu 9216                                            | mtu 9216                                            |
|                                                     |                                                     |
| interface Vlan101                                   | interface Vlan101                                   |
| description Tenant network                          | description Tenant network                          |
| no shutdown                                         | no shutdown                                         |
| mtu 9216                                            | mtu 9216                                            |
| no ip redirects                                     | no ip redirects                                     |
| ip address 192.168.101.2/24                         | ip address 192.168.101.3/24                         |
| ip directed-broadcast                               | ip directed-broadcast                               |
| no ipv6 redirects                                   | no ipv6 redirects                                   |
| hsrp version 2                                      | hsrp version 2                                      |
| hsrp 101                                            | hsrp 101                                            |
| priority 150 forwarding-threshold lower 1 upper 150 | priority 140 forwarding-threshold lower 1 upper 140 |
| ip 192.168.101.1                                    | ip 192.168.101.1                                    |
| ip dhcp relay address 192.168.0.10                  | ip dhcp relay address 192.168.0.10                  |
| interface Vlan126                                   | interface Vlan126                                   |
| description Management Network                      | description Management Network                      |
| no shutdown                                         | no shutdown                                         |
| mtu 9216                                            | mtu 9216                                            |
| no ip redirects                                     | no ip redirects                                     |
| ip address 192.168.126.2/26                         | ip address 192.168.126.3/26                         |
| ip directed-broadcast                               | ip directed-broadcast                               |
| no ipv6 redirects                                   | no ipv6 redirects                                   |
| * 1 1111                                            | * 1 11 11 11 11                                     |

| ToR-A                                                  | ToR-B                                               |
|--------------------------------------------------------|-----------------------------------------------------|
| hsrp version 2                                         | hsrp version 2                                      |
| hsrp 126                                               | hsrp 126                                            |
| priority 150 forwarding-threshold lower 1 upper 150    | priority 140 forwarding-threshold lower 1 upper 140 |
| ip 192.168.126.1                                       | ip 192.168.126.1                                    |
| ip dhcp relay address 192.168.0.10                     | ip dhcp relay address 192.168.0.10                  |
| interface Vlan200                                      | interface Vlan200                                   |
| <pre>description P2P_TOR1-ibgp-1_To_TOR2-ibgp- 1</pre> | description P2P_TOR1-ibgp-1_To_TOR2-ibgp- 1         |
| no shutdown                                            | no shutdown                                         |
| mtu 9216                                               | mtu 9216                                            |
| no ip redirects                                        | no ip redirects                                     |
| ip address 192.168.200.45/30                           | ip address 192.168.200.46/30                        |
| no ipv6 redirects                                      | no ipv6 redirects                                   |
| interface port-channel10                               | interface port-channel10                            |
| description vPC Peer-Link                              | description vPC Peer-Link                           |
| switchport mode trunk                                  | switchport mode trunk                               |
| switchport trunk allowed vlan 101,107,126,200,207      | switchport trunk allowed vlan 101,107,126,200,207   |
| spanning-tree port type network                        | spanning-tree port type network                     |
| service-policy type qos input AzS_HCI_QoS              | service-policy type qos input AzS_HCI_QoS           |
| vpc peer-link                                          | vpc peer-link                                       |
| interface Ethernet1/1                                  | interface Ethernet1/1                               |
| description AzS-HCI Fabric-A NIC Port                  | description AzS-HCI Fabric-B NIC Port               |
| switchport mode trunk                                  | switchport mode trunk                               |
| switchport trunk native vlan 126                       | switchport trunk native vlan 126                    |
| switchport trunk allowed vlan 101,107,126              | switchport trunk allowed vlan 101,126,207           |
| priority-flow-control mode on                          | priority-flow-control mode on                       |
| spanning-tree port type edge trunk                     | spanning-tree port type edge trunk                  |
| mtu 9216                                               | mtu 9216                                            |
| service-policy type qos input AzS_HCI_QoS              | service-policy type qos input AzS_HCI_QoS           |
| service-policy type queuing output QOS_EGRESS_PORT     | service-policy type queuing output QOS_EGRESS_PORT  |
| no shutdown                                            | no shutdown                                         |
| interface Ethernet1/2                                  | interface Ethernet1/2                               |

| ToR-A                                              | ToR-B                                              |
|----------------------------------------------------|----------------------------------------------------|
| description AzS-HCI Fabric-A NIC Port              | description AzS-HCI Fabric-B NIC Port              |
| switchport mode trunk                              | switchport mode trunk                              |
| switchport trunk native vlan 126                   | switchport trunk native vlan 126                   |
| switchport trunk allowed vlan 101,107,126          | switchport trunk allowed vlan 101,126,207          |
| priority-flow-control mode on                      | priority-flow-control mode on                      |
| spanning-tree port type edge trunk                 | spanning-tree port type edge trunk                 |
| mtu 9216                                           | mtu 9216                                           |
| service-policy type qos input AzS_HCI_QoS          | service-policy type qos input AzS_HCI_QoS          |
| service-policy type queuing output QOS_EGRESS_PORT | service-policy type queuing output QOS_EGRESS_PORT |
| no shutdown                                        | no shutdown                                        |
| interface Ethernet1/3                              | interface Ethernet1/3                              |
| description AzS-HCI Fabric-A NIC Port              | description AzS-HCI Fabric-B NIC Port              |
| switchport mode trunk                              | switchport mode trunk                              |
| switchport trunk native vlan 126                   | switchport trunk native vlan 126                   |
| switchport trunk allowed vlan 101,107,126          | switchport trunk allowed vlan 101,126,207          |
| priority-flow-control mode on                      | priority-flow-control mode on                      |
| spanning-tree port type edge trunk                 | spanning-tree port type edge trunk                 |
| mtu 9216                                           | mtu 9216                                           |
| service-policy type qos input AzS_HCI_QoS          | service-policy type qos input AzS_HCI_QoS          |
| service-policy type queuing output QOS_EGRESS_PORT | service-policy type queuing output QOS_EGRESS_PORT |
| no shutdown                                        | no shutdown                                        |
| interface Ethernet1/4                              | interface Ethernet1/4                              |
| description AzS-HCI Fabric-A NIC Port              | description AzS-HCI Fabric-B NIC Port              |
| switchport mode trunk                              | switchport mode trunk                              |
| switchport trunk native vlan 126                   | switchport trunk native vlan 126                   |
| switchport trunk allowed vlan 101,107,126          | switchport trunk allowed vlan 101,126,207          |
| priority-flow-control mode on                      | priority-flow-control mode on                      |
| spanning-tree port type edge trunk                 | spanning-tree port type edge trunk                 |
| mtu 9216                                           | mtu 9216                                           |
| service-policy type qos input AzS_HCI_QoS          | service-policy type qos input AzS_HCI_QoS          |
| service-policy type queuing output QOS_EGRESS_PORT | service-policy type queuing output QOS_EGRESS_PORT |
| no shutdown                                        | no shutdown                                        |

| ToR-A                  | ToR-B                  |
|------------------------|------------------------|
| interface Ethernet1/5  | interface Ethernet1/5  |
| interface Ethernet1/6  | interface Ethernet1/6  |
| interface Ethernet1/7  | interface Ethernet1/7  |
| interface Ethernet1/8  | interface Ethernet1/8  |
| interface Ethernet1/9  | interface Ethernet1/9  |
| interface Ethernet1/10 | interface Ethernet1/10 |
| interface Ethernet1/11 | interface Ethernet1/11 |
| interface Ethernet1/12 | interface Ethernet1/12 |
| interface Ethernet1/13 | interface Ethernet1/13 |
| interface Ethernet1/14 | interface Ethernet1/14 |
| interface Ethernet1/15 | interface Ethernet1/15 |
| interface Ethernet1/16 | interface Ethernet1/16 |
| interface Ethernet1/17 | interface Ethernet1/17 |
| interface Ethernet1/18 | interface Ethernet1/18 |
| interface Ethernet1/19 | interface Ethernet1/19 |
| interface Ethernet1/20 | interface Ethernet1/20 |
| interface Ethernet1/21 | interface Ethernet1/21 |
| interface Ethernet1/22 | interface Ethernet1/22 |
| interface Ethernet1/23 | interface Ethernet1/23 |

| ToR-A                               | ToR-B                                           |
|-------------------------------------|-------------------------------------------------|
| interface Ethernet1/24              | interface Ethernet1/24                          |
|                                     |                                                 |
| interface Ethernet1/25              | interface Ethernet1/25                          |
|                                     |                                                 |
| interface Ethernet1/26              | interface Ethernet1/26                          |
|                                     |                                                 |
| interface Ethernet1/27              | interface Ethernet1/27                          |
|                                     |                                                 |
| interface Ethernet1/28              | interface Ethernet1/28                          |
| interface Ethernet1/29              | interface Ethernet1/29                          |
| interface Etherneti/29              | interface Etherneti/29                          |
| interface Ethernet1/30              | interface Ethernet1/30                          |
|                                     |                                                 |
| interface Ethernet1/31              | interface Ethernet1/31                          |
| description VPC Peer to ToR-B:/1/31 | description VPC Peer to ToR-A:/1/31             |
| switchport mode trunk               | switchport mode trunk                           |
| switchport trunk allowed vlan       | switchport trunk allowed vlan                   |
| 101,107,126,200,207                 | 101,107,126,200,207                             |
| channel-group 10 mode active        | channel-group 10 mode active                    |
| no shutdown                         | no shutdown                                     |
| interface Ethernet1/32              | interface Ethernet1/32                          |
| description VPC Peer to ToR-B:/1/32 | description VPC Peer to ToR-A:/1/32             |
| switchport mode trunk               | switchport mode trunk                           |
| switchport trunk allowed vlan       | switchport trunk allowed vlan                   |
| 101,107,126,200,207                 | 101,107,126,200,207                             |
| channel-group 10 mode active        | channel-group 10 mode active                    |
| no shutdown                         | no shutdown                                     |
| interest Philosophia (22            |                                                 |
|                                     | interface Ethernet1/33                          |
| description P2P_Boarder1_To_ToR1    | description P2P_Boarder1_To_ToR2  no switchport |
| no switchport<br>mtu 9216           | mtu 9216                                        |
| ip address 192.168.200.49/30        | ip address 192.168.200.57/30                    |
| no shutdown                         | no shutdown                                     |
| no shacaown                         | no ondedown                                     |
| interface Ethernet1/34              | interface Ethernet1/34                          |

| ToR-A                                       | ToR-B                                       |
|---------------------------------------------|---------------------------------------------|
| description P2P_Boarder2_To_ToR1            | description P2P_Boarder2_To_ToR2            |
| no switchport                               | no switchport                               |
| mtu 9216                                    | mtu 9216                                    |
| ip address 192.168.200.53/30                | ip address 192.168.200.61/30                |
| no shutdown                                 | no shutdown                                 |
|                                             |                                             |
| interface Ethernet1/35                      | interface Ethernet1/35                      |
|                                             |                                             |
| interface Ethernet1/36                      | interface Ethernet1/36                      |
|                                             |                                             |
| interface mgmt0                             | interface mgmt0                             |
| vrf member management                       | vrf member management                       |
| ip address 192.168.0.24/24                  | ip address 192.168.0.25/24                  |
| interface loopback0                         | interface loopback0                         |
| description INFRA:Loopback_/ToR1:AzS-HCI-   | description INFRA:Loopback /ToR1:AzS-HCI-   |
| TOR-1:192.168.200.41                        | TOR-1:192.168.200.42                        |
| ip address 192.168.200.41/32                | ip address 192.168.200.42/32                |
| line console                                | line console                                |
| line vty                                    | line vty                                    |
| boot nxos bootflash:/nxos64-cs.10.3.2.F.bin | boot nxos bootflash:/nxos64-cs.10.3.2.F.bin |
| router bgp 64911                            | router bgp 64911                            |
| router-id 192.168.200.41                    | router-id 192.168.200.42                    |
| bestpath as-path multipath-relax            | bestpath as-path multipath-relax            |
| log-neighbor-changes                        | log-neighbor-changes                        |
| address-family ipv4 unicast                 | address-family ipv4 unicast                 |
| network 192.168.101.0/24                    | network 192.168.101.0/24                    |
| network 192.168.126.0/26                    | network 192.168.126.0/26                    |
| network 192.168.200.41/32                   | network 192.168.200.42/32                   |
| network 192.168.200.44/30                   | network 192.168.200.44/30                   |
| network 192.168.200.56/30                   | network 192.168.200.48/30                   |
| network 192.168.200.60/30                   | network 192.168.200.52/30                   |
| maximum-paths 8                             | maximum-paths 8                             |
| maximum-paths ibgp 8                        | maximum-paths ibgp 8                        |
| template peer Border1-64821                 | template peer Border1-64821                 |
| remote-as 64821                             | remote-as 64821                             |
| address-family ipv4 unicast                 | address-family ipv4 unicast                 |
| maximum-prefix 12000 warning-only           | maximum-prefix 12000 warning-only           |

| ToR-A                                                               | ToR-B                                                               |
|---------------------------------------------------------------------|---------------------------------------------------------------------|
| template peer Border2-64821                                         | template peer Border2-64821                                         |
| remote-as 64821                                                     | remote-as 64821                                                     |
| address-family ipv4 unicast                                         | address-family ipv4 unicast                                         |
| maximum-prefix 12000 warning-only                                   | maximum-prefix 12000 warning-only                                   |
| template peer iBGPPeer-64911                                        | template peer iBGPPeer-64911                                        |
| remote-as 64911                                                     | remote-as 64911                                                     |
| address-family ipv4 unicast                                         | address-family ipv4 unicast                                         |
| maximum-prefix 12000 warning-only                                   | maximum-prefix 12000 warning-only                                   |
| neighbor 192.168.200.46                                             | neighbor 192.168.200.45                                             |
| inherit peer iBGPPeer-64911                                         | inherit peer iBGPPeer-64911                                         |
| description 64811:P2P_TOR1-ibgp-<br>1_To_TOR2-ibgp-1:192.168.200.46 | description 64811:P2P_TOR1-ibgp-<br>1_To_TOR2-ibgp-1:192.168.200.45 |
| neighbor 192.168.200.50                                             | neighbor 192.168.200.58                                             |
| inherit peer Border1-64821                                          | inherit peer Border1-64821                                          |
| <pre>description 64821:P2P_Boarder1_To_ToR1:192.168.200.5 0</pre>   | description 64821:P2P_Boarder1_To_ToR1:192.168.200.5                |
| address-family ipv4 unicast                                         | address-family ipv4 unicast                                         |
| prefix-list ExternalPrefix in                                       | prefix-list ExternalPrefix in                                       |
| prefix-list ExternalPrefix out                                      | prefix-list ExternalPrefix out                                      |
| neighbor 192.168.200.54                                             | neighbor 192.168.200.62                                             |
| inherit peer Border2-64821                                          | inherit peer Border2-64821                                          |
| description 64821:P2P_Boarder2_To_ToR1:192.168.200.5 4              | description 64821:P2P_Boarder2_To_ToR1:192.168.200.6 2              |
| address-family ipv4 unicast                                         | address-family ipv4 unicast                                         |
| prefix-list ExternalPrefix in                                       | prefix-list ExternalPrefix in                                       |
| prefix-list ExternalPrefix out                                      | prefix-list ExternalPrefix out                                      |
| neighbor 192.168.101.0/24                                           | neighbor 192.168.101.0/24                                           |
| inherit peer iBGPPeer-64911                                         | inherit peer iBGPPeer-64911                                         |
| description iBGPPeer-64911-<br>Tenant:192.168.101.0                 | description iBGPPeer-64911-<br>Tenant:192.168.101.0                 |
| neighbor 192.168.126.0/26                                           | neighbor 192.168.126.0/26                                           |
| inherit peer iBGPPeer-64911                                         | inherit peer iBGPPeer-64911                                         |
| description iBGPPeer-64911-<br>Management:192.168.126.0             | description iBGPPeer-64911-<br>Management:192.168.126.0             |

# About the Author

Sanjeev Naldurgkar, Technical Leader, Cisco Systems, Inc.

Sanjeev Naldurgkar is a technical leader on the Cisco UCS Solutions Engineering and Technical Marketing team, focusing on Microsoft solutions that include Azure Stack Hub, Azure Stack HCI, and Azure. His two decades of IT experience span multiple companies including Microsoft. Sanjeev holds a bachelor's degree in Electronics and Communications Engineering, along with leading industry certifications from Microsoft and VMware.

# **Acknowledgements**

For their support and contribution to the design, validation, and creation of this Cisco Validated Design, we would like to thank:

- Bogna Trimouillat, Cisco Systems, Inc.
- · Kirk Davidson, Cisco Systems, Inc.
- Babu Mahadevan, Cisco Systems, Inc.

## Feedback

For comments and suggestions about this guide and related guides, join the discussion on <u>Cisco Community</u> at <a href="https://cs.co/en-cvds">https://cs.co/en-cvds</a>.

## **CVD Program**

ALL DESIGNS, SPECIFICATIONS, STATEMENTS, INFORMATION, AND RECOMMENDATIONS (COLLECTIVELY, "DESIGNS") IN THIS MANUAL ARE PRESENTED "AS IS," WITH ALL FAULTS. CISCO AND ITS SUPPLIERS DISCLAIM ALL WARRANTIES, INCLUDING, WITHOUT LIMITATION, THE WARRANTY OF MERCHANTABILITY, FITNESS FOR A PARTICULAR PURPOSE AND NONINFRINGEMENT OR ARISING FROM A COURSE OF DEALING, USAGE, OR TRADE PRACTICE. IN NO EVENT SHALL CISCO OR ITS SUPPLIERS BE LIABLE FOR ANY INDIRECT, SPECIAL, CONSEQUENTIAL, OR INCIDENTAL DAMAGES, INCLUDING, WITHOUT LIMITATION, LOST PROFITS OR LOSS OR DAMAGE TO DATA ARISING OUT OF THE USE OR INABILITY TO USE THE DESIGNS, EVEN IF CISCO OR ITS SUPPLIERS HAVE BEEN ADVISED OF THE POSSIBILITY OF SUCH DAMAGES.

THE DESIGNS ARE SUBJECT TO CHANGE WITHOUT NOTICE. USERS ARE SOLELY RESPONSIBLE FOR THEIR APPLICATION OF THE DESIGNS. THE DESIGNS DO NOT CONSTITUTE THE TECHNICAL OR OTHER PROFESSIONAL ADVICE OF CISCO, ITS SUPPLIERS OR PARTNERS. USERS SHOULD CONSULT THEIR OWN TECHNICAL ADVISORS BEFORE IMPLE-MENTING THE DESIGNS. RESULTS MAY VARY DEPENDING ON FACTORS NOT TESTED BY CISCO.

CCDE, CCENT, Cisco Eos, Cisco Lumin, Cisco Nexus, Cisco StadiumVision, Cisco TelePresence, Cisco WebEx, the Cisco Iogo, DCE, and Welcome to the Human Network are trademarks; Changing the Way We Work, Live, Play, and Learn and Cisco Store are service marks; and Access Registrar, Aironet, AsyncOS, Bringing the Meeting To You, Catalyst, CCDA, CCDP, CCIE, CCIP, CCNA, CCNP, CCSP, CCVP, Cisco, the Cisco Certified Internetwork Expert Iogo, Cisco IOS, Cisco Press, Cisco Systems, Cisco Systems Capital, the Cisco Systems Iogo, Cisco Unified Computing System (Cisco UCS), Cisco UCS B-Series Blade Servers, Cisco UCS C-Series Rack Servers, Cisco UCS S-Series Storage Servers, Cisco UCS X-Series, Cisco UCS Manager, Cisco UCS Managerment Software, Cisco Unified Fabric, Cisco Application Centric Infrastructure, Cisco Nexus 9000 Series, Cisco Nexus 7000 Series. Cisco Prime Data Center Network Manager, Cisco NX-OS Software, Cisco MDS Series, Cisco Unity, Collaboration Without Limitation, EtherFast, EtherSwitch, Event Center, Fast Step, Follow Me Browsing, FormShare, GigaDrive, HomeLink, Internet Quotient, IOS, iPhone, iQuick Study, LightStream, Linksys, Media-Tone, MeetingPlace, MeetingPlace Chime Sound, MGX, Networkers, Networking Academy, Network Registrar, PCNow, PIX, PowerPanels, ProConnect, ScriptShare, SenderBase, SMARTnet, Spectrum Expert, StackWise, The Fastest Way to Increase Your Internet Quotient, TransPath, WebEx, and the WebEx Iogo are registered trademarks of Cisco Systems, Inc. and/or its affiliates in the United States and certain other countries. (LDW\_UP5)

All other trademarks mentioned in this document or website are the property of their respective owners. The use of the word partner does not imply a partnership relationship between Cisco and any other company. (0809R)

Americas Headquarters Cisco Systems, Inc. San Jose, CA Asia Pacific Headquarters Cisco Systems (USA) Pte, Ltd. Singapore Europe Headquarters Cisco Systems International BV Amsterdam, The Netherlands

Cisco has more than 200 offices worldwide. Addresses, phone numbers, and fax numbers are listed on the Cisco Website at https://www.cisco.com/go/offices.

Cisco and the Cisco logo are trademarks or registered trademarks of Cisco and/or its affiliates in the U.S. and other countries. To view a list of Cisco trademarks, go to this URL: https://www.cisco.com/go/trademarks. Third-party trademarks mentioned are the property of their respective owners. The use of the word partner does not imply a partnership relationship between Cisco and any other company. (1110R)